**جـامـعـة الجـزائـر 3**

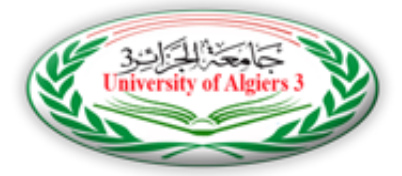

**كـلية العـلـوم االقـتصـادية و العلوم التجارية وعلـوم التسـيير**

**قـسـم العـلـوم االقـتصـادية**

**مطبوعة مقدمة لطلبة الماستر تخصص اقتصاد وتسيير المؤسسات بعنوان:**

**دروس وتطبيقات متقدمة** 

**في برنامج SPSS**

 إعدإد**:** الأستاذ: بوعراب رابح أستاذ محاضر قسم " أ "

**السنة الجامعية: 2019/2018**

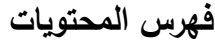

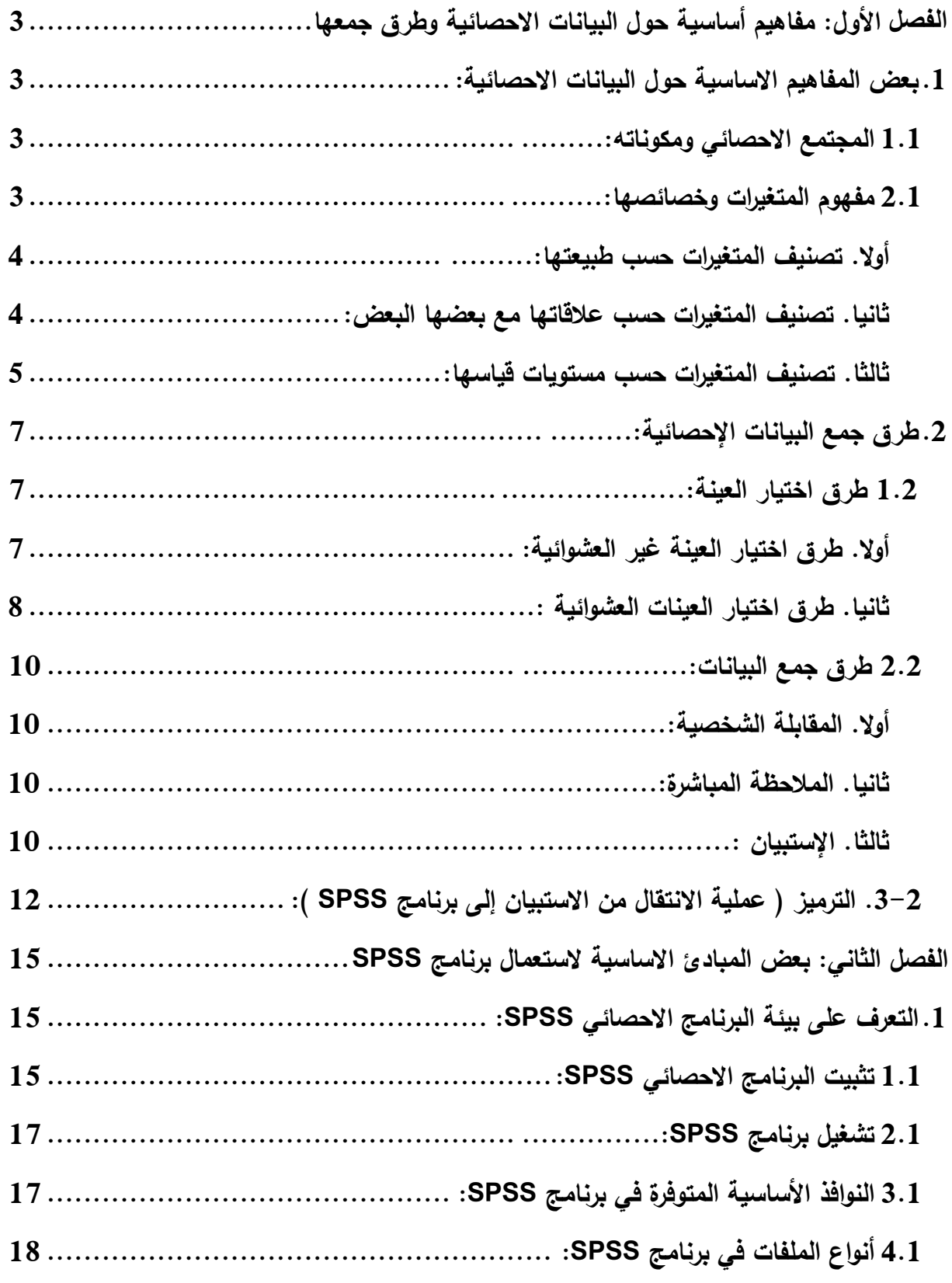

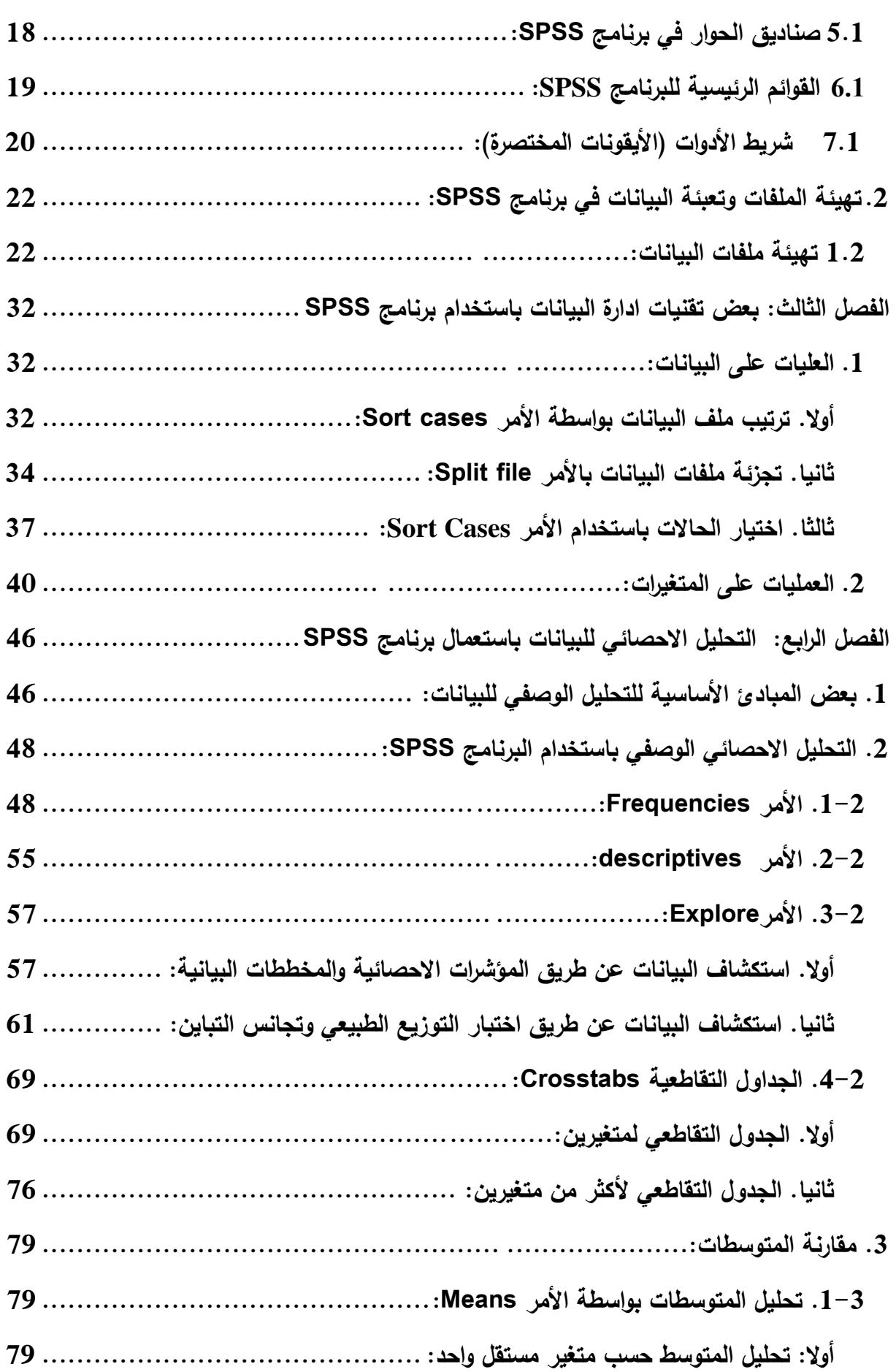

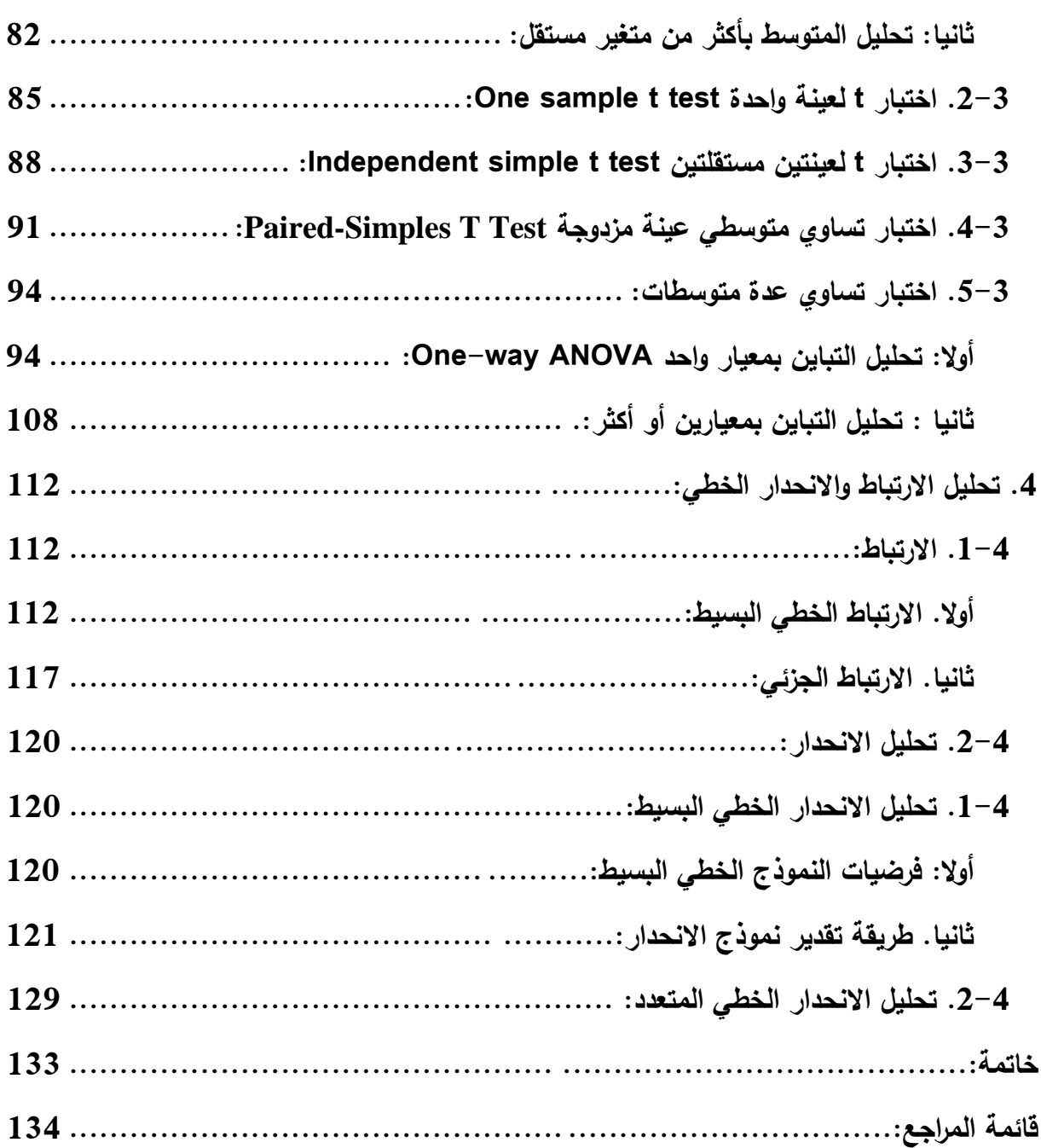

#### **مقدمة:**

يعتبر البرنامج الجاهز المعروف بمختصر SPSS وهي اختصار لـ for Package Statistical Social Sciences من بين البرامج الأكثر استعمالا من طرف الطلبة الباحثين في مختلف الميادين وعلى وجه الخصوص ميدان العلوم الاجتماعية والإنسانية. ففي الوقت الذي اصبح فيه التحليل االحصائي للبيانات أمرا ضروريا وأداة اساسية لتحليل مختلف الظواهر، فإن االستعانة بالبرنامج كذلك اصبح ضروريا نظرا لأن حجم البيانات التي يجب على الباحث أن يتعامل معها كبير جدًا، ومن الصعب اجراء التحليلات الاحصائية اللازمة بالطرق البسيطة (كإعداد الجداول الاحصائية ومختلف الحسابات باالستعانة باآللة الحاسبة(، باإلضافة إلى تطور االساليب الكمية الممكن استعمالها والتي تتميز بنوع من التعقيد. ومن هذا المنطلق برزت الحاجة لاستخدام الحاسب الآلي لإعداد الدراسات الاحصائية لاختصار الوقت والجهد.

وقد عرفت الآونة الاخيرة تطوير عدة برمجيات جاهزة من شأنها التعامل مع البيانات ذات الحجم الكبير والمبرمجة إلجراء التحليالت االحصائية المتقدمة، لكن تعتبر بمرمجية الـ SPSS من بين أهم البرمجيات المتطورة بشكل خاص للتعامل مع البيانات اإلسمية، بطرق بسيطة وسهلة في متناول الطلبة والباحثين خاصة في مجال العلوم االنسانية والتي تتميز بهذا النوع من البيانات.

وارتأينا ان نضع بين ايدي طلبتنا في العلوم الاقتصادية هذه المطبوعة، التي تتناول شرح بعض طرق التعامل مع البرنامج في اعداد الدراسات االحصائية والقياسية في ميدان العلوم االقتصادية، من خالل استخدام بعض األمثلة البسيطة التي تساعد الطالب في التدريب على البرنامج والتعود على استخدام الاوامر الأساسية للبرنامج.

**تمهيد:**

يبحث علم االحصاء في طرق جمع البيانات وتبويبها وتحليلها من خالل مجموعة من األساليب الرياضية والبيانية، وتهدف هذه العملية إلى استخالص معلومات حول صفات متغير أو مجموعة من المتغيرات من البيانات المتوفرة كم عينة من هذه المتغيرات، من أجل الوصول إلى قرارات مناسبة يمكن تعميمها على المجتمع محل الدراسة والذي سحبت منه العينة.

ومن المعروف ان جمع المعلومات حول جميع أفراد المجتمع ليس بالأمر الهين ويستحيل تحقيقه في غالب الأحيان، نظرا للصعوبات التي يواجهها الباحث في هذه العملية بالاضافة إلى ما يتطلبه من جهد ووقت وتكلفة اضافية لتحقيق ذلك، وعليه يصبح سحب عينة من هذا المجتمع يسهل عملية جمع المعلومات من حيث الجهد والوقت والتكلفة في آن واحد.

وتعتمد البحوث التي تستعي استخدام االساليب االحصائية للحصول على نتائج تساعد على اتخاذ القرارات، على عدة خطوات، نذكرها فيما يلي:

الخطوة األولى: تحديد مشكلة البحث المراد دراستها، في هذه المرحلة يكون الباحث بصدد تحديد المتغيرات المراد دراستها وشكل العالقات التي تربط بين بعضها البعض؛

الخطوة الثانية: تحديد االداة التي تستخدم لجمع البيانات، مثال االستعانة باستمارة استبيان يتم اعداده بطرق متخصصة لتسهيل عملية جمع معلومات صالحة لإلجابة على االشكالية المطروحة؛

الخطوة الثالثة: تحديد عينة الدراسة، وهي تحديد الأفراد أو الوحدات التي توجه اليها الاستبيان لتحصبل المعلومات الالزمة؛

الخطوة الرابعة: ترميز البيانات وتحويلها إلى أرقام أو حروف من أجل تسهيل عملية تحصيل المعلومات وإدخالها إلى الحاسوب الأمر الذي يسمح بربح الوقت وتسهيل التعامل معها، ثم ادخالها إلى الحاسوب وجعلها جاهزة للتحليل اإلحصائي ومن ثم اجراء التحليل االحصائي المناسب لتحقيق اهداف البحث المنشودة.

وسنتناول من خالل هذا الجزء بعض الركائز االساسية لعلم االحصاء حول المتغيرات وطرق جمع البيانات وطرق تحديد العينات، والتي من شأنها جعل البيانات صالحة لالستعمال والوصول إلى نتائج دقيقة وذات مصداقية احصائية. فاستعمال بيانات غير دقيقة حول أفراد ال تمثل المجتمع االحصائي يؤدي إلى نتائج مضللة وغير صحيحة ال يمكن اعتماد نتائجها لتحليل المجتمع محل الدراسة.

<span id="page-6-0"></span>الفصل الأول: مفاهيم أساسية حول البيانات الاحصائية وطرق جمعها

<span id="page-6-1"></span>**.1 بعض المفاهيم االساسية حول البيانات االحصائية:**

<span id="page-6-2"></span>**1.1 المجتمع االحصائي ومكوناته:**

 يعتمد التحليل االحصائي على توفر البيانات االحصائية حول الظاهرة المدروسة، التي بدورها ترتبط بوحدات المجتمع الذي يتميز بخصائص الظاهرة، والتي تمثل في شكل متغير أو عدة متغيرات، وعليه سنقوم بتحديد مجموعة من المفاهيم الخاصة بالمجتمع االحصائي.

أولا: الوحدة الاحصائية: هي الوحدة الاساسية لتكوين المجتمع الإحصائي، والتي غالبا ما تكون عبارة عن فرد من أفراد المجتمع الاحصائي (فرد، عائلة، مؤسسة....إلخ)

ثانيا: المجتمع االحصائي: هو مجموعة المشاهدات و القياسات الخاصة بمجموعة من الوحدات االحصائية والتي تخص ظاهرة من الظواهر القابلة للقياس، مثال مجتمع من األفراد، مجتمع من الطلبة، مجتمع من األسر، مجتمع من المؤسسات، ...وغيرها.

ثالثا: الظاهرة اإلحصائية: هي الخاصية المدروسة، أو المتغير المدروس في المجتمع اإلحصائي، االستهالك، الدخل، البطالة، النمو االقتصادي....وغيرها.

رابعا: العينة اإلحصائية: هي جزء من المجتمع اإلحصائي، وفيها يشترط أن تكون ممثلة للمجتمع أحسن تمثيل وليس أي جزء منه، بحيث يعتمد على العينة االحصائية عوض المجتمع االحصائي لتسهيل عملية تحصيل المعلومات الخاصة بمتغيرات الدراسة، وحجم العينة االحصائية يتحدد حسب اهمية الدراسة واالمكانيات المادية والبشرية التي يتوفر عليها الباحث للقيام بالدراسة. ويمكن التمييز بين عدة انواع من العينات االحصائية التي سنفصل فيها الحقا.

#### <span id="page-6-3"></span>**1.1 مفهوم المتغيرات وخصائصها:**

تعرف المتغيرات بانها الخصائص أو الصفات التي يمكن قياسها، وتختلف درجاتها بين األفراد أو المجموعات أو لفرد معين عبر الزمن. ويمكن التمييز بين نوعين من المتغيرات:

- المتغيرات اإلحصائية: وهي عبارة عن مجموعة القيم التي يمكن أن تأخذها ظاهرة معينة، ويمكن قياسها بوحدات معينة؛
- المتغيرات العشوائية: وهي عبارة عن ظاهرة نوعية أو كمية ال يمكن التنبؤ بها بشكل مسبق وترتبط بقيم احتمالية.

ويمكن التمييز بين عدة اصناف من المتغيرات وفق عدة معايير نلخصها فيما يلي:

#### <span id="page-7-0"></span>**أوال. تصنيف المتغيرات حسب طبيعتها:**

تصنف المتغيرات حسب طبيعتها إلى نوعين أساسيين:

.1 المتغيرات المستمرة )المتصلة(: وهي المتغيرات التي تقع درجات قياسها على تدريج كمي متصل، بمعنى انه يمكن الحصول على أي قيمة ضمن مدى هذا المتغير، ويكون لهذه المتغيرات توزيعا احتماليا مستمرا كالتوزيع الطبيعي مثال.

2. المتغيرات المنقطعة (المنفصلة): وهي المتغيرات التي تأخذ قيما من مجموعة منتهية من القيم، وتنقسم بدورها إلى قسمين:

أ. المتغيرات النوعية: وهي عبارة عن الخصائص أو الصفات التي ال يمكن قياسها بشكل كمي أو رقمي، مثال متغير الجنس الذي يحتمل بديلين اثنين: ذكر أو انثى، و هاتين الفئتين ال يمكن قياسها بمقدار كمي، وبالتالي ال يمكن اجراء اي عمليات حسابية على بيانات من هذا النوع، لكنها تساعد في اجراء المقارنات وتصنيف أفراد العينة أو المجتمع المدروس.

ب. المتغيرات الكمية المنفصلة: وهي المتغيرات التي تأخذ قيما عددية من مجموعة منتهية قابلة للقياس، مثلا عدد الطلبة في تخصص معين، عدد الأفراد في الأسرة... وغيرها، وفي هذا النوع من المتغيرات يمكن اجراء مختلف العمليات الحسابية على بياناتها.

#### <span id="page-7-1"></span>**ثانيا. تصنيف المتغيرات حسب عالقاتها مع بعضها البعض:**

يمكن تصنيف المتغيرات وفق هذا المعيار إلى:

أ. المتغيرات المتسقلة: وهي المتغيرات التي يفترض الباحث انها تؤثر على متغيرات أخرى، مثال اذا اردنا فحص أثر استخدام البرنامج SPSS في تحليل البيانات الخاصة بدراسة معينة على الوقت المستغرق في اعداد الدراسة، أو أثر استخدام اجهزة العرض (Data Show) في التدريس على تحصيل الطلبة في مقياس معين بالمقارنة مع الطريقة التقليدية (الصبورة)، تكون طريقة التدريس هي المتغير المستقل.

ب. المتغيرات التابعة: وهي المتغيرات التي يفترض الباحث انها تتأثر بمتغيرات أخرى، مثال المعدل المحصل في مقياس معين يكون متغير تابع يتأثر بالطريقة المتبعة في التدريس.

ج. <u>المتغيرات المُعَدِّلة</u>: وهي متغيرات يفترض الباحث أنها تؤثر على قوة واتجاه العلاقة بين المتغيرات التابعة والمستقلة، فمثلا إذا اردنا فحص اثر استخدام اجهزة العرض (Data Show) على تحصيل الطلبة في مقياس معين، وإذا تبين أن هذه الطريقة أفضل للطلبة الذين لديهم مهارات قراءة عالية من الطلبة الذين لديهم مهارات قراءة متدنية، ففي هذه الحالة يكون متغير مهارات القراءة متغيرا معدال للعالقة بين طريقة التدريس والتحصيل في مقياس معين.

د. ا<u>لمتغيرات الوسيطة</u>: وهي متغيرات تفسر العلاقة بين متغيرين، فمثلا الرغبة في التَعلم (الدافعية للتعلُم)، ربما يكون متغيرا وسيطيا بين طريقة التدريس والتحصيل في مقياس معين لأنه يفسر العلاقة ينهما، ففي حالة عدم توفر الرغبة في التَعلم فإنه لا توجد علاقة بين طريقة التدريس والتحصيل في المقياس المعني.

ه. المتغيرات الضابطة: وهي المتغيرات التي تؤثر على العالقة بين المتغيرين التابع والمستقل، ولكن الباحث يقوم بضبط أثر هذا المتغير لأن اهتمامه يكون فقط على أثر المتغير المستقل على المتغير التابع، فمثال مستوى التحصيل العلمي في مقياس معين ربما يكون متغيرا ضابطا ألنه يؤثر على العالقة بين طريقة التدريس والتحصيل في المقياس، ويتم ضبط أثر هذه المتغيرات اما من خالل االساليب االحصائية أو عند اختيار أفراد العينة.

#### <span id="page-8-0"></span>**ثالثا. تصنيف المتغيرات حسب مستويات قياسها:**

يمكن تصنيف المتغيرات حسب طبيعة البيانات المتوفرة من عينة الدراسة فعليا، فمتغير الجنس مثال ال يشبه من حيث طبيعته البيانات الخاصة بمتغير العمر )السن( والذي بدوره ال يشبه متغير درجة االعتقاد بموضوع معين، وتصنيف المتغيرات حسب هذا المعيار يسمى مستوى القياس، ويمكن التمييز بين أربعة أنواع أساسية نذكرها فيما يلي:

أ. القياس الاسمى (Nominal Measurment):

وهو قياس خاص بالمتغيرات النوعية أو اإلسمية، والتي تحتوي على عدد معين من الفئات دون أي معنى كمي لهذه الفئات، اذ يمكن تصنيف أفراد المجتمع إلى هذه الفئات دون أفضلية إليحادها على االخرى. ومن امثلة ذلك تصنيف األفراد إلى ذكور واناث، تصنيفهم حسب المنطقة الجغرافية شمال، وسط وجنوب. ويتم ترميز هذه الفئات بإعطاء ارقام لكل منها مثال الرمز )1( للذكور و )2( لإلناث، لكن هذه الأرقام ليس لها أي معنى كمي، بحيث لا يمكن اجراء اي عمليات حسابية عليها بحيث أن المتوسط الحسابي مثال لمتغير الجنس ليس له اي معنى من الناحية االحصائية.

### ب. القياس الترتيبي (Ordinal Measurment):

 هو قياس لمتغير على شكل فئات، يمكن ترتيبها تصاعديا أو تنازليا، ولكن ال يمكن تحديد الفروق بين قيم األفراد المختلفة بدقة، مثال بدرجة كبيرة، متوسطة وضعيفة، هي ثالث اجابات محتملة لوصف درجة تأثير االشهار على قرار الشراء لدى األفراد من منتوج معين، فنقول أن A أكبر من B، و B أكبر من C لكن ال يمكن تحديد كم يكبر A عن B، أو B عن C.

ويمكن لبعض المتغيرات الكمية أن تأخذ القياس الترتيبي إذا ما قسمت بياناته إلى فئات محددة بمجالات (أبواب)، مثلا متغير العمر (السن)، بحيث يمكن تقسيم هذا المتغير إلى فئات يحددها الباحث حسب طبيعة الدراسة، مثال:

-العمر: .1 أقل من 03 سنة؛ .2 من 03 إلى 03 سنة؛ .0 من 03 إلى 03 سنة؛ .0 من 03 إلى 60 سنة؛ 5. أكثر من 60 سنة.  $\,$ 

**مالحظة: عموما يتم التعامل مع المتغيرات اإلسمية وفق معيار القياس بمستوى القياس االسمي والترتيبي على حد سواء وهذا حسب طبيعة الدراسة والبيانات المتوفرة.**

ج. القياس الفئوي (Interval Measurment):

هو مقياس للمتغيرات الكمية، وفيها يمكن معرفة ترتيب األفراد حسب البيانات المتوفرة وكذلك يمكن تحديد درجة االختالف بين األفراد، فمثال متغير المعدل المحصل في مادة معينة، إذا عرفنا أن أحمد تحصل على 10 نقطة و علي تحصل على 12 نقطة و سعيد على 13 نقاط، ففي هذه الحالة يمكننا معرفة الترتيب الخاص بهؤلاء الأفراد ودرجة الاختلاف بينهم. وكذلك وفق هذا القياس يكون للقيمة 0 معنى مختلف عن المقاييس الأخرى، فحصول الفرد سليم على العلامة 0 في المادة فهذا لا يعني أنه لا يعرف شيء في المادة المعنية، بينما تسجيل مقياس درجة الحرارة الدرجة 3 ال تدل على أنه ال توجد درجة الحرارة. ونشير هنا إلى ان معظم الدراسات النفسية والتربوية واالجتماعية هي متغيرات تقاس كميا على مستوى القياس الفئوي.

د. القياس النسبي (Ratio Measurment):

وهو قياس خاص بالمتغيرات الكمية التي يكون فيها الصفر له معنى حقيقي أي انعدام الخاصية، فمثال متغير المسافة المقطوعة أو الزمن المستغرق في قطع مسافة معينة. فأخذ هذه المتغيرات القيمة )3( يعني فعال انعدامها أى عدم قطع المسافة أصال.

**مالحظة:** يتم التعامل مع النوعين )ج( و )د(، احصائيا بنفس الطريقة ويطلق عليها اسم المتغيرات الكمية. والبرنامج محل الدراسة يأخذ بعين االعتبار 0 مستويات القياس: اإلسمي، الترتيبي والكمي كما سنتناوله الحقا.

### <span id="page-10-0"></span>**.1 طرق جمع البيانات اإلحصائية:**

يتم جمع البيانات اإلحصائية عموما بإحدى الطرق التالية:

**أ. طريقة المسح الشامل**: فيها تجمع البيانات من جميع وحدات )أفراد( المجتمع دون استبعاد أي وحدة، فمثال إذا أردنا التعرف على مستوى طالب كلية العلوم االقتصادية والعلوم التجارية وعلوم التسيير في مادة اإلحصاء نقوم برصد عالمات جميع الطلبة في مادة اإلحصاء وهكذا... ، وهذه الطريقة عادة تكون طويلة ومكلفة وتحتاج إلى الكثير من الوقت ناهيك عن عدم إمكانية تطبيقها في جميع الحاالت.

**ب. طريقة العينة**: وفيها يتم اختيار عينة تمثل المجتمع وتجرى عليها الدراسة وتعمم النتائج على المجتمع، وكلما كانت العينة مختارة بطريقة صحيحة وممثلة تمثيال صادقا للمجتمع كلما كانت النتائج دقيقة وذات مصداقية.

#### <span id="page-10-1"></span>**1.1 طرق اختيار العينة:**

ُصنف طرق المعاينة إلى الطرق غير العشوائية والطرق العشوائية أو الاحتمالية<sup>1</sup>.

#### <span id="page-10-2"></span>**أوال. طرق اختيار العينة غير العشوائية:**

تكون العينات في هذه الطريقة انتقائية ولا تمثل المجتمع تمثيلا صحيحا، وإنما تتم وفق اختيار الباحث، ولذلك لا تكون هناك فرصة متساوية لأفراد المجتمع في الظهور في العينة (الانتقاء في العية)، وهذه العينات تستخدم بهدف الحصول على نتائج استطالعية نظرا ألن اختيار عينات عشوائية يتطلب وقتا أو تكلفة أو جهد كبير. وفي هذه العينات ال يمكن استخدام أساليب اإلحصاء التحليلي والذي يقتصر استخدامه على العينات العشوائية، ومن العينات غير العشوائية نذكر ما يلي:

أ. **العينات العرضية:** وتحدث عندما يتم جمع بيانات من المواطنين أو العمال في مصنع كبير الذين يصادفونهم حول اتجاهاتهم نحو سلع معينة أو نحو إدارة مصنع أو نظم الرقابية فيه للحصول على بعض المعلومات والمؤشرات بأقل تكلفة أو جهد ممكن.

1

<sup>1</sup> لتفاصيل أكثر، أنظر يف ذلك: حممد شامل هباء الدين فهمي: **"االحصاء بال معاناة المفاهيم مع التطبيقات باستخدام البرنامج SPSS "**مركز البحوث مبعهد االدارة العامة، المملكة العربية السعودية، الجزء الأول 2005، ص 95–166.

ب. **المعاينة الطبقية غير العشوائية**: وتحدث على سبيل المثال عندما يقسم مجتمع الدراسة في مصنع إلى طبقة اإلداريين وطبقة العمال، أو إلى إناث وذكور، وبذلك تراعى نسبة المجموعات الفرعية في الدراسة. ولكن العينة من كل طبقة لا نؤخذ بطريقة عشوائية وإنما يقوم الباحث باختيار الذين يصادفهم.

ج.**العينة الغرضية**: والتي تستخدم عند دراسة تكاليف صناعة ما على سبيل المثال، األمر الذي يتطلب تعاونا من المستجوب لتوفير المعلومات.

#### <span id="page-11-0"></span>**ثانيا. طرق اختيار العينات العشوائية :**

 تسمح طرق اختيار العينات العشوائية بالحصول على عينات ممثلة للمجتمع، ويكون احتمال سحب أي مفردة معروفا ومتساويا ويمكن حسابه ولذلك تسمى عينة احتمالية. فمثال إذا كان حجم العينة المختارة 20 مفردة من مجتمع حجمه 033 فان احتمال سحب كل مفردة هو *500 <sup>25</sup> %5* وتعرف العينة العشوائية بأنها العينة التي يكون فيها احتمال اختيار جميع المفردات متساوي ومعروف ويمكن حسابه. وهناك عدة طرق الختيار العينة نذكر من أهمها:

#### **-1 العينة العشوائية البسيطة:**

تتصف العينة العشوائية البسيطة بأنها مجموعة جزئية من المجتمع األصلي وبحجم معين لها نفس الفرصة (الاحتمال) لتختار كعينة من ذلك المجتمع، وفيها يكون لكل فرد من أفراد المجتمع نفس الفرصة للظهور في هذه العينة، وهي تستخدم في حالة المجتمع الذي يتكون من وحدات متجانسة. ويمكن الحصول على عينات عشوائية بسيطة باستعمال جداول األعداد العشوائية.

#### **-1 العينة المنتظمة:**

يرى الكثيرون أن طريقة المعاينة المنتظمة هي في جوهرها شكل من أشكال المعاينة العشوائية البسيطة. وتعرف العينة المنتظمة بأنها العينة التي تؤخذ أفرادها بناءا عللى ترتيبهم في ضمن أفراد المجتمع، بحيث يتم إضافة رقم معين بشكل منتظم من قائمة كاملة مرتبة عشوائيا ألفراد المجتمع. وتعتبر العينة المنتظمة بديال عن العينة العشوائية البسيطة لألسباب التالية:

> )أ( العينة المنتظمة اكثر سهولة في التنفيذ من العينة العشوائية البسيطة. )ب( العينة العشوائية يستطيع شخص غير مدرب لتعينها.

#### **مثال )1-1(:**

يطلب اختيار عينة حجمها 200=n من مجموعة من بطاقات التسجيل في إحدى الجامعات التي يسجل فيها 3000 = N طالبا، وهذا بهدف در اسة البطاقات التي بها أخطاء. **الحل**: إن طريقة العينة المنتظمة تقتضي أن يكون طول المجال الذي سيسحب منها أول مفردة بطريقة عشوائية وهي *200 3000 15* . ولذلك نختار رقما عشوائيا من 1 إلى 10 وليكن .8 نختار الرقم 8 ومن ثم نضيف 15 للرقم 8 وبذلك نسحب الرقم 23، ثم نضيف الرقم 15 للرقم 23 لنسحب الرقم 38، وهكذا …. وتكون آخر بطاقة مسحوبة هي رقم 2993. ونالحظ هنا أنه إذا لم يكن طول المجال عددا صحيحا فإننا نقرب العدد إلي أقرب عدد صحيح.

#### **-3 العينة الطبقية العشوائية:**

تعرف العينة الطبقية العشوائية بأنها العينة التي تؤخذ من خالل تقسيم وحدات المجتمع إلى طبقات متجانسة واختيار عينة عشوائية بسيطة أو منتظمة من كل منها.

و تستخدم هذه الطريقة عندما يكون المجتمع منقسما إلى طبقات طبيعية وتكون لدينا الرغبة في تمثيل جميع هذه الطبقات في العينة. وتتلخص الطريقة بتحديد حجم العينات الجزئية المتناسبة من كل طبقة على أساس المعادلة التالية: **حجم العينة الطبقية = )حجم الطبقة ÷ حجم المجتمع( × حجم العينة مثال**: بافتراض أن مجتمع يتكون من طبقات تحتوي على عناصر كما يبينه الجدول التالي:

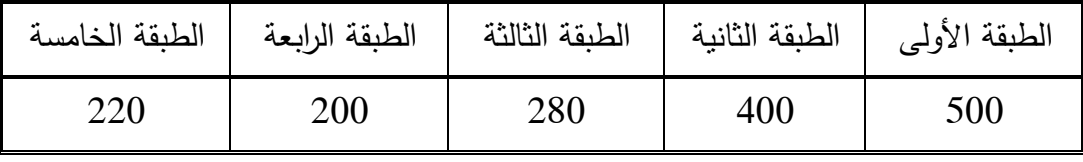

وأراد باحث اختيار عينة حجمها 160 من هذا المجتمع، فما هو حجم العينة في كل طبقة. **الحل**: حجم المجتمع الكلي = 033 + +033 +283 +233 223 = 1033

\n
$$
50 = 160 \times \frac{500}{1600} = \frac{160}{1600} = 160 \times \frac{400}{1600} = 160 \times \frac{400}{1600} = 160 \times \frac{400}{1600} = 28 = 160 \times \frac{280}{1600} = 20 = 160 \times \frac{200}{1600} = 20 = 160 \times \frac{200}{1600} = 20 = 160 \times \frac{200}{1600} = 22 = 160 \times \frac{220}{1600} = 1600 \times \frac{220}{1600} = 1600 \times \frac{22
$$

#### **-4 العينة العنقودية:**

 وتستخدم في حالة حجم المجتمع كبير جدا، وعندما يكون تقسيم هذا المجتمع إلى مجموعات صغيرة تسمى عندئذ عناقيد، فإننا نختار عينة عشوائية من هذه العناقيد. مثال إذا أردنا إجراء دراسة على أحد مناهج السنة الرابعة من التعليم الابتدائي، فإن مجتمع الدراسة يشمل كل مؤسسات التربية على مستوى التراب الوطني، ويصعب أخذ عينة عشوائية بسيطة منه، وألن هذا المجتمع مقسم إلى مديريات التربية (عناقيد) وهذه العناقيد مقسمة إلى عناقيد صغيرة تتمثل في المدارس التابعة لهذه المديريات وهذه الأخيرة تحتوي على أقسام السنة الرابعة والتي تتمثل في عناقيد أصغر. والختيار عينة عشوائية يتم اختيار بشكل عشوائي قسم من كل مدرسة ويكون جميع التالميذ من هذا القسم ضمن العينة الكلية.

#### <span id="page-13-0"></span>**1.1 طرق جمع البيانات:**

يمكن التمييز بين عدة طرق لجمع البيانات نذكر منها:

#### <span id="page-13-1"></span>**أوال. المقابلة الشخصية:**

وهي أن يقوم الباحث بمقابلة أفراد العينة والتحدث إليهم عن موضوع البحث المراد إنجازه، وبذلك فان كمية المعلومات التي سيقوم بجمعها ستكون دقيقة إلى حد ما، إال أن تحليلها سيكون صعبا، وعليه يجب أن يَنتَبِه إلى تدوين البيانات أثناء المقابلة، لأن أي خطا في الندوين يؤدي إلى خطا في النتائج.

#### <span id="page-13-2"></span>**ثانيا. المالحظة المباشرة:**

عندما ال يكون هناك أفراد للعينة، فإننا نستخدم طر يقة المالحظة المباشرة، ومن أمثلة ذلك أن تقف عند نقطة تقاطع طرق )Intrsection)، وتحسب عدد السيارات التي تمر من هذا التقاطع خالل فترة زمنية معينة (من الساعة الثامنة إلى الساعة التاسعة صباحا مثلا) بهدف حصر كثافة السير في وقت ذهاب الموظفين إلى أعمالهم، أو أن تقوم بمراقبة تصرف مجموعة من الأطفال أثناء اللعب وتدوين الملاحظات بهدف التعرف على سلوكات الأطفال في بعض المواقف.

#### <span id="page-13-3"></span>**ثالثا. اإلستبيان :**

يعتبر اإلستبيان من أكثر الوسائل استعماال في جمع البيانات الالزمة للتحقق من فرضيات مشكلة معينة أو لإلجابة على أسئلة بحث معين، وعند تصميم اإلستبيان يجب مراعاة بعض الشروط حتى تضمن دقة النتائج وصحتها، ومن أهم هذه الشروط:

الفصل الأول: مفاهيم أساسية حول البيانات الاحصائية وطرق جمعها

**يجب أن تكون أسئلة االستبيان بسيطة ومفهومة للجميع بنفس الطريقة وال تكون غامضة.**

**مثال**: كم عدد األطفال لديك؟ هنا يتحير المجيب ليسال هل الطفل من هو دون سن الخامسة أم السابعة أم العاشرة... ولذلك على الباحث أن يعيد السؤال ليصبح مثال: كم عدد األطفال الذين تقل أعمارهم عن 12 سنة لديك؟ **يجب على الباحث أن يبتعد عن تلك األسئلة التي توحي باإلجابة. وغالبا ما تكون األسئلة المنفية موحية باإلجابة**

**مثال:** أال تعتقد أن أسلوب هذا الكتاب مبسط للدارس؟ فالمجيب سيقوم باختيار الإجابة الأولى، وكأن الباحث يريد أن يقوم المستجيب بالإجابة كما يريد الباحث. **يجب تحديد الكميات أو الوحدات عندما تكون اإلجابات أرقاما.** نعم ال

**مثال**: كم تحتاج من كمية الماء للشرب يوميا؟ .... سيجيب أحد الأشخاص لتر ماء ويجيب آخر 5 كئوس، أو غير ذلك. لذلك يجب إعادة صياغة السؤال إلى كم لترا من الماء تشرب في اليوم؟ ،... أو كم كأسا من الماء تشرب في اليوم؟ أو حتى: ما هو متوسط استهالكك اليومي للماء؟ مع تحديد مكان االجابة بذكر الوحدة مثال.......:لتر.

 **يجب أن تكون األسئلة مباشرة وواضحة وان ال يفكر الم جيب بعمق ليجيب على األسئلة.**

- **يجب أن يكون االستبيان قصيرا قدر اإلمكان، حيث قد ال يكون عند المجيب وقتا طويال لإلجابة على أسئلة االستبيان.**
- **يفضل أن يوزع االستبيان على مجموعة صغيرة للتجريب وتعديل األخطاء قبل التطبيق النهائي.**
- **يجب أن يكون االستبيان صادقا وثابتا ، فان لم يكن صادقا فلن تكون المعلومات دقيقة. أما إذا لم يكن ثابتا فلن نستطيع تعميم االستبيان، ولن يكون قرارنا صالحا لفترة زمنية معينة.**

ونقصد بصدق االستبيان تمثيله للمجتمع المدروس بشكل جيد، أي ان االجابات المتحصل عليها تعطينا المعلومات المستهدفة، أما ثبات االستبيان فيعني أنه اذا اردنا توزيع نفس االستبيان على عينة أخرى فإن النتائج ستكون متقاربة بتلك المحصلة من العينة الأولى، وتكون النتائج بين العينتين متساوية الاحتمال (معامل ثابت).

ويتم اختبار صدق وثبات االستبيان بعدة أدوات من أشهرها معامل ألفا كرونباخ ومعامل التجزئة النصفية<sup>2</sup>، وقيم هذه المعاملات تكون محصورة بين الصفر والواحد الصحيح، وكلما كانت قريبة من الواحد نقول أن االستبيان صادق وأنه ممثل للمجتمع المدروس، والعكس اذا كان يقترب من الصفر، وفي هذه الحالة يجب إعادة صياغة اسئلة الاستبيان وإعادة اختباره من جديد.  $\frac{1}{2}$ 

وتجدر االشارة الى أن هذا االختبار يتعلق بأسئلة االستبان من دون االسئلة المتعلقة بالمعلومات الشخصية للمستجوب.

<span id="page-15-0"></span>**.3-1 الترميز ) عملية االنتقال من االستبيان إلى برنامج SPSS) :**

 هذه الخطوة هي الخطوة التي تسبق عملية إدخالها إلى الحاسوب بهدف التحليل وتعرف بترميز البيانات. و هي عملية تحويل إجابات كل سؤال إلى أرقام أو حروف يسهل إدخالها إلى الحاسوب. حسب مفهوم SPSS فان الأفراد ( المشاهدات) الذين يقومون بالإجابة على أسئلة الاستبيان يطلق عليهم اسم الحاالت )Cases )، وكل سؤال ) فقرة( في االستبيان هو عبارة عن متغير، وتسمى إجابات الأشخاص على الأسئلة ( الفقرات) بقيم المتغيرات.

يحتوي الاستبيان على عدة أنواع من الأسئلة، وهذه الأنواع هي:

1

**أ. سؤال يسمح باختيار إجابة واحدة فقط:**

**مثال**: هل أنت طالب أو موظف؟ نعم ال

متغير واحد يكفي لتمثيل هذا السؤال، في هذه الحالة نرمز للإجابة " نعم " بالرمز 1 وللإجابة " لا " بالرمز 2 أو نرمز للإجابة" نعم " بالرمز N وللإجابة" لا " بالرمز Y ولكن يفضل استخدام الترميز باألرقام الن عملية إدخال البيانات الرقمية في برنامج SPSS تتم بسهولة اكثر والن الحاسوب يفرق بين الحروف الصغيرة والكبيرة وكذلك أن كثير من األوامر في البرنامج SPSS تنفذ فقط مع المتغيرات الرقمية وال تنفذ مع المتغيرات الحرفية.

<sup>2</sup> للتعمق أكثر يف استخدام هذا املعامل، أنظر يف ذلك: غيث البحر ، معن التنجي: " **التحليل اإلحصائي لالستبيانات باستخدام برنامج** IBM SPSS Statistics"، مركز سبر للدرسات الإحصايية رالسياسات العامة، تركيا، 2014، ص 14-20.

**مثال**: هل توافق أن يكون تسجيل الطالب في الجامعة عبر االنترنت؟

**موافق بشدة موافق محايد غير موافق غير موافق بشدة** في هذا المثال ربما يستخدم الرقم 5 ليدل على الإجابة " موافق بشدة" والرقم 4 ليدل على الإجابة " موافق" والرقم 0 ليدل على اإلجابة " محايد" والرقم 2 ليدل على اإلجابة " غير موافق " والرقم 1 ليدل على اإلجابة " غير موافق بشدة".

**ب. سؤال يسمح بأكثر من إجابة:** 

**مثال**: ما هي أهم الهوايات التي تمارسها ؟

 **القراءة الرياضة السباحة الموسيقى غير ذلك**

ففي هذا السؤال نالحظ أن الشخص يمكن أن يعطي اكثر من إجابة، لذلك فان متغيرا واحدا ال يكفي لتمثيل السؤال. في هذه الحالة يفضل إنشاء خمسة متغيرات، كل متغير له احتمال إجابتين نعم / ال ويستخدم لهما 1 لإلجابة " نعم " و 3 لإلجابة " ال"

**ج. سؤال مفتوح جزئيا :**

ويقصد بذلك، السؤال الذي يسمح للشخص باختيار إجابة موجودة ضمن الخيارات أو كتابة إجابة أخر ى غير موجودة ضمن الخيارات.

مثال: عند سفرك للخارج أي خطوط الطيران تستخدم؟

الجزائرية التركية القطرية األردنية غير ذلك اذكرها ...................

في هذا النوع من الأسئلة فان متغيرا واحدا يكفي لتمثيل هذا السؤال لان المسموح به هو إجابة واحدة فقط (شريطة أن يستخدم المسافر شركة طيران واحدة) إلا أن عملية تعيين رموز تصف قيم المتغير (الإجابات) هي صعبة نوعا ما ونتم باستخدام عدة طرق يمكن تلخيصها كالتالي:

**الطريقة األولى**: أن ترمز لكل شركة طيران وردت في اإلجابة برقم من 1 إلى N حيث يمثل N عدد شركات الطيران الواردة بالإجابة وهذه طريقة سيئة لأنها تحتاج لوقت كبير ، لأنه سيتعامل مع كل استبيان بشكل منفرد ليتم جمع البيانات كلها.

**الطريقة الثانية**: تعيين الرمز 0 ليصف اإلجابة " غير ذلك " بحيث يتم معاملة هذه اإلجابات كمجموعة واحدة عند تحليل اإلجابات بغض النظر عما ذكر من أنواع شركات الطيران الممكنة. وهذه الطريقة سيئة

ألنها تمكننا من فقدان معلومات كثيرة، إال أن هذا الفقدان من المعلومات قد ال يكون مشكلة إذا كان االستبيان يركز على شركات الطيران الواردة في السؤال.

ولاختيار أي الطرق أفضل فإنه يجب الأخذ بعين الاعتبار العوامل التالية :

- الهدف من االستبيان
- شكل االستبيان الذي تم تقديمه لألشخاص وكيفية اإلجابة علية.
	- الوقت المتاح للباحث.
	- الدعم المادي المتوفر للباحث.
		- الدقة المطلوبة.

<span id="page-18-0"></span>**الفصل الثاني: بعض المبادئ االساسية الستعمال برنامج SPSS**

<span id="page-18-1"></span>**.1 التعرف على بيئة البرنامج االحصائي SPSS:**

<span id="page-18-2"></span>**1.1 تثبيت البرنامج االحصائي SPSS:**

يتوفر البرنامج االحصائي بإصدارات مختلفة طورت عبر الزمن لتتوافق مع متطلبات التحليل

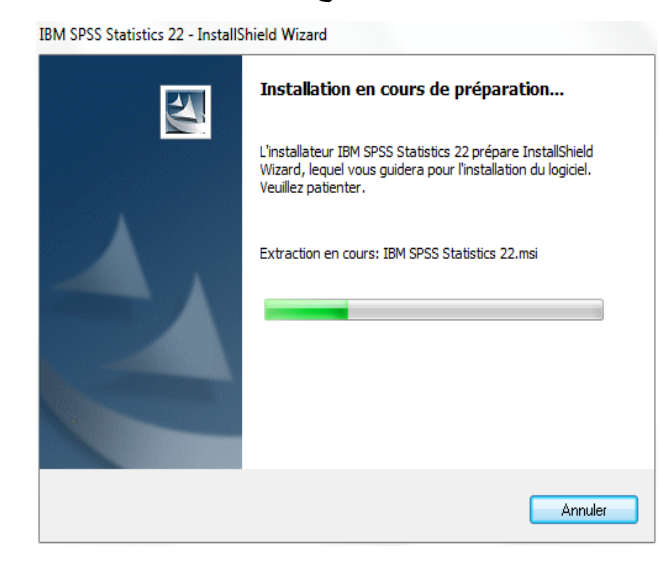

اإلحصائي وتطور انظمة االستغالل Microsoft، وال تختلف طرق تثبيت البرناج على الحاسوب عن باقي البرامج الجاهزة األخرى، ويتم تثبيت البرنامج بفتح الملف الخاص بالبرنامج من القرص المضغوط الذي يحتويه، بحيث يتم النقر مرتين بزر الماوس االيسر SPSS\_Statistics\_22\_win32.exe الملف على مثال لالصدار ،22 فيظهر على الشاشة سيرورة تثبيت البرنامج كما توضحه الصورة المقابلة:

ومن ثم النقر على الزر Suivant في صناديق للحوار المعروضة على الشاشة إلتباع عملية التثبيت

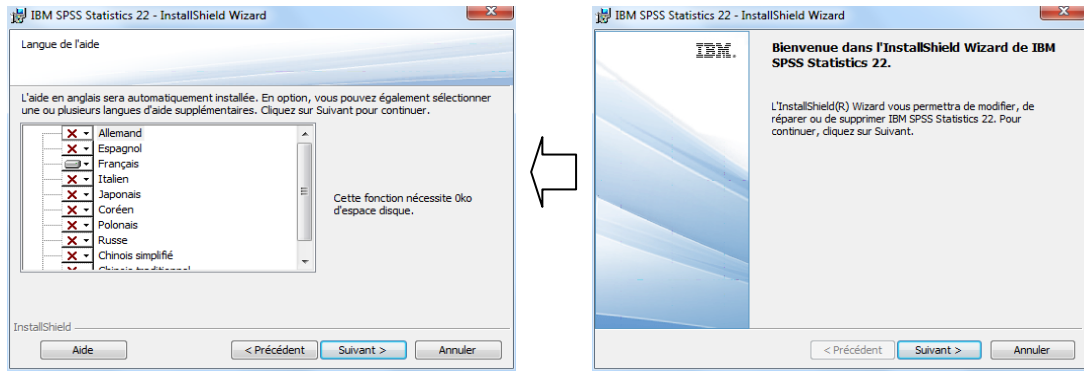

وصوال إلى الخطوة التالية، أين يظهر في صندوق الحوار الخيارين:

- J'accepte les dispositions du contrat de licence - Je n'accepte pas les dispositions du contrat de licence

اين يتم التأشير على الخيار االول أي الموافقة على احكام عقد الترخيص، كما تظهره صورة صندوق الحوار المقابلة، ومن ثم النقر على الزر Suivant الستكمال عملية التثبيت.

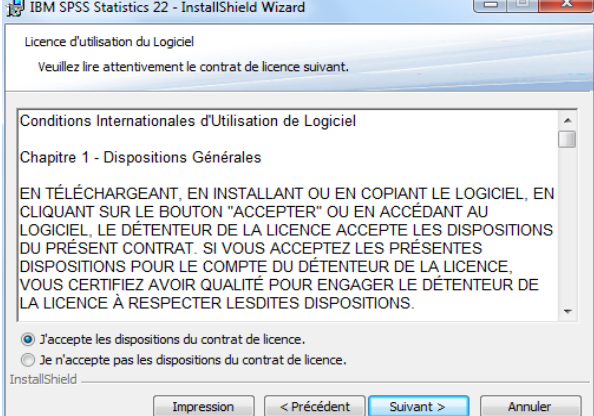

ويتم تثبيت البرنامج بعرض عدة صناديق الحوار، أين يتم دائما النقر على الزر Suivant لالستمرار في عملية التثبيت، وصوال إلى طلب البرنامج إعادة انطالق البرنامج Redémarrer اين يتم النقر على الزر Ok كما يظهر في الصورة التالية.

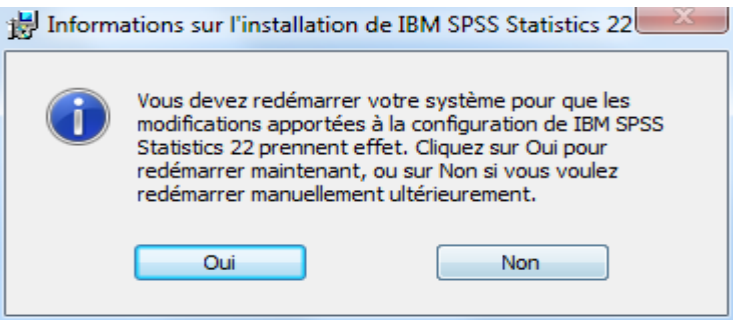

وبعد إعادة تشغيل الكبيوتر نختار من قائمة البدء Démarrer :

.Assistant d'autorisation de licence pour IBM SPSS Statistics 22 ؛IBM SPSS Statistics

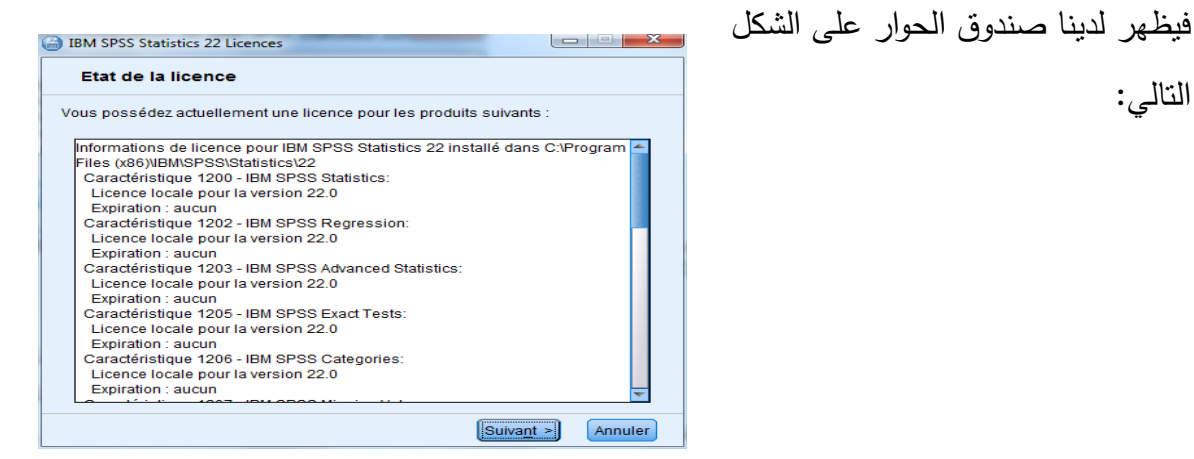

التالي:

أي يتم النقر على Suivant ليظهر صندوق حوار خاص بكود تفعيل البرنامج، على الشكل التالي:

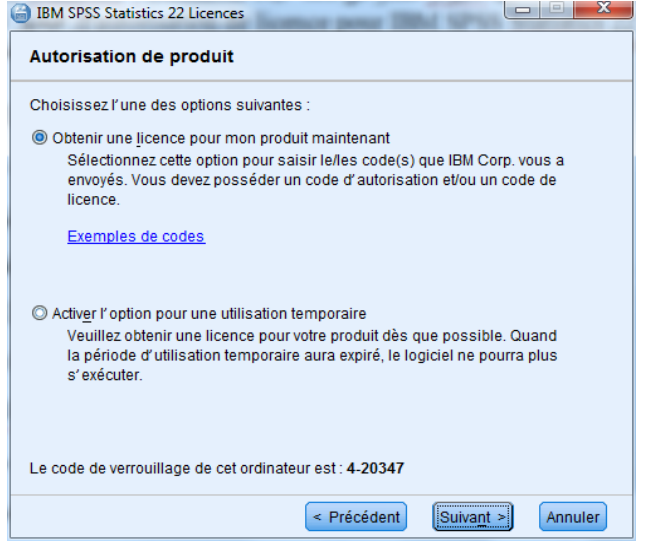

بحيث يتيح البرنامج خيارين، إما تشغيل البرنامج باستعمال كود التفعيل الموجود على غالف القرص المضغوط الذي يحتوي البرنامج في حالة شرائه مباشرة من شركة IBM، أو تشغيله لفترة زمنية محدودة باستعمال ملف االستعمال الظرفي للبرنامج المتاح على الويب والذي يتم تحميله من موقع IBM.

وبعد استكمال هذه الخطوات يصبح البرنامج صالح لالستعمال.

#### <span id="page-20-0"></span>**1.1 تشغيل برنامج SPSS:**

لتشغيل البرنامج من خالل النوافذ Windows نتبع الخطوات التالية:

.1 النقر على زر البدء من النافذة الرئيسية في نظام التشغيل، ثم اختيار قائمة البرامج ثم مجموعة .IBM SPSS Statistics

.2 النقر على 22 Statistics SPSS IBM فتظهر النافذة الرئيسة للبرنامج االحصائي SPSS

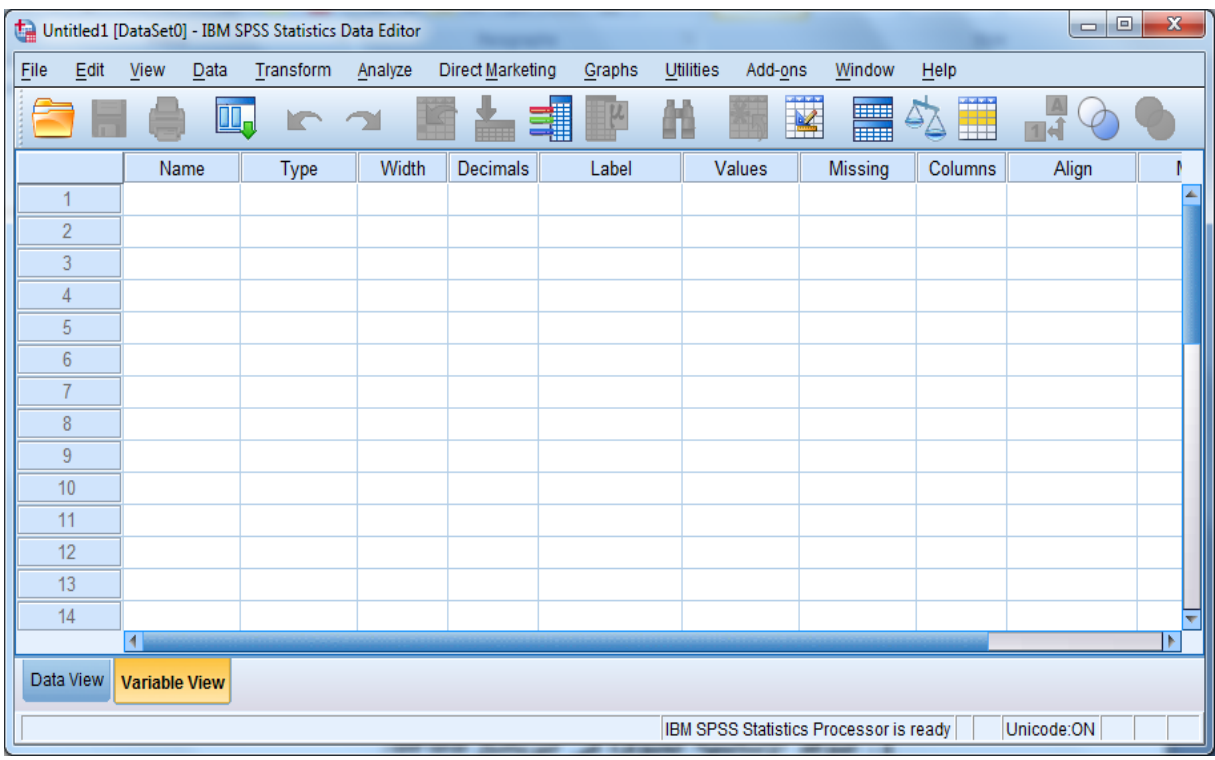

المبينة في الشكل التالي :

### <span id="page-20-1"></span>**3.1 النوافذ األساسية المتوفرة في برنامج SPSS:**

يتوفر برنامج الـ SPSS على مجموعة من النوافذ نذكرها فيما يلي:

.1 نافذة محرر البيانات Editor Data: تظهر تلقائيا مباشرة عند بداية تشغيل البرنامج، وهي نافذة مخصصة لعرض محتوى ملف البيانات، حيث يمكن أن يكون ملف جديد أو ملف موجود.

.2 نافذة المشاهد Viewer: و هي نافذة خاصة بعرض نتائج التحليل االحصائي من جداول وأشكال بيانية، وهي كذلك تفتح تلقائيا بعد ملف بيانات معين، لكن تكون في نافذة مستقلة تظهر في شريط أدوات النظام باسم « Output ».

.0 نافذة محرر الجداول المحورية Editor Table Pivot: هذه النافذة تسمح بإعداد جداول محورية في شكل جداول تقاطع بعدة طرق حسب رغبة الباحث.

.0 نافذة محرر المخططات Editor Chart: وهي تسمح بإعداد مختلف االشكال البيانية.

.0 نافذة محرر النصوص Editor Output Text: تتيح هذه النافذة تحوير المخرجات التي ال تعرض كجداول محورية.

.0 نافذة syntax of Editor: وهي تسمح بتغيير syntaxe التحكم فى استخدام المهام الخاصة التى لا تتوفر فى صناديق الحوار ، كما يمكن تسجيل الطلبات فى قائمة من اجل استخدامها فى دورات الحقة.

<span id="page-21-0"></span>**4.1 أنواع الملفات في برنامج SPSS:**

يتوفر في برنامج SPSS ثالث نوافذ أساسية هي:

.1 ملف البيانات File Data: وهي ملفات تتكون باستخدام محرر البيانات Editor Data، تحتوى على البيانات التي تستخدم في التحليل اإلحصائي وتخزن باستطالة SAV.

.2 ملف المخرجات Files Output: وهي ملفات تحتوي مخرجات عمليات التحليل االحصائي المنجزة خطوة بخطوة، وهي تشمل نتائج التحليل من جداول واشكال بيانية وتخزن باستطالة SPV.

.0 ملف التعليمات )Syntax): وهي ملفات تحتوي على اإلجراءات االحصائية المخزنة على شكل أوامر وتخزن باستطالة SPS.

### <span id="page-21-1"></span>**5.1 صناديق الحوار في برنامج SPSS:**

عند اجراء التحاليل الاحصائية على برنامج SPSS تظهر صناديق الحوار ( Boite de dialogue )الخاصة بكل عملية، كغيره من البرامج اإلحصائية، بحيث تسمح باختيار المتغيرات المعنية بالتحليل من بين المتغيرات الموجودة في ملف البيانات دون الحاجة إلى كتابتها، وكذلك اختيار مختلف النتائج المراد الحصول عليها من عملية التحليل حسب ما يوفره البرنامج، بحيث يمكن عرض صناديق حوار ثانوية خاصة بكل عملية احصائية معينة، (وهذا ما سنراه فيما بعد).

ويشمل صندوق الحوار عموما ثالث اجزاء اساسية وهي:

1

1. قائمة المتغيرات المتوفرة في المصدر (Sourse Variable List): وهي تشمل كل المتغيرات الموجودة في ملف البيانات المستخدم، ويمكن في بعض النسخ ان تكون من النوع المسموح به الستخدام التحليل الاحصائي المعتمد<sup>3</sup>.

<sup>&</sup>lt;sub>3</sub><br>3 في النسخ القديمة لبرنامج الـ Spss يتم عرض قائمة المتغيرات الممكن اجراء عليها نوع التحليل المختار بينما لا تظهر باقي المتغيرة الملتطورة للربنامج يتم عرض كل املتغيارت.

.2 قائمة متغيرات الهدف (s(List Variables Target: وهي قائمة المتغيرات المعنية بالتحليل والتي تكون واحد أو أكثر حسب الحاجة.

3. أزرار الأوامر Command pushbutons: تقوم باعلام البرنامج تنفيذ عمل معين حسب ما يختاره المستخدم من األوامر المتاحة، وتنفيذ األمر أو طلب المساعدة من خالل زر Help.

#### <span id="page-22-0"></span>**1.6 القوائم الرئيسية للبرنامج SPSS:**

تتوفر النافذة الرئيسية للبرنامج SPSS على مجموعة من المفاتيح الاساسية للقيام بأي عملية في انظمة النوافذ، ويزودها البرنامج بعشر قوائم رئيسية تتخللها قوائم فرعية نستطيع من خاللها القيام بجميع العمليات التي يوفرها برنامج SPSS وتتمثل فيما يلي:

#### **- قائمة ملف File:**

 تسمح هذه القائمة بالتعامل مع ملفات البيانات من خالل 4 : انشاء ملفات جديدة، فتح ملفات مخزنة )موجودة في ذاكرة الكمبيوتر أو أي مصدر آخر(، تخزين الملفات، طباعة الملفات أو الخروج من البرنامج.

#### **- قائمة تحرير Edit:**

تحتوي هذه القائمة على الكثير من الأدوات المهمة مثل نسخ ونقل البيانات من مكان إلى آخر ، انشاء متغير جديد، البحث عن حاالت معينة، والبحث عن حاالت مهمة، وأخيرا األدات Option والتي تتيح للمستخدم امكانية تغيير طرق العرض، اللغة المستخدمة، رموز الكتابة وغيرها من الخيارات.

#### **- قائمة عرض View:**

 تتيح هذه القائمة امكانية اظهار شريط االدوات وتعديل األيقونات المختصرة التي يتم عرضها في شريط األيقونات المختصرة، والتي يتم استخدامها مباشرة بدون البحث في القوائم، وكذلك نستطيع من خالل هذه القائمة اظهار او اخفاء خطوط الشبكة، وتغيير نوع الخط المستخدم واظهار او اخفاء عناوين القيم. **- قائمة بيانات Data:**

 تسمح هذه القائمة باجراء مختلف العمليات على البيانات مثال تعريف المتغيرات وتغيير اسمائها، فرز وتحويل و دمج بيانات مع بيانات أخرى، تجزئة وترتيب البيانات حسب متغير أو متغيرات معينة، وغيرها من العمليات التي تخص البيانات.

<u>.</u>

<sup>4</sup> نتناول فقط بعض األوامر االساسية اخلاصة بالقائمة.

#### **- قائمة التحويالت Transform:**

نستطيع من خالل هذه القائمة اجراء تحويالت على البيانات من عمليات حسابية بمختلف الدوال الاحصائية والرياضية والمنظقية وغيرها، وإعادة ترميز البيانات الخاصة بالمتغيرات، تحديد الرتب الخاصة  $\frac{1}{2}$ بالبيانات وغيرها من العمليات الخاصة بتحويل البيانات..

#### **- قائمة التحليل Analyze:**

وهي اهم قائمة في البرنامج، بحيث انها توفر جميع ادوات التحليل االحصائي العادية والمتقدمة مثل االحصاء الوصفي، تحليل االنحدار بمختلف انواعه، التحاليل االحصائية الخاصة بالمتغيرات الكمية والنوعية على حد سواء، استعراض الجداول المحورية والتقاطعية باالضافة بعض االختبارات االحصائية الخاصة بالفروض وغيرها.

#### **- قائمة المخططات البيانية Graphs:**

تتيح هذه القائمة امكانية عمل بعض المخططات البيانية بمختلف األشكال باستعمال البيانات المتوفرة. **- قائمة األدوات Utilities:**

نستطيع من خالل هذه القائمة ايجاد معلومات مفصلة عن الملف المستخدم والمتغيرات التي يحتويها الملف، وتعريف واستخدام المجموعات Sets للمتغيرات المختلفة.

#### **- قائمة االضافات ons-Add:**

تظهر في هذه القائمة مجموعة من البرامج (الخوارزميات) التي تعمل مع برنامج SPSS والتي اضافها المستخدم، بحيث يمكن للمستخدم تشغيل البرنامج من خالل هذه القائمة.

#### **- قائمة نافذة Window:**

يمكن من خالل هذه القائمة التنقل بين النوافذ المختلفة والتحكم في حجمها.

#### **-قائمة المساعدة Help:**

تزودنا هذه القائمة بنظام مساعدة من شأنه االجابة على مختلف التساؤالت الخاصة بالمشاكل التي يمكن مواجهتها عند استعمال برنامج SPSS.

#### <span id="page-23-0"></span>**7.1 شريط األدوات )األيقونات المختصرة(:**

تتوفر النافذة الرئيسية للبرنامج SPSS على شريط ادوات يحتوي على ايقونات Icons رسومية تمثل وظائف أو عمليات معينة، يمكن تعديلها باالستعانة بقائمة View، تسهل استخدام البرنامج دون

العودة إلى البحث عن بعض االوامر من مختلف القوائم، ويظهر في الصورة التالية شريط االدوات الموجدة اسفل شريط القوائم الخاص ببرنامج SPSS كما يظهر في الصورة التالية:

**合日今回 5 ~ 国告理图 出 翻图 开 今 ● \$** 

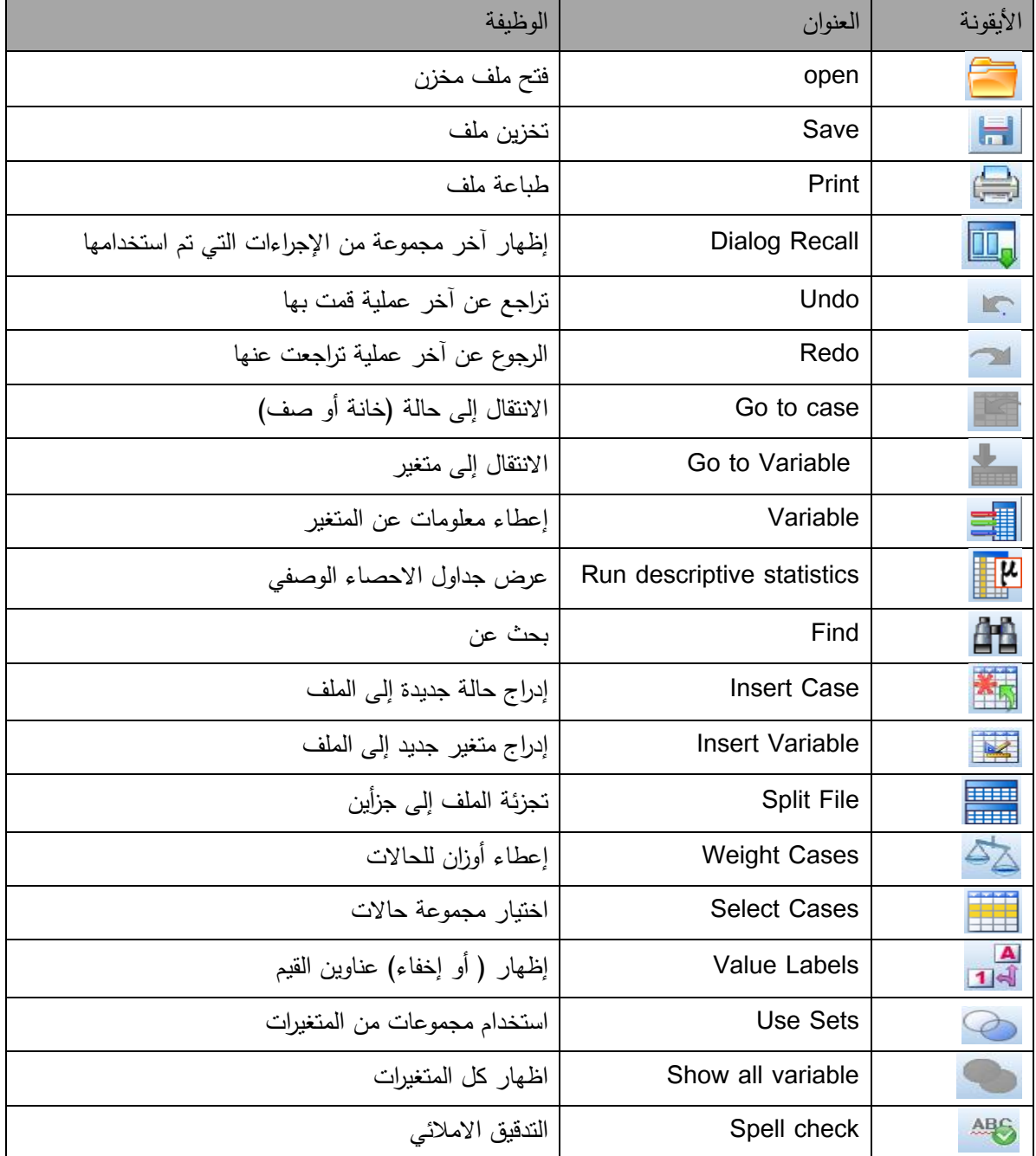

والجدول التالي يلخص معنى كل أيقونة موجودة في الشريط:

### <span id="page-25-0"></span>**.1 تهيئة الملفات وتعبئة البيانات في برنامج SPSS:**

ان استخدام برنامج SPSS في التحليل الاحصائي للبيانات يتميز بنوع من التعقيد، ويتعلق الأمر في تقنيات التصريح بالمتغيرات المكونة لقاعدة البيانات، بحيث يختلف تعامل برنامج SPSS عن باقي البرمجيات كبرمجية Excel مثال أي يكون التصريح بالمتغيرات بطريقة بسيطة جدا بحيث يكفي إعطاء اسماء المتغيرات في السطر الأول فقط ومن ثم يتم تعبئة البيانات في الخانات الخاصة بكل متغير. فتعبئة البيانات في برنامج SPSS يشترط تعريف المتغيرات وتحديد مختلف خصائصها وفق ما هو محدد في البرنامج كخطوة أولى ومن ثم تعبئة البيانات كخطوة ثانية. وعليه وقبل التطرق إلى طرق تعبئة البيانات يجب التطرق إلى بعض الخصائص المتعلقة بتهيئة الملفات في برنامج SPSS.

#### <span id="page-25-1"></span>**1.1 تهيئة ملفات البيانات:**

 ان تهيئة الملفات في برنامج SPSS تكون من خالل محرر البيانات View Data، وهي تظهر مباشرة عند تشغيل البرنامج، وهو يوفر نوعين من العرض:

**أ. View Data:** وهو عبارة عن ورقة نثر )مصفوفة( تشبه ورقة العرض في برنامج Excel مقسمة إلى أسطر وأعمدة، بحيث يمثل كل عمود متغير معين بينما نكون الأسطر عبارة عن القيم التي تأخذها المتغيرات عند مستويات معينة، فكل خلية من هذه المصفوفة تمثل نقطة تقاطع المتغير مع الحالة.

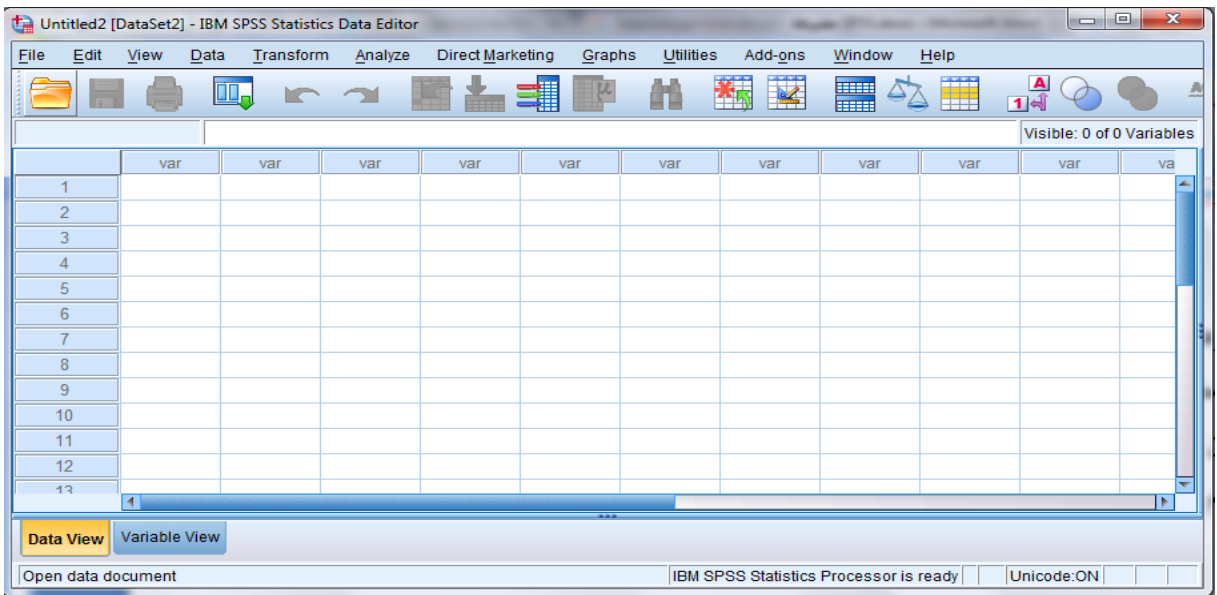

**ب. View Variable:** وهي ورقة خاصة بصفات المتغيرات، وهي عبارة عن ورقة مقسمة إلى أسطر وأعمدة، بحيث تمثل الأسطر أسماء المتغيرات، والأعمدة تمثل صفات المتغيرات، وهي محددة

(مقيدة) في البرنامج وتتكون من: اسم المتغير، نوع المتغير، عدد الرموز، عدد المراتب العشرية، عنوان المتغير، عناوين القيم، القيم المفقودة، عرض العمود، القياس ودور المتغير.

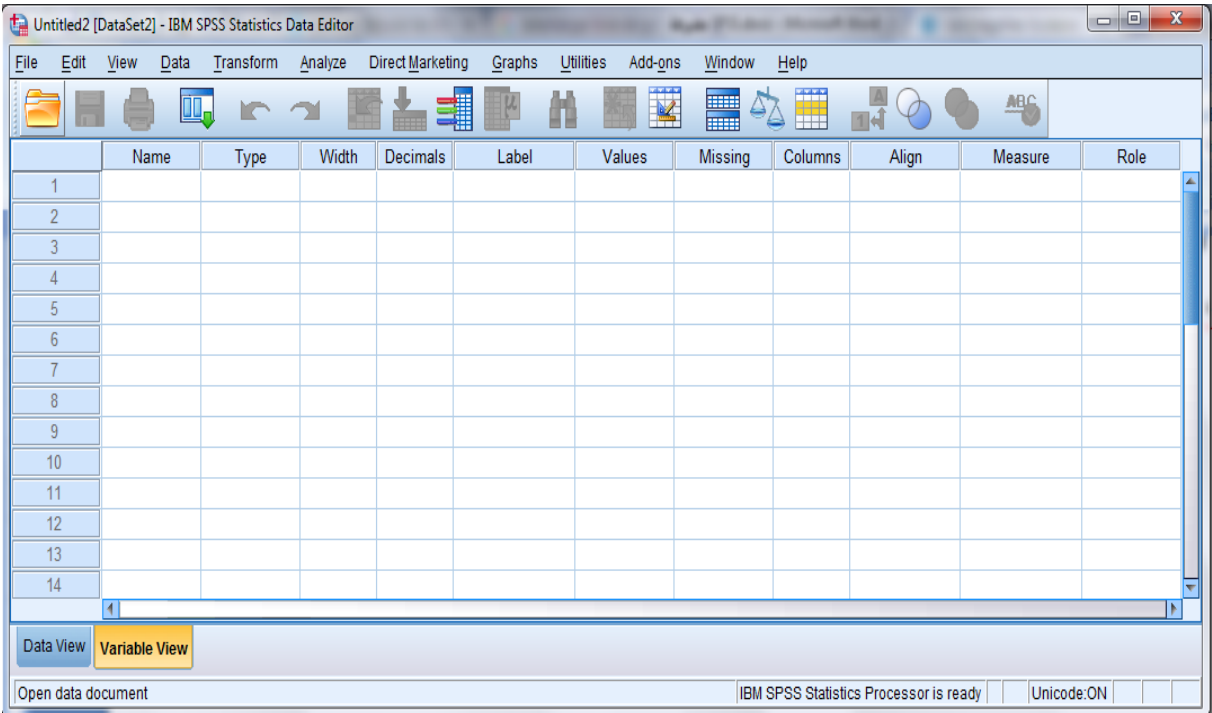

.1 **اسم المتغير Name:** يتم استخدام عمود Name إلعطاء اسماء المتغيرات بحيث تمثل كل خلية من هذا العمود اسم متغير، لكن يشترط البرنامج بعض الشروط في تسمية المتغيرات منها: - أن ال يزيد طول االسم عن 8 رموز Caractères، - كما يجب ان يبدأ اسم المتغير بحرف والباقي يمكن ان يكون حروفا أو ار قام أو رموز. - ال يمكن ان يكون في نهاية اسم المتغير فترة Espace. - ال يمكن السم المتغير ان يتضمن فراغات أو بعض الرموز الخاصة مثل: ؟، !، '، \*.

ونشير هنا إلى أنه يمكن للباحث إعطاء أي اسم للمتغير حسب ما يراه مناسبا، لكن من الأفضل أن يكون مختصرا لربح الوقت، ومن ثم إعطاء عنوان للمتغير، مثال كتابة 02Q للتعبير عن سؤال خاص بالجنس مثال.

.2 **نوع المتغير Type:** وهو العمود الثاني في شاشة view variable ، وهو مخصص لتحديد نوع المتغير حسب ما هو محدد في البرنامج بالنقر على المربع الصغير في يمين الخانة فيظهر صندوق حوار type variable كما هو موضح في الشكل التالي:

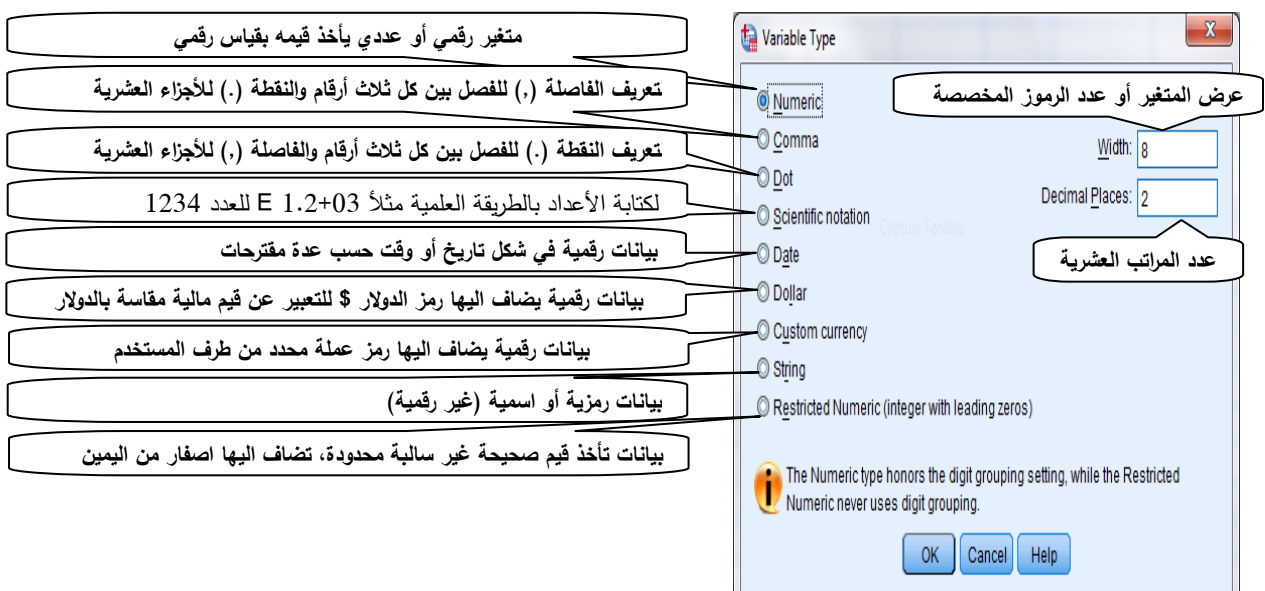

لتعريف متغير معين يجب اختيار نوع المتغير، بالتأشير على الخيار المناسب من بسن الخيارات المتاحة في صندوق حوار Type Variable، ثم النقر على Ok. أما الزر Width وDecimal Places فهي نفسها الموجودة في عمودي Width و Decimal في شاشة Varible View.

وفي حالة اختيار نوع المتغير في شكل تاريخ )Date)، تظهر عدة خيارات في صندوق الحوار الخاص بنوع المتغير كما هو موضح في الصورة التالية: بحيث يعرض البرنامج عدة خيارات لطريقة كتابة التاريخ، حسب رغبة المستخدم. فمثال في حالة اختيار الرمز )-( للفصل بين اليوم والشهر والسنة، يجب على المستخدم التقيد بذلك فالبرنامج ال يعرض الكتابة التي ال تتوافق مع هذا الخيار.

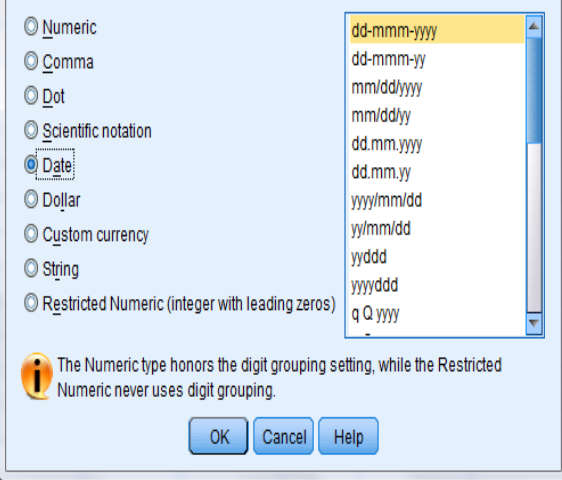

Variable Type

#### .0 **عرض المتغير Width:**

يمثل عدد الرموز المخصصة لكتابة بيانات المتغير المعني، وهو يشمل عدد االرقام الصحيحة زائد عدد الارقام العشرية في حالة المتغير العددي (الرقمي)، وعدد الحروف بالنسبة للمتغير الاسمي.

.0 **عدد المراتب العشرية Decimals:** يمثل عدد المراتب العشرية المخصصة للبيانات الكمية، بحيث يتم زيادة أو تخفيض عدد المراتب المخصصة لالرقام بعد الفاصلة باستخدام االسهم التي تظهر في اقصى يمين الخانة.

.0 **عنوان المتغير Label:** هو مخصص إلعطاء عنوان المتغير، ككتابة االسم الكامل للمتغير مثال: إعطاء للمتغير Ned عنوان éducation'd Niveau، بحيث يسمح البرنامج بكتابة عنوان يتكون من 200 رمز كحد أقصى، كما يسمح باستخدام مختلف الرموز والحروف بدون قيد على خالف اسم المتغير. والغرض من عنوان المتغير هو اظهاره في المخرجات بدل من االسم المختصر للمتغير.

.0 **عناوين القيم Values:** مخصص إلعطاء عناوين للقيم، والغرض منه هو تعريف األرقام المعبرة عن فئات متغير معين باسم الفئة وهو خاص بالمتغيرات اإلسمية المعبر عنها بفئات، مثال ترميز متغير الجنس: 1 للذكور و 2 لإلناث. ويتم تعريف عناوين القيم بالنقر على المربع الصغير يمين الخانة في عمود Values فيظهر صندوق الحوار التالي:

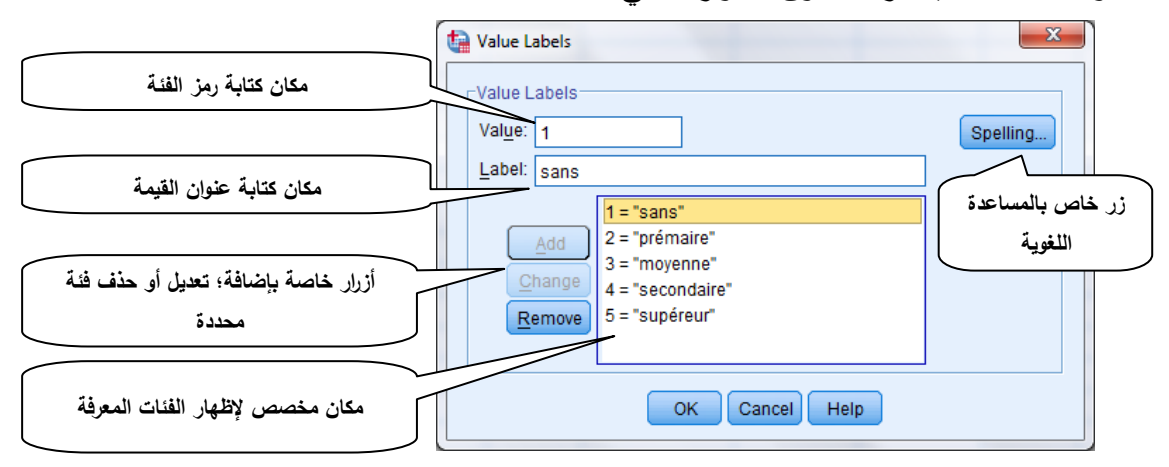

- ان تعريف عناوين القيم يتم عبر عدة خطوات نختصرها فيما يلي:
	- .1 كتابة رمز الفئة في خانة Value؛
	- .2 كتابة عنوان القيمة في خانة Label؛
	- .0 النقر على الزر Add إلضافة الفئة.

 فتظهر الفئة في المكان المخصص إلظهار عناوين القيم، وفي حالة الرغبة في تعديل إحدى الفئات يتم النقر عليها وتعديلها ثم النقر على الزر Change لتحويلها إلى الصيغة الجديدة، أما في حالة الرغبة في حذف احدى الفئات فيكفي النقر عليها ثم النقر على الزر Remove. وفي االخير يكفي النقر على زر Ok لتخزين المعلومات، فيتم تحويل المتغير من شكل رموز إلى شكل اسمي حسب الفئات المحددة وتخزن في ذاكرة البرنامج، ولإظهارها يكفي النقر على الأيقونة ه<mark>ي</mark> في لوحة الادوات الخاصة بالبرنامج في شاشة Data View.

.7 **القيم المفقودة Missing:** وهي خاصة بالتعريف بالقيم المفقودة ان وجدت، بحيث تسمح باعتبار بعض القيم الخاصة بالمتغير انها مفقودة، فمثال في بعض الحاالت ال يتم االجابة على أحد أو بعض

اسئلة الاستبيان أو الاجابة عنها يكون خلاف لما هو مقترح، هذه الاجابات يجب استبعادها في التحليل االحصائي للبيانات. ويعتبر البرنامج الخانات الفارغة والتي تظهر بالرمز الفاصلة قيم مفقودة تلقائيا في حالة البيانات العددية بينما القيم الاخرى المراد اعتبارها مفقودة يجب تعريفها، أما في حالة البيانات اإلسمية فيعتبرها البرنامج عبارة عن سلسلة رموز فارغة وتؤخذ في االعتبار في التحليل االحصائي. ولتعريف القيم المفقودة نتبع الخطوات التالية:

.1 انقر على المربع الصغير في يمين خانة missing الخاصة بالمتغير في شاشة Variable View، فيظهر صندوق الحوار Values Missing، بحيث يسمح بتحديد ثالث قيم مفقودة، أو تحديد مجال معين مثال في حالة متغير السن أو الطول وغيرها.

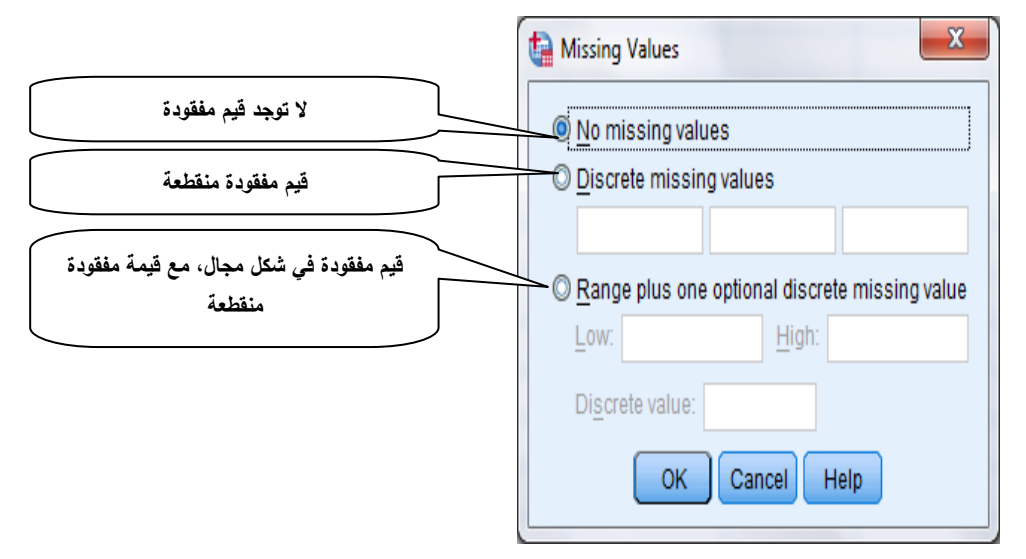

2. تحديد القيمة المفقودة (من قيمة واحدة إلى 3 قيم حسب الحاجة) في الخانات المخصصة مثلا كتابة القيمة )3( لذلك بالتأشير على Values Missing Discrete، بحيث عند تعبئة البيانات يجب كتابة الرقم 9 في حالة الاجابات غير المرغوبة أو عدم الاجابة في الاستبيان، أو اعتبار احد الاجابات مستبعدة (مفقودة)، أو تحديد القيمة الدنيا والقيمة العليا لمجال معين اذا تعلق الأمر بمتغير عددي مثلا ،Range plus one optional discret missing value  $55$  سنة، بالتأشير على بالتأشير على بالتأشير ،سنة الى سنة  $55$ باإلضافة إلى امكانية تحديد قيمة وحيدة إضافة إلى المجال المحدد مثال في حالة عدم االجابة على السؤال الخاص بالسن.

أما في حالة البيانات اإلسمية والتي تعرف بنوع String، وهي الحالة التي ال يعتبر البرنامج الخانات الفارغة مفقودة تلقائيا، فيجب تعريف القيم الفقودة بنفس الطريقة السابقة بتحديد العبارة « NR « كقيمة

مفقودة في خانة Values Missing Discrete، ونشير هنا إلى ان البرنامج ال يعتبر القيمة المعبر عنها بالأحرف الصغيرة مفقودة ويجب كتابتها بالأحرف الكبيرة.

3. بعد تعريف القيم المفقودة ننقر على الزر Ok لتطبيق الأمر .

.0 إعطاء عنوان للقيم التي اعتبرناها مفقودة مثال "عدم االجابة" في حالة عدم االجابة على سؤال من اسئلة االستبيان لكي تظهر في مخرجات التحليل االحصائي.

.8 **عرض العمود Columns:** يسمح بتحديد عرض العمود بزيادة أو تخفيض عرض العمود الخاص بمتغير معين باستخدام االسهم الموجودة يمين الخانة الخاصة بالمتغير في عمود Columns أو كتابة عرض العمود مباشرة مقاس بعدد الرموز المخصصة للمتغير.

.3 **محاذاة النص Alignement:** يتعلق باختيار طريقة عرض البيانات الخاصة بالمتغير من حيث محاذاة النص، بحيث يتوفر البرنامج على ثالث طرق هي: من اليسار إلى اليمين Left؛ في الوسط Center أو من اليمين إلى اليسار Right، بينما تكون محاذاة النص التلقائية من اليمين إلى اليسار. لكن هذه العملية ليس لها تأثير على عملية التحليل االحصائي، إنما تتعلق بعملية عرض البيانات في .Data View شاشة

.13 **القياس Measure:** وهو عمود خاص بتحديد مقياس المتغير، وهو أمر جد مهم بحيث ان مقياس المتغير يسهل معرفة صالحية التحليل االحصائي للمتغير. ويتوفر البرنامج على ثالث قياسات للمتغيرات تتمثل في:

أ. Scale: بمعنى سلمي، وهو مقياس خاص بالمتغيرات الكمية ذات القياس العددي أو الرقمي، بحيث يتكون من بيانات عددية معبر عنها بأرقام، مثل قياس الطول، المسافة، التكلفة، المبلغ.... ب. Ordinal: بمعنى ترتيب، وهو مقياس خاص بمتغيرات ترتيبية تكون في شكل فئات مرتبة ترتيبا تصنعديا أو تنازليا حسب درجة الأهمية مثلا الاجابة على سؤال استبيان خاص بتحديد درجة أهمية بثالث ابعاد: درجة كبيرة، درجة متوسطة، درجة ضعيفة. بحيث يتم التعبير عنها بقيم رقمية أو عددية )Numeric).

ج. Nominal: بمعنى اسمي، وهو خاص بالمتغيرات النوعية أو اإلسمية سواء كان التعبير عنها برموز أو حروف أو أرقام عددية. والتي ال تتميز بالترتيب مثال تقسيم أفراد المجتمع حسب المنطقة (1. الحضرية و 2. الريف)، بحيث لا يمكن ترتيبها تصاعديا أو نتازليا وليس لذلك أي معنى على خالف المتغيرات اإلسمية الترتيبية.

**مثال )1-1(:**

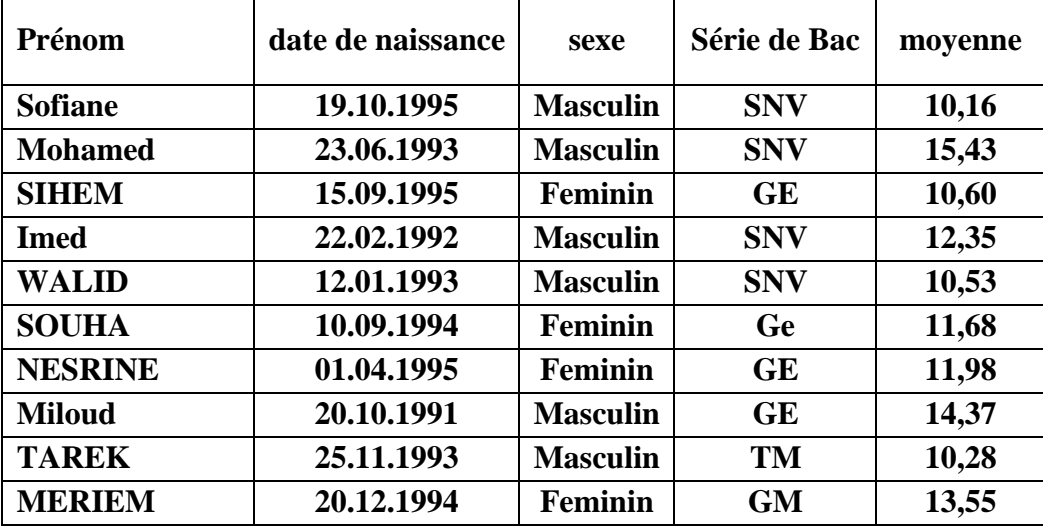

لدينا المعلومات الخاصة بعشر طلبة اجتازو ا امتحان شهادة البكالوريا:

والمطلوب: تعبئة البيانات في ملف Spss وتخزينه باسم 2015BAC.

لتعبئة بيانات الجدول اعاله في برنامج Spss نتبع الخطوات التالية:

#### **أوال. التصريح بالمتغيرات:**

 في هذه المرحلة يتم إعطاء اسماء المتغيرات ومختلف خصائصها في شاشة View Varible، بحيث يتم تشغيل البرنامج، والنقر على ايقونة View Variable، ومن ثم النقر على الخانة األولى في عمود Name وبداية تسمية المتغيرات وتحديد صفاتها بالانتقال (التحرك) فوق سطر المتغير خانة بخانة، مثلا بالنسبة للمتغير:

االسم: Prénom، النوع: String، ونذهب مباشرة إلى عمود Measure ونختار Nominal.

تاريخ الميلاد: الاسم Date، النوع Date مع تحديد شكل التاريخ: dd.mm.yyyy، عرض المتغير 10، Scale :القياس ،Date de naissance :المتغير عنوان

وهكذا مع بقية المتغيرات، فتظهر شاشة View Variable كما يلي:

الفصل الثاني: بعض المبادئ الاساسية لاستعمال برنامج SPSS

| $\Box$<br>$\mathbf{x}$<br>$\Box$<br>*Untitled1 [DataSet0] - IBM SPSS Statistics Data Editor<br>1974 |                                   |              |                                                      |         |                         |                |                            |                                                |         |                |                  |            |
|----------------------------------------------------------------------------------------------------|-----------------------------------|--------------|------------------------------------------------------|---------|-------------------------|----------------|----------------------------|------------------------------------------------|---------|----------------|------------------|------------|
| File                                                                                                | Edit                              | Data<br>View | Transform                                            | Analyze | <b>Direct Marketing</b> | Graphs         | <b>Utilities</b>           | Add-ons<br>Window                              | Help    |                |                  |            |
|                                                                                                    | 一                                 | E<br>Ш,      |                                                      | ĨĞ.     | 蠝<br>E                  | Æ              | ¥                          | E<br>$\mathcal{L}_{\mathbb{Z}}$<br><b>HELL</b> | Ħ       |                | <b>496</b>       |            |
|                                                                                                    |                                   | Name         | Type                                                 | Width   | <b>Decimals</b>         | Label          | <b>Values</b>              | <b>Missing</b>                                 | Columns | Align          | Measure          | Role       |
|                                                                                                    |                                   | prénom       | String                                               | 8       | 0                       |                | None                       | None                                           | 8       | I Left         | <b>A</b> Nominal | A<br>Input |
|                                                                                                    | $\overline{2}$                    | date         | Date                                                 | 10      |                         |                | None                       | None                                           | 10      | <b>■ Right</b> | Scale            | Input      |
|                                                                                                    | 3                                 | sexe         | Numeric                                              | 8       |                         |                | $\{1, \text{ male}\}\dots$ | None                                           | 8       | 三 Right        | <b>A</b> Nominal | Input      |
|                                                                                                    | 4                                 | Sbac         | <b>Numeric</b>                                       | 8       |                         | serie de bac   | $\{1, \text{SNV}\}\dots$   | None                                           | 8       | ■ Right        | <b>A</b> Nominal | Input      |
|                                                                                                    | 5                                 | moyenne      | Numeric                                              | 8       |                         | moyenne au bac | None                       | None                                           | 8       | 量 Right        | Scale            | Input      |
|                                                                                                    |                                   |              |                                                      |         |                         |                |                            |                                                |         |                |                  | ⊪          |
|                                                                                                    | Data View<br><b>Variable View</b> |              |                                                      |         |                         |                |                            |                                                |         |                |                  |            |
|                                                                                                    | Go to variable                    |              | IBM SPSS Statistics Processor is ready<br>Unicode:ON |         |                         |                |                            |                                                |         |                |                  |            |

الحظ أنه تم تحديد نوع مختلف المتغيرات حسب طبيعتها، بحيث تم تحديد النوع الرقمي لبيانات متغيرات الجنس وشعبة البكالوريا بالرغم من كونها اسمية بحيث يتم تعبئة البيانات في طبيعة رقمية عوض اإلسمية

 $\boxed{23}$ 

Spelling...

لربح الوقت.

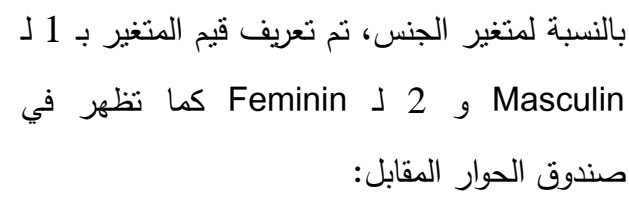

وكذلك الأمر بالنسبة لمتغير شعبة البكالوريا، بحيث

تم إعطاء قيم ،1 ،2 0 و 0 للشعب: SNV، GE، TM و GM على الترتيب كما تظهر في صندوق

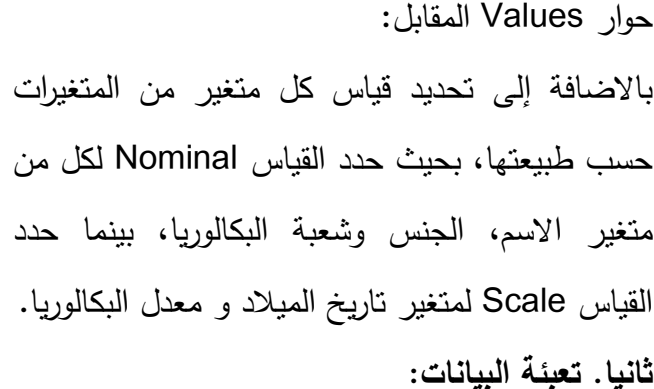

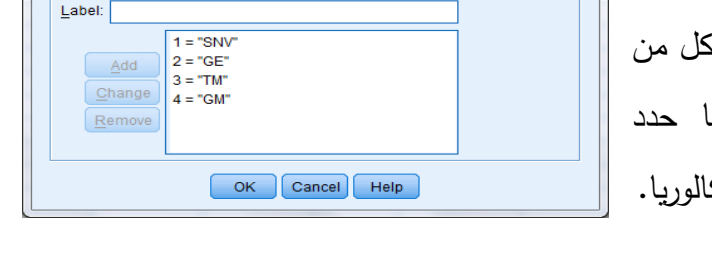

OK Cancel Help

Value Labels Value Labels

> Value: Label:

Value Labels Value Labels-Value:  $\sqrt{\phantom{a}}$ 

 $Add$ Change Remove

 $1 = "Masculin"$ 

بعد التصريح بالمتغيرات ننقر على ايقونة View Data في أسفل شاشة Editor Data، فنجد أن السطر األول من الجدول يحمل اسماء مختلف المتغيرات المصرح بها، فنقوم عندئذ بمأل الخانات الخاصة بمختلف المتغيرات حسب ما تم التصريح به. فتظهر لدينا شاشة View Data كما يلي:

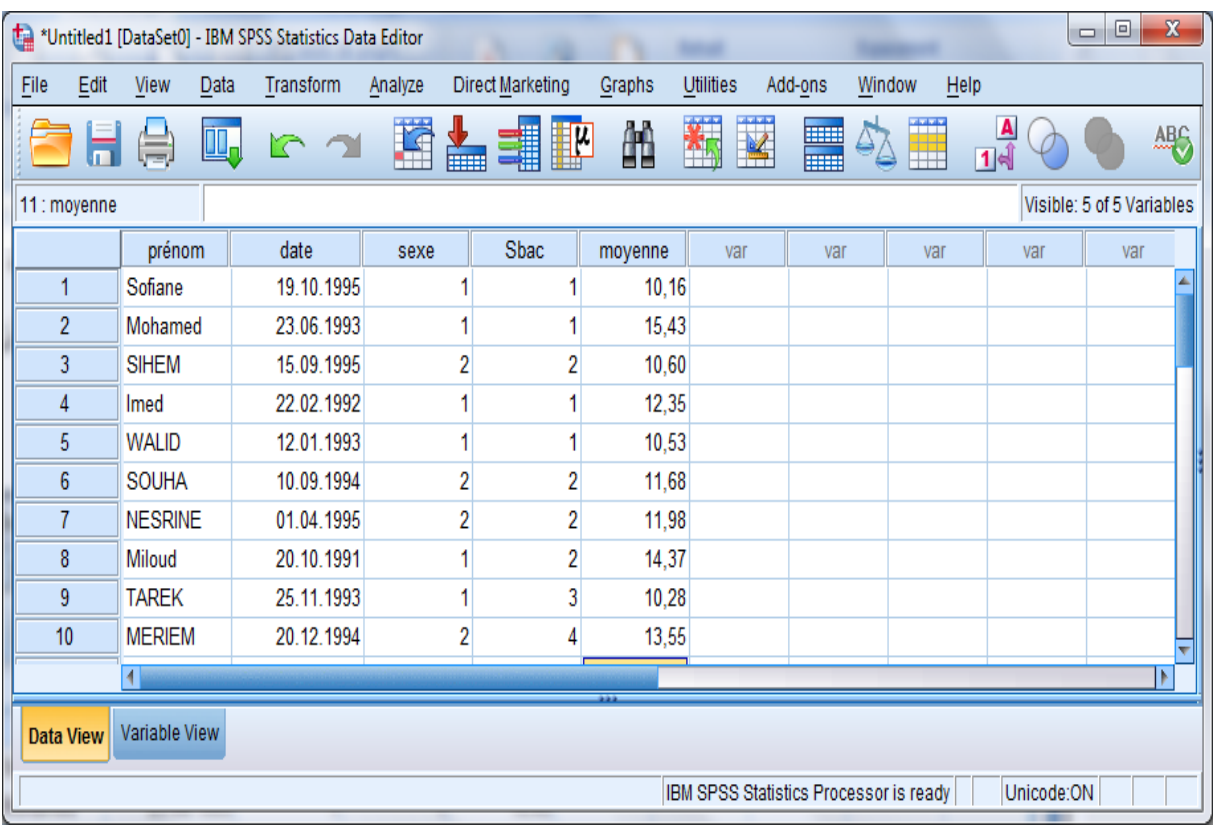

ويمكن اظهار البيانات كما هي في الجدول الخاص بالبيانات بالنقر على الايقونة ال<mark>م</mark>ل في شريط األدوات فتظهر لدينا الشاشة على الشكل التالي:

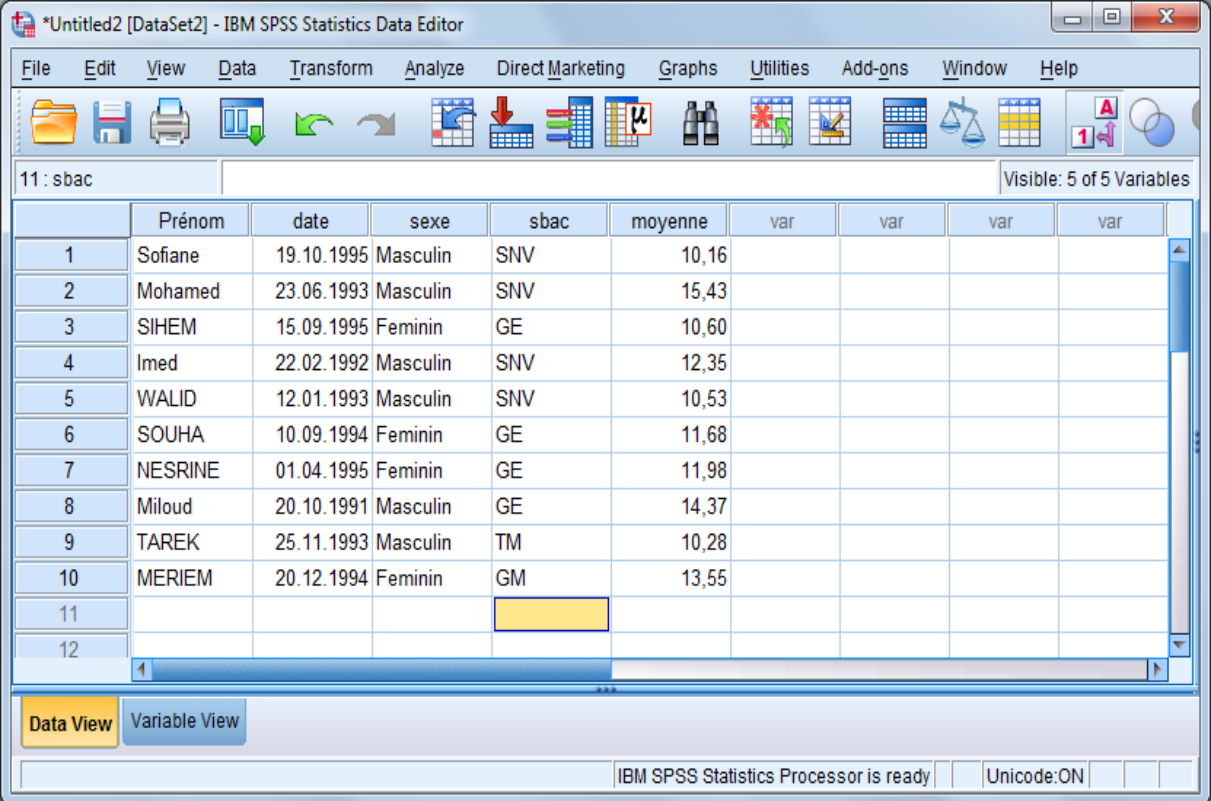

**ثالثا. تخزين الملف:** 

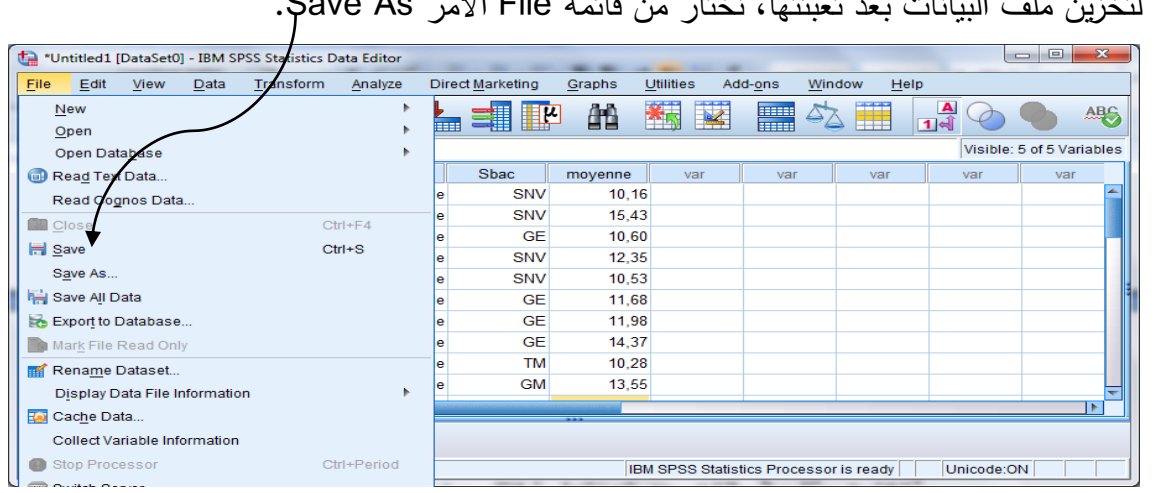

 $\sqrt{2}$ 

لتخزين ملف البيانات بعد تعبئتها، نختار من قائمة File األمر As Save.

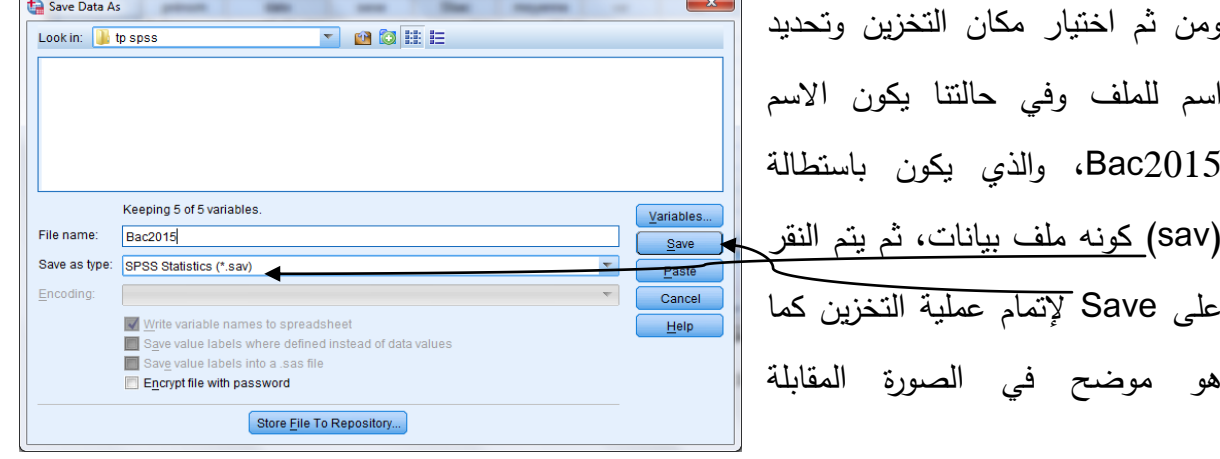

إلفصل إلثالث: بعض تقنيات إدإرة إلبياانت ابس تخدإم برانمج SPSS

## <span id="page-35-0"></span>الفصل الثالث: بعض تقنيات ادارة البيانات باستخدام برنامج SPSS

### <span id="page-35-1"></span>.1 **العمليات على البيانات:**

في غالب االحيان يحتاج الباحث إلى ادارة ملف البيانات كخطوة اولية قبل اجراء التحليالت اإلحصائية، وتتوفر القائمة Data على مجموعة من األوامر التي تساعد على ادارة البيانات. وفي هذا الصدد نتناول أمرين مهمين من قائمة Data وهما األمر cases Sort و األمر file Split.

#### <span id="page-35-2"></span>**أوال. ترتيب ملف البيانات بواسطة األمر cases Sort:**

يفيدنا األمر cases Sort في ترتيب بيانات ملف معين حسب متغير أو عدة متغيرات معينة تصاعديا أو تنازليا، والغرض من ذلك تسهيل عملية قراءة البيانات والملاحظة المباشرة لها. ولتنفيذ الأمر 5 نستعين بالبيانات الخاصـة بكشف الراتب لـ 22 عامل في مؤسسة MATRIX<sup>5،</sup> والتي تتكون من متغيرات تتمثل في: رقم الكشف، الأجر ، الخبرة المهنية، الجنس والتقييم.

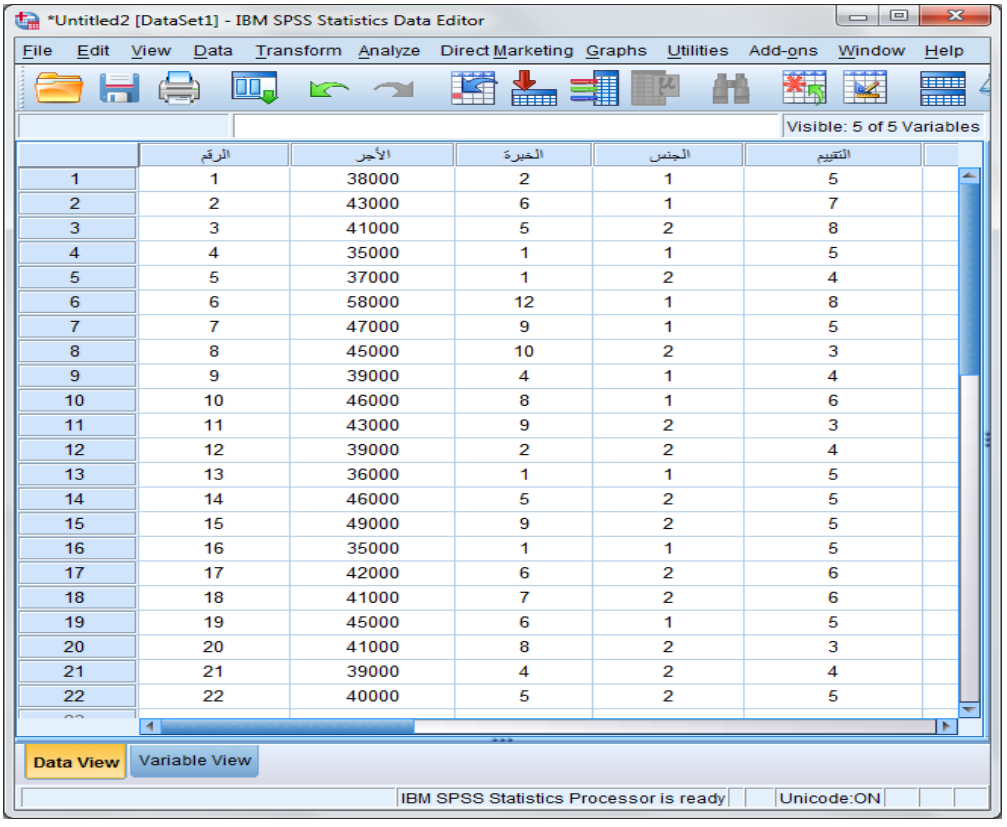

لترتيب ملف البيانات حسب متغير عدد سنوات الخبرة المهنية للعمال، نتبع الخطوات التالية:

<u>.</u>

.1 نختار من قائمة Data األمر cases Sort، كما يوضحه صندوق حوار ترتيب الخانات التالي:

<sup>5</sup> Gérald Baillargeon, Fernando ouellet : «Analyse des données avec SPSS pour Windows» ; Les Edition SMG, Canada, 2008, p 20.
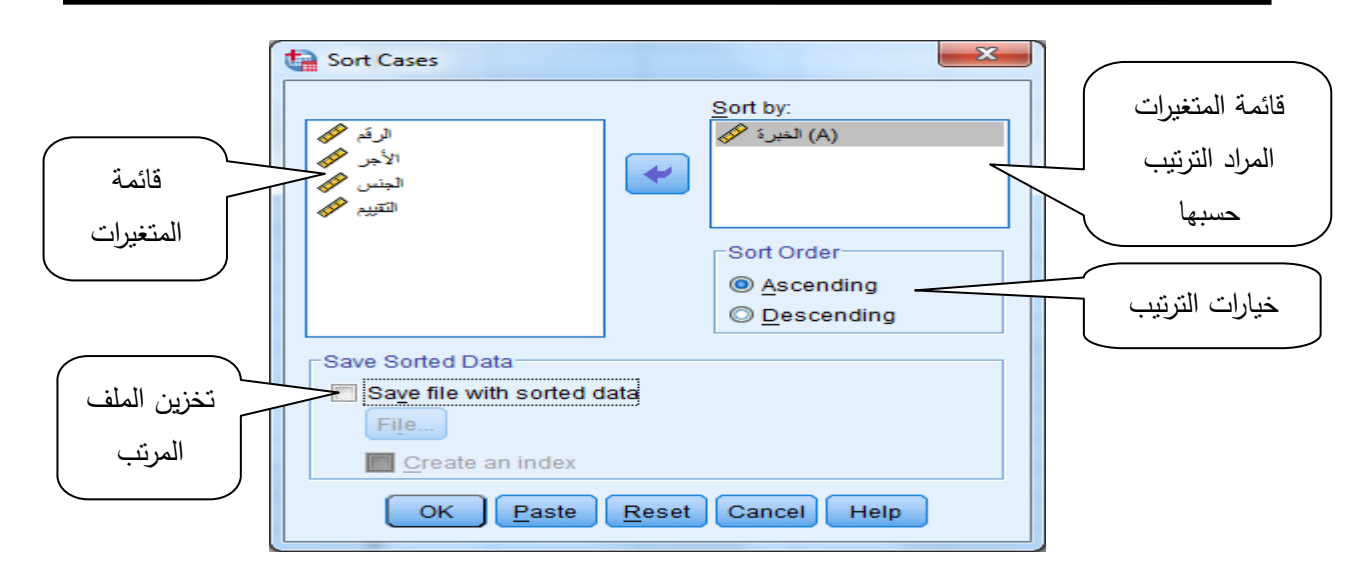

. نختار المتغير الترتيبي (ترتيب الملف حسبه) وننقله إلى المجال الخاص بذلك: "Sort by". .0 نختار طريقة الترتيب تصاعديا أو تنازليا بالتأشير على الخيار المطلوب.

4. إذا اردنا الاحتفاظ بلمف بيانات مرتب يتم التأشير على المربع الصغير يسار العبارة save file with . data sorted، بحيث يعرض البرنامج خيارات التخزين لملف جديد.

كما يتيح البرنامج من خالل صندوق الحوار by Sort أزرار خاصة بخيارات للمستخدم تتعلق بـ: اتمام العملية أو إعادة العملية من جديد دون الرجوع إلى المرحلة السابقة أو الغاء العملية باإلضافة إلى المساعدة عند الحاجة. وبعد اتمام هذه اإلجراءات ننقر على الزر Ok فيظهر لدينا الملف مرتب حسب سنوات الخبرة كما يلي:

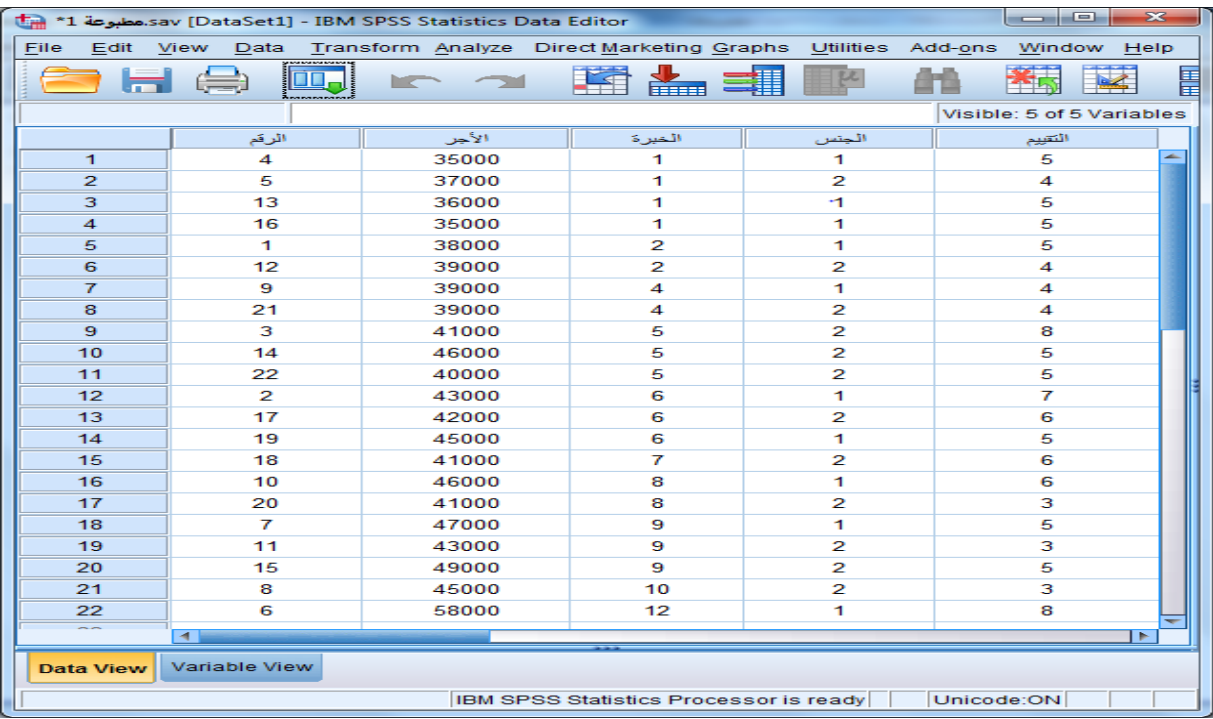

حيث يظهر البرنامج الملف مرتبا حسب عدد سنوات الخبرة تصاعديا بداية من العدد 1 إلى .12

**ثانيا. تجزئة ملفات البيانات باألمر file Split:**

يسمح تجزئة ملف البيانات إلى مجموعات حسب فئات متغير معين بتسهيل عملية تحليل البيانات، بحيث يسمح بتحليلها حسب فئات المتغير المعني عو ض تحليل الملف اإلجمالي، فمثال تحليل بيانات االجور حسب متغير الجنس، بمعنى تحليل االجور لدى االناث والذكور كل على حدى. ويسمح البرنامج بتجزئة الملف دون الحاجة إلى تكوين ملفين مستقلين لكل من الذكور واالناث، بل يتم التعامل مع ملف واحد، وذلك من خالل األمر file Split من قائمة Data.

باالستعانة بملف البيانات الخاص بكشوف أجور مؤسسة MATRIX السابق )مثال 1-2(، نقوم بتجزئة الملف حسب متغير الجنس بإتباع الخطوات التالية:

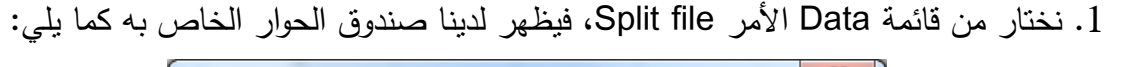

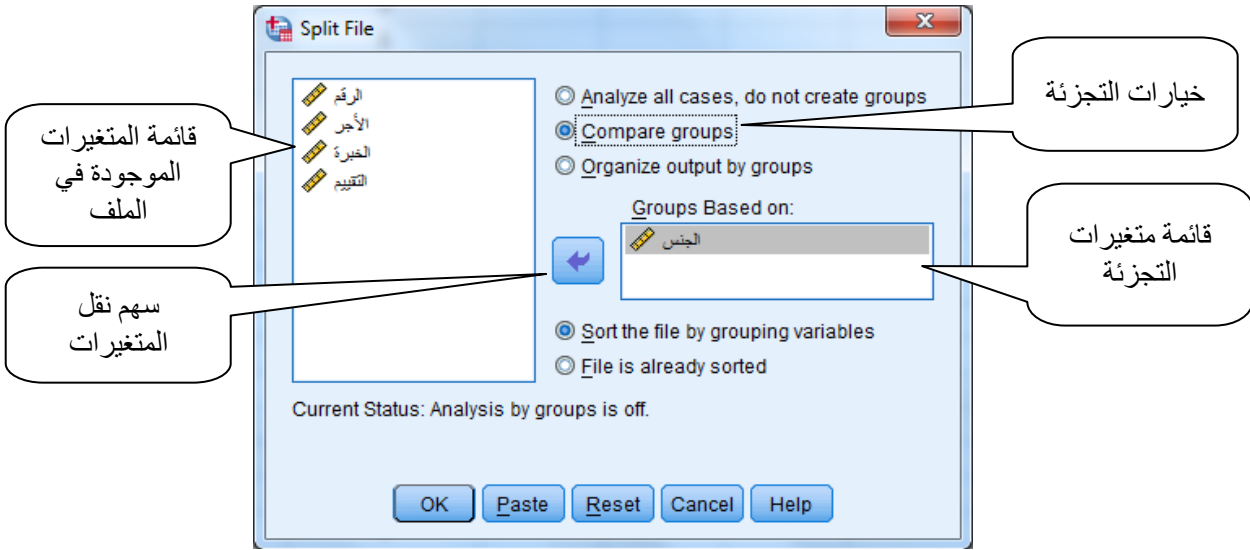

.2 اختيار متغير التجزئة ونقله إلى المجال on Based Groups عن طريق النقر مرتين بزر الفأرة االيسر على المتغير المعني أو نقله مباشرة باستعمال السهم وفي مثالنا يتمثل في متغير الجنس.

.0 اختيار طريقة التعامل مع التجزئة بحيث يوفر البرنامج عدة خيارات نذكرها فيما يلي:

- grops create not do ,cases all Analyze: يعني عدم تجزئة الملف وهو الخيار التلقائي للبرنامج، ويستعمل اللغاء عملية التجزئة والعودة إلى العمل على الملف دون التجزئة؛

- groups Compare: يسمح هذا الخيار بتجزئة الملف إلى مجموعات جزئية حسب متغير أو متغيرات التجزئة، مع عرض نتائج عملية احصائية معينة بشكل يسمح بمقارنة النتائج بين المجاميع الجزئية المختلفة لمتغير التجزئة. مثال جدول واحد مقسم إلى جزئين لتسهيل عملية المقارنة؛

- groups by output Organize: يسمح هذا الخيار بتجزئة الملف، لكن طريقة عرض النتائج تختلف عن الخيار السابق، بحيث يعرض نتائج العملية االحصائية بصفة مستقلة للمجاميع الجزئية لمتغير التجزئة. مثال عرض النتائج في جداول مستقلة لتحليلها حسب مجاميع متغير التجزئة كل على حدى.

- variables grouping by file the Sort: وهو كذلك خيار تلقائي للبرنامج بحيث يسمح بترتيب ملف البيانات حسب متغير التجزئة مثل عمل األمر cases Sort بحيث يظهر الملف مرتب حسب فئات متغير الجزئة.

- sorted already is File: يعني عدم ترتيب الملف، بحيث يتم باختياره التعامل مع ملف البيانات على حاله و يظهر ملف البيانات دون ترتيب، لكن يتعامل معه وهو مجزأ وفق أحد الخيار ين الثاني أو الثالث من بين خيارات التجزئة. وفي الغالب يتم التأشير على الخيار الرابع إلظهار نتائج التجزئة والتمييز بين المجاميع الجزئية حسب متغير التجزئة.

4. اختيار أحد الأزرار التي تظهر في اسفل صندوق الحوار، ويتعلق الأمر بتتفيذ أمر التجزئة بالنقر على ok، أو إعادة العملية من جديد بالنقر على الزر Reset، أو الغاء األمر بالنقر على الزر Cancel، أو طلب المساعدة بالزر Help.

 و في حالتنا نختار التجزئة بالخيار groups Compare أو groups by output Organize. وكلاهما إلى جانب خيار ترتيب الملف Sort the file by grouping variables، وبتنفيذ الأمر نتحصل على ملف بيانات مرتب تصاعديا حسب متغير الجنس ويظهر الجدول وكأنه مقسم إلى قسمين كما يلي:

إلفصل إلثالث: بعض تقنيات إدإرة إلبياانت ابس تخدإم برانمج SPSS

| 2S<br>e<br>tatistics Data Editorد.مطبوعة 11 - Sav [DataSet1] - IBM SPSS Statistics Data Editor<br>$\sim$ |                |                                                             |                |       |                |                     |  |  |  |  |  |
|----------------------------------------------------------------------------------------------------|----------------|-------------------------------------------------------------|----------------|-------|----------------|---------------------|--|--|--|--|--|
| File<br>Edit                                                                                             | Data<br>View   | Transform Analyze Direct Marketing Graphs Utilities Add-ons |                |       | Window<br>Help |                     |  |  |  |  |  |
|                                                                                                    | OO.            | re                                                          |                |       |                | <b>THEFT</b><br>मान |  |  |  |  |  |
| 1: الرقم<br>1<br>Visible: 5 of 5 Variables                                                               |                |                                                             |                |       |                |                     |  |  |  |  |  |
|                                                                                                    | الرقم          | الأجر                                                       | الخبرة         | الجنس | التقييم        |                     |  |  |  |  |  |
| $\mathbf{1}$                                                                                             | $\mathbf{1}$   | 38000                                                       | $\overline{2}$ | ذكن   | 5              | ÷                   |  |  |  |  |  |
| $\overline{2}$                                                                                           | $\overline{2}$ | 43000                                                       | 6              | ذكن   | $\overline{7}$ |                     |  |  |  |  |  |
| 3                                                                                                    | $\overline{4}$ | 35000                                                       | 1              | ذكر   | 5              |                     |  |  |  |  |  |
| $\overline{4}$                                                                                           | 6              | 58000                                                       | 12             | ذكر   | 8              |                     |  |  |  |  |  |
| 5                                                                                                    | $\overline{7}$ | 47000                                                       | 9              | ذكر   | 5              |                     |  |  |  |  |  |
| 6                                                                                                    | 9              | 39000                                                       | 4              | تكن   | 4              |                     |  |  |  |  |  |
| $\overline{7}$                                                                                           | 10             | 46000                                                       | 8              | ذكن   | 6              |                     |  |  |  |  |  |
| 8                                                                                                    | 13             | 36000                                                       | 1              | ذكن   | 5              |                     |  |  |  |  |  |
| 9                                                                                                    | 16             | 35000                                                       | 1              | ذكن   | 5.             |                     |  |  |  |  |  |
| 10                                                                                                    | 19             | 45000                                                       | 6              | ذكر   | 5              |                     |  |  |  |  |  |
| 11                                                                                                    | 3              | 41000                                                       | 5              | أتثى  | 8              |                     |  |  |  |  |  |
| 12 <sub>2</sub>                                                                                          | 5              | 37000                                                       | 1              | أتتى  | 4              |                     |  |  |  |  |  |
| 13                                                                                                    | 8              | 45000                                                       | 10             | أتتى  | з              |                     |  |  |  |  |  |
| 14                                                                                                    | 11             | 43000                                                       | 9              | أتتى  | 3              |                     |  |  |  |  |  |
| 15                                                                                                    | 12             | 39000                                                       | $\overline{2}$ | أتثى  | 4              |                     |  |  |  |  |  |
| 16                                                                                                    | 14             | 46000                                                       | 5              | أتتى  | 5              |                     |  |  |  |  |  |
| 17                                                                                                    | 15             | 49000                                                       | 9              | أتتى  | 5              |                     |  |  |  |  |  |
| 18                                                                                                    | 17             | 42000                                                       | 6              | أتثى  | 6              |                     |  |  |  |  |  |
| 19                                                                                                    | 18             | 41000                                                       | 7              | أتتى  | 6              |                     |  |  |  |  |  |
| 20                                                                                                    | 20             | 41000                                                       | 8              | أتتى  | 3              |                     |  |  |  |  |  |
| 21                                                                                                    | 21             | 39000                                                       | 4              | أتتى  | 4              |                     |  |  |  |  |  |
| 22                                                                                                    | 22             | 40000                                                       | 5              | أتتى  | 5              |                     |  |  |  |  |  |
| $\sim$<br>∢<br>$\blacksquare$                                                                            |                |                                                             |                |       |                |                     |  |  |  |  |  |
| <b>Data View</b>                                                                                         | Variable View  |                                                             |                |       |                |                     |  |  |  |  |  |
| IBM SPSS Statistics Processor is ready<br>Unicode:ON<br>الجنس Split by                                   |                |                                                             |                |       |                |                     |  |  |  |  |  |

ويظهر الاختلاف في خياري التجزئة Compare groups و Organize output by groups عند اجراء عملية إحصائية. ففرضًا أننا نريد استخراج مؤشرات الاحصـاء الوصفي<sup>6</sup> لمتغير الأجر ، فإننا نتحصل على النتائج التالية:

- بدون اجراء عملية التجزئة: نتحصل على جدول المؤشرات االحصائية الوصفية حول متغير األجر لـ 22 عامل دون الأخذ في الاعتبار أي تجزئة كما تظهر في الجدول التالي:

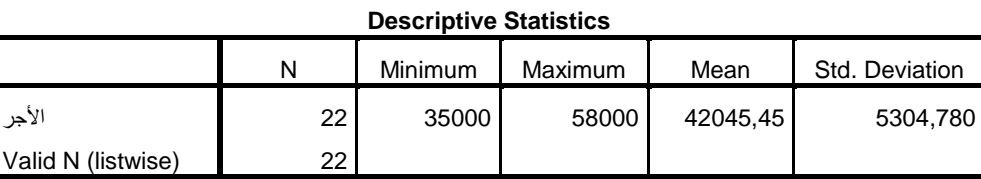

- باجراء عملية التجزئة مع اختيار groups Compare: في هذه الحالة يعرض البرنامج النتائج في جدول واحد يشمل مؤشرات احصائية حول متغير األجر عند 13 عمال من جنس ذكر و12 عامل من جنس أنثى من أجل المقارنة كما يبينه الجدول التالي:

1

<sup>&</sup>lt;sup>6</sup> تم اختيار هذه العملية كونما سهلة لاننا لم نتطرق بعد لإجراءات التحليل الإحصائي، فالمؤشرات المقصودة هنا معروفة لدى الطلبة وهي حجم العينة N، احلد األدىن واألعلى لألجور، املتوسط واالحنر اف املعياري ملتغري األجر.

**Descriptive Statistics**

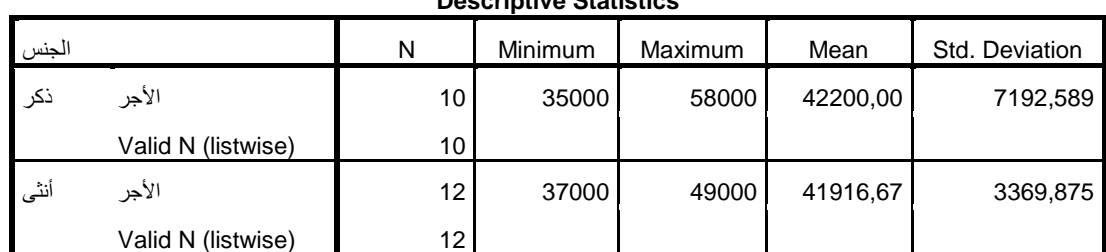

بحيث يظهر جليا أن متوسط الأجر عند الرجال (42200) أكبر من متوسط الأجر عند الإناث  $. (41916.76)$ 

- اجراء عملية التجزئة مع اختيار groups by output Organize: وفي هذه الحالة يعرض البرنامج النتائج في جدولين مستقلين أحدهما يتعلق بالذكور واآلخر باالناث كما يظهر في ما يلي:

**Descriptive Statistics<sup>a</sup>**

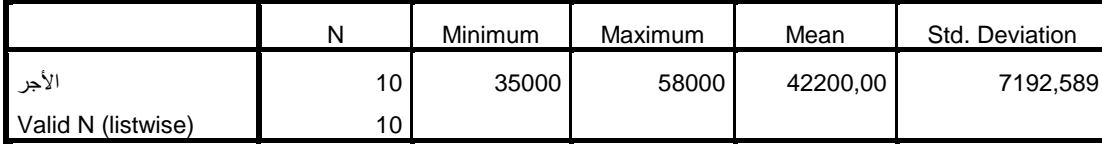

ذكر = الجنس .a

**Descriptive Statistics<sup>a</sup>**

|                    | N  | Minimum | Maximum | Mean     | Std. Deviation |
|--------------------|----|---------|---------|----------|----------------|
| الأجر              | 12 | 37000   | 49000   | 41916.67 | 3369,875       |
| Valid N (listwise) | 12 |         |         |          |                |

أنثى = الجنس .a

وفي هذه الحالة يستخدم الباحث هذا االسلوب لتحليل نتائج العملية االحصائية في صورة مستقلة حسب مجاميع متغير التجزئة وليس في شكل مقارنة.

#### **ثالثا. اختيار الحاالت باستخدام األمر Cases Sort:**

يتعلق األمر هنا بتحديد فئات معينة من بين البيانات التي يحتويها ملف البيانات، من أجل اجراء عملية احصائية معينة عليها دون غيرها من الحالات، فإذا فرضنا اننا نريد تحليل مستوى الأجور لدى الأفراد ذوي الخبرة التي تتجاوز 5 سنوات (5 سنوات فأكثر ) دون غيرهم وعوض تكوين ملف جديد يحتوي فقط على فئات العمال ذوي مستوى الخبرة المهنية التي تساوي أو تزيد عن 0 سنوات. وباستعمال برنامج SPSS يمكننا تحديد ذلك بإتباع الخطوات التالية:

.1 اختيار األمر cases Select من قائمة Data، فيظهر على الشاشة صندوق الحوار التالي:

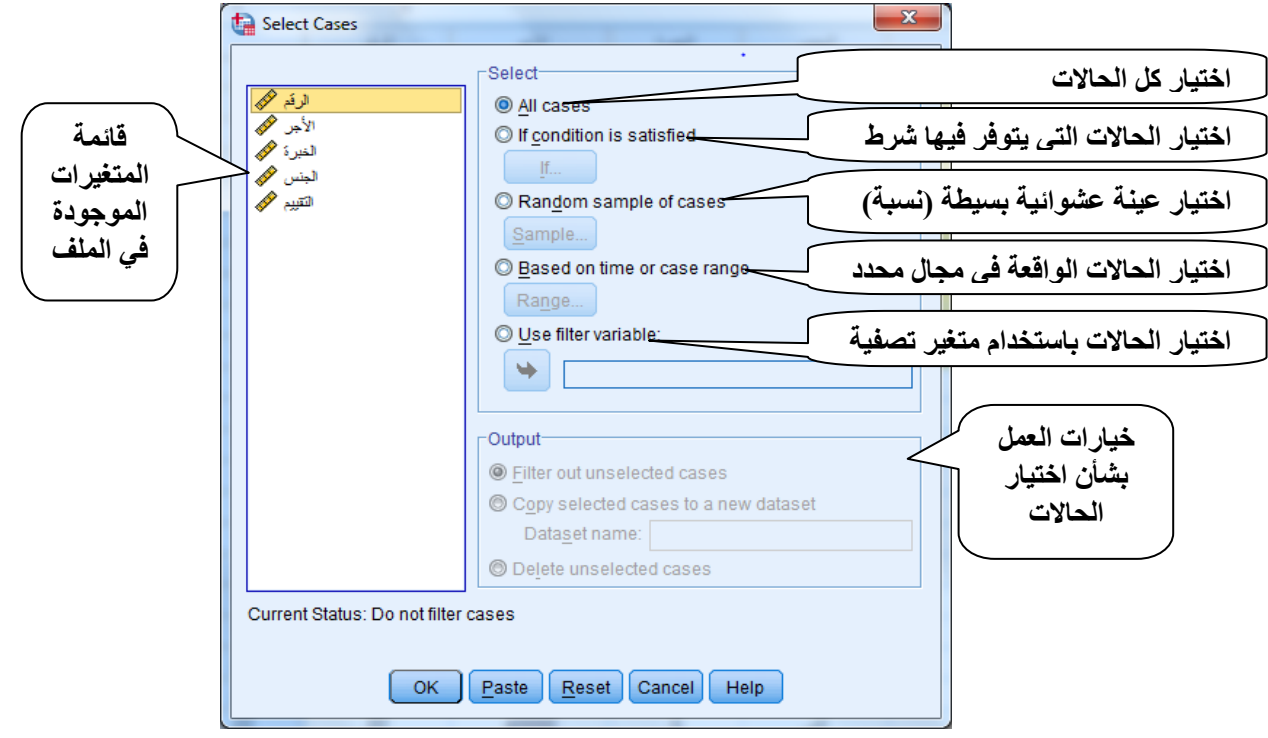

يتوفر صندوق الحوار cases Select على عدة خيارات الختيار الحاالت من خالل األمر Select، بحيث يعمل كل منها على تحديد فئات محددة من البيانات التي يجرى عليها التحليل نوضحها فيما يلي: - cases All: يسمح بتحديد كل الحاالت من البيانات وهو الخيار التلقائي للبرنامج، لكن يمكن للمستخدم التأشير عليه من اجل الغاء عملية اختيار الحاالت التي تم اجراؤها من قبل والعودة للعمل على كل البيانات.

- satisfied as condition If: يسمح باختيار الحاالت التي يتوفر فيها شرط معين، فبالتأشير على هذا الخيار يفتح البرنامج المجال للنقر على الزر ...If الذي يلي هذا الخيار ومن ثم يظهر صندوق حوار لتحديد الشرط، وهو يحتوي على مختلف الدوال والعالقات الرياضية واإلحصائية والمنطقية وغيرها، والتي يستخدمها الباحث حسب الحاجة، ويعرض البرنامج صندوق الحوار على النحو التالي:

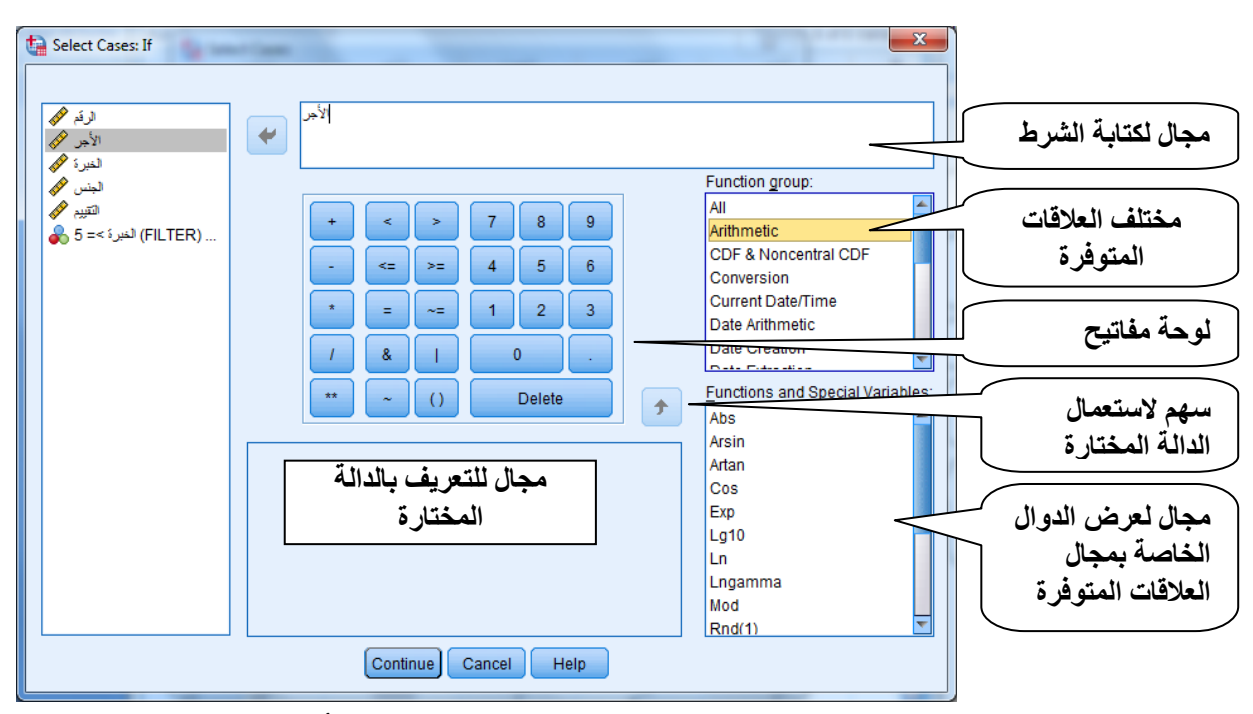

.2 كتابة الشرط الخاص باختيار الحاالت، بحيث يتم استعمال احد المتغيرات أو عدة متغيرات من بين المتغيرات المتوفرة، واالستعانة بمختلف الدوال والعالقات التي يوفرها البرنامج، واستخدام الرموز المتوفرة في لوحة المفاتيح الخاصة بصندوق الحوار if cases Select. وفي حالتنا نختار متغير الخبرة ونظيف اليه العبارة (5=<) أي كتابة (5=<الأجر).

3. التأشير على الزر Continue لنعود إلى صندوق الحوار Select cases.

4. التأشير على الزر Ok لتنفيذ الأمر ، بحيث يقوم البرنامج بتشطيب الحالات التي تستوفي شرط الخبرة المهنية دون حذفها من ملف البيانات غير أنه يعتمد الخانات غير المشطبة إلجراء العمليات االحصائية المطلوبة.

لكن يتيح البرنامج للمستخدم خيارات تخزين الحاالت المختارة في ملف جديد من خالل التأشير الملف اسم بكتابة Output المجال في Copy selected cases to a new dataset الخيار على الجديد، أو االحتفاظ بالملف الموجود مع حذف الحاالت غير المختارة، وذلك من خالل التأشير على وهو) filter out unselected cases) األول الخيار يتيح بينما .Delet unselected cases الخيار الخيار التلقائي للبرنامج انشاء متغير جديد خاص بعملية اختيار الحاالت بحيث يعطي القيمة 1 للحالة المختارة و القيمة 3 للحالة غير المختارة ويظهر في الملف تلقائيا بعد اتمام العملية، ويمكن استعمال هذا الاخير مرة أخرى عند الحاجة في الخيار الخامس (Use filter variable) دون الحاجة إلى إعادة تحديد شرط اختيار هذه الحاالت.

وبإتمام عملية اختيار الحاالت بشرط ان يكون للعامل خبرة أكبر أو تساوي 0 سنوات يقوم البرنامج بشطب الحالات التي لا تستوفي هذا الشرط وإنشاء متغير جديد باسم \$\_filter كما يظهر في الصورة  $\frac{1}{2}$ التالية:

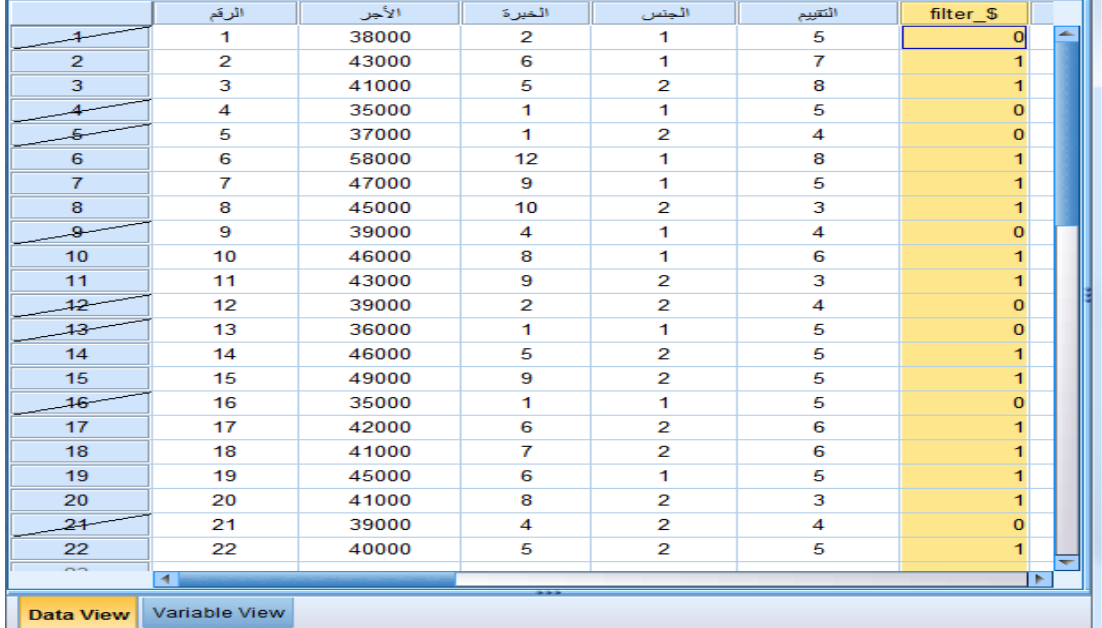

### **.1 العمليات على المتغيرات:**

المقصود بالعمليات على المتغيرات هو تحويل المتغيرات باستخدام متغيرات أخرى، كحساب متغير جديد مثال باالستعانة بمتغير أو عدة متغيرات، وباستعمال مختلف الدوال والعالقات الشرطية. أو إعادة ترميز متغير وتحويله إلى الشكل الذي يساعد الباحث في عملية التحليل اإلحصائي، كعملية تبويب متغير السن وجعله في شكل فئات مثال.

ويتوفر البرنامج من خالل قائمة Transform على مجموعة من الخيارات التي من شأنها القيام بعمليات تحويل المتغيرات.

### **أوال. حساب متغير جديد:**

 يسمح البرنامج بحساب متغير جديد باستعمال عالقات ودوال تربطه بمتغير أو عدة متغيرات متوفرة في قاعدة البيانات. فباختيار عرض القائمة Transform نجد الخيار األول variable Compute، وهو األمر الذي يتم من خالله حساب متغير جديد. فبافتراض اننا نريد حساب قيمة منحة تمنحها المؤسسة للعمال بقيمة 033 دج لكل نقطة من التقييم، نختار األمر variable Compute من قائمة Transform فيظهر صندوق الحوار التالي:

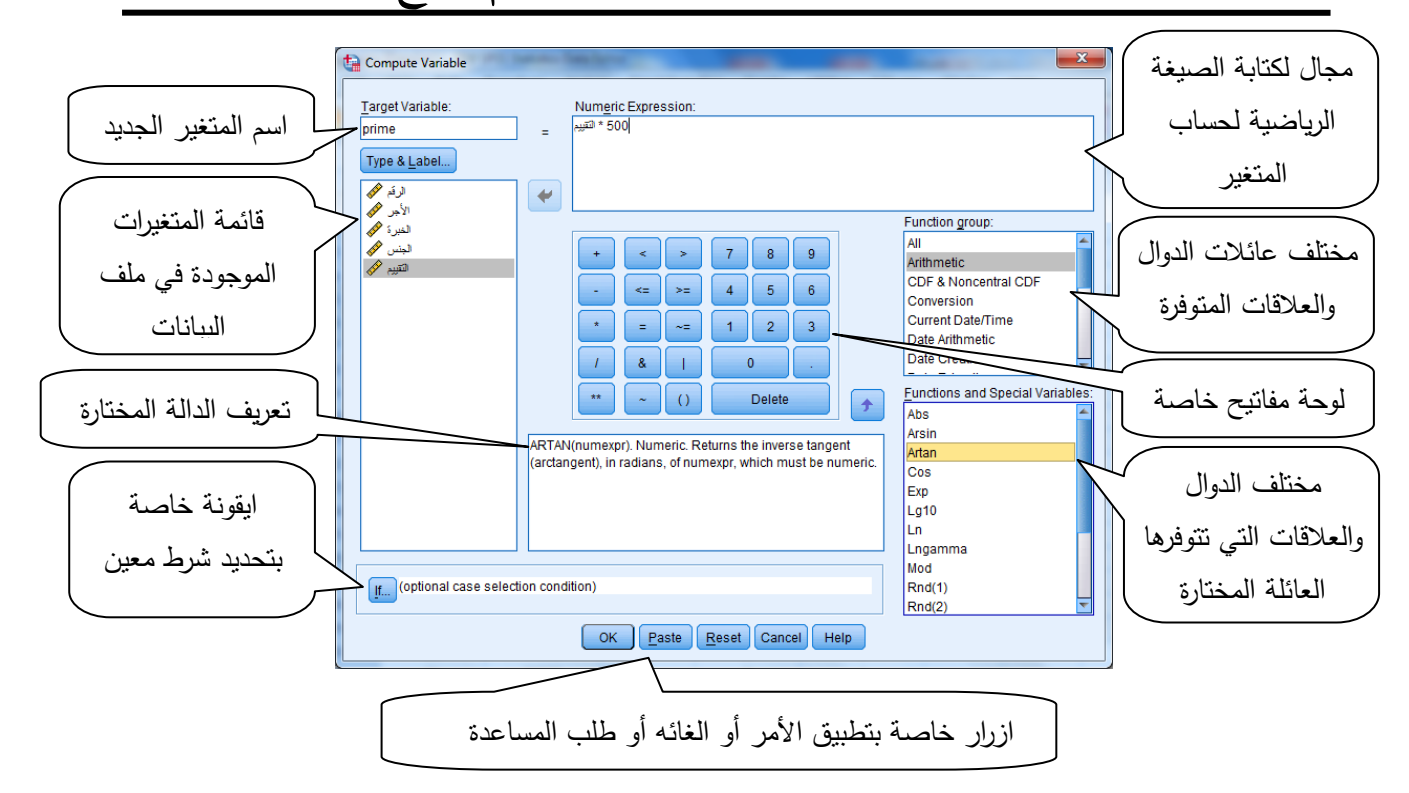

 في هذه الحالة يتم استخدام متغير التقييم بنقله إلى المجال exepression numeric لحساب قيمة المنحة التي يجب أن نعطيها اسما في variable Traget وعنوانا من خالل الزر Label&Type دون العودة الى شاشة View Varible، ونكتب الصيغة الرياضية للمتغيرة: التقييم\*،033 والنقر على ok، فيقوم البرنامج بحساب قيمة المنحة )Prime )في عمود جديد يضاف إلى المتغيرات الموجودة.

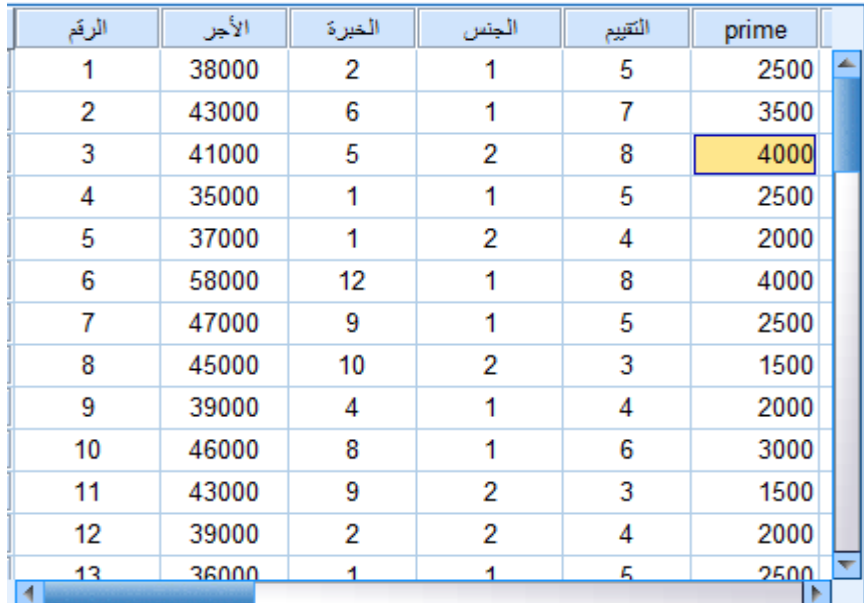

 كما يوفر البرنامج مختلف الدوال الستعمالها حسب الحاجة، ويمكن كذلك وضع شرط معين حول البيانات بنفس الطريقة التي ذكرناها سابقا، بحيث يتم حساب المتغير الجديد فقط لفئات البيانات التي تتوفر على هذا الشرط.

**ثانيا. تبويب و عادة ا ترميز البيانات:** 

في كثير من الحاالت يحتاج الباحث لتحويل متغير أو عدة متغيرات إلى شكل متغير مستمر في شكل فئات لاغراض احصائية معينة، إلى جانب إعادة ترميز البيانات، وهي الحالة التي يقوم فيها الباحث بإعادة ترميز متغير معين إما برموز جديدة مثال تحويل القيمة 3 إلى ،1 أو تحويل متغير الجنس من شكله الاسمي (ذكر وانثى) إلى رموز (1 و 2). ولهذا الغرض يتوفر برنامج SPSS على أمرين أساسين للقيام بهذه العملية وهما:

- variable same into Recode : يقوم بإعادة ترميز قيم المتغير محل المتغير الموجود دون الحاجة النشاء متغير جديد، وفي هذه الحالة يقوم البرنامج بتحويل رموز المتغير المعني بالقيم الجديدة.

- variables different into Recode : يسمح بإعادة ترميز قيم المتغير في متغير جديد يجب تحديد اسمه وعنوانة من خالل صندوق الحوار الخاص بهذا األمر، بحيث يقوم البرنامج بتحويل قيم المتغير المعني إلى القيم الجديدة التي يحددها المستخدم مع االحتفاظ بالقيم القديمة للمتغير أى دون المساس به.

نفرض أنه نريد تحويل متغير الجنس إلى متغير من شكل ثنائي )1 و 3( بتحويل القيمة 1 إلى 3 و2 إلى 1. لتنفيذ ذلك نختار من قائمة Transform الأمر: Recode into same variable فيظهر صندوق الحوار على الشكل التالي:

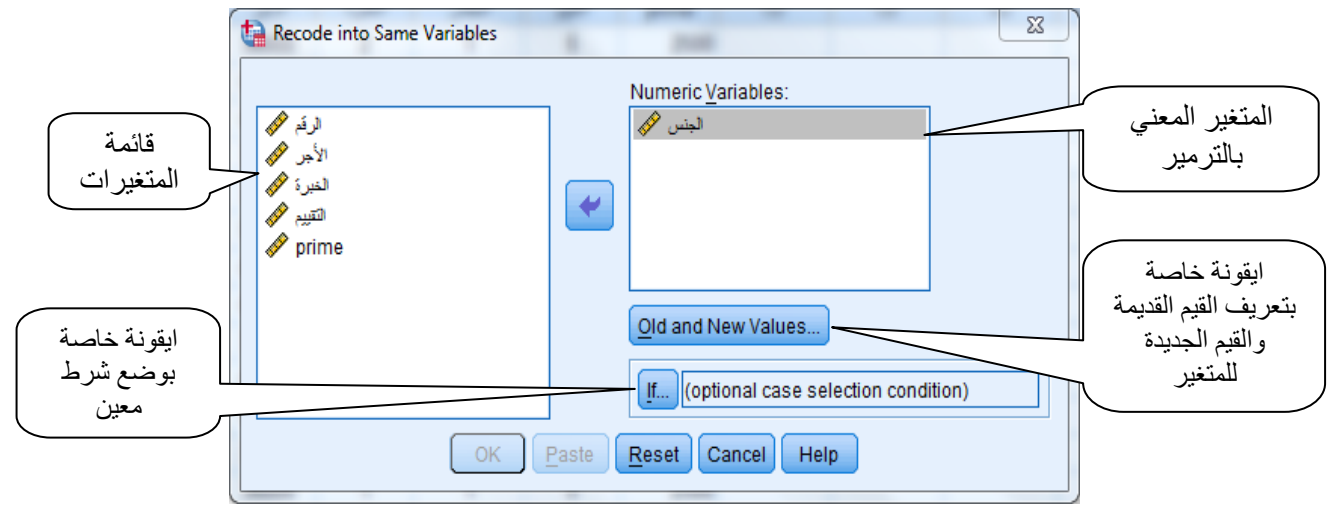

وبعد اختيار المتغير المعني بالتحويل وهو متغير الجنس بنقله من قائمة المتغيرات إلى المجال "Variable Numeric"، ننقر على األيقونة Values New and Old لتعريف القيم القديمة والقيم الجديدة لمتغير الجنس لأن الأمر يتعلق بتحويل قيم المتغير إلى قيم جديدة وهي 0 و1، فيظهر على الشاشة صندوق حوار Values New and Old على الشكل التالي:

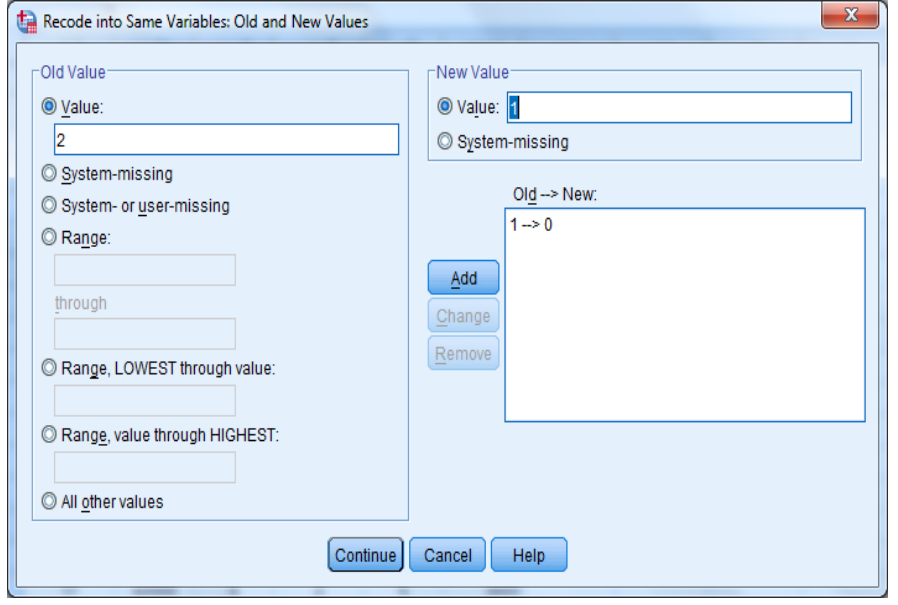

كذلك، نفرض انه نريد تبويب متغير الأجر إلى فئات كما يلي:

:1 أقل من 03333؛ :2 من 03333 إلى 00333؛ :0 من 00333 إلى 03333؛ :0 من 03333 إلى 00333؛ :0 00333 فأكثر.

لتنفيذ هذا األمر نختار من قائمة Transform األمر: variable different into Recode ألننا ال

نريد تحويل متغير الأجر نفسه وفقدان القيم الحقيقية للأجر . فيظهر صندوق حوار على الشكل التالي:

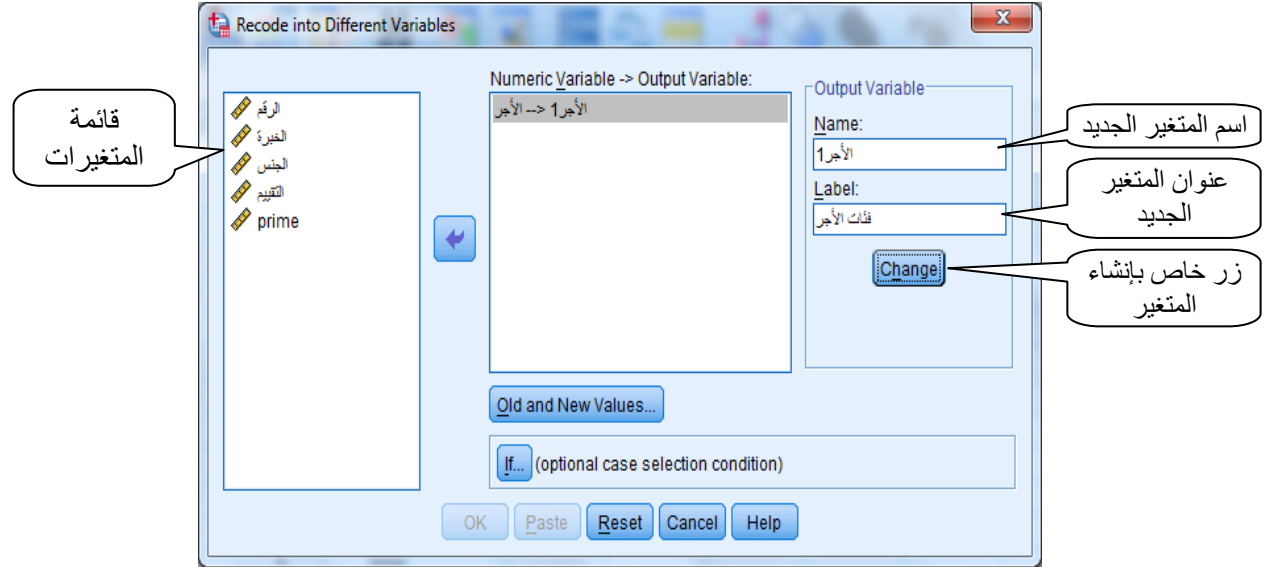

 في هذه الحالة يجب تحديد اسم المتغير الجديد وعنوانه في الخانات الخاصة بذلك في المجال Variable Output والنقر على الزر Change، ليفتح البرنامج المجال لتحديد القيم القديمة والقيم الجديدة للمتغير من خالل الزر Values New and Old بنفس الطريقة المذكورة سابقا، فيظهر لنا صندوق الحوار الخاص بهذه العملية، بحيث يتم تحديد فئات الأجر وإعطاء الرمز الخاص بكل فئة كما  $\frac{1}{2}$ يظهر في الصورة التالية:

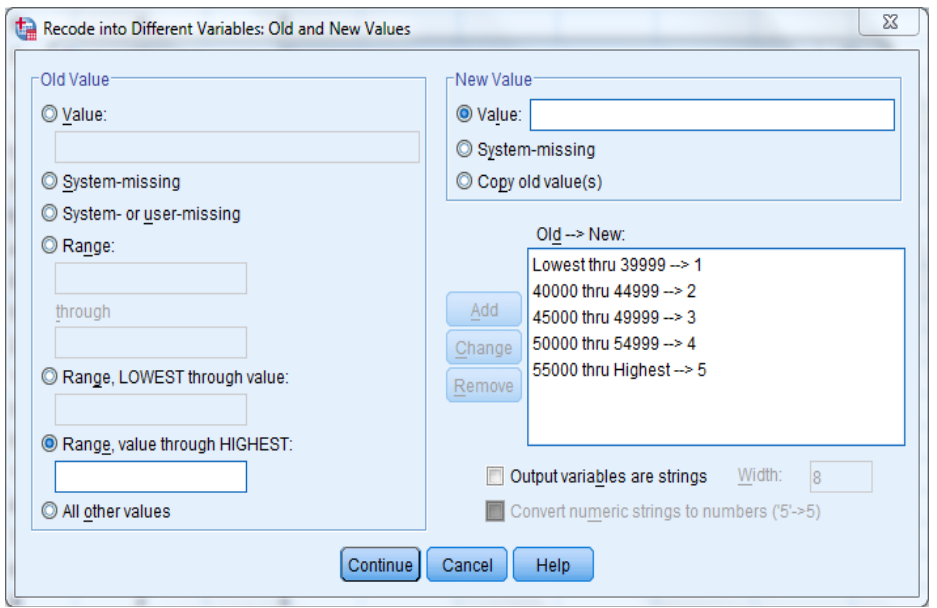

 يتيح صندوق حوار Values New and Old عدة خيارات لتحديد الفئات نلخصها فيما يلي: أوال: القيم القديمة Value Old: يتم من خالله تحديد القيم القديمة التي تكون غالبا في شكل مجاالت، باالضافة إلى القيم المفقودة في حالة اعتبارها ضمن فئة معينة. والخيارات المتاحة هي:

- missing-System: وهي القيم المفقودة تلقائيا )عدم توفر المعلومة ).((

- missing-user or-System: وهي القيم المفقودة أو القيم التي تم تعريفها بأنها مفقودة من طرف المستخدم.

- Range: في هذه الحالة يتيح البرنامج تحديد القيمة الدنيا والقيمة العليا للفئة في الخانتين على الترتيب. كما هو الحال بالنسبة للفئات 2، 3 و 4 في هذا المثال، بحيث نكتب القيمة الدنيا ثم القيمة العليا في كل حالة. ونشير هنا إلى أنه يجب تحديد االمجالات المحددة للفئات بعناية، بحيث أن القيمة الدنيا في الفئة الثانية يجب ان تكون أكبر ٍ من الفئة العليا في الفئة الأولى بمقدار 1 ان كانت الاعداد صحيحة وبمقدار 3.1 في حالة األعداد العشرية برقم واحد بعد الفاصلة أو 3.31 في حالة رقمين بعد الفاصلة وهكذا،.... وهذا تجنبا الحتساب بعض القيم مرتين في فئتين مختلفتين وما يمكن أن ينجر عن ذلك من خلل.

- value through value ,Rang: وهي الحالة التي يتم فيها تحديد الفئة التي تحتوي على قيمة معينة وأقل منها، دون تحديد القيمة الدنيا، وفي هذه الحالة يتم كتابة القيمة العليا للفئة فقط. في هذا المثال نكتب مثلا القيمة 39999 للفئة الأولى، لان هذه الفئة تشمل الأجر أقل تماما من 40000.

- HIGHEST through value ,Rang: وهي الحالة التي يتم فيها تحديد الفئة التي تحتوي على قيمة معينة وأكثر منها دون تحديد القيمة العليا، وفي هذه الحالة يتم كتابة القيمة الدنيا للفئة فقط كما هو الحال بالنسبة للفئة الأخيرة في مثالنا هذا، وتكون بكتابة القيمة 55000.

– All other values: لاعتبار القيم الأخرى المتبقية والتي لا تتتمي لأي مجال من المجالات المحددة ضمن فئة أخرى (الفئة الأخيرة)، لكي لا يحتوى المتغير الجديد على قيم مفقودة، لأن البرنامج في حالة بقاء قيم ال تنتمي للفئات التي حددها الباحث يعتبرها قيم مفقودة وتظهر في شكل خانات فارغة. ثانيا: القيم الجديدة Value New: يتم من خالله إعطاء رموز للفئات المحددة والتي تكون في شكل رموز معبر عنها بأرقام لترتيب الفئات تنازليا أو تصاعديا حسب رغبة الباحث. ويتوفر هذا المجال على ثالث خيارات هي:

- value: وفيه يتم كتابة القيمة العددية المعبرة عن الفئة، وفي مثالنا تكون بكتابة األرقام ،1 .0،...،2 - missing-System: العتبار هذه الفئة قيم مفقودة وتظهر في شكل خانات فارغة.

-(s(value old copy: لنسخ القيم القديمة أي ابقاء القيم القديمة لهذه الفئة.

ويتم تحويل متغير "الأجر " إلى متغير "الأجر 1" في شكل فئات، بتحديد الفئات بطريقة متتالية بحيث يتم تحديد الفئات في value Old واعطائها الرمز المناسب في Value New، والنقر على الزر Add الضافة الفئة بتحويل القيم القديمة إلى القيم الجديدة.

#### **مالحظة:**

**في حالة وجود خطأ في تحديد الفئات يمكن للمستخدم أن يصححه من خالل النقر على الفئة المعنية في المجال New>--Old وتصحيح الخطأ الوارد في تحديد الفئة أو ترميزها والنقر على الزر Change عوض Add فيتم تصحيح الخطأ، أو عن طريق حذف الفئة بالنقر عليها في المجال اعادة تحديد الفئة من جديد. New>--Old و النقر على Remove، و** 

**كما يتيح البرنامج امكانية اعتبار المتغير الجديد متغيرا اسميا بالتأشير على المربع الصغير الذي يظهر اسفل صندوق الحوار بعنوان string as Variable Output وتحديد عرضه في With دون الحاجة للعودة إلى شاشة View Varible لتعريف المتغير الجديد.**

**وبالنقر على الزر Ok يقوم البرنامج بانشاء المتغير الجديد.**

## إلفصل إلرإبع: إلتحليل الاحصايئ للبياانت ابس تعامل برانمج SPSS

نتناول من خالل هذا الفصل، طرق استعمال برنامج Spss في التحليل االحصائي للبيانات الإحصائية بحيث يشمل الجداول التكرارية والتمثيلات البيانية الملائمة حسب طبيعة البيانات المراد تحليلها، باإلضافة إلى طرق استخراج الجداول التقاطعية واالختبارات االحصائية الموافقة حسب الحاجة.

يتوفر برنامج SPSS على مجموعة من األوامر التي من خاللها يتم اجراء التحليل االحصائي للبيانات بمختلف انواعها، بحيث يوفر كل أمر من هذه األوامر امكانية الحصول على مختلف المقاييس االحصائية والجداول والمخططات البيانية حسب طبيعة التحليل الذي يرغب المستخدم في اجرائه. وهذا على خالف برنامج EXCEL الذي يوفر ذلك لكن يستوجب على الباحث في كل مرة كتابة دوال وعالقات احصائية، األمر الذي يتطلب الكثير من الوقت.

**.1 بعض المبادئ األساسية للتحليل الوصفي للبيانات:**

يتضمن التحليل االحصائى الوصفى للبيانات تنظيم البيانات ووصفها بطريقة تجعلها اكثر وضوحا للمستخدم. وتتحدد الطريقة المثلى لوصف البيانات حسب نوعية البيانات ووحدة القياس الخاص بها (صفات البيانات)، ويمكن تلخيص طرق العرض الاحصائي في ما يلي:

**.1-1 العرض الجدولي Tabulation:** وهو وضع البيانات فى جدول احصائى ويختلف شكل الجدول االحصائى حسب نوع البيانات وصفية أو كمية متقطعة أو مستمرة.

**.2-1 المخططات البيانية Representation Graphical:** وهو التعبير عن البيانات بشكل بيانى يتالئم مع طبيعة البيانات. مثال:

أ. البيانات التى لها وحدة قياس اسمية او ترتيبية ترسم باستخدام األعمدة البيانيةChart Bar أو شكل الدائرة Chart Pie لكن بشرط ان تكون تقسيمات المتغير اقل من 13 تقسيمات.

ب. البيانات المستمرة ( وحدة قياسها مجال او نسبة) الموضوعة فى جدول تكرارى بعد الترميز ترسم بالمدرج التكراري Histogram والمنحنى التكراري Frequency Curve، كما يمكن استخدام المدرج التكراري ايضا في حالة البيانات الكمية المتقطعة.

ج.يمكن تمثيل البيانات المستمرة ايضا باستخدام شكل الصندوق Plot Box و التى تعتمد على الوسيط والربيعيات.

د. يمكن تمثيل البيانات الكمية (متقطعه أو مستمرة) باستخدام شكل الساق والأوراق Stem and leaf.

**.3-1 حساب بعض المقاييس االحصائية Measures Statistical:**

يمكن التعبير عن البيانات االحصائية بحساب مقياس احصائى أو اكثر لها وتوجد عدة مقاييس احصائية هى:

-1 مقاييس النزعة المركزية Tendency central of Measures: يعرف مقياس النزعة المركزيه للبيانات بأنه الرقم الذى تتمركز حوله البيانات. وتتوفر على عدة مقاييس منها:

أ. الوسط الحسابى Mean Arithmetic: ويصلح للبيانات الكميه فقط وهو وحيد ولكنه يتأثر بالقيم الشاذة. ب. الوسيط Median: وهى القيمة التى تقع فى منتصف البيانات بعد الترتيب وهو وحيد وال يتأثر بالقيم الشاذة.

جـ . المنوال Mode: وهى القيمة األكثر شيوعا وال يتأثر بالقيم الشاذة لكنه قد ال يكون وحيدا او قد ال يكون موجودا (لايمكن حسابه).

**مالحظة: مقاييس النزعة المركزيه كلها مقاييس مطلقة اي لها نفس مميزات وخصائص البيانات األصلية وبذلك ال تصلح للمقارنة بين مجموعتين أو اكثر اذا اختلفت وحدة القياس.**

.2 مقاييس التشتت المطلق والنسبى: و تقيس مدى البعد بين مفردات المتغير أى أنها تقيس مدى التباعد والتنافر بين قيم المتغير أو قد تقيس مدى بعد البيانات عن مقياس النزعة المركزية الخاص بها وتوجد مقاييس مطلقة للتشتت ومقاييس نسبيه ومن مقاييس النشتت الأكثر استعمالا نذكر ما يلي:

أ. المدى Range: وهو البعد بين اكبر واقل قيمة وهو يتأثر بالقيم الشاذة

ب. االنحراف المعيارى deviation Standard: وهو الجذر التربيعى الموجب للتباين وهو وحيد ويقيس تشتت البيانات عن الوسط الحسابي للبيانات.

جـ. معامل االختالف Variation of Coefficient: وهو من المقاييس النسبيه للتشتت وهو من احسن مقاييس التشتت النسبية. ويستخدم معامل االختالف احيانا للتعرف على القيم الشاذه للبيانات.

د. مقياس االلتواء Skewness of Measure: وهو مقياس تشتت نسبى يحدد هل البيانات متماثلة أو ملتوية.

ه. مقياس التفرطح Kurtosis of Measure: وهو مقياس نسبى يقيس ارتفاع قمة المنحنى.

**مالحظة: إذا كانت قيمة مقياس التشتت كبيرة فهذا يعنى وجود تشتت واختالف كبير ويطلق عليه احيانا بمصطلح عدم التجانس في العينة. كما أن مقاييس التشتت المطلقة تتميز بقيمها الموجبه )ال يمكن أن تكون سالبة( لكن المقاييس النسبيه قد تكون موجبه أو سالبه. كما يعتبر في برنامج SPSS المقاييس )د( و)ه( من مقاييس التوزيع كونها تتعلق بالتوزيع التكراري للبيانات .**

**.1 التحليل االحصائي الوصفي باستخدام البرنامج SPSS:**

نتناول في هذا الصدد األوامر الخاصة بالتحليل الوصفي للبيانات االحصائية التي يتوفر عليها البرنامج SPSS من خالل القائمة Analyze وهي القائمة الخاصة بمختلف العمليات االحصائية، بحيث نجد الأمر Descriptive Statistics الذي يحتوي بدوره على مجموعة من الأوامر التي تقوم باجراءات التحليل الوصفي للبيانات.

### **.1-1 األمر Frequencies:**

 يستخدم هذا األمر عموما في التحليل الوصفي لمختلف البيانات االحصائية، لكنه يستخدم على وجه الخصوص للمتغيرات اإلسمية او الترتيبية التي تتكون من مجموعة محدودة من الفئات، لغرض وصف متغير أو عدة متغيرات من خالل الجداول التكرارية وبعض المخططات البيانية الخاصة بذلك، باإلضافة إلى حساب مجموعة من المؤشرات االحصائية الوصفية وهي تتمثل في مقاييس النزعة المركزية )الوسط الحسابي، الوسيط، المنوال...( ومقاييس التشتت )االنحراف المعياري، التباين....،(، إلى جانب مقاييس لتحديد شكل التوزيع (معامل التفرطح والالتواء) وبعض المؤشرات المرتبطة بالرتب كالمئينات والربيعيات. بالرغم من أن هذه المؤشرات ال يمكن استعمالها في حالة المتغيرات النوعية ذات الطابع االسمي، لكن تم تزويد هذا األمر بها الستعماله في حاالت المتغيرات الترتيبية والكمية على حد سواء.

كما يمكن استعمال األمر Frequencies كذلك إلعداد بعض الرسومات البيانية المرتبطة بالتحليل الوصفي كاألعمدة التكرارية والدوائر النسبية بالنسبة للمتغيرات النوعية ذات الطابع االسمي أو الترتيبي، والمدرج التكراري الذي يستخدم فقط في حالة المتغيرات الكمية.

لتوضيح طريقة استخدام األمر Frequencies في برنامج SPSS نستعين بالمثال التالي:

### **مثال (4–1):**

لدينا جزء من البيانات االحصائية الخاصة بنتائج استبيان حول استخدام الحافلة في احدى المدن،  $\mathcal{F}$ سئلة المطروحة في هذا الاستبيان كانت على الشكل التالي $\mathcal{F}$ :

. الجنس: ذكر  $\Box$  أنثى  $\Box$ . العمر أو السن: 1. 18 - 34 سنة  $12$  - 34  $-35$  سنة  $10$  . 5. 55 سنة فأكثر  $2$ .0 خالل الـ 12 شهرا الماضية كيف كان استعمالك للحافلة؟

.1 دائما  $2\Box$ . أحيانا  $3\Box$  لم استعمل الحافلة . $1$ 

1

<sup>7</sup> Gérald Baillargeon, Fernando ouellet, Op cit. p 36.

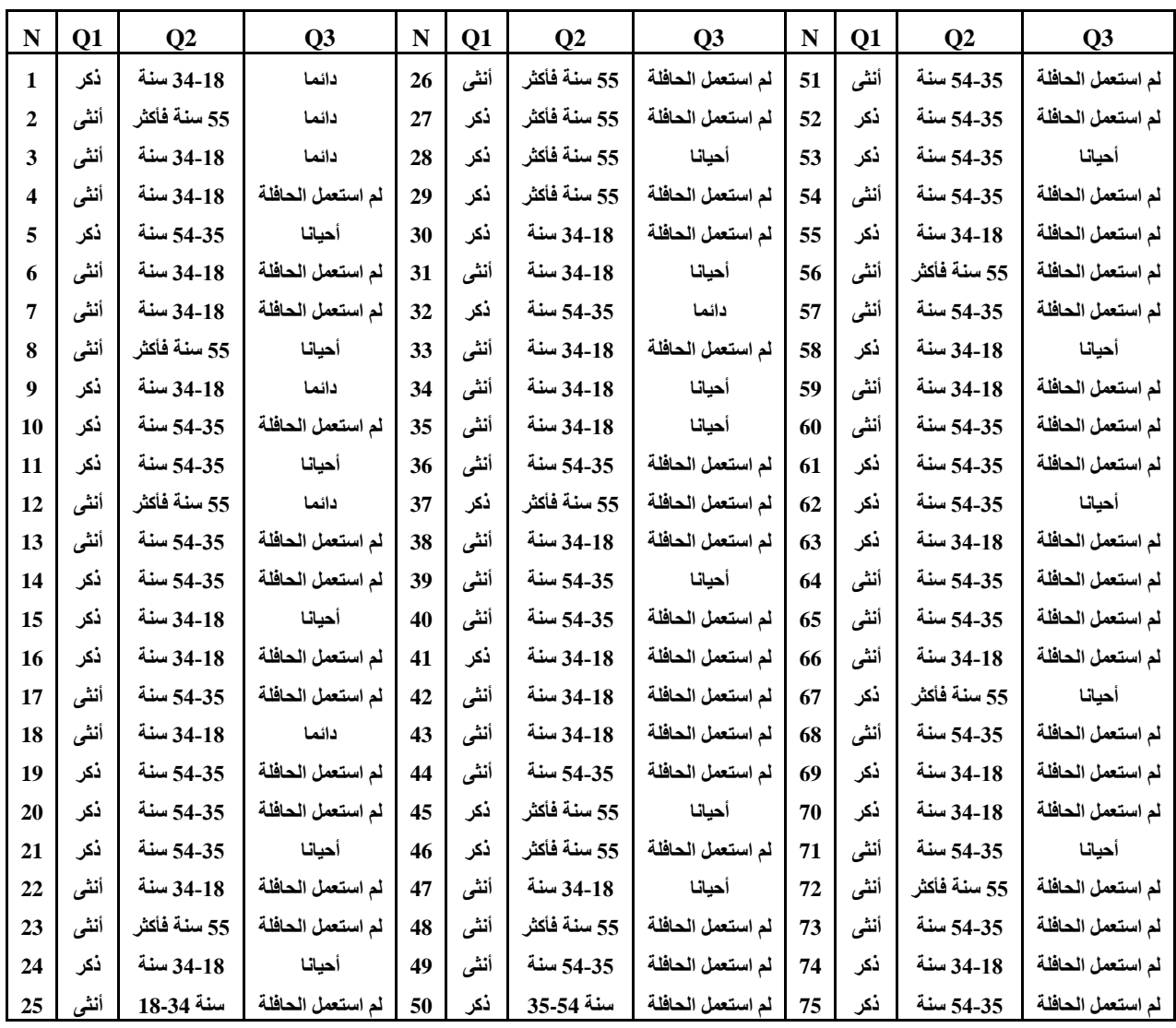

والجدول التالي يبين نتائج االجابات على هذه االسئلة المحصلة لعينة من 70 شخص:

Gérald Baillargeon, Fernando ouellet, Op cit. p 36. :المصدر

المطلوب:

تحليل بيانات الجدول باستخدام األمر Frequencies.

#### **مالحظة:**

 **يمكن تعبئة هذه البيانات في برنامج كما هي موضحة في الجدول، أو بإعطاء رموز لإلجابات كما اعطاء عنوان لكل قيمة. هي مبينة في األسئلة و** 

بعد تعبئة البيانات في برنامج SPSS، وإعطاء عناوين المتغيرات بحيث يكون لكل متغير عنوانه على الشكل التالي: 1Q. الجنس، 2Q. السن و3Q. استعمال الحافلة، من اجل اظهارها في المخرجات عوض اسمها. نختار من قائمة Frequencies <–Descriptive Statistics <–Analyze فيظهر صندوق حوار على الشكل التالي:

الفصل الرابع: التحليل الاحصائي للبيانات باستخدام برنامج SPSS

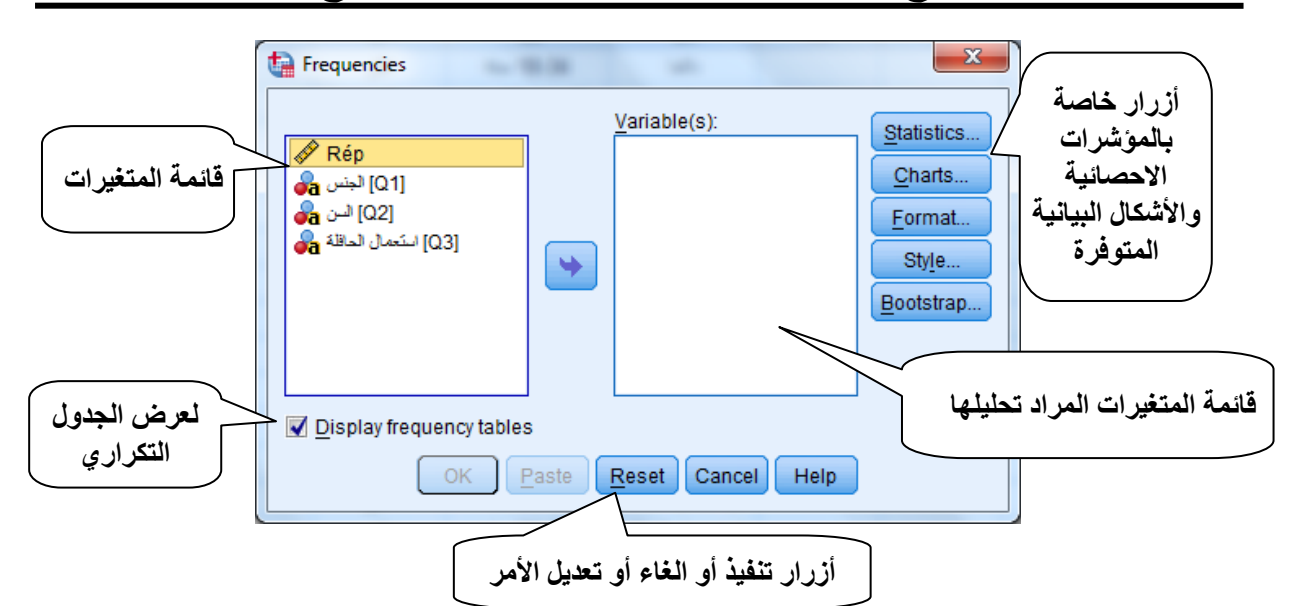

يتم اختيار المتغير أو المتغيرات المراد تحليلها بواسطة هذا األمر ونقلها إلى المجال (s(Varible، ثم النقر على األزرار الموجودة في اليمين من أجل تحديد المؤشرات االحصائية ...Statistics واألشكال البيانية المراد إعدادها...Charts ، بحيث:

- **الزر** Statistics**:** يتوفر على مجموعة من المؤشرات االحصائية التي تستعمل معظمها في البيانات الكمية وهي تتمثل في:

.1 مؤشرات مرتبطة بالرتب Values Percentile: الربيعيات والمئينات يجب تحديد رتبها من طرف المستخدم بالتأشير على الخيارات المتاحة.

2. مؤشرات النزعة المركزية Central Tedency: الوسط الحسابي Mean، الوسيط Median، المنوال .Sum والمجموع Mode

.0 مقاييس التشتت Dispersion: االنحراف المعياري Deviation .Std، التباين Variance، المدى Range، القيمة الدنيا Minimum، القيمة العظمى Maximum، واالنحراف المتوسط Mean .SE. .0 مقاييس مرتبطة بالتوزيع Distribution: معامل االلتواء Skeweness ومعامل التفرطح Kurtosis. والشكل التالي يبين صندوق الحوار الخاص بالزر ...Statistics:

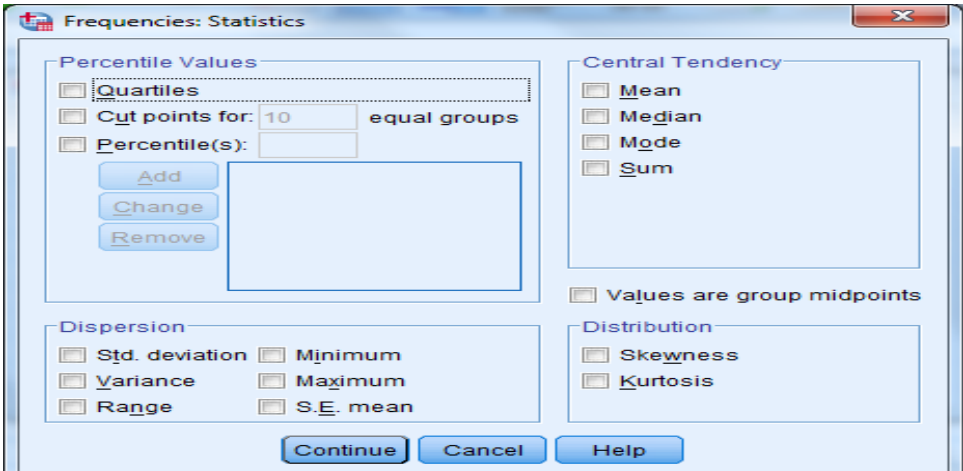

- **الزر Charts:** يتوفر هذا الزر على ثالث خيارات لألشكال البيانية التي يمكن اعدادها من خالل األمر Frequencies وهي موضحة في الشكل التالي:

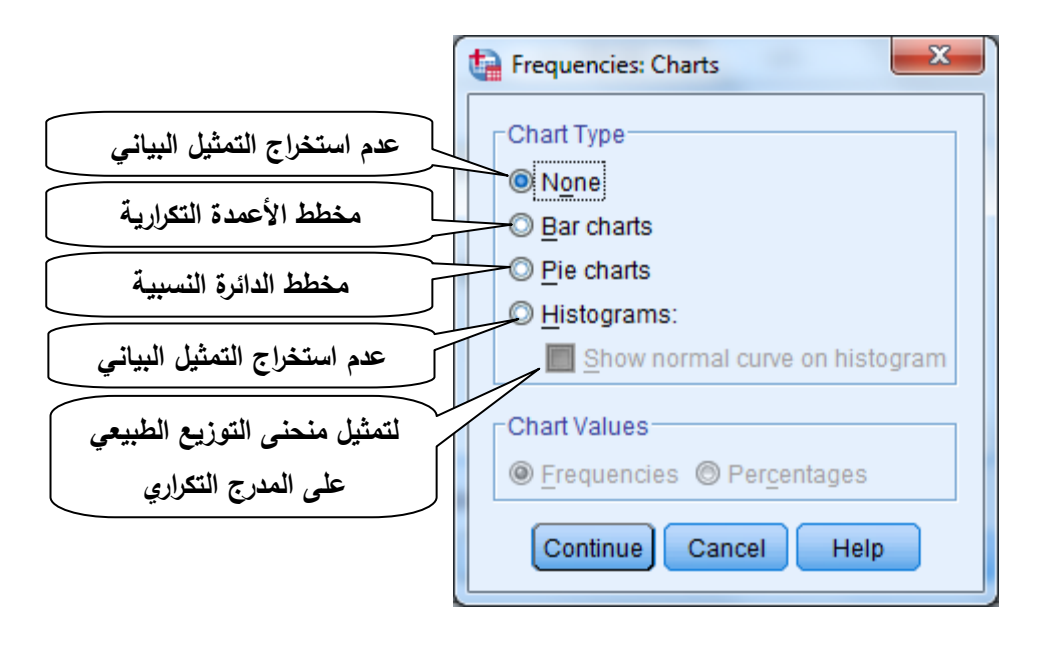

- **الزر Format:** يفيدنا هذا الزر في اختيار طريقة عرض مخرجات العملية االحصائية باستخدام الأمر Frequencies، بحيث يسمح البرنامج بترتيب البيانات في الجدول التكراري تصاعديا أو تتازليا حسب قيمة المتغير (ويتعلق الأمر بالقيم التي يأخذها المتغير أو عنوانها) من خلال المجال Order by، بحيث يتم ترتيبها ترتيبا ابجديا في حالة عناوين القيم وحسب القيم في حالة عدم وجود عناوين القيم، أو حسب القيم الاحصائية كالتكرارات مثلا، بحيث يتم ترتيب الجدول حسب قيم التكرارات تصاعديا أو تنازليا. كما يسمح هذا الزر بتحديد طريقة عرض نتائج العملية الاحصائية (في حالة تحليل عدة متغيرات في آن واحد) في جداول من أجل المقارنة أو في شكل مستقل حسب المتغيرات، من خلال Multiple Variables. أما الخيار categories many with tabeles Suppress فيفيد في استبعاد الجداول التكرارية للمتغيرات التي يفوق عدد الفئات فيها عدد معين يحدده المستخدم في المجال Maximum categories of number. والشكل التالي يمثل صندوق حوار Format.

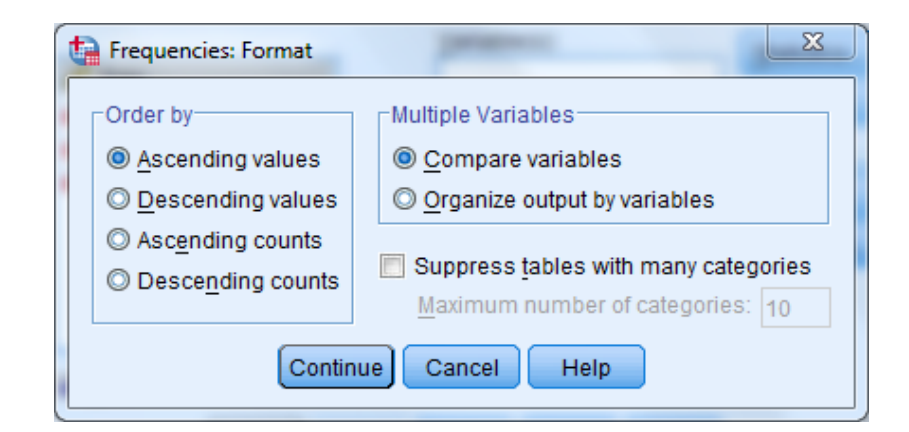

### **تحليل بيانات االستبيان باستخدام األمر Frequencies:**

 بما أن البيانات المتعلقة باالستبيان الخاص باستخدام الحافلة، عبارة عن متغيرات اسمية، فإن تحليلها باستخدام برنامج SPSS تكون بواسطة األمر Frequencies، من خالل استخراج الجداول التكرارية الخاصة والأشكال البيانية على شكل أعمدة تكرارية أو دوائر نسبية الخاصة بكل متغيرة. **-1 متغير الجنس )1Q):**

يكون اجراء التحليل باختيار األمر Frequencies من قائمة Analyze ونقل المتغير 1Q إلى المجال (s(Variable، واختيار شكل المخططات البيانية المالئمة باستخدام الزر Charts، وفي هذه الحالة يمكن اختيار المخطط charts Bar أو charts Pie ألن المتغير المعني اسمي. بينما ال نختار المؤشرات الاحصائية لأن المتغير اسمي لا يمكن حساب المؤشرات الاحصائية الخاصة به. وتكون خطوات تحليل المتغير 1Q كما توضحه الصورة التالية:

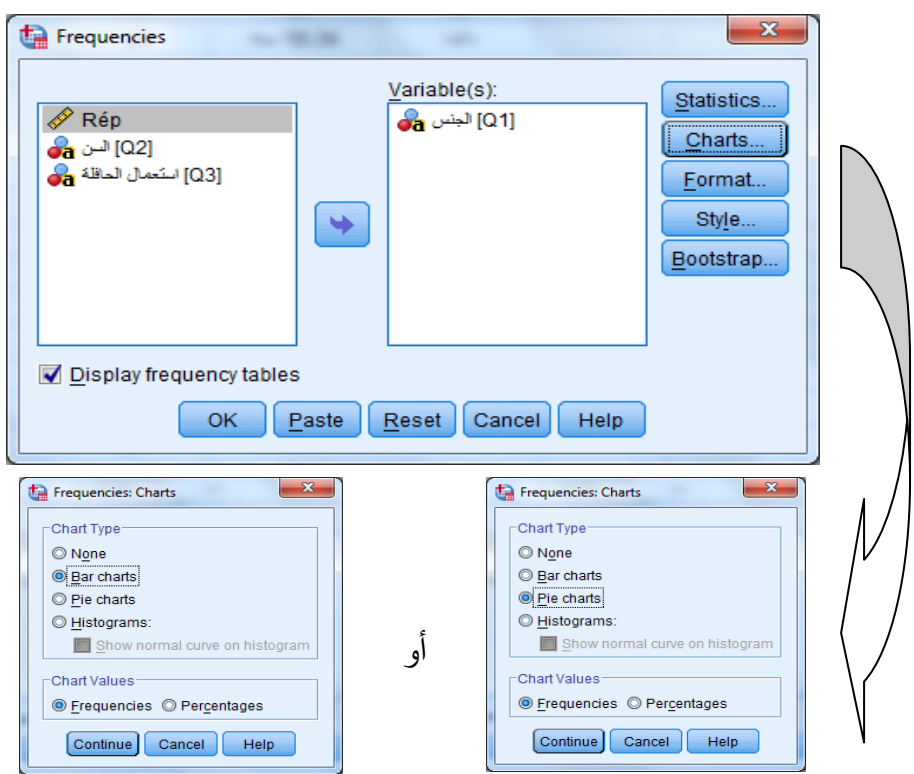

ثم ننقر على الزر Ok فيظهر لدينا الجدول التكرار والتمثيل البياني حسب الخيار على الشكل التالي:

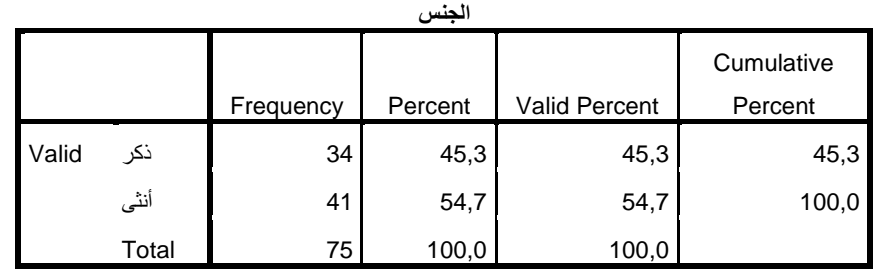

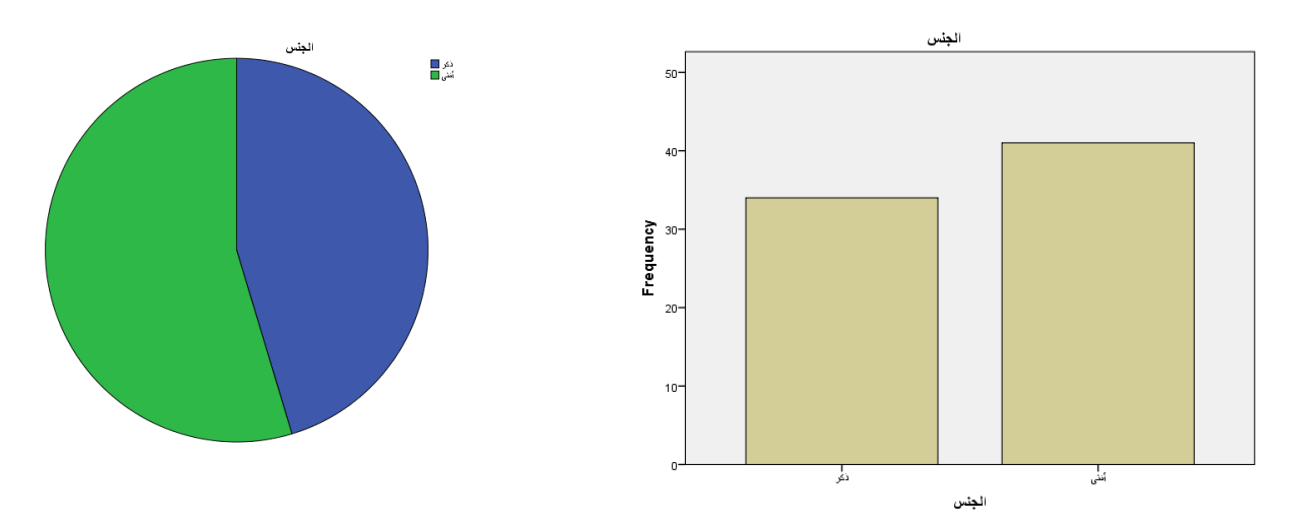

ومن خالل الجدول التكراري يظهر أن عدد األفراد من الجنس " ذكر" المستجوبين يساوي 00 وهو يمثل 45.3% من العينة بينما كان عدد الاناث فيقدر بـ 41 وهو يمثل 54.7% من العينة. المتغيرين 2Q و 3Q السن واستعمال الحافلة:

في هذه الحالة نقوم باجراء األمر Frequencies على المتغيرين في آن واحد لكن العرض في جداول مستقلة لأن المتغرتين مستقلتين تماما عن بعضها. والصور التالية توضح تطبيق الأمر:

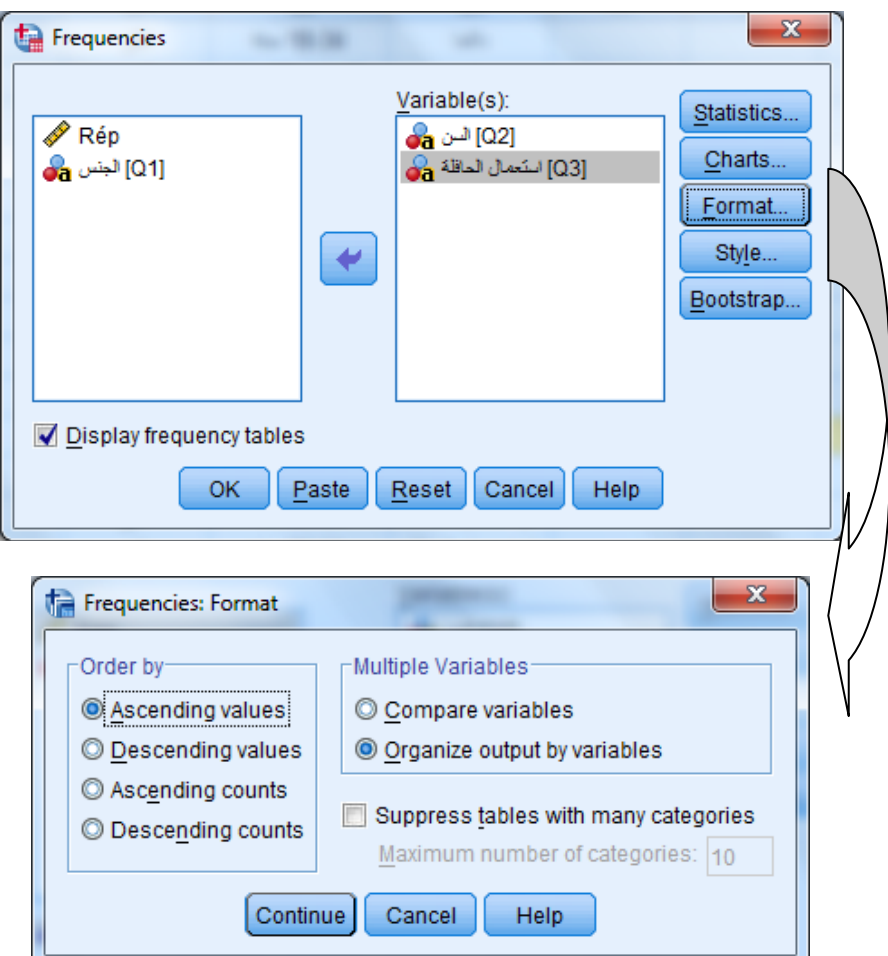

بحيث يتم اختيار variables by output Organize لعرض نتائج العملية في شكل مستقل حسب المتغيرات. ويتم اختيار األشكال البيانية بالطريقة المذكورة أعاله. **- متغير السن:**

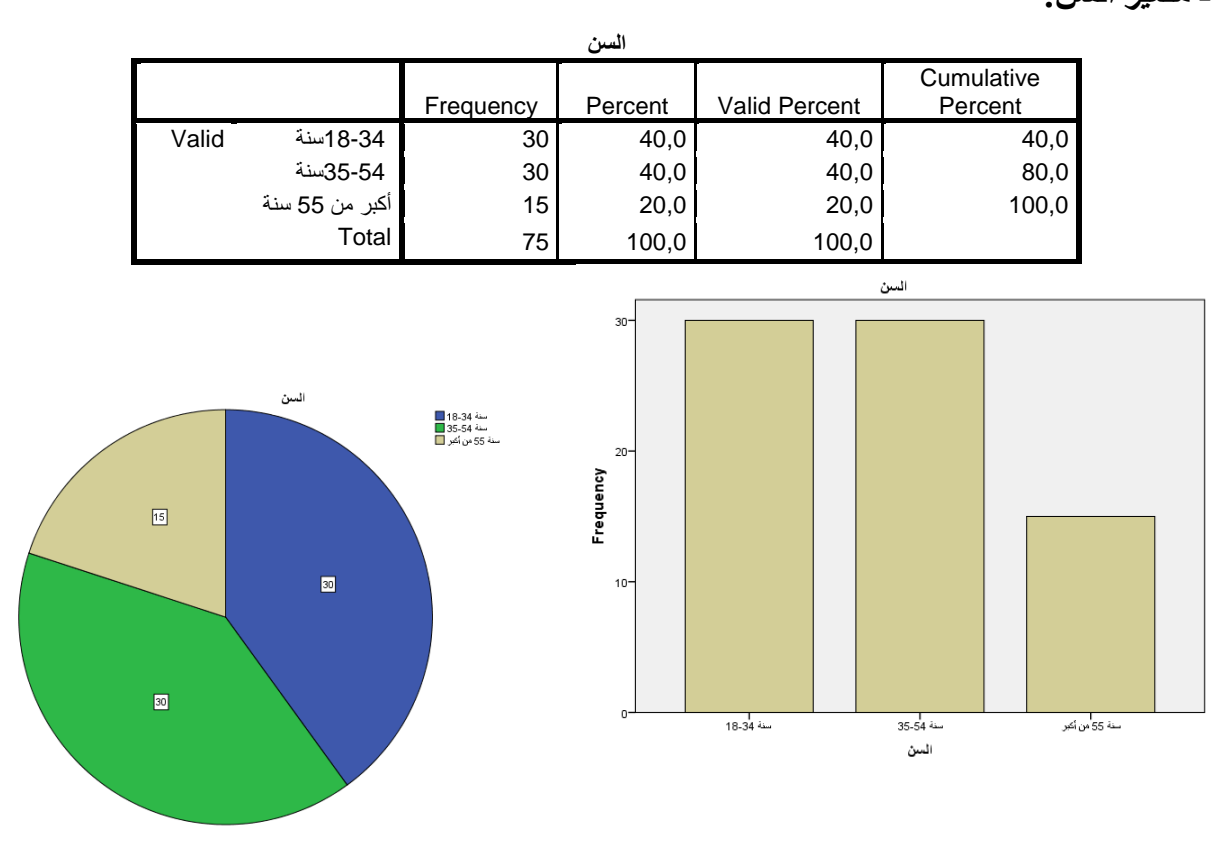

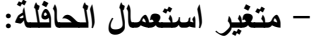

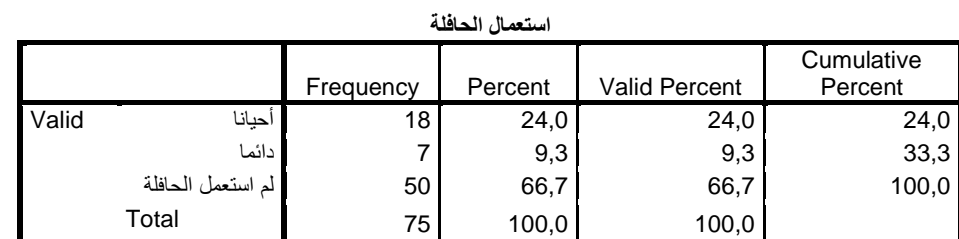

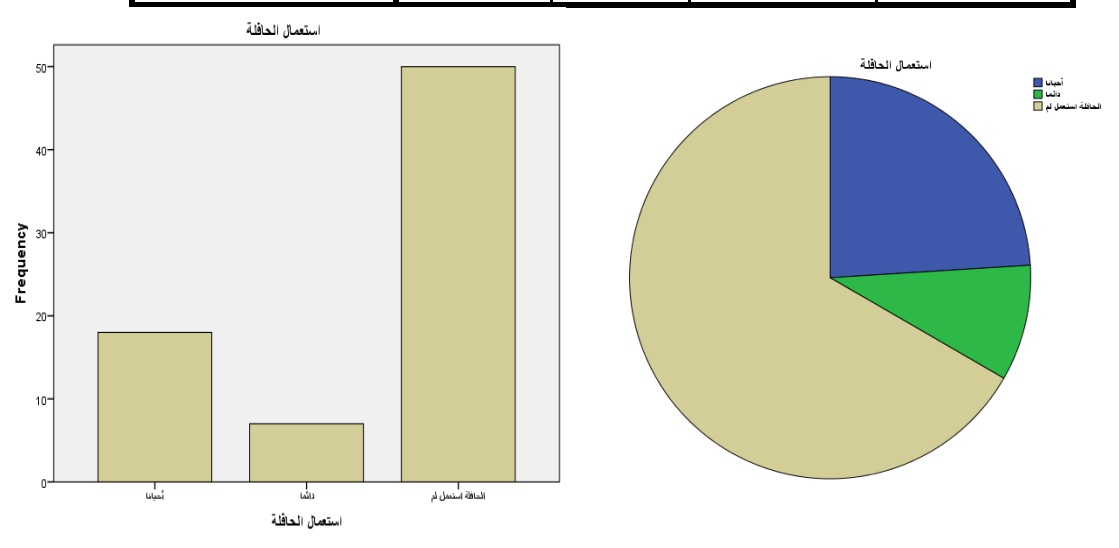

## **.1-1 األمر descriptives:**

 يفيدنا األمر Descriptives في تحليل البيانات الكمية دون غيرها من المتغيرات بحساب مختلف المؤشرات االحصائية الوصفية من مقاييس النزعة المركزية، التشتت والتوزيع حسب حاجة الباحث، بحيث يسمح باستخراج مختلف المؤشرات لمتغير واحد أو عدة متغيرات في جدول واحد مع امكانية المستخدم اختيار المؤشرات من خالل صندوق الحور Descriptives. ولتوضيح ذلك نستعين بالمثال التالي: **مثال )1-4(:** لدينا البيانات الخاصة بثالث متغيرات كما يوضحها الجدول التالي:

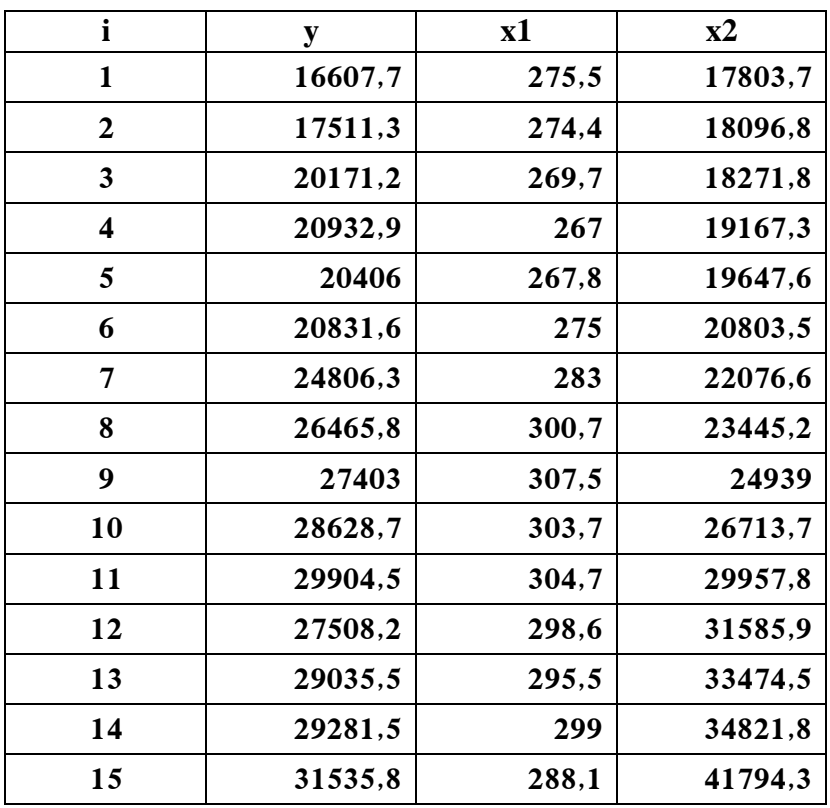

 الستخراج المؤشرات االحصائية الوصفية باستخدام البرنامج SPSS، نختار األمر Descriptives من القائمة Statistics Descriptive من قائمة Analyze، فيظهر صندوق الحوار Descriptives على الشكل التالي:

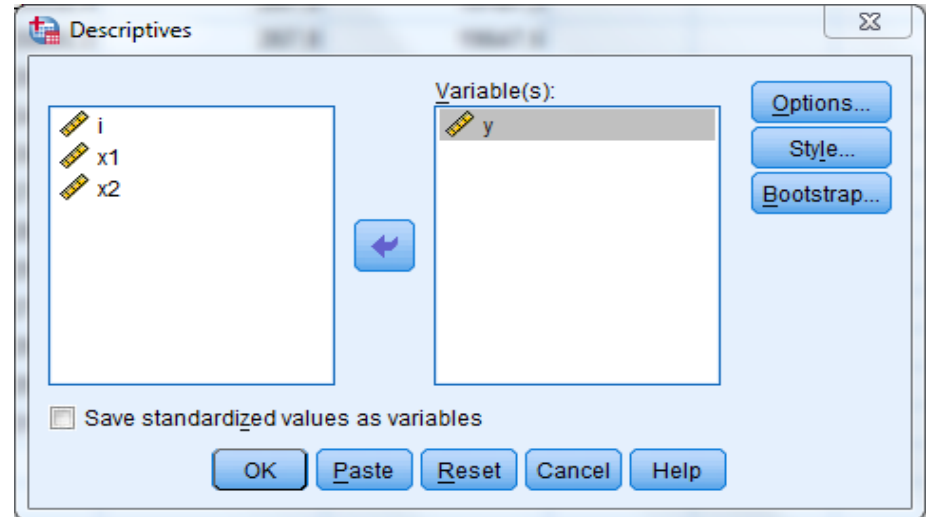

بعد اختيار المتغيرات المعنية ونقلها إلى المجال (s(Variable وفي هذه الحالة نختار المتغيرات y، 1x و 2x، نقوم بتحديد المؤشرات االحصائية المراد استخراجها بالنقر على الزر Options فيظهر لدينا صندوق الحوار التالي:

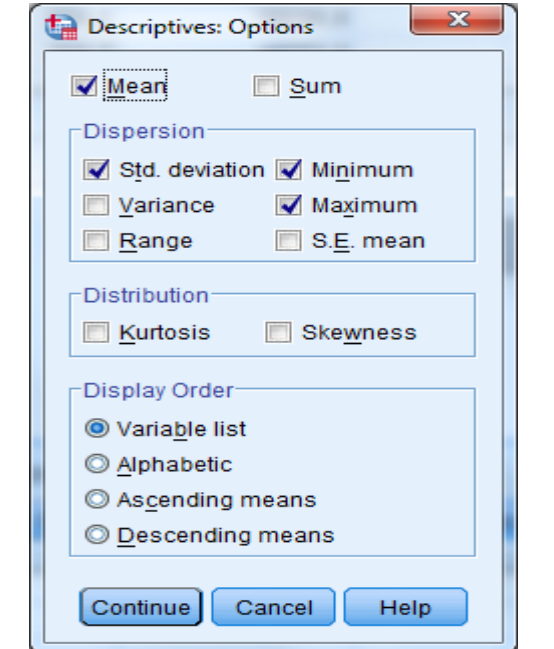

 بحيث نقوم بالتأشير على المؤشرات المراد استخراجها حسب الحاجة. وفي هذه الحالة يقوم البرنامج بعرض مختلف المؤشرات في جدول واحد، ويمنح البرنامج امكانية ترتيب المخرجات حسب اسم المتغيرات (أبجديا) أو حسب المتوسط الحسابي تصاعديا أو نتازليا، من خلال الخيارات المتوفرة في القيم بحساب فيسمح Save Standarized values as variables الخيار أما .Display list المجال المعيارية للمتغيرات وانشاء متغيرات خاصة بها باضافة الحرف Z لاسم المتغيرة لاستخدامها عند الحاجة، هذه القيم تحسب وفق الصياغة التالية:

$$
ZX = \frac{X - \overline{X}}{S}
$$

 ${\bf S}$  ، بحيث تمثل:ZX القيم المعيارية للمتغير  ${\bf X}$  ،  ${\bf X}$  القيم الأصلية للمتغيرة،  $\overline{X}$  المتوسط الحسابي للمتغير االنحراف المعياري للمتغيرX .

ويكون جدول االحصائيات الوصفية على الشكل التالي:

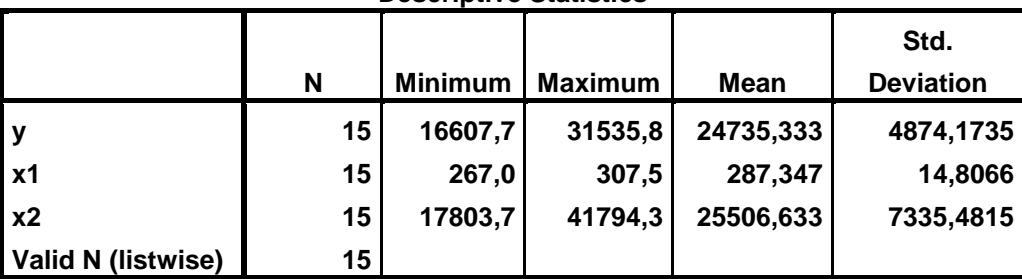

## **Descriptive Statistics**

#### **.3-1 األمرExplore:**

يفيد الأمر Explore في استكشاف البيانات، بحيث يسمح بتقديم ملخص احصائي للبيانات وإعداد  $\frac{1}{2}$ مخططات لكل الحاالت أو لمجاميع معينة، كما يسمح بإعطاء صورة للبيانات لمعرفة مدى صالحيتها إلجراء تحليل احصائي معين، فمثال يمكن من خالل األمر Explore التحقق من توفر فرضية التوزيع الطبيعي للعينة أو تجانس تباين المعامالت من عدمها مما يستدعي اجراء تحويالت على البيانات مثال.

> **أوال. استكشاف البيانات عن طريق المؤشرات االحصائية والمخططات البيانية: مثال:**

> > استخدام األمر Explore الستكشاف بيانات المثال السابق )2-0(.

نختار من قائمة Aalyze؛ Statistics Descriptive؛ األمر Explore، فيظهر صندوق الحوار الخاص باستكشاف البيانات كما يلي:

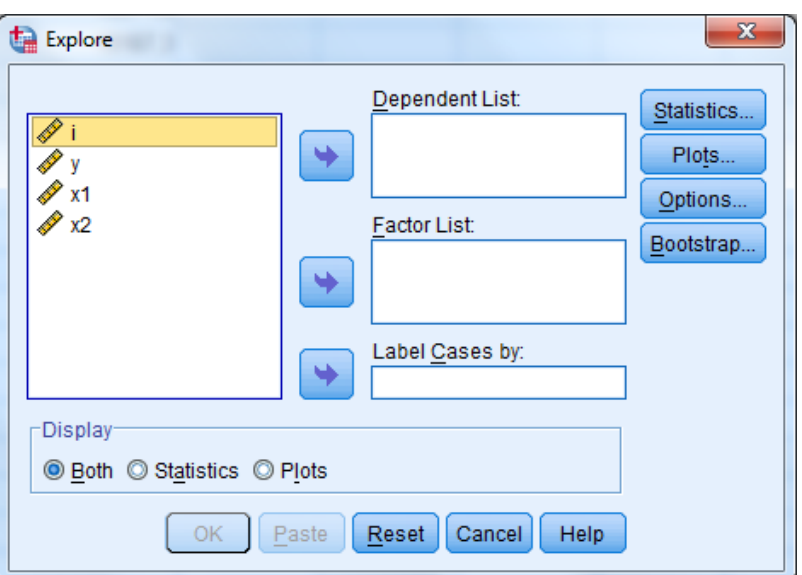

بحيث نختار المتغير المراد استكشافه ونقله إلى المجال List Dependent، واستخدام األزرار لتحديد المؤشرات االحصائية المراد استخراجها بحيث يتوفر الزر:

-Statistics: بالنقر على هذا الزر يظهر البرنامج صندوق حوار على الشكل التالي:

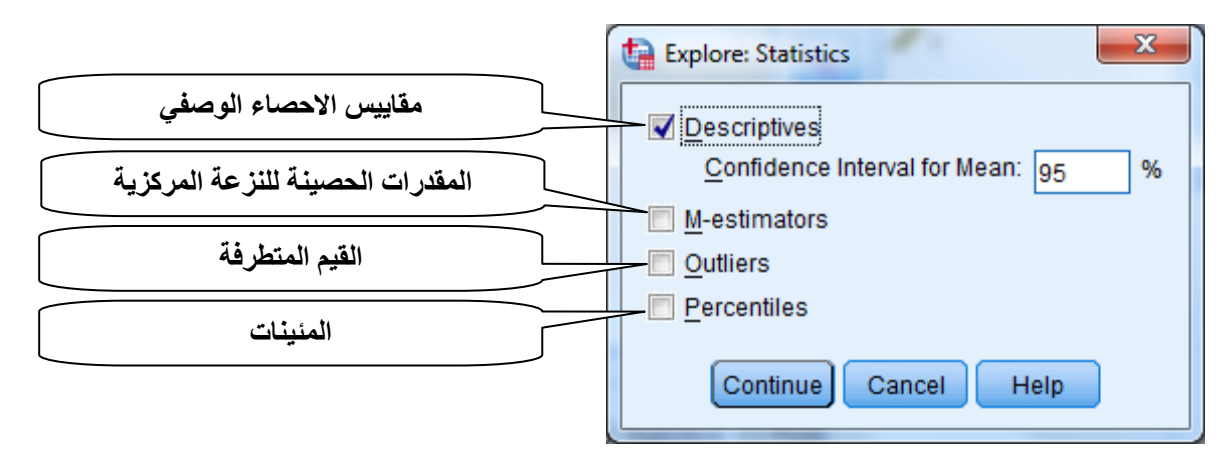

-Plots: يوفر هذا الزر امكانية اختيار المخططات البيانية لألمر Explore، وهي متمثلة في مخطط يتكون من ثالث أجزاء هي:

أ. الصندوق Box: الجزء األول Boxplot خاص بطريقة عرض المخططات البيانية وهو يشمل: together Levels Factor: لعرض المخطط للمجاميع الجزئية لكل متغير معتمد؛

together Dependent: لعرض المخطط للمتغيرات المعتمدة داخل كل مجموعة جزئية؛ None: لعدم عرض مخطط Boxplot.

> بحيث يتم اختيار الخيارين الأول أو الثاني في حالة توفر متغير التجزئة. بحيث يظهر صندوق حوار plots : Eplore على الشكل التالي:

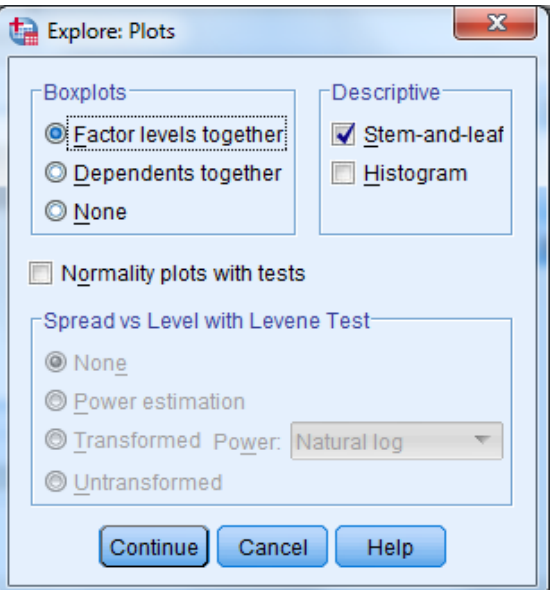

ويشمل هذا المخطط المكونات التالية:

- الربيع األول 1Q: وهي القيمة التي تسبقها %52 من مشاهدات المتغير المعني عند ترتيبها تصاعديا.

- الربيع الثاني 2Q: وهي القيمة التي تقسم البيانات إلى جزئين متساويين أي يسبقها %25 من المشاهدات عند ترتيبها تصاعديا، وهذه القيمة هي الوسيط Median. - الربيع الثالث 3Q: وهي القيمة التي تسبقها %52 من المشاهدات عند ترتيبها تصاعديا. وتكون حافتي الصندوق عبارة عن قيمتي 1Q و3Q أي أن طول الصندوق هو الفرق بين الربيع الثالث والربيع الأول، وهو ما يعرف بالمدى الربيعي، أما الخط الذي يظهر داخل الصندوق فهو قيمة الوسيط. ب. االستطاالت خارج الصندوق Whiskers: وتمتد من حافتي الصندوق إلى أعلى وأدنى قيمة غير شاذة.

جـ. القيم الشاذة Outliers والقيم المتطرفة Extremes: القيم الشاذة التي تظهر في المخطط تتمثل في القيم التي تبعد عن حافتي الصندوق بطول 5.2 من طول الصندوق، والقيم المتطرفة هي القيم التي تبعد عن حافتي الصندوق بطول 3 من طول الصندوق.

ب. المخططات الوصفية Descriptive:

يسمح هذا الجزء باالختيار بين مخططين هما:

- مخطط الساق واألوراق leaf and Stem: وفيه يتم تقسيم المتغير إلى فئات طول كل فئة 55 وحدات (درجات)، فيظهر العمود الأول التكرارات الفعلية لهذه الفئات، وفي العمود الثاني يتم تقسيم أي رقم إلى جزئين الأول هو الجذع أو الساق (الأيسر) والثاني هو الورقة (الجزء الأيمن). وهذا المخطط يشبه المدرج التكراري، و الفرق بينهما هو أنه في المدرج التكراري يتم تمثيل التكرارات بأعمدة للقيم الحقيقية، بينما في الساق و الأوراق يتم تمثيلها بمعلومات عن طبيعة القيم الموجودة.

ونشير هنا إلى أن استخدام طريقة الساق والأوراق ليس سهلاً أو ليس كثير الاستخدام مقارنة بباقي المخططات التي يوفرها برنامج SPSS. إال انه يعتمد على مبدأ بسيط جدا وهو وضع القيمة اليسرى في القيم الحقيقية للمتغيرة في الساق، والقيمة الأولى على اليمين في الورقة وتليها القيم الأولى وفق هذا الترتيب من القيم التي تتكرر في مجال تقسيم القيم الحقيقية (من نفس الدرجة)، فمثلا اذا كان لدينا الارقام التالية:

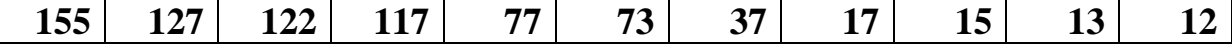

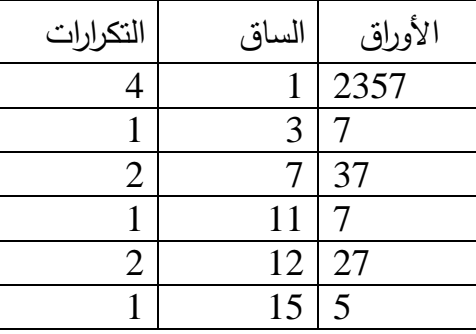

يمكن اعداد مخطط الساق والأوراق بتقسيم القيم الحقيقية على الشكل النالي:

أو تقسيم هذه القيم على ،555 ووضع طول العمود 555 كما يعمل برنامج SPSS، نحصل على المخطط على الشكل التالي:

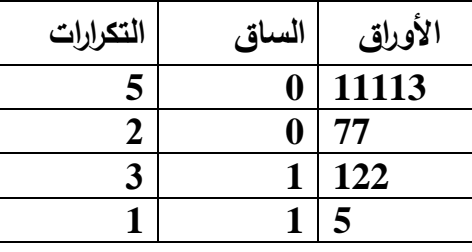

وبتطبيق الأمر Explore على المتغيرة X التي تأخذ القيم المذكورة أعلاه ينتج لدينا مخطط المدرج التكراري ومخطط الساق واألوراق والصندوق باإلضافة إلى جدول ملخص احصائي وصفي يحتوي على مختلف المؤشرات االحصائية.

**مخطط الساق واألوراق:**

x Stem-and-Leaf Plot

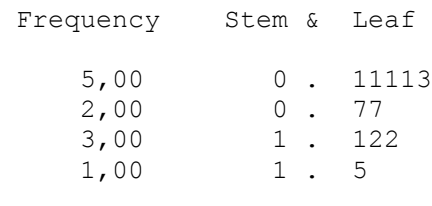

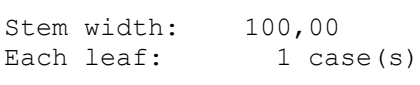

**المدرج التكراري:**

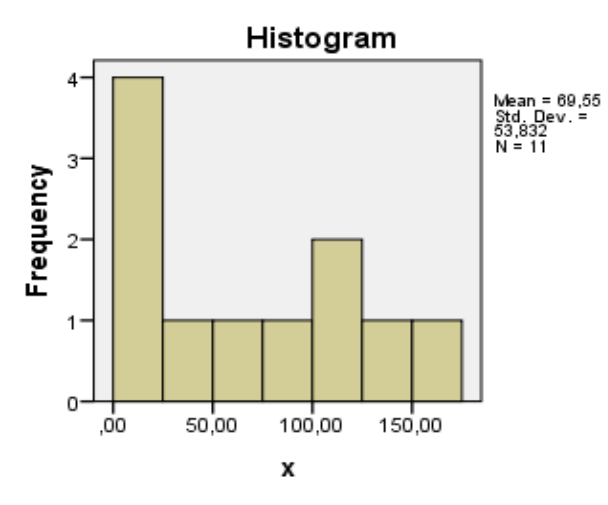

60

#### **مخطط الصندوق**

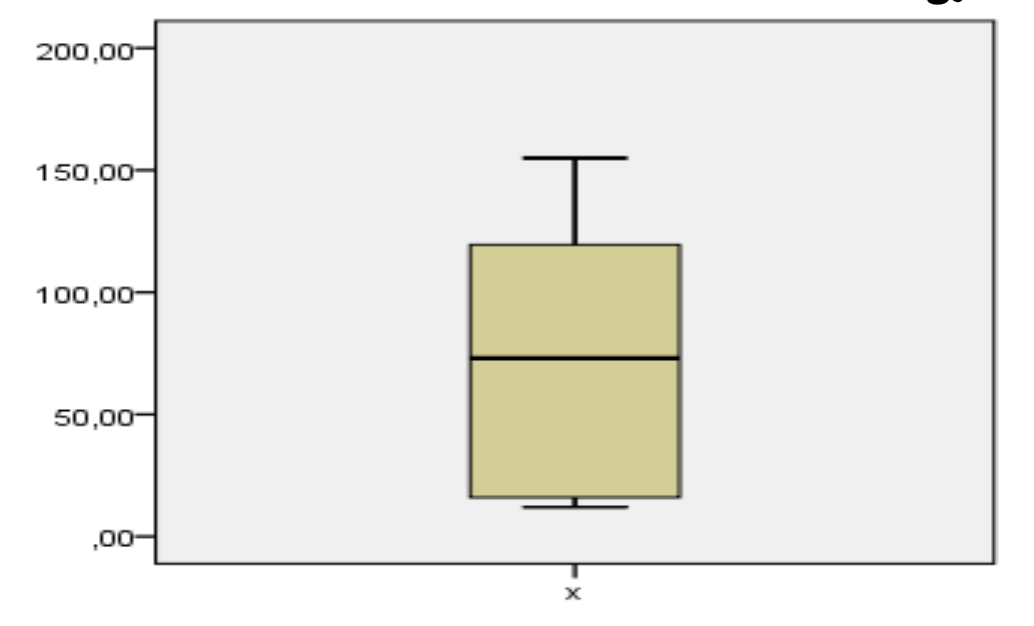

بحيث تمثل حافتي الصندوق قيمة الربيع الأول من الأسفل، وقيمة الربيع الثالث من الأعلى، بينما القيمة الدنيا فهي عبارة عن القيمة الأولى المشاهدة بعد ترتيب البيانات تصاعديا، وهي عبارة قيمة *Q 1.5 (Q Q )* الحاصل: *<sup>1</sup> <sup>3</sup> <sup>1</sup>* ، أما القيمة العظمى فهي القيمة األخيرة المشاهدة )بعد استبعاد القيم *Q 1.5 (Q Q )* المتطرفة والشاذة( وهي عبارة عن الحاصل: *<sup>3</sup> <sup>3</sup> <sup>1</sup>* . بينما تظهر القيم الشاذة والمتطرفة بعيدا عن الصندوق وتظهر في شكل نقاط انتشار بعيدة عن الصندوق )في حالتنا ال توجد قيم متطرفة). ويمكن الحكم على اعتدالية التوزيع والتوائه من خلال وضع الخط الذي يظهر في داخل الصندوق وهو قيمة الوسيط، فكلما كانت بعيدة عن وسط الصندوق كان توزيع البيانات ملتوي.

## **ثانيا. استكشاف البيانات عن طريق اختبار التوزيع الطبيعي وتجانس التباين:**

 يوفر األمر Explore للمستخدم إلى جانب استخراج المؤشرات االحصائية الوصفية والمخططات البيانية المذكورة سابقا، امكانية اختبار التوزيع الطبيعي للعينة وكذا اختبار تجانس التباين في حالة تعدد العينات. بحيث يتم اجراء هذه االختبارات بطريقة بسيطة نشرحها فيما يلي:

### **أ. اختبار التوزيع الطبيعي للعينة:**

إن عملية التحليل االحصائي للبيانات واختبار الفروض يشترط توفر بعض الشروط في عينات الدراسة، خاصة في حالة العينات الصغيرة، ومن أهم هذه الشروط: ان تكون عينة الدراسة مسحوبة من مجتمع يتبع التوزيع الطبيعي، بينما يستغنى عن هذا الشرط في حالة تجاوز حجم العينة 03 مشاهدة ويفترض

انها تتبع التوزيع الطبيعي وفق نظريات النزعة المركزية. وشرط ثاني يتمثل في شرط تجانس التباين في حالة تعدد العينات، وكذا استقالليتها.

فمثال: اجراء تحليل التباين بمعيار واحد يشترط تجانس تباين العينات وان تكون مسحوبة من مجتمع يتبع التوزيع الطبيعي. وسنتناول من خالل هذا المثال طريقة اختبار التوزيع الطبيعي لعينة تتكون من أقل من 03 مشاهدة.

**مثال )3-4(:**

نفرض انه لدينا معدالت 10 طالب من قسم االقتصاد الكمي في كلية العلوم االقتصادية المبينة في الجدول، والمطلوب اختبار ما اذا كانت عينة الدراسة مأخوذة من مجتمع يتبع التوزيع الطبيعي.

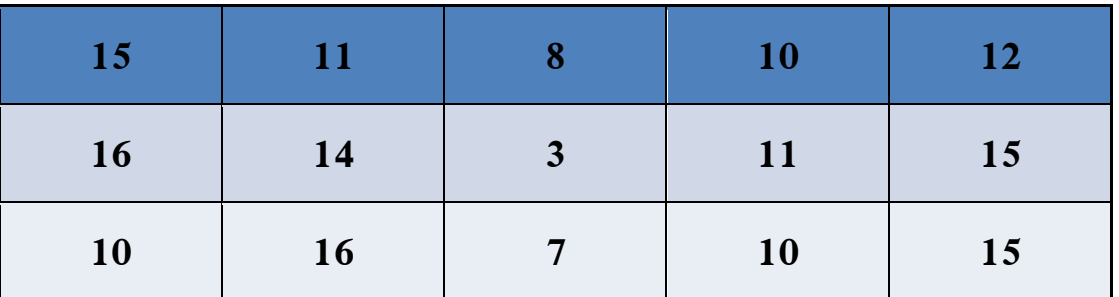

في هذه الحالة يتم اختبار الفرضية التالية:

ان العينة مسحوبة من مجتمع تتبع بياناته التوزيع الطبيعي؛  $\mathsf{H}_0$ 

<sup>1</sup>H: ان العينة مسحوبة من مجتمع التتبع بياناته التوزيع الطبيعي.

و يوفر برنامج spss اختبارين أساسيين التوزيع الطبيعي وهما: اختبار كولموجوروف-سميرنوف واختبار شابيرو-ويليك، على خالف برامج احصائية اخرى يمكن ان توفر اختبارات اخرى غير هذين االختبارين. والجراء هذا االختبار باستعمال برنامج SPSS باتباع الخطوات التالية:

 نختار من قائمة **Analyze: statistics Descreptive؛ Explore**. ثم نختار المتغير المراد اختباره في صندوق الحوار الخاص بـ **Explore** وننقله إلى المجال **List Dependent**، ومن ثم التأشير على مربع **histogram** ليظهر المدرج التكراري الموضح للتوزيع التكراري، والتأشير على مربع **test with plots Normality** إلظهار نتائج االختبار، كما هو موضح في الصورة التالية:

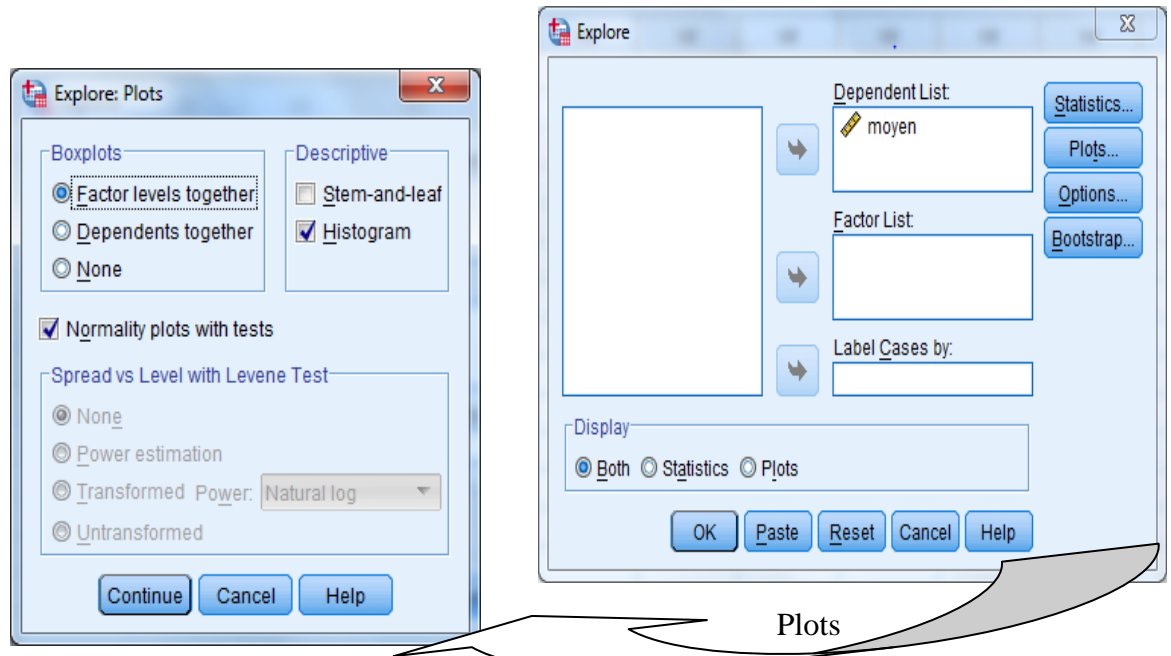

أما في حالة تعدد العينات، فيجب اضافة متغير التجزئة الذي يفصل بين العينات إلى المجال Factor List. وعندئذ يمكن اختبار التوزيع الطبيعي للعينات في آن واحد دول اللجوء إلى اساليب أخرى كتحليل كل عينة على حدى باستخدام Cases Select.

بالنقر على الزر Continue يظهر لنا في المخرجات نتائج االختبار في جدول ومخططات بيانية خاصة باختبار التوزيع الطبيعي. وتكون نتائج االختبار االحصائي في الجدول التالي:

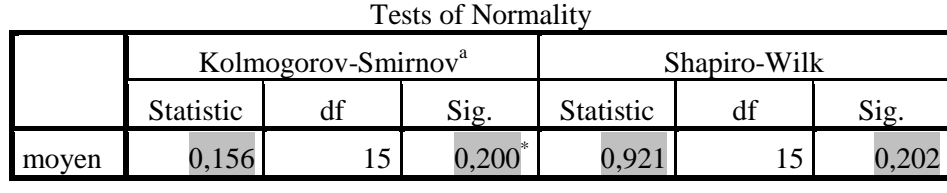

 يظهر من خالل الجدول، أن القيمة االحصائية المحسوبة الختبار كولموغورف- سميرنوف تساوي إلى 3.100 بقيمة احتمالية تقدر بـ ،3.2 و يتم اتخاذ القرار بمقارنة القيمة المحسوبة لالختبار بتلك المجدولة عند مستوى معنوية %0 بدرجة حرية )15=N )في جدول التوزيع االحتمالي الخاص بكولموغوروف-سميرنوف، والتي تساوي .3.0070 الحظ أن القيم المحسوبة 3.100 أقل من القيمة المجدولة k=0.3376 عند مستوى معنوية 5%، مما يقودنا الى قبول فرضية العدم H0 القائلة ان العينة مسحوبة من مجتمع يتبع التوزيع الطبيعي. كما يمكن مقارنة القيمة االحمالية Value-P التي تظهر في الجدول "Sig=0.200" بمستوى المعنوية الذي يختاره الباحث والذي يفترض غالبا يساوي 0.05، فإذا كانت القيمة االحتمالية المحسوبة أكبر من 3.30 يتم قبول فرضية العدم ورفض الفرضية البديلة.

كذلك الأمر بالنسبة لاختبار شابيرو–ويلك، بحيث قدرت القيمة المحسوبة للاختبار بـ 0.921 وهي أكبر من القيمة المجدولة عند مستوى %0 والمقدرة بـ 0.881=W، و هذا يقودنا إلى قبول فرضية العدم القائلة ان العينة مسحوبة من مجتمع يتبع التوزيع الطبيعي، و يمكن كذلك استخدام القيمة االحتمالية 0.202=Sig وهي أكبر من .3.30

> كما يظهر في ملف المخرجات مخططين بيانيين على الشكل التالي: :Normal Q-Q plot مخطط -

> > في هذ المخطط يتم رسم كل مشاهدة من البيانات الأصلية على محور الفواصل (المحور الأفقي) مقابل قيم التوزيع القياسي المتوقعة لها والتي تعرف بـ Zscore Expected. فإذا كانت نقاط التقاطع )االنتشار( قريبة من الخط المستقيم فهذا يدل على ان العينة مسحوبة من مجتمع يتبع التوزيع الطبيعي، والعكس اذا كانت بعيدة عنه.

:Detrended Normal Q-Q Plot مخطط -

يبين هذا المخطط درجة ابتعاد نقاط االنتشار عن الخط المستقيم وتبيين إلى أي مدى تكون االتحرافات عن الخط المستقيم كافية لالقرار بأن المشاهدات الخاصة بالعينة ال تتوزع طبيعيا. بحيث يتم تمثيل انحرافات القيم المعيارية للمشاهدات عن قيم التوزيع الطبيعي المتوقعة لها. فإذا كانت معظم نقاط االنتشار تقع ضمن المجال )2-،2( يمكن االقرار بأن العينة تتوزع طبيعيا، كما هو الحال بالنسبة لبيانات هذا المثال، حيث أن كل النقاط تقع ضمن المجال  $(2 - 2)$ 

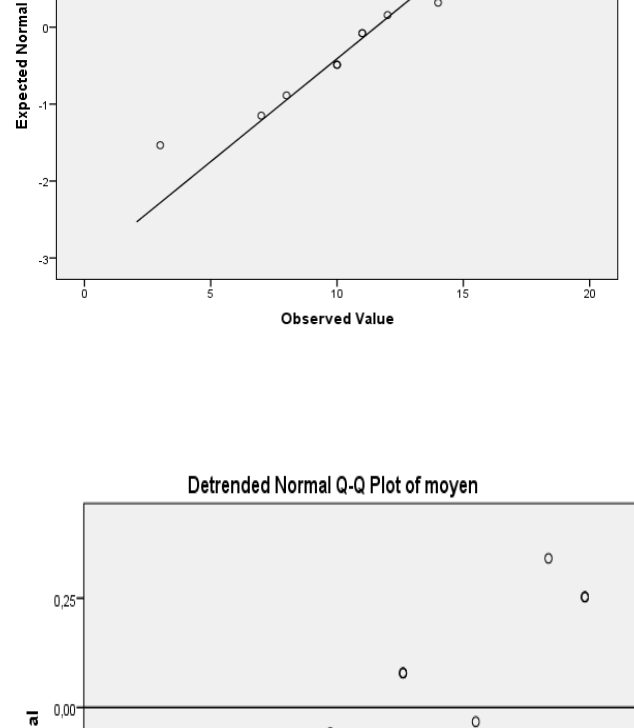

Normal Q-Q Plot of moyen

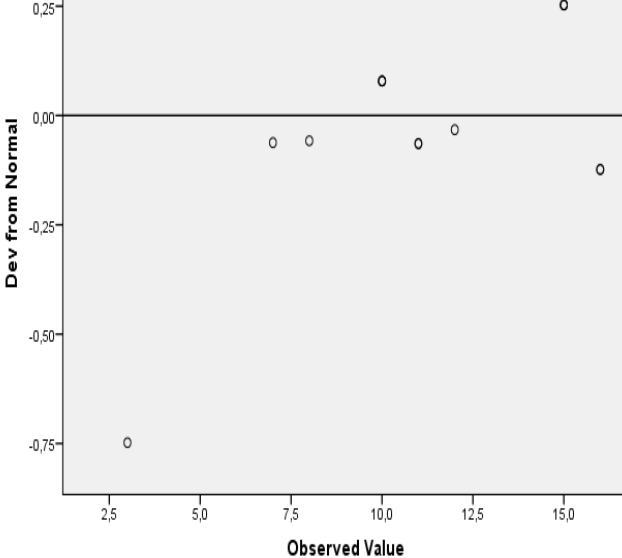

**مالحظة:**

**يمكن استخدام متغير تجزئة لتحليل مجموعة من العينات باستخدام األمر Explore، مثال استخدام متغير القطاع، الشهادة المحصلة، المنطقة الجغرافية...،وغيرها، وادخاله إلى المجال Fctore List في صندوق حوار Explore. بحيث يقوم البرنامج بالتعامل مع المجاميع الجزئية عوض كامل البيانات، وهنا يمكن للباحث اختيار طريقة عرض النتائج اما من اجل المقارنة )عرض مخطط واحد يحتوى على الصندوق لكل مجموعة( أو لكل جزء مخطط خاص )عدة مخططات( حسب خيارات .Boxplots**

**ب. اختبار تجانس التباين:**

ان بعض العمليات االحصائية كتحليل التباين مثال يشترط توفر فرضية تجانس تباينات العينات، وعدم توفر هذه الفرضية يؤدي حتما إلى قرارات خاطئة عند اختبار تأثير المعامالت أو تساوي متوسطات العينات. وعليه يجب على الباحث اختبار فرضية تساوي التباين لعينات الدراسة من عدمها قبل اجراء العملية االحصائية، ويوفر برنامج SPSS من خالل األمر Explore امكانية اختبار هذه الفرضية باختبار Levene، بحيث يختبر فرضية العدم القائلة بتجانس تباينات العينات ضد الفرضية القائلة بعدم تجانس التباين. وغالبا ما يؤدي عدم تجانس التباين إلى عدم تحقق فرضية التوزيع الطبيعي داخل العينات وهو شرط ضروري الختبار الفرضيات حيث نفترض ان الخطأ العشوائي يتوزع طبيعيا. وفي هذه الحالة يجب اجراء تحويالت على البيانات لضمان تجانس التباين أو جعل التوزيع داخل العينات يقترب من التوزيع الطبيعي. ولتوضيح خطوات اجراء اختبار تجانس التباين نستعين بالمثال التالي:

**مثال )4-4(:** لدينا العالمات الخاصة بثالث أفواج من طلبة السنة االولى جذع مشترك في مادة االحصاء في ثالث كليات: العلوم االقتصادية، الطب والتكنولوجيا.

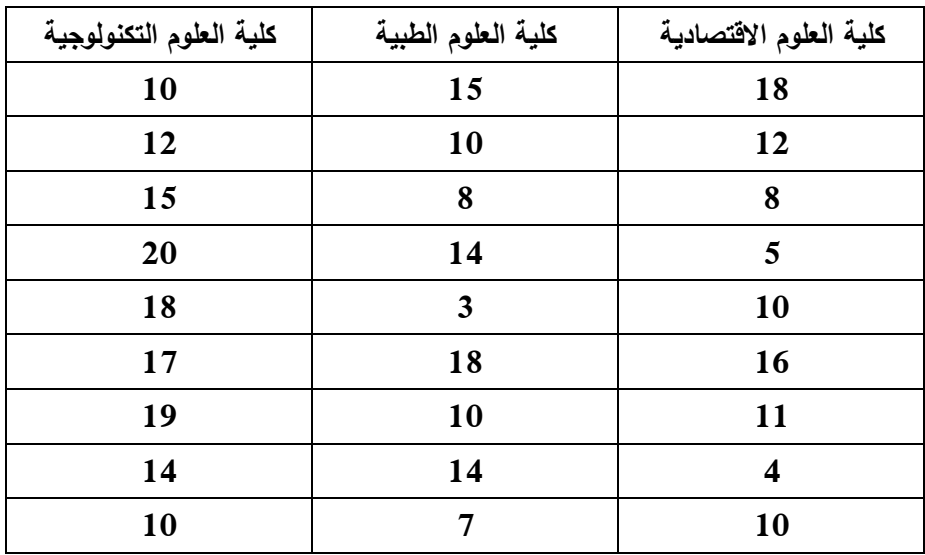

 والجراء االختبار باستخدام برنامج SPSS، نشير إلى أنه يجب ادخال هذه البيانات بمتغيرين أساسيين هما: العلامات المحصلة لكل فوج (Notes) ومتغيرة خاصة بالكلية التي ينتمي اليها بإعطاء رموز 1،2،0 للتعبير على الكلية )Faculté )كما هي موضحة في الصورة التالية:

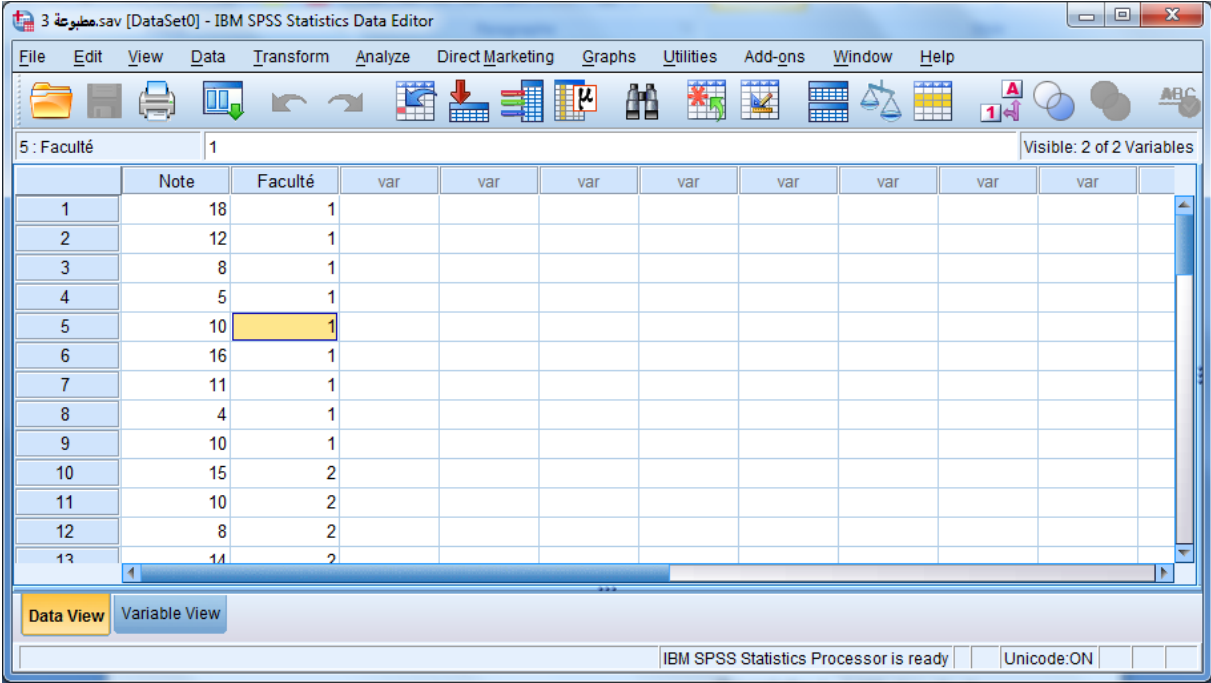

إلجراء اختبار تجانس التباين في نقاط الطلبة من مختلف الكليات نختار من قائمة Analyze؛ Statistics Descreptive؛ Explore. ثم ننقل المتغير )Notes )إلى المجال List Dependent، والمتغير العامل )Faculté )إلى المجال List Factor. ومن ثم ننقر على الزرPlots كما يظهر في الشكل التالي:

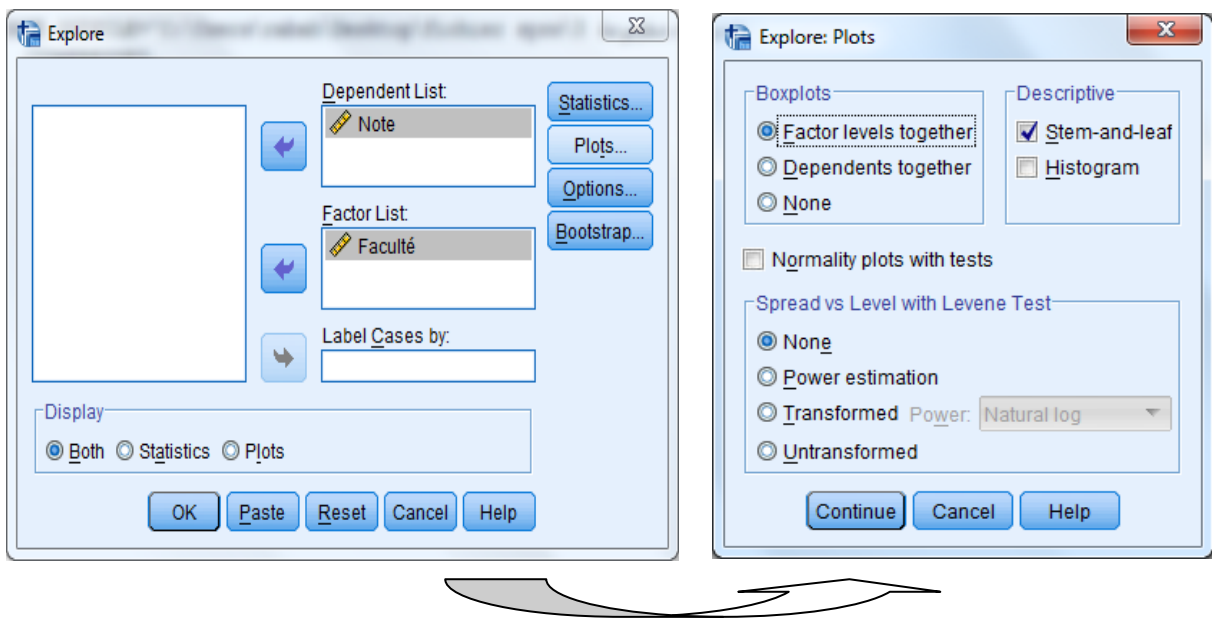

ونقوم بإجراء الاختبار بالتأشير على أحد الخيارات الموجود في المجال Sperad vs Level with Levene Test وهي على النحو التالي:

- None: عدم اجراء االختبار الخاص بتجانس التباين، واالكتفاء بخيارات اختبار التوزيع الطبيعي.

- estimation Power: يسمح باجراء االختبار االحصائي لتجانس التبياين بحساب إحصائية Levene، واختبار العلاقة بين المستوى والانتشار من خلال الرسم البياني (Spread vs. level plot) مع تحديد نوع التحويل المالئم للبيانات في حالة عدم وجود عالقة أي عدم تجانس التباين.

- Transformed: وهو الخيار الذي يسمح باعداد الرسم البياني مع تحديد طر يقة تحويل البيانات في حالة ظهور عدم تجانس التباين، بالتأشير على هذا الخيار يظهر لدينا مجموعة من طرق تحويل البيانات المتوفرة نذكرها في ما يلي:

\* Log Natural: التحويل اللوغاريتمي.

\*root square:1/ التحويل بالقسمة على الجذر التربيعي.

\*reciprocal: التحويل بالرفع إلى القوة .1-

- \* root Square: التحويل باستخدام الجذر التربيعي.
- \* Square: التحويل باستخدام التربيع )الرفع إلى القوة 2(.
- \* Cube: التحويل عن طريق التكعيب )الرفع إلى القوة 0(

- Untransformed: يفيد هذا الخيار في اعداد الرسم البياني باالعتماد على القيم األصلية دون اجراء أي تحويل، وذلك برسم العالقة بين الوسيط والمدى الربيعي بدون لوغاريتمات.

### **أوال. اجراء االختبار باختيار estimation Power:**

 عند اختيار نا للخيار estimation Power، والنقر على الزر Continue يظهر لدينا الجدول الخاص باختبار livene للتجانس والرسم البياني للوغاريتم الوسيط ولوغاريتم المدى الربيعي على الشكل التالي:

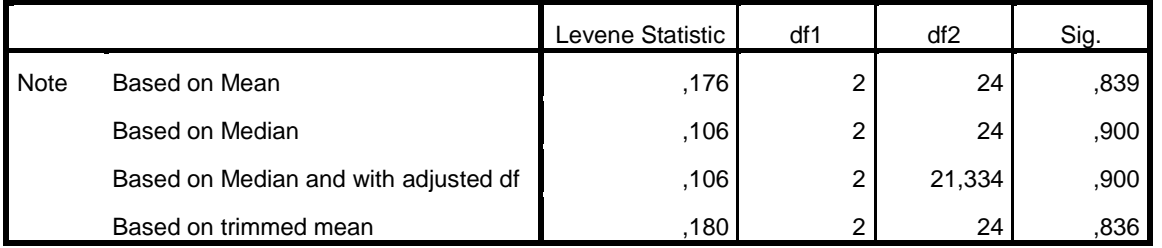

#### **Test of Homogeneity of Variance**

 من خالل نتائج اختبار Livene الذي يظهر القيم المحسوبة المبنية على المتوسط، الوسيط والوسط الحسابي المشذب الموضحة في الجدول أعاله، نالحظ أن القيمة المحسوبة لالختبار المبنية على المتوسط (Based on Mean) تساوي 176.176 وهي أقل من القيمة المجدولة لفيشر بدرجة حرية (2، 24) وهي (عدد العينات−1 "K−1"، وحجم العينة–عدد العينات "N−K") المقدرة بـ 3.40، مما يقودنا إلى قبول فرضية العدم واإلقرار بتجانس تباين العينات الثالثة. كما يمكن اتخاذ القرار باالستعانة بالقيمة االحتمالية المحسوبة value-P والمشار اليها في الجدول بالرمز .Sig و مقارنتها بمستوى المعنوية ،3.30 و يظهر هنا أن 3.803 أكبر من 3.30 وبالتالي قبول فرضية العدم التي تقر بتجانس التباين ورفض الفرضية البديلة القائلة بان تباين العينات غير متجانس.

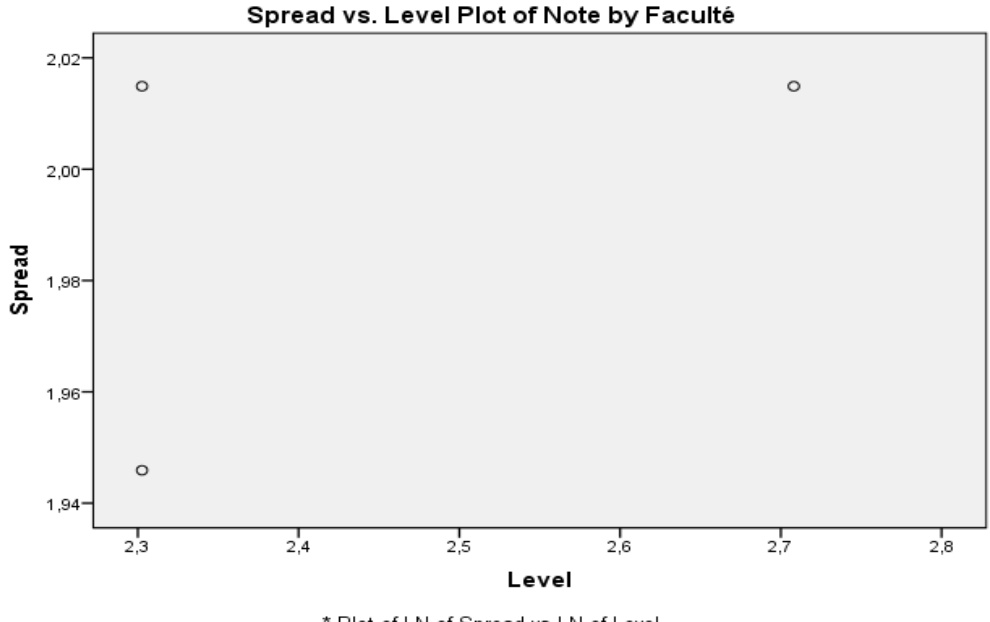

\* Plot of LN of Spread vs LN of Level Slope = ,085 Power for transformation = ,915

 و من خالل الرسم البياني يظهر عدم وجود عالقة بين لوغاريتم الوسيط للعينات ولوغاريتم المدى الربيعي لها، وهذا يشير إلى تجانس تباين العينات، كما أن قيمة الميل 0.085=Slope تشير إلى أن قيمة األس الالزم لتحويل البيانات يساوي 3.380-1=3.310 وهو قريب من الواحد الصحيح دليل على عدم الحاجة لتحويل البيانات وهي ال تعاني من مشكلة عدم تجانس التباين.

**مالحطة: لو أن نتائج االختبار اظهرت مشكلة عدم تجانس التباين، نستعين بقمة األس لمعرفة طبيعة التحويل الواجب اجراؤه على البيانات للتخلص من المشكلة.**
### **.4-1 الجداول التقاطعية Crosstabs:**

في كثير من الأحيان يحتاج الباحث إلى اعداد جداول تقاطعية لتلخيص بيانات متغيرين أو أكثر في شكل مصفوفة متعددة األبعاد، تحتوي على تكرارات فئات متغير معين حسب فئات متغير آخر، وهي بذلك عبارة عن جداول تكرارية لأكثر من متغير . ويفيدنا في تحليل العلاقة بين المتغيرات في حالات االستبيان. ويعرف الجدول التقاطعي على أنه جدول توزيع أفراد عينة الدراسة حسب متغيرين أو أكثر و هو جدول يستخدم لعرض عدد الحالات (التكرارات) التي لها مجاميع مختلفة من قيم متغيرين مصنفين أو اكثر (Categorical Variables)، ويمكن أن يرافق الجدول التقاطعي حساب ملخصات إحصائية واختبارات. ويسمى الجدول التقاطعي لمتغيرين باسم (two–way crostabulation)، ويسمى الجدول التقاطعي لأكثر من متغيرين باسم (multi–way crostabulation).

 وعموما يتم استخدام هذا النوع من الجداول في تحليل العالقة بين متغيرات نوعية وكمية على حد سواء، إلا أنه اذا تعلق الأمر بالمتغيرات الكمية يجب تبويبها إلى فئات محددة، والتحليل على هذا الأساس يكون أكثر وضوحا. وفي هذا الصدد يوفر البرنامج SPSS من خالل األمر Crosstabs امكانية استخراج الجدول التقاطعي إلى جانب اجراء اختبارات احصائية لفرضية استقاللية األسطر عن االعمدة بمختلف االساليب حسب طبيعة المتغيرات، باإلضافة إلى اعداد مخططات بيانية تتماشى مع تحليل العالقة بين المتغيرات.

### **أوال. الجدول التقاطعي لمتغيرين:**

لتوضيح طريقة اجراء الجدول التقاطعي لمتغيرين (crostabulation way-two (نستعين بالمثال التالي:

#### **مثال (4–5):**

 في دراسة ميدانية إلحدى الشركات تعمل في مجال االتصاالت، ومن أجل تحديد مدى معرفة زبائنها بالتكنولوجيات الحديثة، لدينا اإلجابات الخاصة بـ 100 زبون بحيث تم اختيار سؤالين اساسين هما: السؤال الأول: إلى أي مدى توافق على أهمية تعرفك على التكنولوجيات الجديدة مباشرة عند طرحها في السوق؟

> . موافق تماما  $2$ . موافق  $3$  .غير موافق تماما . $1$ السؤال الثاني: حدد فيما يلي الفئة العمرية التي تنتمي اليها؟

.1 أقل من 20 سنة؛ .2 من 20 إلى 00 سنة؛ من 00 إلى 00 سنة؛ من 00 إلى 00 سنة؛ 00 سنة فأكثر.

وتكمن الفرضية المراد التأكد منها في هذا االستبيان هي وجود عالقة بين أهمية التعرف على التكنولوجيات الجديدة مباشرة عند طرحها في السوق وفئات العمر التي ينتمي اليها المجيب (الزبون). للتحقق من هذه الفرضية وبناءا على البيانات الخاصة باإلجابة على السؤالين المذكورين اعاله والتي كانت على الشكل التالي:

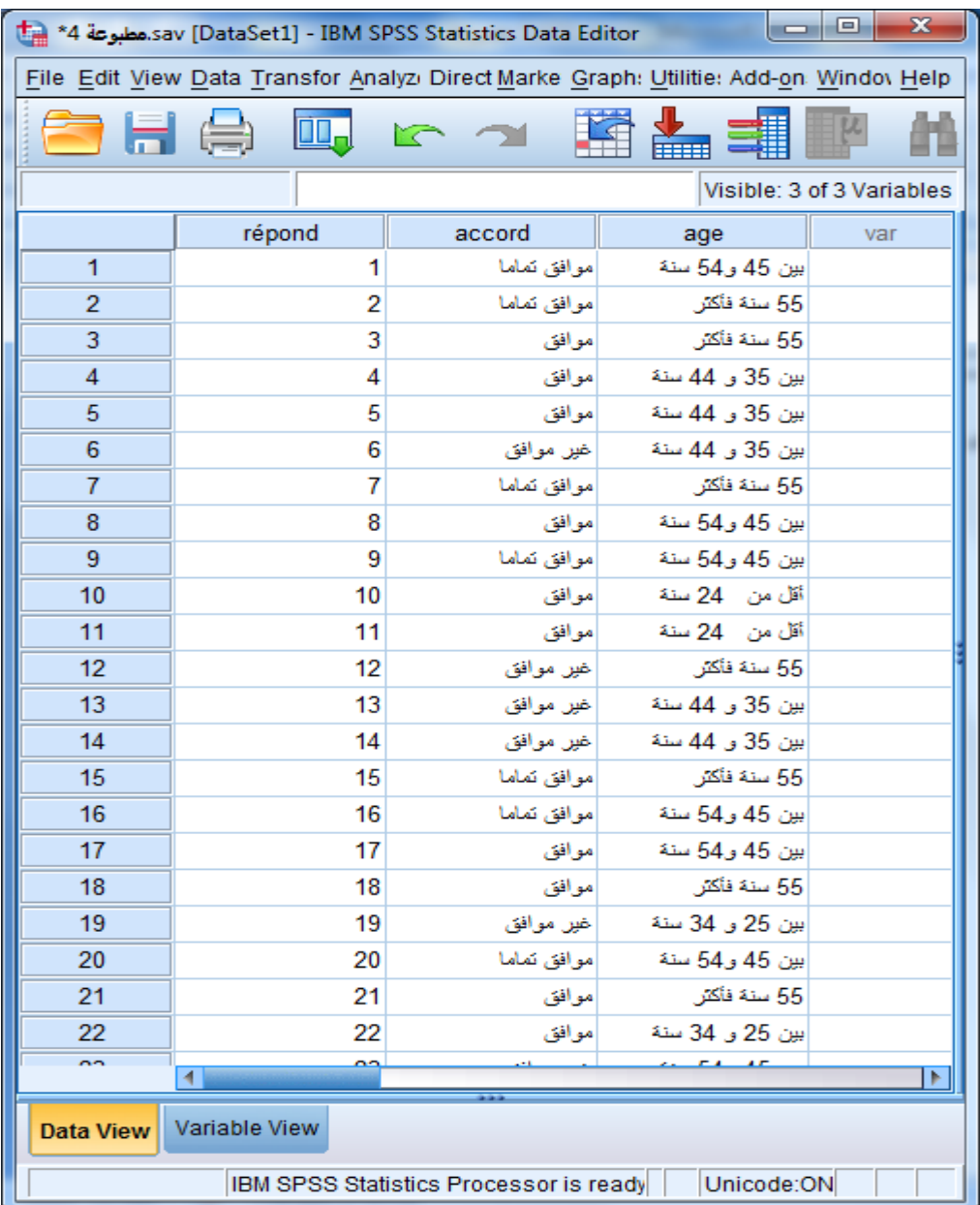

نختار من القائمة Analyze؛ Statistics Descreptive األمر Crosstabs فيظهر لدينا صندوق الحوار الخاص بـ Crosstabs كما هو مبين في الصورة التالية:

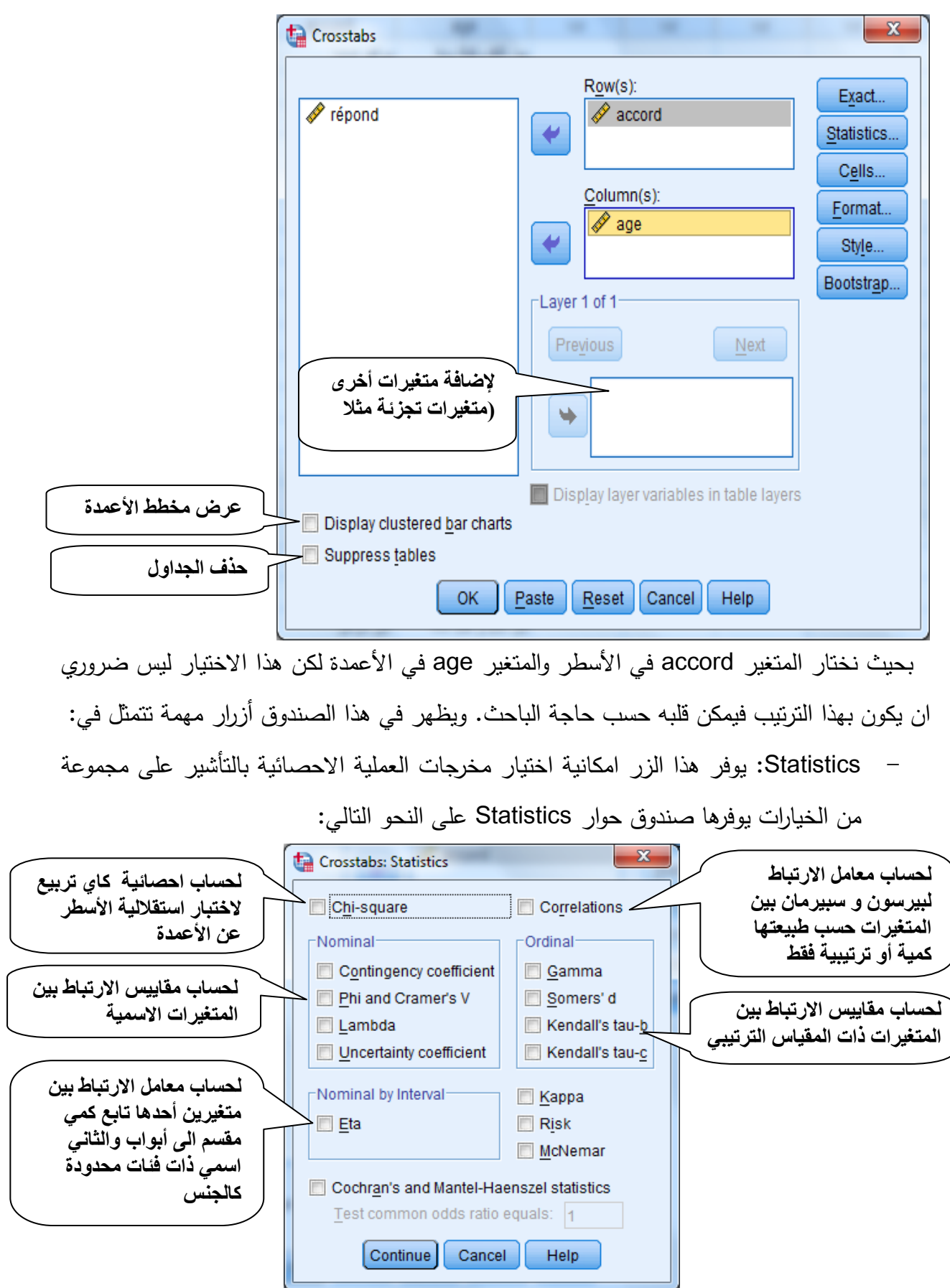

ونشير هنا إلى أن معامالت االرتباط المراد حسابها يتوقف على طبيعة المتغيرات، ففي حالة المتغيرات اإلسمية يتم التأشير على أحد الخانات المتوفرة في المجال Nominal، بينما في حالة المتغيرات الترتيبية يتم التأشير على أحد الخيارات في المجال Ordinal. أما في حالة المتغير التابع ذات المقياس الكمي والمقسم إلى فئات ومتغير ثاني اسمي ذو فئات محدودة كمتغير الجنس مثال فيمكن التأشير على Eta في المجال Interval by Nominal، ويتم التأشير على Correlation لحساب معاملي االرتباط لـ Spearman و Person في آن واحد علما أنه يجب أن تكون المتغيرات التابعة عددية أو رقمية فيتم حساب معامل ارتباط سبيرمان باعتبار أن كلا الأسطر والأعمدة عبارة عن قيم ترتيبية مثلا المستوى العلمي، كما يتم حساب معامل ارتباط بيرسون باعتبار ان كلا من الأسطر والأعمدة متغيرات كمية.

- Cells: يفيد هذا الزر في التحكم بمحتويات الجدول التقاطعي حيث يظهر صندوق الحوار الخاص به على الشكل التالي:

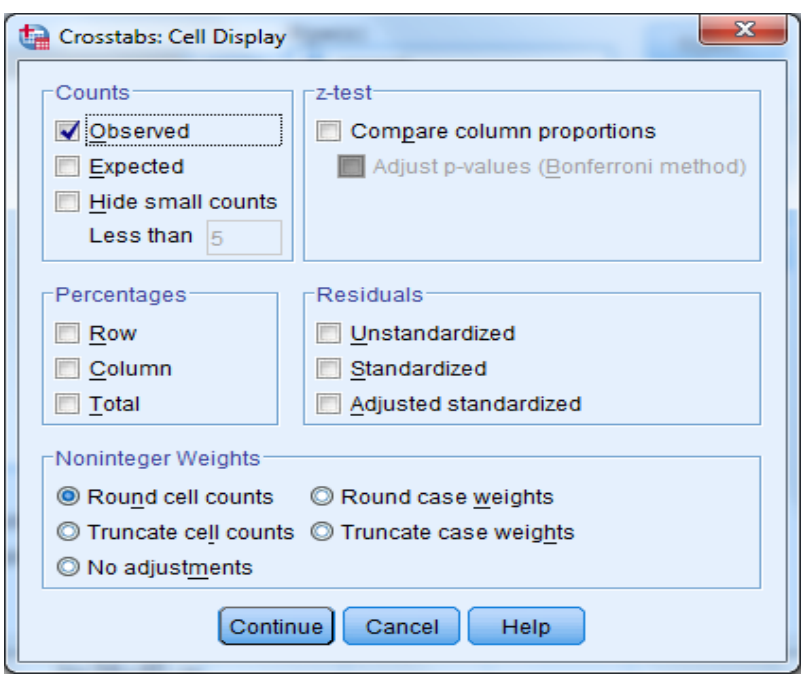

وهو يشمل:

- Counts: فيه ثالث خيار ات اساسية:
- Observed: وهو الخيار التلقائي المقصود به عرض قيم التكرار المشاهد Oi في كل خانة من خانات الجدول التقاطعي.
	- Expected: والمقصود به التكرار المتوقع Ei.

- counts small Hide: الغرض منه اختيار إخفاء الحسابات األقل من عدد صحيح محدد، سيتم عرض القيم المخفية على أنها >N، حيث N هي العدد الصحيح المحدد. ويشترط أن يكون العدد الصحيح المحدد أكبر من أو يساوي .2

Percentages: يخص اختيار النسب المؤوية وفق ثالث خيارات هي:

- Row: تمأل خاليا الجدول بنسب مئوية محسوبة بالنسبة لمجموع السطر؛
- Columns: تمأل خاليا الجدول بنسبة مئوية محسوبة بالنسبة لمجموع العمود؛
- Total: تمأل خاليا الجدول بنسبة مئوية محسوبة بالنسبة للمجموع الكلي للتكرارات.
	- Residuals: يتكون من ثالث خيارات:

التالية:

*2*

 $\overline{\phantom{0}}$ 

 $(O_{ii} - E_{ii})$ 

 $\mu_{ij} - L_{ij}$ *E*

*j*=1  $E_{ij}$ 

 $\sum\,\sum\,$ 

*c*

*l*

*i*=1

 $=1j=$ 

 $- square =$ 

*Chi square*

- Unstandarised: تمأل خاليا الجدول بالفرق بين التكرار المشاهد والتكرار المتوقع Ei-Oi؛

- Standarized: تمأل خاليا الجدول بالفرق بين التكرار المشاهد والتكرار التوقع مقسوما على الخطأ المعياري له.

- Standarized-Adj: وهو نفس الخيار السابق معبرا عنه بوحدات االنحراف المعياري عن المتوسط.

كما يمكن اختيار ترتيب أسطر الجدول تصاعديا أو تنازليا من خالل الزر Format في صندوق حوار Crosstabs.

بالعودة إلى مثالنا، لدينا المتغيرتين accord و age كالهما متغيرين اسميين )Nominal)، وبالتالي تكون الخيارات الخاصة بجدول التقاطع في هذه الحالة مقتصرا على عرض التكرار المشاهد والمتوقع،

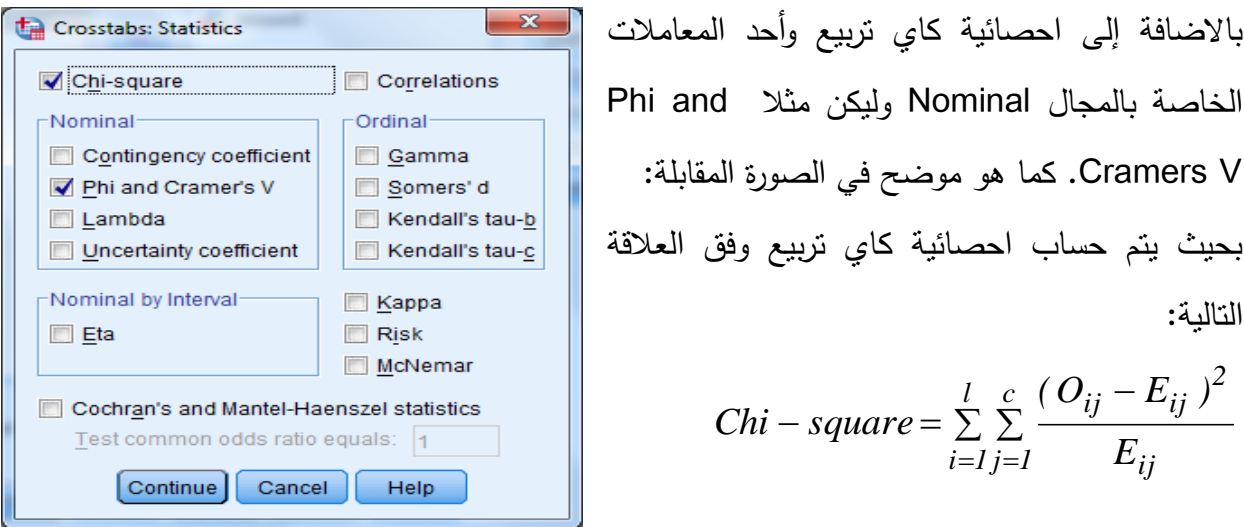

بدرجة حرية (l−1)×(l−1) أي عدد الاسطر ناقص واحد في عدد الاعمدة ناقص واحد.

أما احصائية phi وهي عبارة عن مقياس االرتباط بين المتغيرتين فهي تحسب باستخدام احصائية كاي تربيع المحسوبة وفق العالقة:

$$
Phi = \sqrt{\frac{Chi-square}{N}}
$$

وهو يستخدم في حالة الجداول من الشكل 2×،2 أما في الحالة العامة فيتم استعمال معامل كرامر (C( Cramer Coefficient، والذي يحسب للجداول المتعددة وفق العلاقة التالية:

$$
C = \sqrt{\frac{Chi-square}{N(r-1)}}
$$

بحيث تمثل N عدد المشاهدات و r هو العدد االصغر بين األسطر أو األعمدة. وبتطبيق الأمر والنقر على الزر Continue يظهر لنا جدول التقاطع على الشكل التالي:

|              |                 |                 | age      |          |                |          |        |              |
|--------------|-----------------|-----------------|----------|----------|----------------|----------|--------|--------------|
|              |                 |                 | أقل من   | بين 25 و | بين 35 و       | بين 45   | 55 سنة |              |
|              |                 |                 | 24سنة    | 34 سنة   | 44 سنة         | و 54 سنة | فأكثر  | <b>Total</b> |
| accord       | موافق تماما     | Count           | 7        | 11       | $\overline{2}$ | 14       | 10     | 44           |
|              |                 | % within accord | 15,9%    | 25,0%    | 4,5%           | 31,8%    | 22,7%  | 100,0%       |
|              | موافق           | Count           | 11       | 7        | 10             | 8        | 15     | 51           |
|              |                 | % within accord | 21,6%    | 13,7%    | 19,6%          | 15,7%    | 29,4%  | 100,0%       |
|              | غير موافق       | Count           | 4        | 14       | 5              | 7        | 4      | 34           |
|              |                 | % within accord | 11,8%    | 41,2%    | 14,7%          | 20,6%    | 11,8%  | 100,0%       |
|              | غير موافق تماما | Count           | $\bf{0}$ | 4        | 3              | 3        | 5      | 15           |
|              |                 | % within accord | 0,0%     | 26,7%    | 20,0%          | 20,0%    | 33,3%  | 100,0%       |
| <b>Total</b> |                 | Count           | 22       | 36       | 20             | 32       | 34     | 144          |
|              |                 | % within accord | 15,3%    | 25,0%    | 13,9%          | 22,2%    | 23,6%  | 100,0%       |

**accord \* age Crosstabulation**

 ويتم قراءة الجدول حسب رغبة الباحث اما بالتكرار المطلق أو النسبي، بحيث يظهر أن 7 أفراد من بين 00 الموافقون تماما بمعرفة التكنولوجيات الجديدة مباشرة عند طرحها في السوق عمرهم يقل عن 20 سنة، 11 فردا من فئة العمر بين 00-20 سنة، 2 فقط أعمارهم بين 00 و00 سنة، 10 مفئة العمر 00-00 سنة و 13 من فئة العمر 00 فأكثر، وهكذا بالنسبة لكل أسطر الجدول. كما يمكن قراءة الجدول باستخدام النسب سواء بالنسبة لألسطر أو األعمدة.

أما بالنسبة الختبار الفرضية القائلة بأنه توجد عالقة بين معرفة الزبائن بالتكنولوجيا الجديدة مباشرة بعد طرحها في السوق وفئات العمر المختلفة فتكون في الجدول الثاني المبين لنتائج اختبار كاي تربيع على النحو التالي:

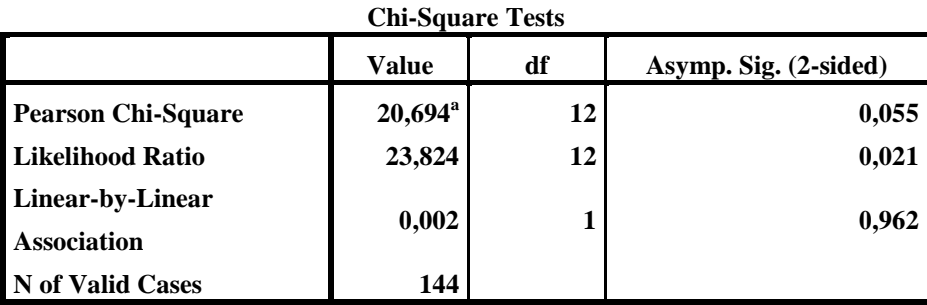

بحيث يظهر بأن القيمة المحسوبة الحصائية كاي تربيع تقدر بـ 23.030 وهي أقل من القيمة المجدولة بدرجة حرية )1-0(×)1-0(=12 والمقدرة بـ ،21.320 األمر الذي يقودنا إلى قبول الفرضية البديلة التي تقر بعدم استقلالية الأسطر عن الأعمدة، وبالتالي توجد علاقة بين تعرف الزبائن على التكنولوجيات الجديدة مباشرة عند طرحها في السوق وعمر الزبون. كما يمكن اثبات ذلك من خالل مقارنة القيمة الاحتمالية المقدرة بـ 0.055 وهي أكبر من مستوى المعنوية 0.05.

أما بالنسبة لمعامل الارتباط لكرامر (Cramer Coefficient) والذي يظهر من خلال الجدول النالي:

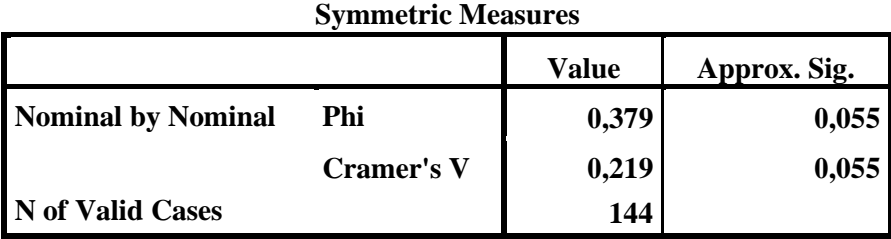

 فيشير إلى أن القيمة االحتمالية لهذا المعامل المقدر بـ 3.552=C، وهي كذلك أكبر من مستوى المعنوية 3.30 بحيث قدرت بـ .3.300

وتجدر االشارة إلى انه يمكن استخدام معامالت أخرى التي تتوفر في المجال Nominal كمعامل التوافق مثلا وغيرها، والتي ستبين نفس النتائج لاختبار فرضية استقلالية الأسطر عن الأعمدة.

كما يمكن ترجمة الجدول التقاطعي في شكل مخطط الأعمدة التكرارية بالتأشير على المربع المجاور لـ Chart Bar Clustered display في صندوق حوار Crosstabs، بحيث يظهر في المخرجات المخطط البياني على الشكل التالي:

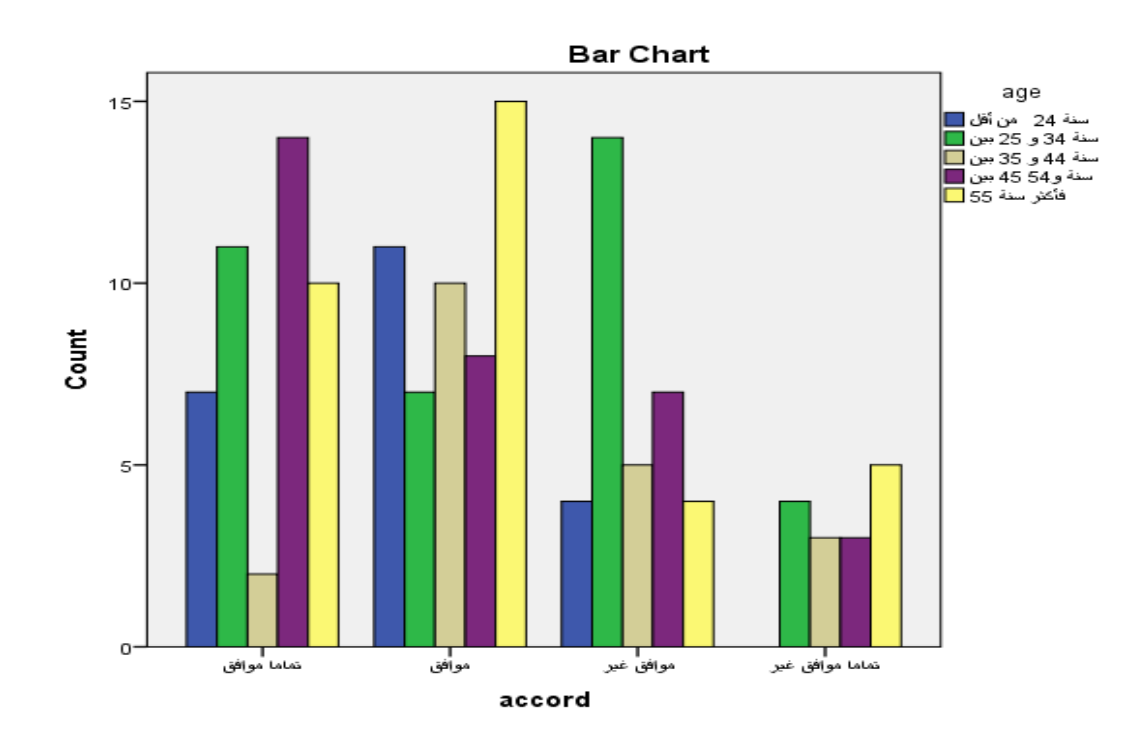

**ثانيا. الجدول التقاطعي ألكثر من متغيرين:**

 في هذه الحالة نستعين بمتغير ثالث يتمثل في متغير الجنس، فتصبح الفرضية هي العالقة بين متغير الموافقة (accord) والسن (age) حسب متغير الجنس والذي يصبح معروفا بمتغير السيطرة Variable Control، بحيث يتم اعداد جدولين تقاطعين حسب فئات هذا األخير وهي ذكور و إناث.

ولتنفيذ هذا األمر نتبع نفس الخطوات السابقة مع اضافة متغير الجنس إلى البيانات نقله إلى المجال 1of1 Layer، كما هو موضح في الصورة التالية:

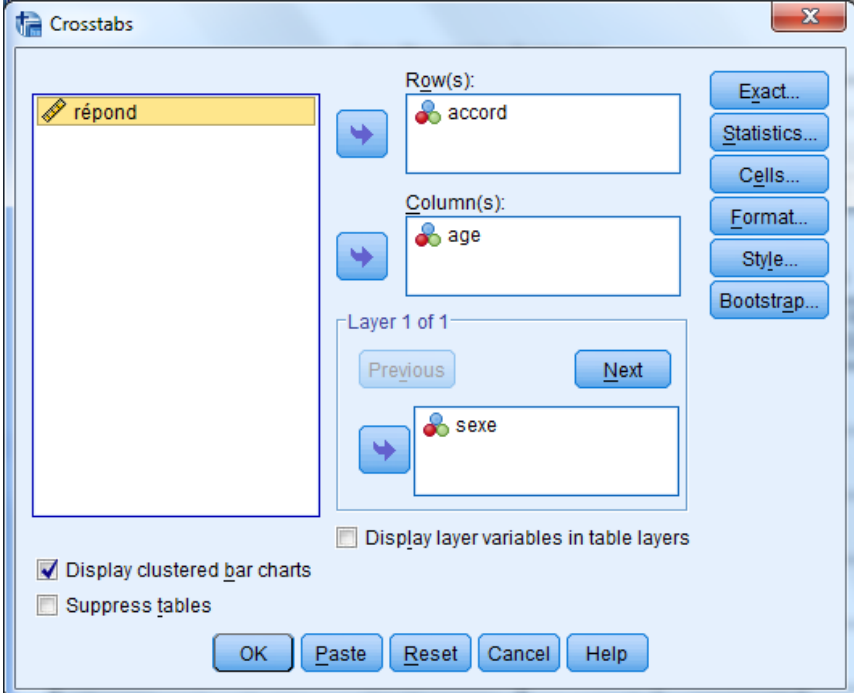

وبالنقر على الزر OK تظهر لدينا النتائج كما يلي:

**Crosstabulation sexe \* age \* accord-الجدول التقاطعي مقسم إلى قسمين حسب فئات متغير السيطرة وهو متغير الجنس:**

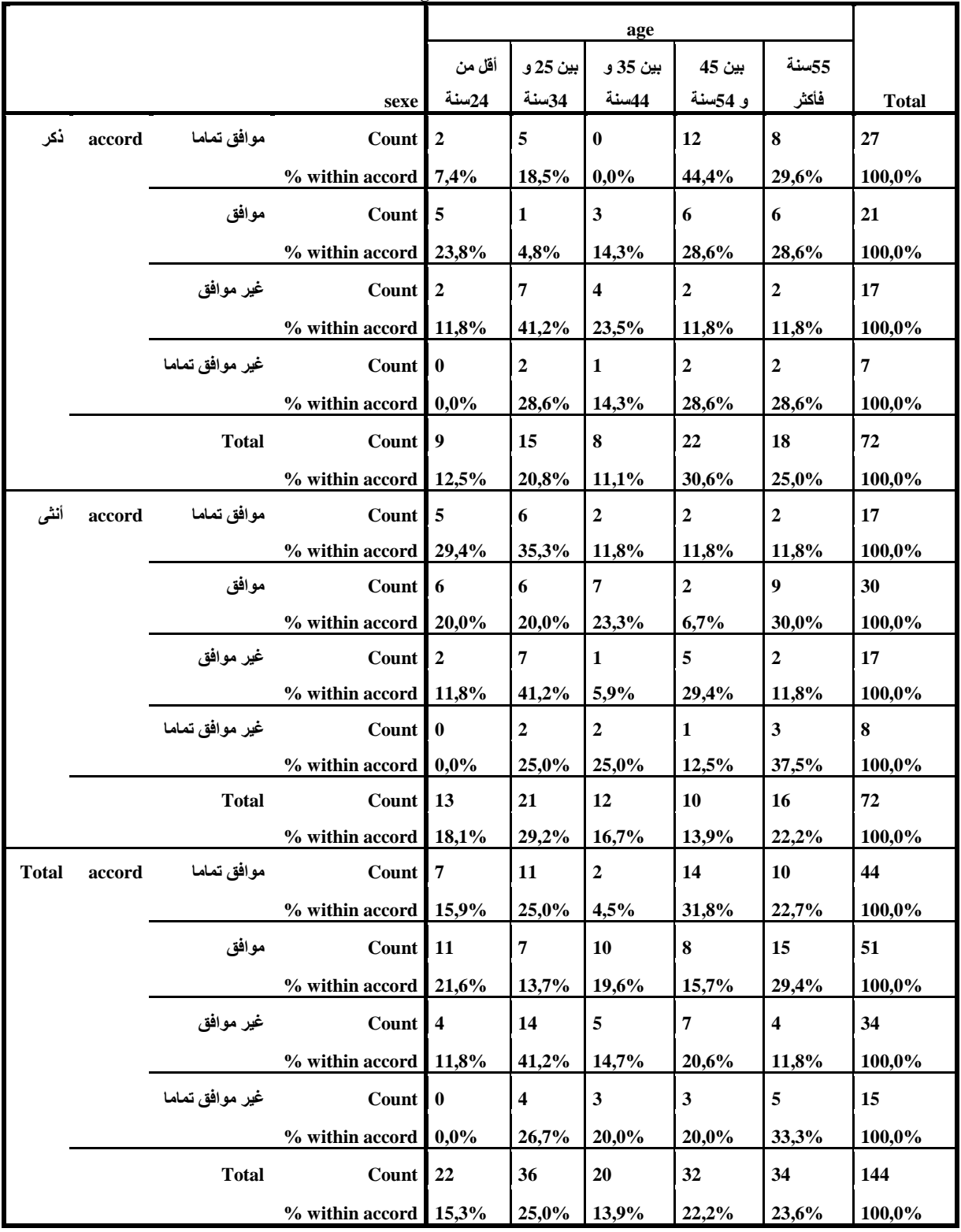

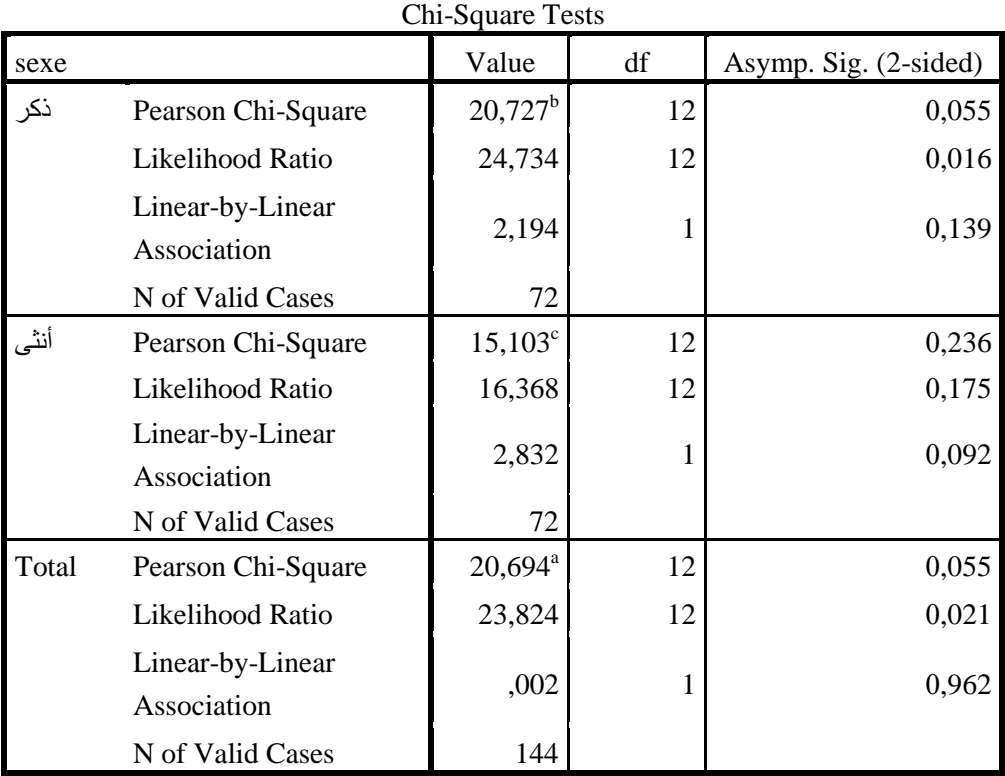

**جدول اختبار االستقاللية بين األسطر واألعمدة حسب الجنس:**

6 cells (30,0%) have expected count less than 5. The minimum expected count is  $2,08_{a}$ 14 cells (70,0%) have expected count less than 5. The minimum expected count is  $78<sub>b</sub>$ 16 cells (80,0%) have expected count less than 5. The minimum expected count is  $1,11$ .c

 من خالل الجدول يظهر ان القيمة االحتمالية المحسوبة لكاي تربيع أكبر من 3.30 بالنسبة للذكور واإلناث على حد سواء مما يقودنا إلى قبول الفرضية البديلة، وبالتالي االقرار بوجود عالقة بين المتغيرين accord و age.

#### **مالحظة:**

**تجدر االشار ة إلى ان االعتماد على احصائية كاي تربيع في هذه الحالة يؤدي نتائج مظللة، نظرا لوجود نسب كبيرة من التكرارات المتوقعة تقل قيمتها عن 5 كما تشير إليه المالحظات في آخر الجدول وهذا يتعارض مع فرضيات االختبار النظرية، و عليه يجب استعمال اختبارات أخرى وعدم األخذ بعين االعتبار قيمة كاي تربيع.**

### **- المخطط البياني للعالقة:**

في هذه الحالة يقوم البرنامج بإعداد مخططين أحدهما خاص بالذكور واآلخر خاص باإلناث كما يظهر في الشكل الموالي:

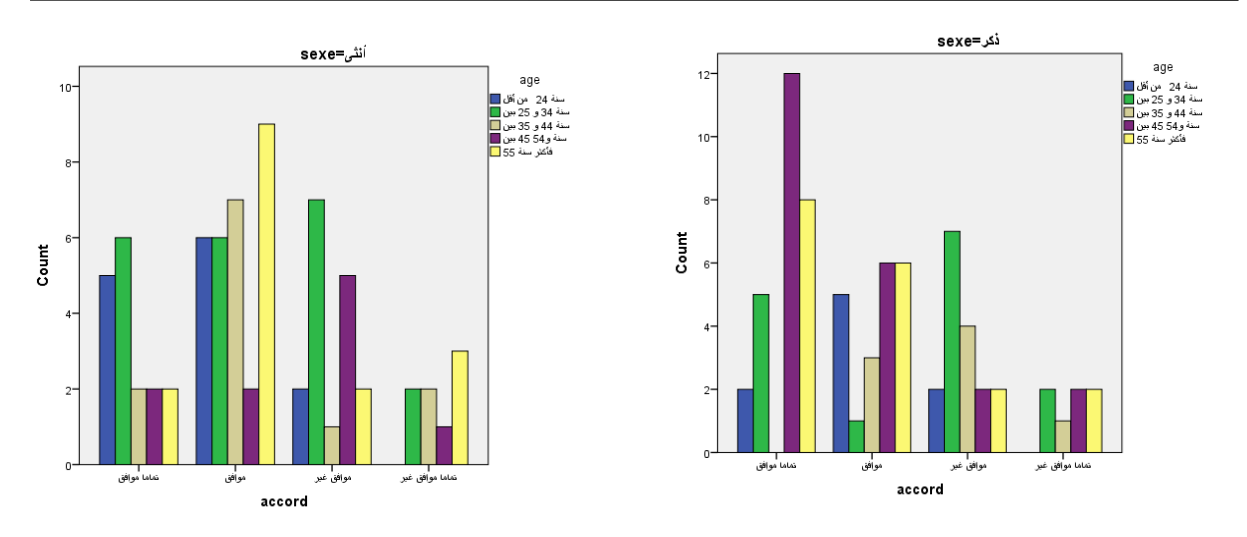

**تمرين تدريبي:**

**يطلب من الطالب إعادة تطبيق الخطوات المتبعة في هذا المثال على البيانات الخاصة باستعمال وسائل النقل المدروس في بداية هذا الفصل )األمر Frequencies)، لدراسة العالقة بين استعمال الحافلة ومتغير السن، ومن ثم دراسة هذه العالقة حسب متغير الجنس.**

### **.3 مقارنة المتوسطات:**

 نتناول في هذا الجزء احد اجراءات االحصاء االستداللي، ويتعلق األمر باختبار فرضية تساوي متوسط عينة أو عدة عينات فيما بينها، مع االشارة إلى خطوات هذا اإلجراء باستخدام برنامج SPSS حسب الحالة، بحيث يتوفر البرنامج على عدة أوامر تتعلق بهذا الجانب من خالل األمر Compare Means حسب الحالة.

### **.1-3 تحليل المتوسطات بواسطة األمر Means:**

يفيد هذا التحليل في حساب المتوسطات للمجاميع الجزئية لمتغير معين، باإلضافة إلى مؤشرات أخرى مثل (المجموع، الوسيط، المنوال، الانحراف المعياري...وغيرها)، كما يمكن ايضا اجراء تحليل التباين بمعيار واحد واختبار التأثير الخطي للمعاملات، واختبار الارتباط (الازدواج) بحساب معامل االرتباط Eta.

#### **أوال: تحليل المتوسط حسب متغير مستقل واحد:**

 **مثال )4-4(:** بناء على البيانات المتعلقة بعالمات الطلبة في مادة االحصاء لطلبة ثالث أفواج من كليات مختلفة المدروس سابقا، نقوم بتطبيق األمر Means من قائمة Analyze؛ Compare Means فيظهر صندوق حوار على الشكل التالي:

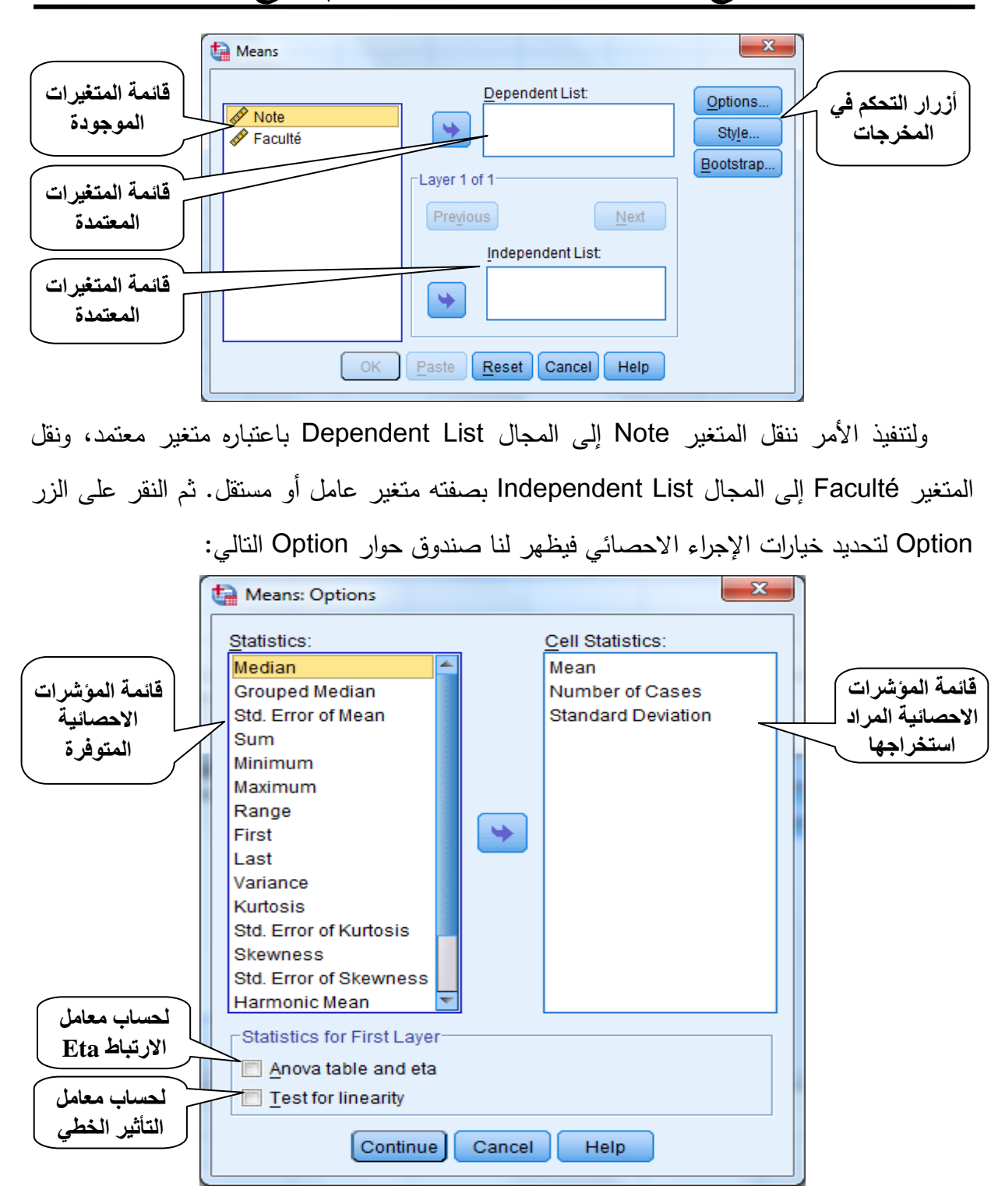

ومن خالل هذا الصندوق يمكن للباحث اضافة المؤشرات االحصائية التي يرغب في حسابها إلى جانب المؤشرات التلقائية الثالثة الموجودة في المجال Statistics Cell بالطريقة المعتادة، ومن ثم التأشير على المربع الصغير المقابل لـ Anova table and eta التي من شأنها الكشف عن وجود اتجاه عام خطي معنوي بين متوسطات العينات في تحليل التباين بمعيار واحد، وكذلك اجراء اختبار التأثير الخطي من خلال التأشير على المربع الصغير المقابل لـ Test for linearity.

وبتطبيق الأمر ينتج لدينا النتائج التالية:

- جدول المؤشرات اإلحصائية: وتحدد محتوياته من طرف المستخدم بإضافة المؤشرات االحصائية حسب الحاجة، وفي الحالة التلقائية يعرض المتوسط الحسابي، عدد المشاهدات واالنحراف المعياري لكل عينة.

**Report**

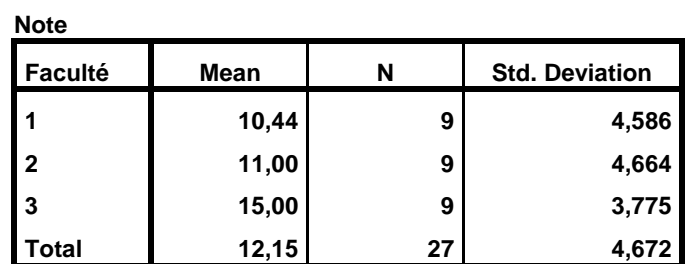

- جدول تحليل التباين: يتم من خالله اختبار وجود فروق معنوية بين متوسطات العينات باستخدام احصائية F، بحيث يختبر فرضية العدم القائلة بأنه يوجد فروقات معنية بين متوسطات العينات ضد الفرضية البديلة التي تقر بعدم وجود فروقات معنوية بين متوسطات العينات.

|                                          |                                 | Sum of<br><b>Squares</b> | df           | <b>Mean</b><br><b>Square</b> | F     | Sig.  |
|------------------------------------------|---------------------------------|--------------------------|--------------|------------------------------|-------|-------|
| Note * Faculté Between Groups (Combined) |                                 | 111,185                  | $\mathbf{2}$ | 55,593                       | 2,925 | 0,073 |
|                                          | Linearity                       | 93,389                   |              | 93,389                       | 4,913 | 0,036 |
|                                          | <b>Deviation from Linearity</b> | 17,796                   |              | 17,796                       | 0,936 | 0,343 |
| <b>Within Groups</b>                     |                                 | 456,222                  | 24           | 19,009                       |       |       |
| <b>Total</b>                             |                                 | 567,407                  | 26           |                              |       |       |

**ANOVA Table**

يظهر من خالل نتائج تحليل التباين للمتغيرين Note و faculté أن قيمة فيشر المحسوبة تساوي وهي أقل من القيمة المجدولة (3.37=(2,26) مما يدل على عدم وجود فروق معنوية بين (F $(2,26)$  ) معنوية بين متوسطات العينات الثلاثة (رفض فرضية العدم). بينما تشير احصائية F للعلاقة الخطية بين متوسطات العينات )Linearity from Deviation )المقدرة بـ 3.300 إلى قبول فرضية العدم القائلة بأن متوسطات العينات تقع على خط مستقيم وال تنحرف عنه، ألن القيمة المحسوبة أقل من القيمة المجدولة )0.20=(1,24)F). كما يمكن اتخاذ القرار الخاص باستخدام القيم االحتمالية .Sig بحيث يتم قبول الفرضية الصفيرية اذا كانت القيمة المحسوبة أكبر من 0.05.

- جدول مقياس االقتران )االرتباط(: يتم من خالله عرض نتائج حساب معامل االرتباط البسيط R بين المتغير المعتمد note والمتغير المستقل faculté، ومقياس جودة التوفيق الخطي squared-R باإلضافة إلى مقياس الاقتران Eta ونسبة التباينات الكلية للمتغير المعتمد المفسرة بالمتغير المستقل.

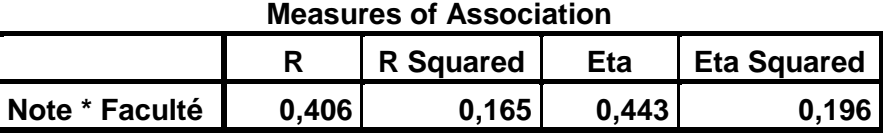

 بحيث تشير قيمة 3.030=R إلى معامل االرتباط بين المتغيرين المعتمد والمستقل، Squared-R إلى مقياس جودة توفيق نموذج االنحدار الخطي والتي تشير إلى أن %10.0 من التغير الحاصل في المتغير التابع راجع إلى التغير في المتغير المعتمد. أما قيمة مقياس االرتباط 0.443=Eta فهي تشير إلى وجود ارتباط بدرجة متوسطة بين المتغيرين، فهذا المعامل يكون محصور بين القيمة 3 المعبرة عن عدم وجود ارتباط بين المتغيرين و القيمة 1 التي تعبر عن وجود ارتباط تام. بينما تشير قيمة Squared Eta إلى أن %13.0 من التباينات الكلية في المتغير المعتمد يفسرها المتغير المستقل.

> **ثانيا: تحليل المتوسط بأكثر من متغير مستقل:** يمكن استخدام أكثر من متغير مستقل في تحليل المتوسطات بطريقتين مختلفتين:

 **الطريقة األولى**: نقل كل المتغيرات المستقلة إلى المجال List Independent، وفي هذه الحالة يقوم البرنامج بإجراء تحليل المتوسطات حسب كل متغير في شكل أزواج متغير معتمد\*متغير مستقل، وفي هذه الحالة يعرض البرنامج جداول المؤشرات االحصائية بشكل مستقل حسب المتغيرات المدرجة.

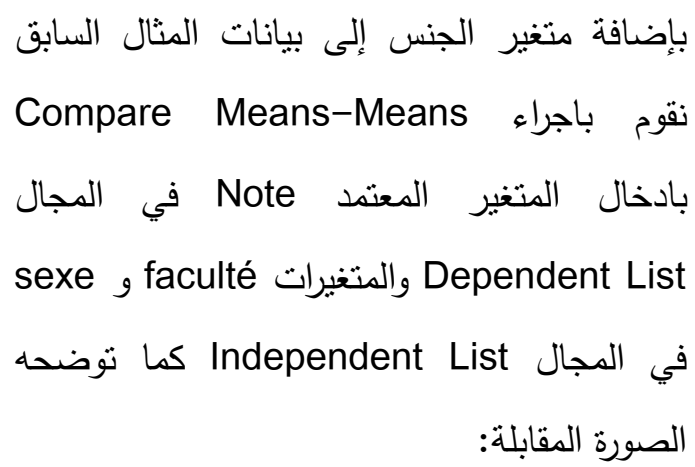

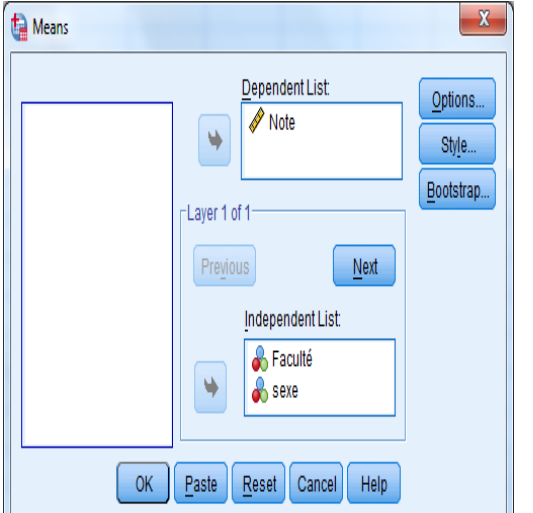

# بإتباع نفس اإلجراءات المذكورة سابقا نحصل على المخرجات التالية:

#### **Note \* Faculté**

#### **Report**

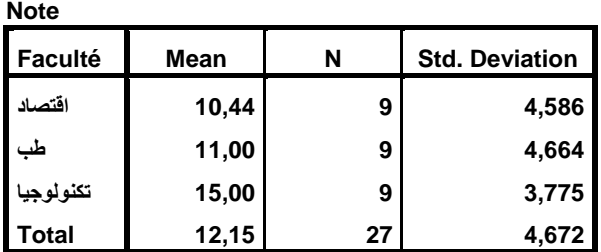

#### **ANOVA Table**

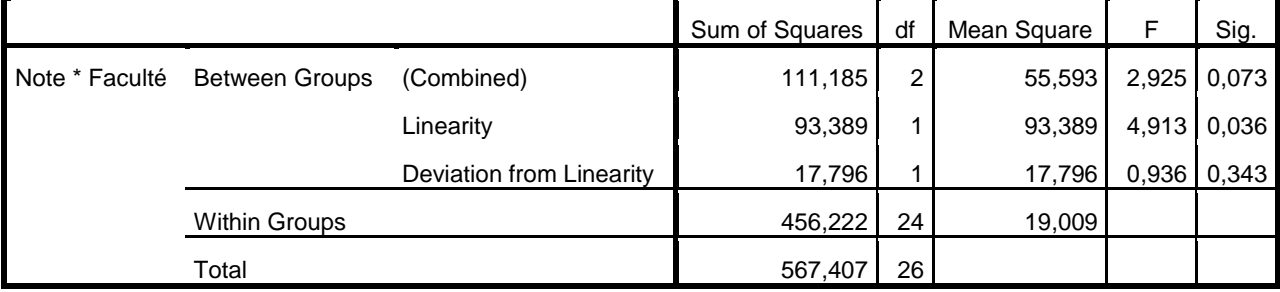

#### **Measures of Association**

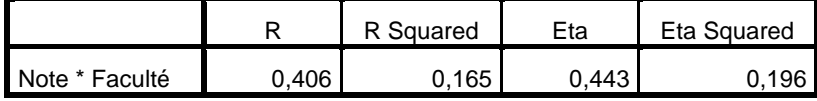

#### **Note \* sexe**

**Report**

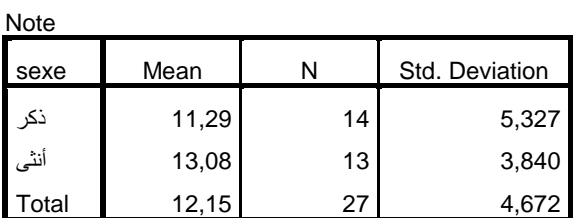

#### **ANOVA Table<sup>a</sup>**

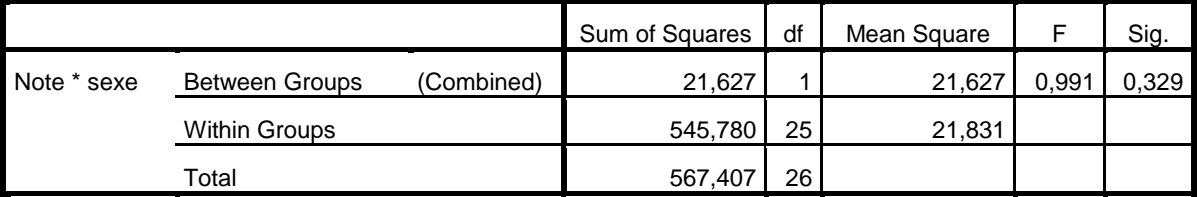

a. With fewer than three groups, linearity measures for Note \* sexe cannot be computed.

#### **Measures of Association**

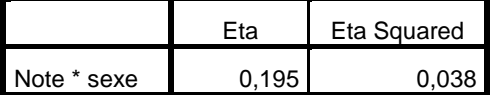

- **الطريقة الثانية**: تحليل متوسط المتغير المعتمد حسب متغير مستقل ضمن فئات )مجاميع جزئية( لمتغير آخر، بحيث يعتبر أحد المتغيرات متغير مستقل واآلخر متغير تجزئة، وهنا يتم عرض نتائج التحليل في جدول واحد حسب كل نوع من الجداول حسب المتغير المستقل.

 وفي مثالنا متوسط المتغير note حسب متغير الجنس sexe ضمن داخل متغير الكلية التي ينتمي اليها الطالب Faculté. في هذه الحالة نستعين بالزر Next في المجال 1 of 1 Layer بحيث يتم نقل المتغير المستقل الأول faculté ثم النقر على الزر Next وإضافة متغير الجنس إلى مجال List Independent. وبإتمام العملية نحصل على النتائج التالية:

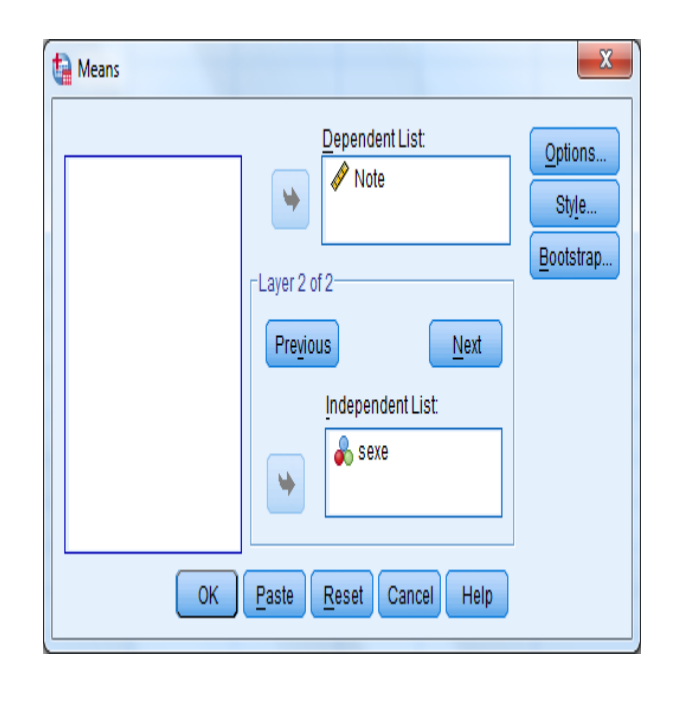

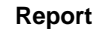

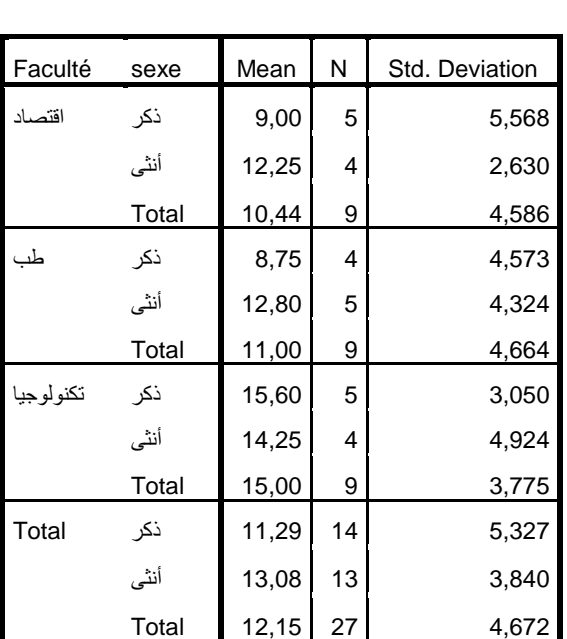

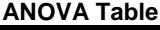

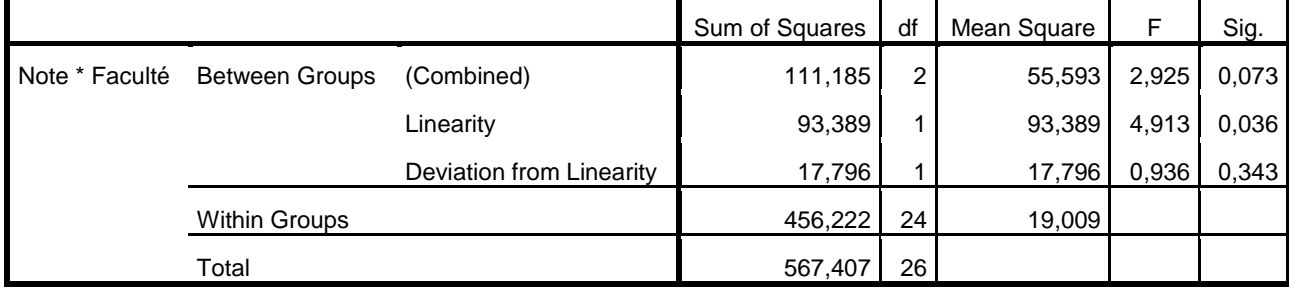

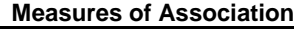

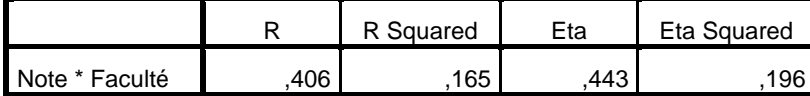

**:One sample t test واحدة لعينة t اختبار .1-3**

 يفيد هذا االختبار في الكشف عن وجود اختالف معنوي لمتوسط المجتمع الذي حسبت منه العينة عن قيمة ثابتة. باإلضافة إلى امكانية تقدير مجال الثقة لمتوسط المجتمع ويستعمل هذا االختبار للعينات الصغيرة (أقل من 30 مشاهدة).

وتكون الفرضية المختبرة في هذه الحالة هي:

 $H_I: \overline{X} \neq \mu$  $H_0: \overline{X} = \mu$ بحيث *u* تمثل قيمة المتوسط النظري )االفتراضي(

وتكون صيغة االختبار t بالصيغة التالية:

$$
t = \frac{\overline{X} - \mu}{\sigma / \sqrt{n}}
$$

بحيث تمثل  $\sigma$  قيمة الانحراف المعياري و n عدد المشاهدات.

وللقيام باالختبار باستخدام برنامج SPSS نختار من قائمة Analyze األمر means Compare ثم .One Simple T Test

**مثال (4–7):** 

لناخذ مثال بيانات المثال السابق، بحيث نختار فقط طلبة كلية العلوم االقتصادية ونختبر فرضية تساوي متوسط النتائج المحصلة بالمعدل 13 مثال.

للقيام بهذا اإلجراء نستعين باألمر Cases Select الختيار عينة الطلبة، ومن ثم نختبر الفرضية كما هو موضح ي الصورة التالية:

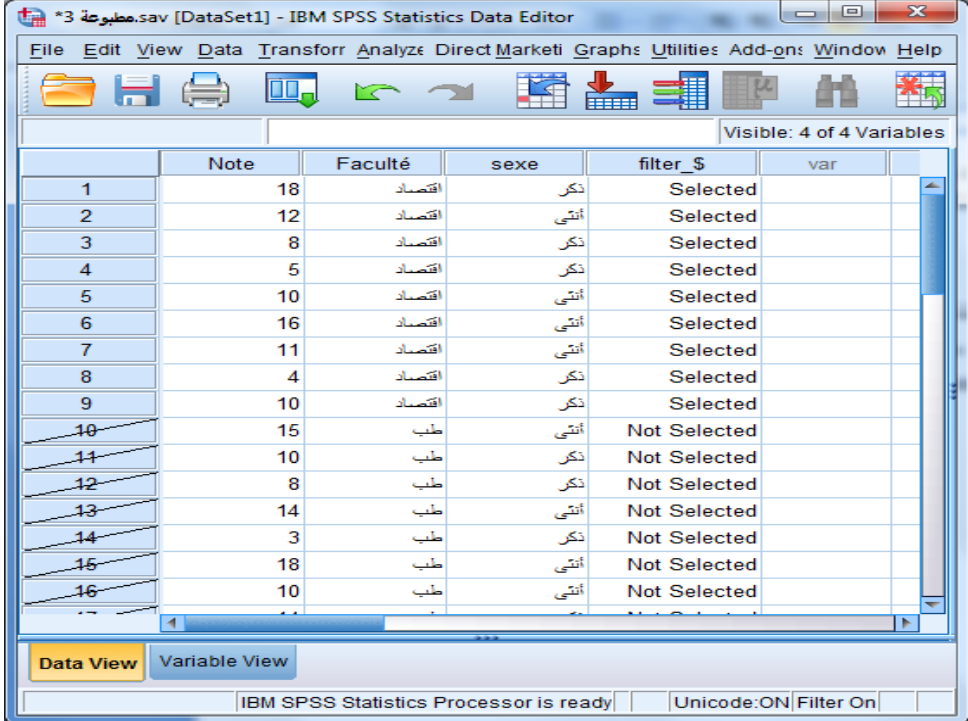

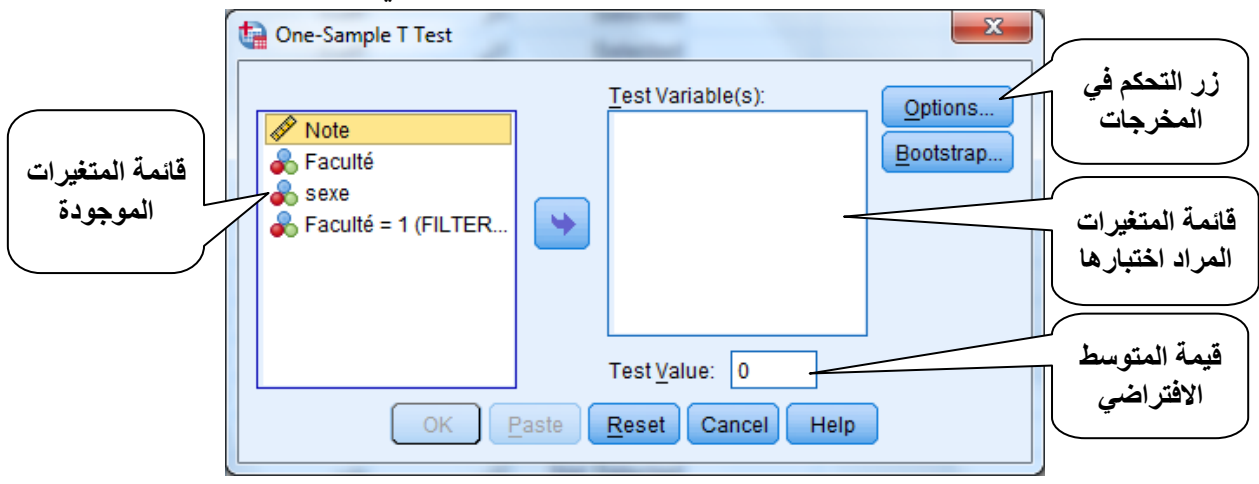

وباختيار الأمر One Simple T Test يظهر لدينا صندوق الحوار التالي:

بحيث ننقل المتغير note إلى المجال (Test Variable(s وكتابة القيمة الافتراضية للمتوسط (10) في test Value كما هو موضح في الصورة التالية:<br>National Tax

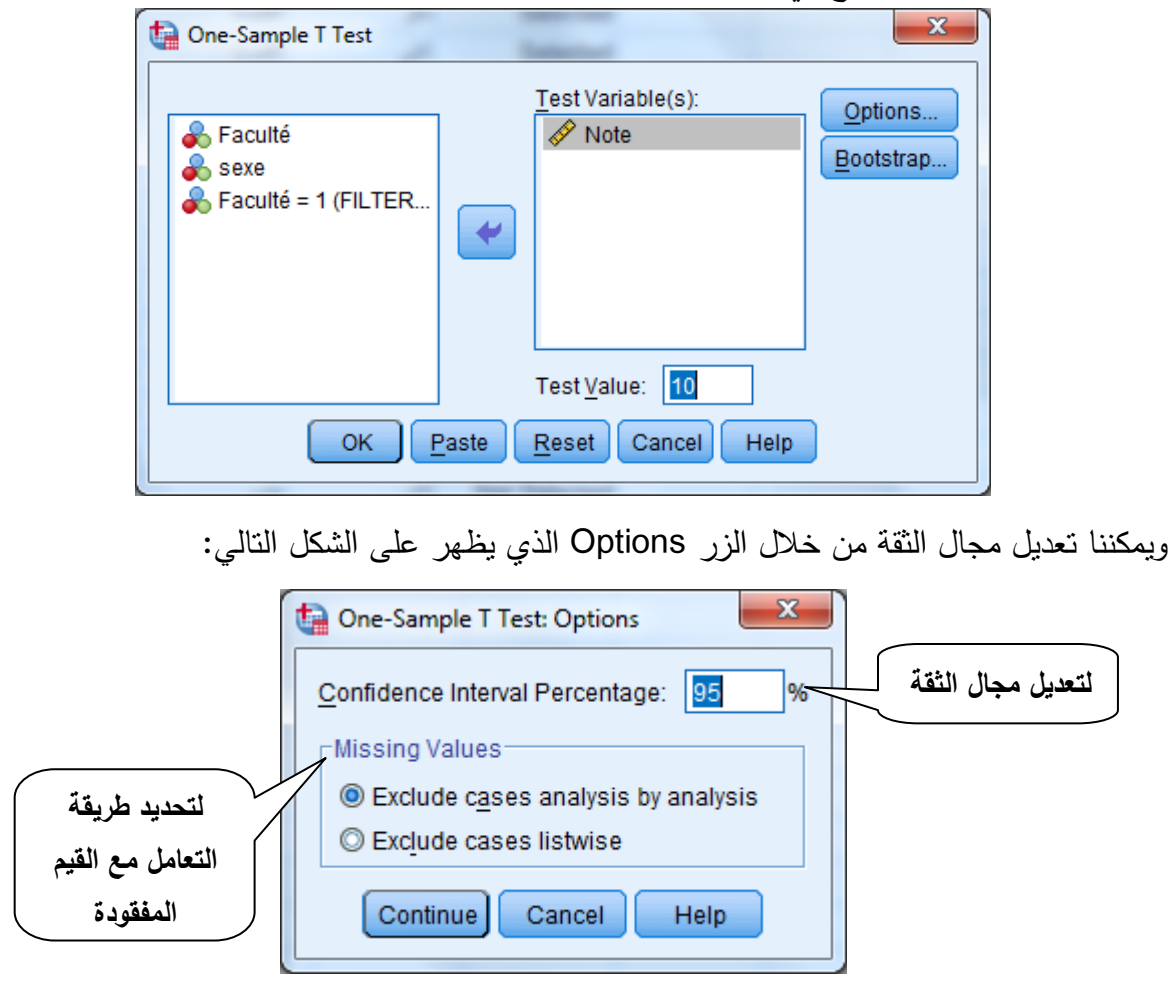

بحيث يمكن تعديل مجال الثقة من %30 إلى %33 مثال حسب حاجة المستخدم من خالل كتابة 33 بدال من 30 في الخانة الخاصة بذلك.

أما المجال Values Missing فهو يتيح امكانية اختيار طريقة التعامل مع القيم المفقودة في حالة اختبار T لعدة متغيرات في آن واحد )اختيار عدة متغيرات في المجال (s(Variable Test)، بحيث يمكن التأشير على أحد الخيارين:

-analysis by analysis cases Exclude: من خالله يتم استبعاد القيم المفقودة للمتغير المعني باختبار t في حالة احتوائه على قيم مفقودة، بينما يتم استخدام كل قيم المتغير اآلخر الذي ال يحتوي على قيم مفقودة في حساب قيمة االختبار، أي أنه يمكن اجراء االختبار لمتغيرين أو أكثر يمكن أن تختلف فيها حجم العينة (احتواء احد المتغيرات مثلا على قيم مفقودة).

- Listwise cases Exclude: يتم من خالل هذا الخيار استبعاد عدد معين من الحاالت يساوي عدد القيم المفقودة في احد المتغيرات بحيث لايأخذ في الاعتبار قيم من المتغيرات المقابلة للقيم المفقودة في أحد المتغيرات في حساب قيم t، وبالتالي يكون حجم العينة هو نفسه لكل المتغيرات المدرجة في التحليل بالرغم من احتواء بعضها على كل القيم.

أما في حالة المتغير الواحد فال يستدعي التأشير على أحد الخيارين ألنه ال يحمل أي جدوى، فاالختبار يكون على القيم الموجودة دون المفقودة تلقائيا.

وبعد اتمام الخطوات المذكورة ننقر على الزر Ok فتظهر لنا نتائج الاختبار على الشكل التالي:

#### **T-Test**

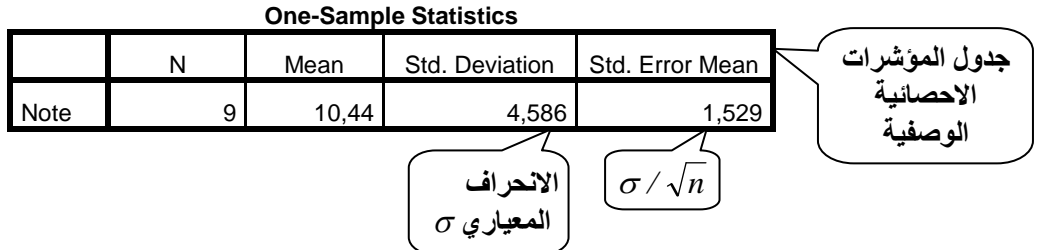

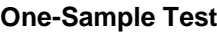

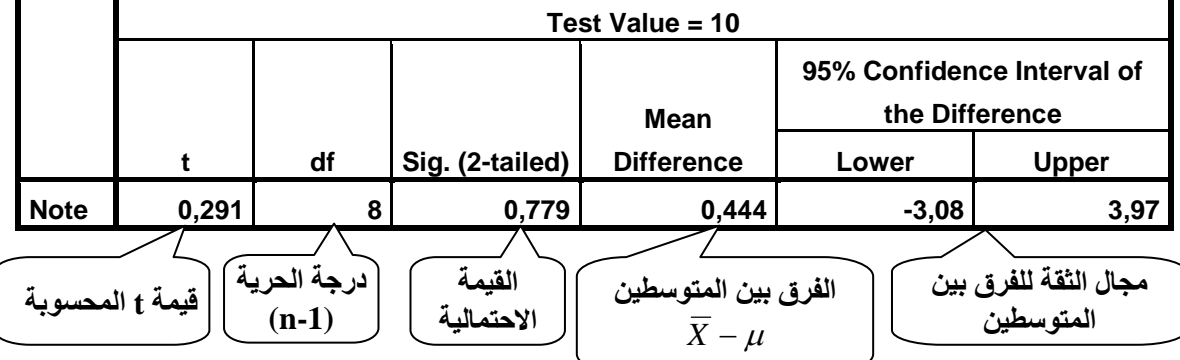

ومن خالل جدول اختبار t، نالحظ أن القيمة المحسوبة لالختبار تساوي 3.231 وهي محسوبة وفق العالقة السالفة الذكر بحيث:

$$
t = \frac{10.44 - 10}{4.586 / \sqrt{9}} = \frac{0.444}{1.528} = 0.291
$$

ويتم مقارنتها بالقيمة المجدولة لـ t ستودنت عند مستوى معنوية %0 التي تقدر بـ .2.030 وبما أن القيمة المحسوبة للاختبار أقل من القيمة المجدولة عند مستوى 5%، فهذا يقودنا إلى قبول فرضية العدم القائلة بأن متوسط العينة يساوي إلى 10، ويمكن الاستعانة بالقيمة الاحتمالية (Sig.(2–tailed في الجدول ومقارنتها بالمستوى 0.05 بحيث كلما كانت أكبر نقبل فرضية العدم 0H والعكس صحيح.

**:Independent simple t test مستقلتين لعينتين t اختبار .3-3**

يقوم هذا اإلجراء على المقارنة بين متوسطي عينتين مستقلتين تحت الفرضية:  $H_1: \overline{X}_1 \neq \overline{X}_2$  $H_0$  *:*  $\overline{X}_1 = \overline{X}_2$ 

باستعمال اختبار t ستودنت وفق العالقة التالية:

$$
t = \frac{\overline{X}_1 - \overline{X}_2}{\sqrt{\frac{\sum (X_{i1} - \overline{X}_1)^2 + \sum (X_{i2} - \overline{X}_2)^2}{N_1 + N_2 - 1}} \sqrt{\frac{1}{N_1} + \frac{1}{N_2}}}
$$

 بحيث *1N* و *2N* عدد المشاهدات في العينة األولى والثانية على التوالي. و*X<sup>i</sup>* تمثل القيم المشاهدة للعينة في الحالة *i*.

**مثال (4–8):** 

 لدينا البيانات الخاصة بأداء االطارات الوسيطية في شركتين تعمل االولى في قطاع تجهيزات النقل )02 اطار( والثانية تعمل في انتاج المنتجات االلكترونية )00 اطار(، والناتجة عن اختبار تقييمي لمختلف الخصائص الادارية. وتمثلت هذه البيانات في مجموع النقاط المحصلة في الامتحان والموضحة في الجدول التالي:

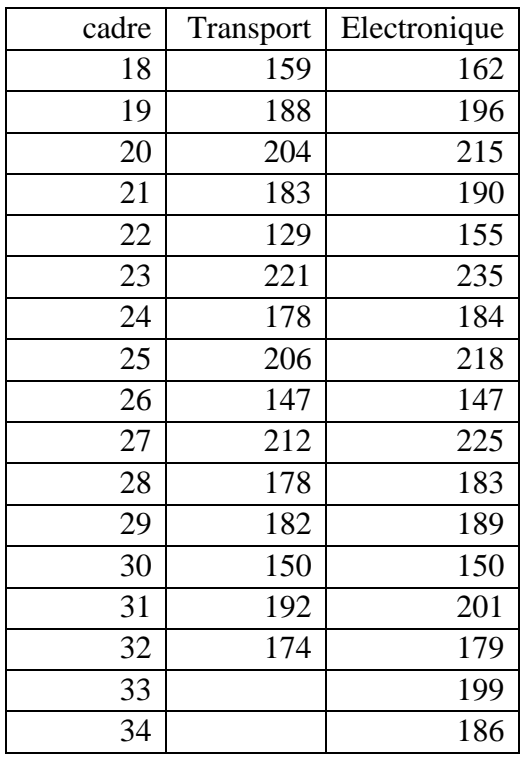

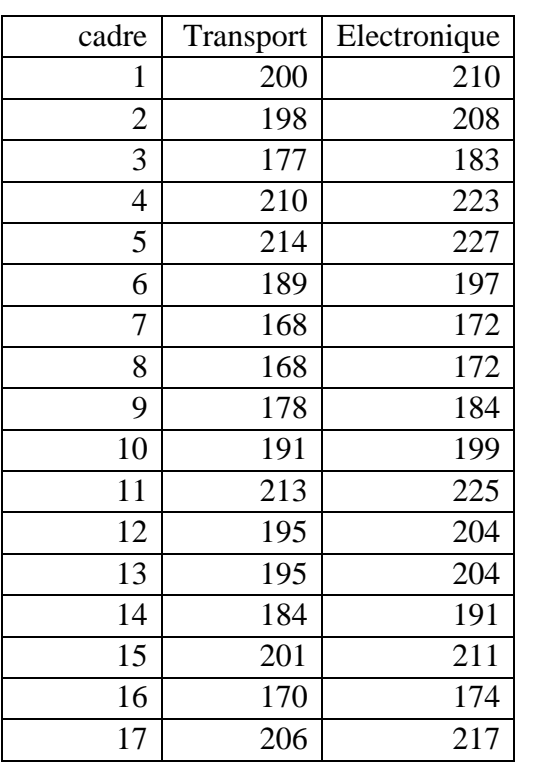

 قبل تعبئة هذه البيانات في برنامج SPSS، يجب االشارة إلى أنه يجب تعريف متغيرين أساسين هما متغير النتائج )Resultat )ومتغير القطاع )Secteur)، ومن ثم تعبئة البيانات الخاصة بنتائج التقييم في المتغير االول، بينما المتغير الثاني فيأخذ القيمة 1 لقطاع النقل و2 لقطاع االلكترونيك. وهي الطريقة الصحيحة لتعبئة البيانات التي تمكننا من اجراء اختبار وجود فروقات معنوية بين اداء االطارات الوسيطية في القطاعين.

 إلجراء االختبار نختار من قائمة Analyze األمر Maens Compare ثم نختار األمر Independent–Simple T Test، فيظهر لدينا صندوق الحوار الخاص به على الشكل التالي:

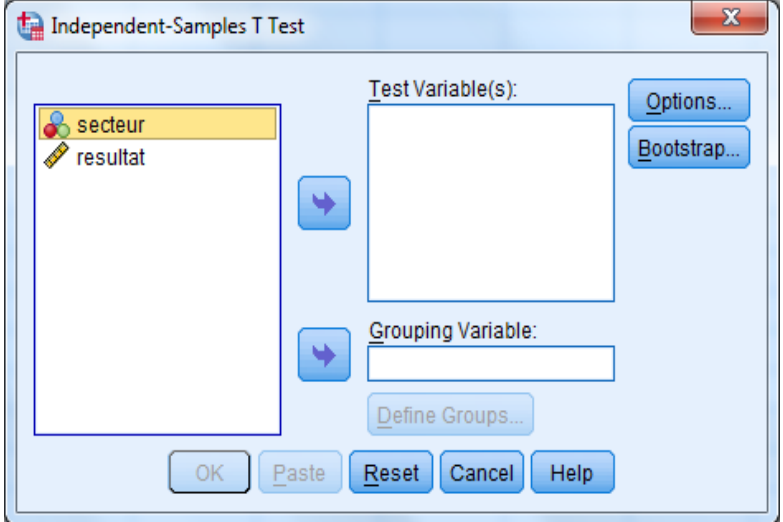

يتم نقل متغير النتائج (Resultat) إلى المجال (Test Variable(s والمتغير Secteur إلى المجال Variable Groupinge، ليظهر لدينا الزر Groups Define لتعريف الرموز الدالة عن العينتين وفي حالتنا القطاعين 1 و 2 بحيث يظهر لدينا الشكل التالي:

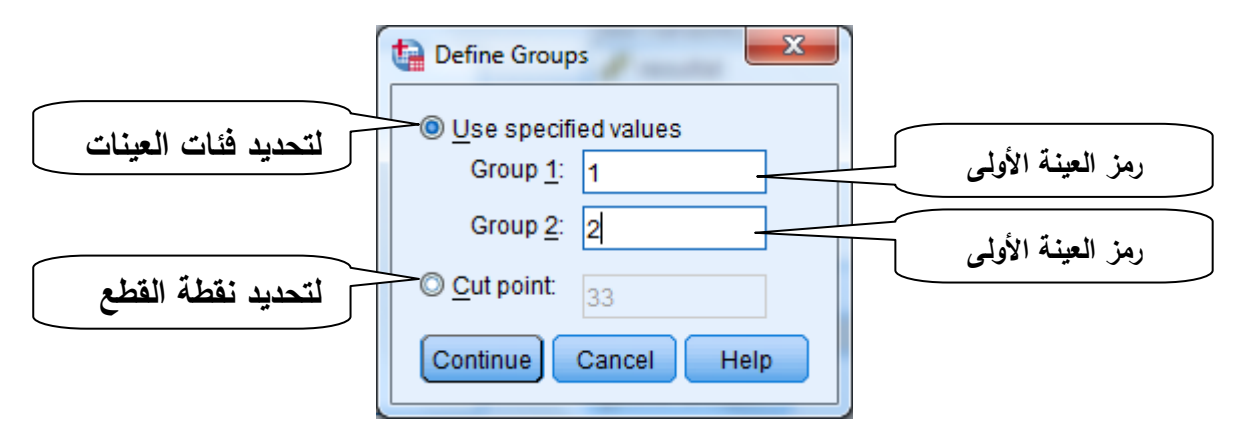

في هذه الحالة يكفي كتابة الرقم 1 في المجال 1 Group و الرقم 2 في المجال 2 Group والنقر على الزر Contenue. بينما في حالة متغير التجزئة المعبر عن العينات يتم اللجوء إلى التأشير على الخيار Point Cut بتحديد القيمة الدنيا للعينة الثانية، فمثال لو انشأنا متغير رقمي يعبر عن رقم العامل )Cadre )من 1 إلى 00 بنفس الترتيب بحيث يكون آخر عامل تابع للقطاع األول نكتب الرقم 00 لتعريف العينة الثانية التي تكون فيها قيم المتغير الجديد أكبر أو يساوي 33، بينما الفئة الثانية فيهي التي تقابل قيم المتغير )Cadre )التي تقل تماما عن .00

وبالنقر على الزر Contenue والعودة إلى صندوق حوار Test T Simple-Independent، والنقر على الزر OK نحصل على النتائج التالية:

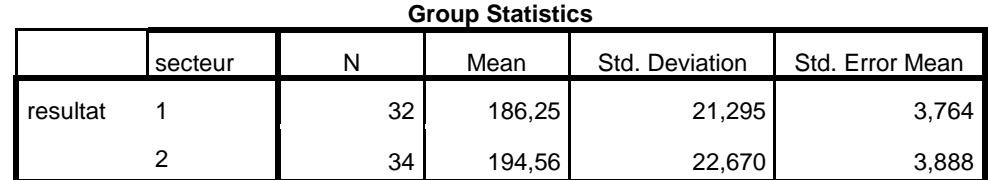

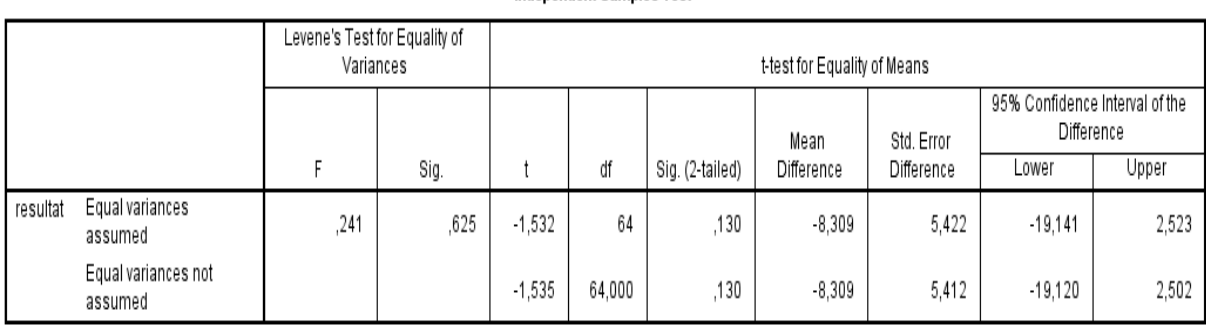

#### **Independent Samples Test**

من خالل الجدول نالحظ أن اختبار الفرضية في هذه الحالة يجرى في حالتين، تفترض األولى توفر شرط تجانس تباين العينتين ) *2 2*  $_2^2$  )، بينما يفترض في الحالة الثانية عدم تجانس النباين  $\sigma_1^2=\sigma$ *2*  $\cdot$  $\left(\sigma_l^2 \neq \sigma\right)$ وقد قدرت قيمة احصائية t في الحالة الأولى بـ 1.532 – بينما قدرت في الحالة الثانية بـ 1.535 -، وهي *t 2.0003* في كلتا الحالتين أقل من القيمة المجدولة عند مستوى معنوية %0 ) *0.025* (، وهذا يقودنا إلى *<sup>64</sup>* قبول فرضية العدم القائلة بأنه ال توجد فروقات معنوية بين متوسطي العينتين أي أن *X<sup>1</sup> X<sup>2</sup>* بالرغم من وجود فرق بين المتوسطين بمقدار .8.033

بينما تشير نتائج اختبار Levene لتجانس التباين إلى أن القيمة االحتمالية لإلحصائية المحسوبة للاختبار تقدر بـ 0.625 وهي أكبر من 0.05، مما يقودنا إلى قبول فرضية العدم القائلة أن تباين العينتين متساوي **(**تحقق فرضية العدم) أي  $_2^2$ *2*  $\cdot \sigma_l^2 = \sigma$ 

### **.4-3 اختبار تساوي متوسطي عينة مزدوجة Test T Simples-Paired:**

يفيد هذا اإلجراء في مقارنة متوسط يتعلق بنفس العينة لكن بمقياس مزدوج وهو كثير االستعمال مجال العلوم الطبية، ويتعلق الأمر ببيانات العينة الواحدة قبل حدث معين وبعده، فمثلا مراقبة مقياس ضغط الدم لدى عينة من الأشخاص المصابين باضطرابات في الضغط والأمراض القلبية قبل وبعد الخضوع لعالج معين، أو مراقبة انتاجية مجموعة من العمال في مؤسسة انتاجية قبل وبعد تلقي دورة تكوينية مثال. ويكون التعامل مع هذه الحالة مختلف إلى حد ما عن التعامل مع بيانات العينات المستقلة. **مثال )1-4(:**

في دراسة لعينة عشوائية متكونة من 10 عامل من عمال شركة Gescom الذين تلقو ا دورة تكوينية في مجال التغليف، بحيث تمت مالحظة عدد القطع التي تم تغليفها من طرف كل عامل خالل فترة 0 أسابيع قبل وبعد اجراء الدورة التكوينية، والبيانات الخاصة بهذه الدراسة مبينة في الجدول التالي:

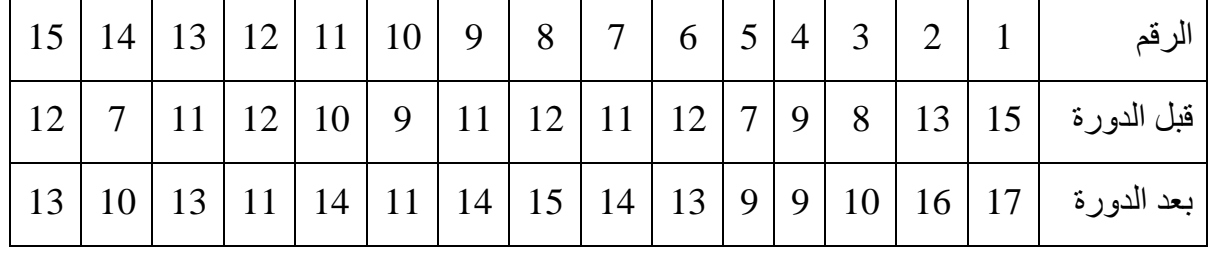

ويتم تعبئة البيانات في البرنامج كما هي في ثالث أعمدة على خالف المثال السابق، كما هي موضحة في الصورة التالية:

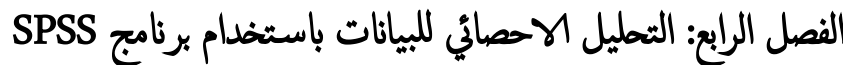

| no | avant | après |
|----|-------|-------|
| 1  | 15    | 17    |
| 2  | 13    | 16    |
| 3  | 8     | 10    |
| 4  | 9     | 9     |
| 5  | 7     | 9     |
| 6  | 12    | 13    |
| 7  | 11    | 14    |
| 8  | 12    | 15    |
| 9  | 11    | 14    |
| 10 | 9     | 11    |
| 11 | 10    | 14    |
| 12 | 12    | 11    |
| 13 | 11    | 13    |
| 14 | 7     | 10    |
| 15 | 12    | 13    |

ويتم اجراء تحليل المتوسطات في هذه الحالة باختيار الأمر Paired-Simples T Test من قائمة Means Compare من القائمة Analyze، فيظهر لدينا صندوق حوار على الشكل التالي:

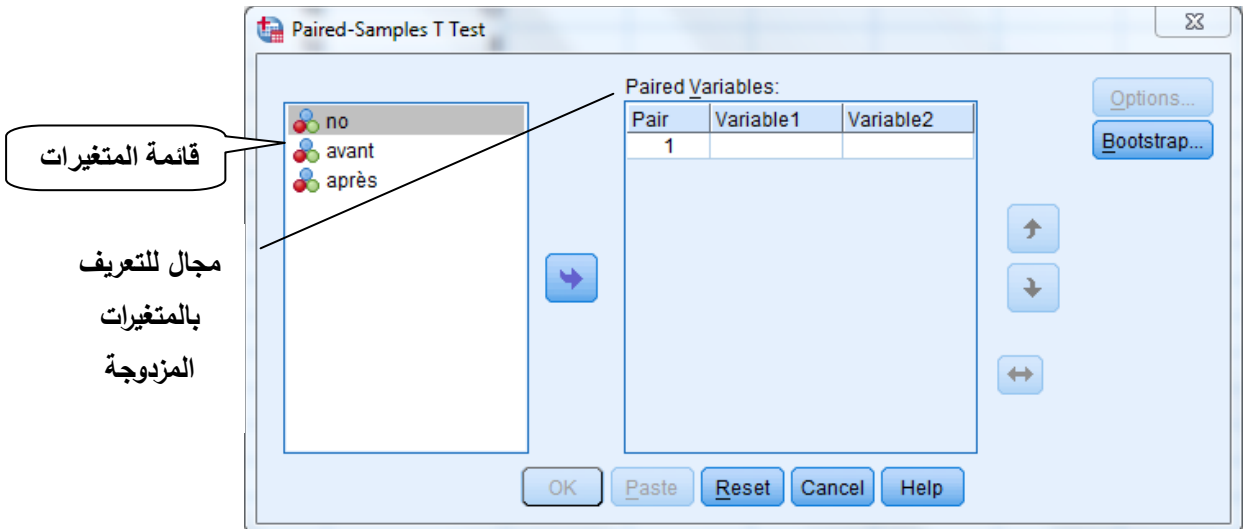

بحيث يتم نقل كل زوج من المتغيرات إلى المجال Variables Paired وفق الترتيب المتغير االول قبل

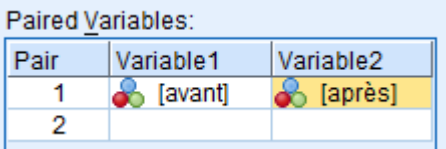

وقوع الحدث والمتغير الثاني بعد وقوع الحدث، ويمكن تغيير المتغيرات باستخدام االسهم الموجودة داخل الصندوق. ويمكن اختيار مجال الثقة من خالل الزر Option، ثم النقر على الزر OK، فتظر لنا نتائج االختبار على النحو التالي:

**- جدول المؤشرات االحصائية الوصفية:**

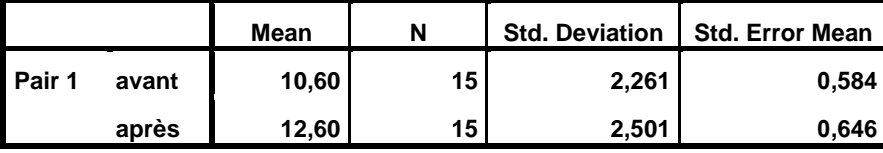

**- معامل االرتباط بين المتغيرات:**

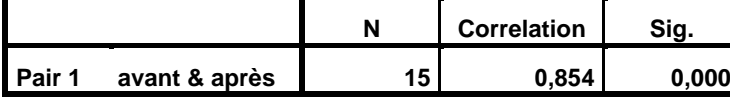

**- نتائج االختبار االحصائي للفرق بين متوسطي العينتين:**

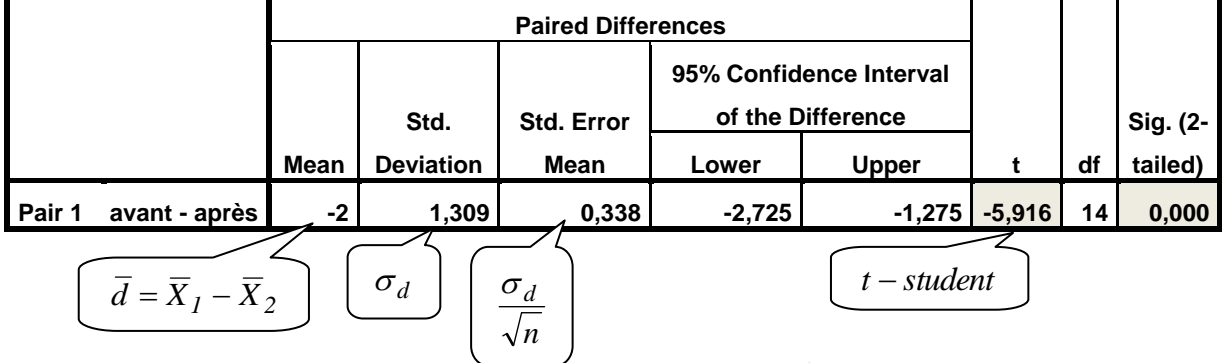

 من خالل هذه النتائج يتبين أنه يوجد ارتباط بين المتغيرين يقدر بـ 3.800 وهو معنوي من الناحية الاحصائية عند مستويات متدنية حيث قدرت القيمة الاحتمالية (.Sig) بأقل من 0.0001، بينما قدر الفرق بين متوسطي العينتين بمقدار 2-، ونتيجة اختبار t المحسوبة وفق العلاقة التالية:

$$
t = \frac{\overline{d}}{\sigma_d / \sqrt{n}} = \frac{\overline{X}_1 - \overline{X}_2}{s_{\overline{X}_1 - \overline{X}_2} / \sqrt{n}} = -5.916 \quad \text{if } \begin{array}{c} \alpha/2 \\ t \cdot (n-k-1) \end{array}
$$

 ان القيمة المحسوبة تساوي -5.916 وهي أكبر من القيمة المجدولة عند مستوى %0 (14)=2.14) مما يقودنا إلى رفض فرضية العدم القائلة بأنه لا يوجد اختلاف معنوي بين  $\mathfrak{t}^{0.025}(14)$ متوسطي العينتين ونقبل الفرضية البديلة  $\overline{X}_1 \neq \overline{X}_2$  ، مما يدل على أن انتاجية الاطارات تحسنت نتيجة تلقيهم التكوين نظرا لوجود فرق سالب معنوي بين المتوسطين.

ومن هنا يتضح أنه يمكن التفصيل في الفرضية المختبرة بحيث يتم االقرار بوجود اختالف معنوي بين متوسطي عينة مزدوجة أو عينتين مستقلتين بناء على نتائج اختبار t، مع االشارة إلى ان المتوسط األول أكبر من المتوسط الثاني أ,و العكس بناء على اشارة الفرق بينهما أي أن الفرضية 1H تصبح على الشكل التالي:

إذا كانت االحصائية المحسوبة أكبر من تلك المجدولة عند مستوى معنوية %0 *H1 : X<sup>1</sup> X<sup>2</sup>* - الفرق بين المتوسطين موجب؛

إذا كانت الاحصائية المحسوبة أكبر من تلك المجدولة عند مستوى معنوية 5%  $H_{I}$  :  $\overline{X}_{I} < \overline{X}_{2}$   $-$ الفرق بين المتوسطين سالب.

**.5-3 اختبار تساوي عدة متوسطات:**

**أوال: تحليل التباين بمعيار واحد ANOVA way-One:**

في هذه الحالة يصبح اختبار t غير قابل لالستعمال على خالف الحاالت المذكورة سابقا، بحيث يتعلق الأمر بالمقارنة بين أكثر من متوسطين (أكثر من عينتين)، من خلال اختبار فرضية العدم القائلة بان متوسطات العينات متساوي ضد فرضية عدم تساوي المتوسطات أي:

$$
H_0: \overline{X}_1 = \overline{X}_2 = \dots = \overline{X}_k
$$

$$
H_1: \overline{X}_1 \neq \overline{X}_2 \neq \dots \neq \overline{X}_k
$$

وهي عبارة عن اسلوب احصائي يعرف بتحليل التباين بمعيار واحد (One–Way ANOVA)، بإعتبار متغير كمي يعتبر تابع لمتغير مستقل كيفي يعبر عن عدد معين من العينات، و يعتمد هذا االسلوب على البحث عن مصادر االختالف في المتوسطات من خالل جدول تحليل التباين، أين يتم تجزئة التباين الكلي للمتغير التابع إلى جزئين تباين بين المجموعات والذي يرجع مصدره إلى الفروقات في المتوسطات، وتباين ضمن المجموعات والذي لا يعرف مصدره (البواقي)، ويقارن بين تباين الجزئين باستعمال اختبار فيشر.

ويشترط اجراء هذا األسلوب توفر ثالث شروط أساسية وهي: - شرط تجانس تباين المتغير التابع لكل مجتمع من مجتمعات المتغير المستقل ؛ - شرط التوزيع الطبيعي للمتغير التابع لكل مجتمع من مجتمعات المتغير العامل )المستقل(؛ - ان تكون العينات من كل مجتمع من مجتمعات المتغير العامل عشوائية. وعدم توفر هذه الشروط وعلى وجه الخصوص الشرط الثاني والثالث، فإنه يتوجب على المستخدم

استعمال الطرق غير المعلمية والتي ال تشترط الشروط المذكورة.

 **مالحظة: ان الفرضية البديلة تنص على وجود أحد المتوسطات يختلف عن باقي المتوسطات وليس بالضرورة اختالف كل المتوسطات فيما بينها.** 

إلى جانب االختبار االحصائي المذكور، يمكن استخدام المقارنات البعدية Hoc Post لمقارنة متوسطات المتغير التابع لكل زوجين من الفئات على حدة، فإذا كان لدينا ثالث فئات سيتم المقارنة بين كل زوج منها كما يلي: الأولى–الثانية؛ الثانية–الثالثة والأولى–الثالثة. وفي هذه الحالة يتم استخدام اختبار

t للمقارنة بين كل زوج من المتوسطات وفق الطريقة السابقة. كما يمكن االستعانة بمخططات بيانية لتحليل الفروقات بين المتوسطات كمخطط الصندوق والمنحنى البياني للمتوسطات.

 ولتوضيح خطوات هذا اإلجراء باستخدام برنامج SPSS نستعين بالمثال المدروس سابقا في تحليل متوسطي عينتين مستقلتين )2-0( مع اضافة عينة من قطاع انتاج التجهيزات الكهرومنزلية، بحيث يصبح لدينا ثلاث عينات مستقلة. كما هو موضح في الجدول التالي:

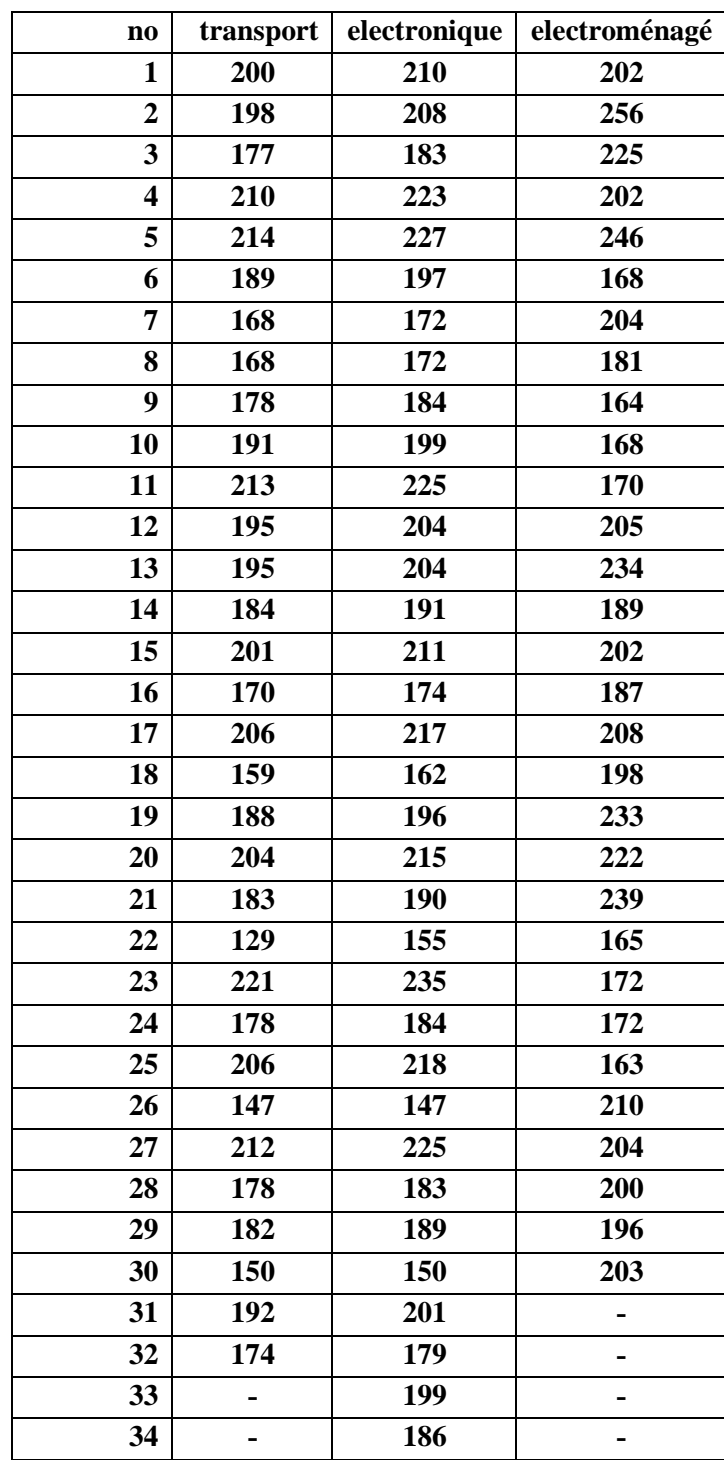

**تذكير: يتم تعبئة هذه البيانات في متغيرين: المتغير Secteur: متغير كيفي يأخذ القيم ،1 1 و3 للقطاعات الثالثة على الترتيب، تقابلها قيم المتغير Resultat وهي نتيجة االختبار لإلطارات من كل قطاع.**

بحيث نختار من قائمة Means Compare من قائمة Analyze الخيار Anova Way-One فيظهر لنا صندوق حوار على النحو التالي:

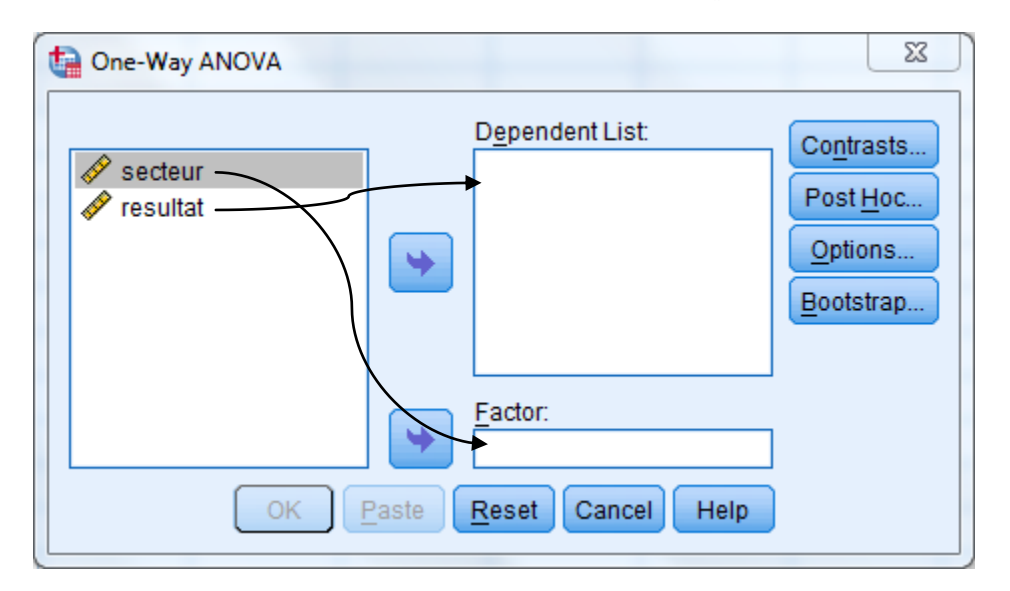

وبعد نقل المتغيرين إلى المجال Dependent List و Facteur كما هو مبين في الصورة، يمكن النقر على الزر OK الجراء االختبار فينتج لدينا النتائج التالية:

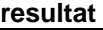

 $\mathsf{I}$ L ſ

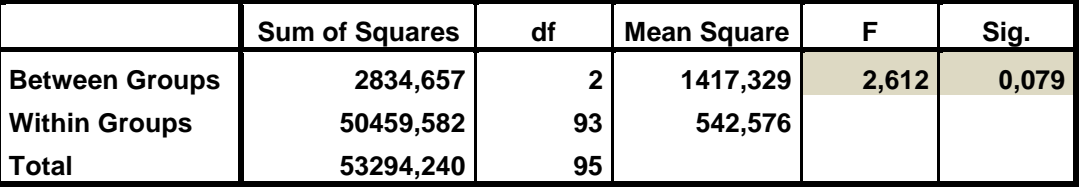

يظهر من خلال الجدول ثلاث مجاميع اساسية تستخدم لمساب القيمة الإحصائية للاختبار وهي:  
\n
$$
SSTR = \sum_{i=1}^{k} n_i (\overline{Y}_{i\bullet} - \overline{Y}_{\bullet\bullet})^2
$$
 : Between Groups :  
\n
$$
SSE = \sum_{i=1}^{k} \sum_{j=1}^{n} (Y_{ij} - \overline{Y}_{i\bullet})^2
$$
 :Within Groups :  
\n
$$
SSE = \sum_{i=1}^{k} \sum_{j=1}^{n} (Y_{ij} - \overline{Y}_{i\bullet})^2
$$
 :Total 
$$
SSTO = \sum_{i=1}^{k} \sum_{i=1}^{n} (Y_{ij} - \overline{Y}_{\bullet\bullet})^2
$$
 :Total 
$$
Total = \sum_{i=1}^{n} \text{Log}(X_{i\bullet} - 1 - 1)
$$
 
$$
SSTO = \sum_{i=1}^{k} \sum_{j=1}^{n} (Y_{ij} - \overline{Y}_{\bullet\bullet})^2
$$
 (k - 1 = 3 - 1 = 2) 
$$
SSTO = \sum_{i=1}^{k} \sum_{j=1}^{n} (Y_{ij} - k = 96 - 3 = 93)
$$
 
$$
SSTO = \sum_{i=1}^{k} \sum_{j=1}^{n} (Y_{ij} - \overline{Y}_{\bullet\bullet})^2
$$

$$
F = \frac{SSTR}{SSE} \bigg/ \frac{1}{n} = \frac{2834.657}{50459.582} \bigg/ \frac{1417.329}{542.576} = 2.612
$$

ومن خلال هذه النتائج يمكن الاقرار بتساوي المتوسطات وعدم وجود اختلافات معنوية بينها، لأن القيمة المحسوبة إلحصائية فيشر أقل من القيمة المجدولة عند مستوى معنوية %0 )2.32<0.03(، وكذلك القيمة االحتمالية 0.07=.Sig وهي أكبر من .3.30

**المؤشرات االحصائية الوصفية واختبار الفرضيات:**

كما يسمح هذا الأمر باختبار فرضية تجانس التباين وعرض مخطط بياني يساعد في التحليل والاجابة على التساؤل: هل توجد عالقة خطية بين متوسطات العينات المدروسة؟، بحيث يتيح الزر Option مجموعة من الخيارات كما يظهر في الصورة التالية:

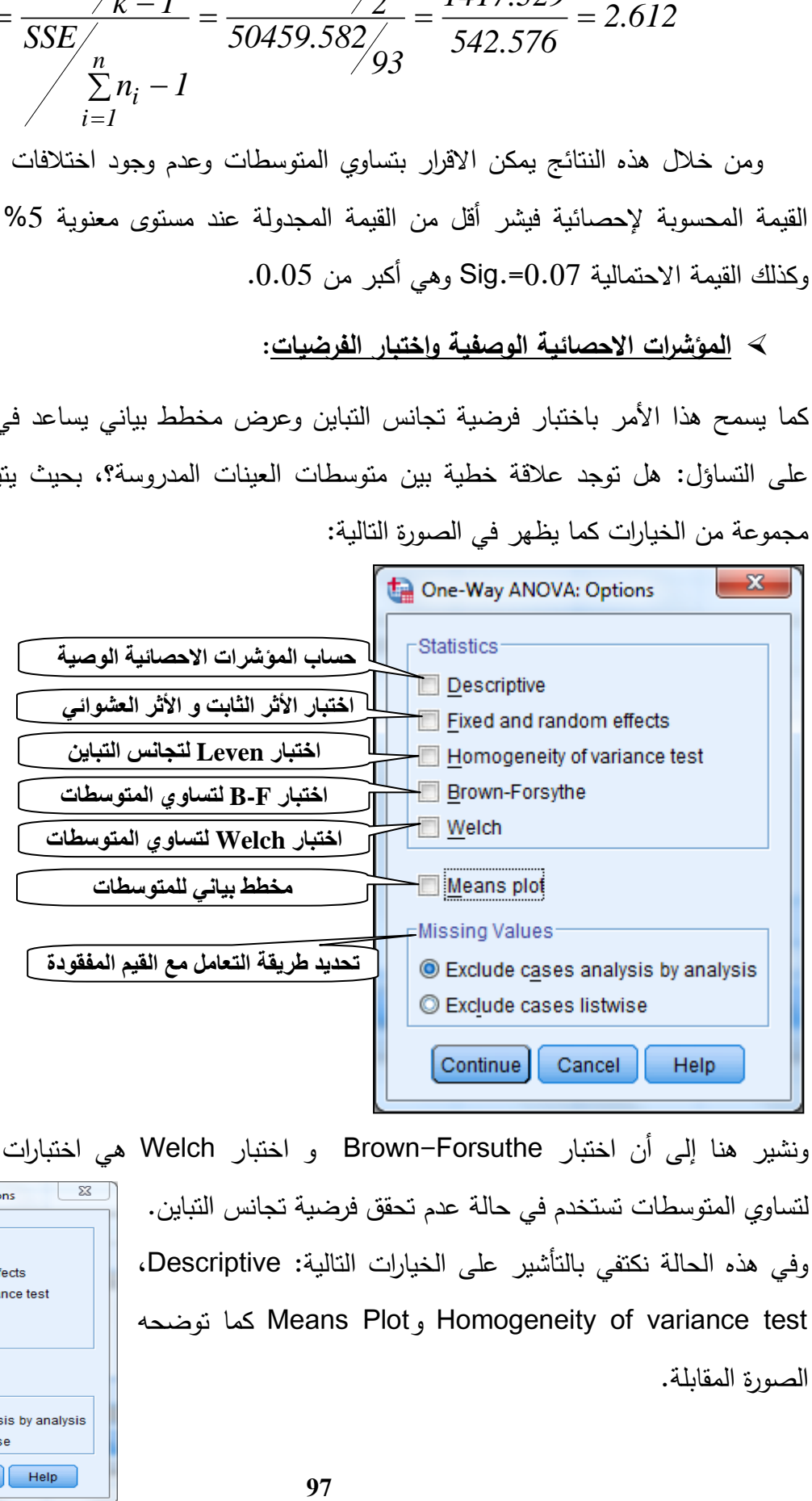

ونشير هنا إلى أن اختبار Forsuthe-Brown و اختبار Welch هي اختبارات قوية )Robust) One-Way ANOVA: Options لتساوي المتوسطات تستخدم في حالة عدم تحقق فرضية تجانس التباين. -<br>Statistics Descriptive وفي هذه الحالة نكتفي بالتأشير على الخيارات التالية: Descriptive، Fixed and random effects Homogeneity of variance test Brown-Forsythe كما توضحه Means Plot, Homogeneity of variance test  $M$  welch Means plot الصورة المقابلة. -Missing Values

C Exclude cases analysis by analysis

 $\begin{bmatrix} \text{Continue} \end{bmatrix}$  Cancel  $\begin{bmatrix} \text{HeIp} \end{bmatrix}$ 

C Exclude cases listwise

وباتمام العملية بالنقر على Continue و Ok في صندوق حوار One way anova ينتج لدينا النتائج التالية:

**- جدول المؤشرات االحصائية الوصفية:**

#### **Descriptives**

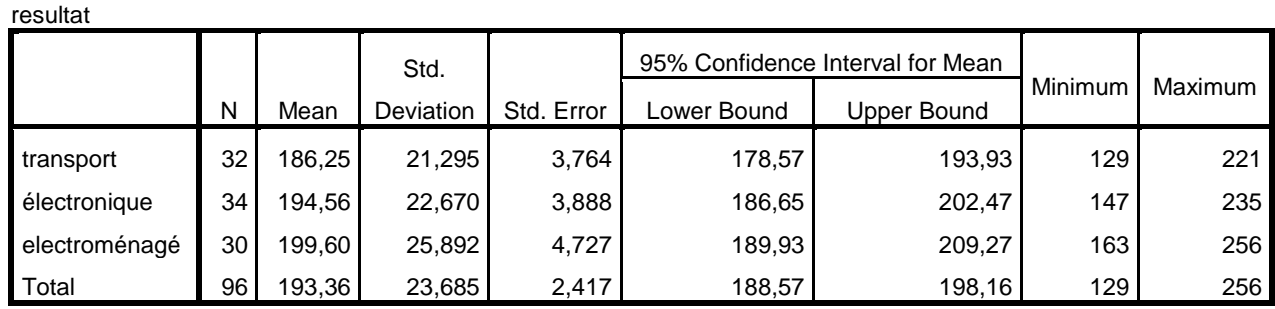

### **- نتائج اختبار تجانس التباين:**

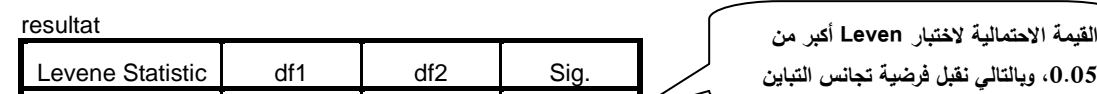

**Test of Homogeneity of Variances**

 $0,446$  2 93  $0,642$ 

**- جدول تحليل التباين:**

**ANOVA**

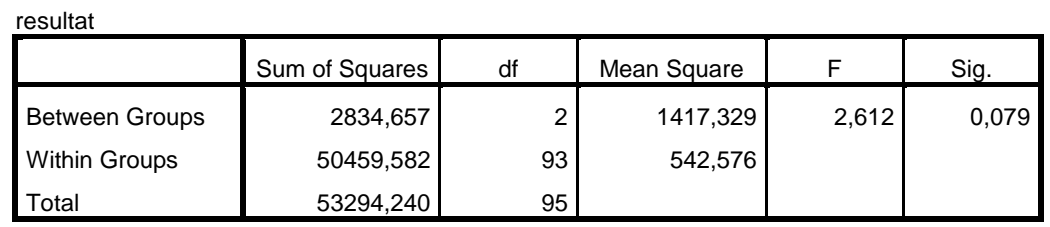

**- التمثيل البياني للمتوسطات:**

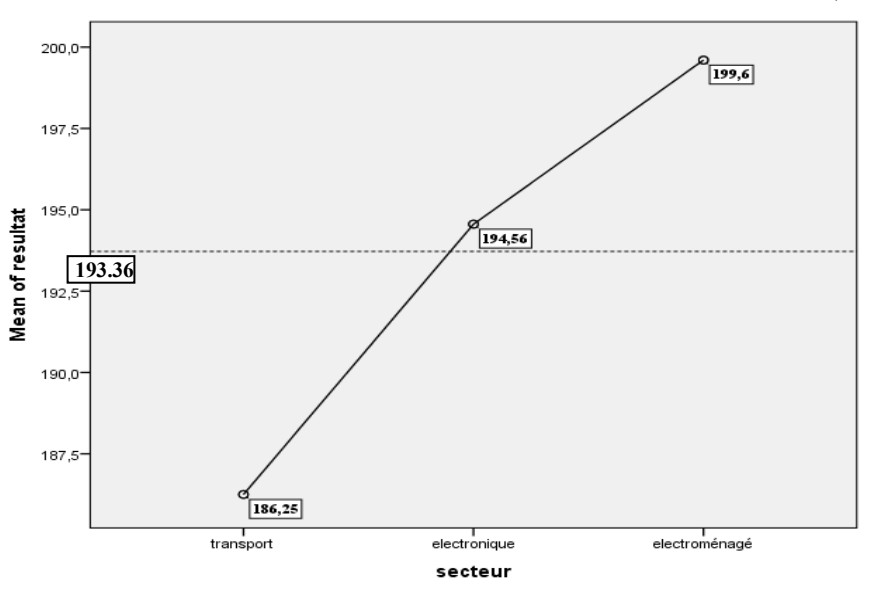

**98**

كما يمكن االستعانة بمخطط الصندوق لتحليل توزيع كل عينة والتحقق من توفر فرضية ان كل عينة **ta** Boxplot مسحوبة من مجتمع يتبع التوزيع الطبيعي، وذلك باختيار من قائمة األدوات األمر Graphs ثم اختيار  $\left\| \theta \right\|$  Simple الخيار Dialogs Legacy ثم Boxplot فيظهر لدينا 追す Clustered صندوق حوار Boxplot المقابل: Data in Chart Are أو اجراء االختبار باستعمال األمر Explore وفق Summaries for groups of cases Summaries of separate variables المنهجية المذكورة سابقا. Define Cancel | Help

بحيث نختار الزر Simple ثم ننقر على Define ليظهر لنا صندوق حوار الخيارات كما يلي:

ونقوم بنقل المتغيرات إلى المجالات المتوفرة كما هو موضح في الصورة المقابلة، وهذا بمثابة أمر البرنامج باعداد مخطط الصندوق للمتغير التابع حسب المتغير العامل في معلم واحد من أجل المقارنة. وباتمام العملية نتحصل على المخطط التالي:

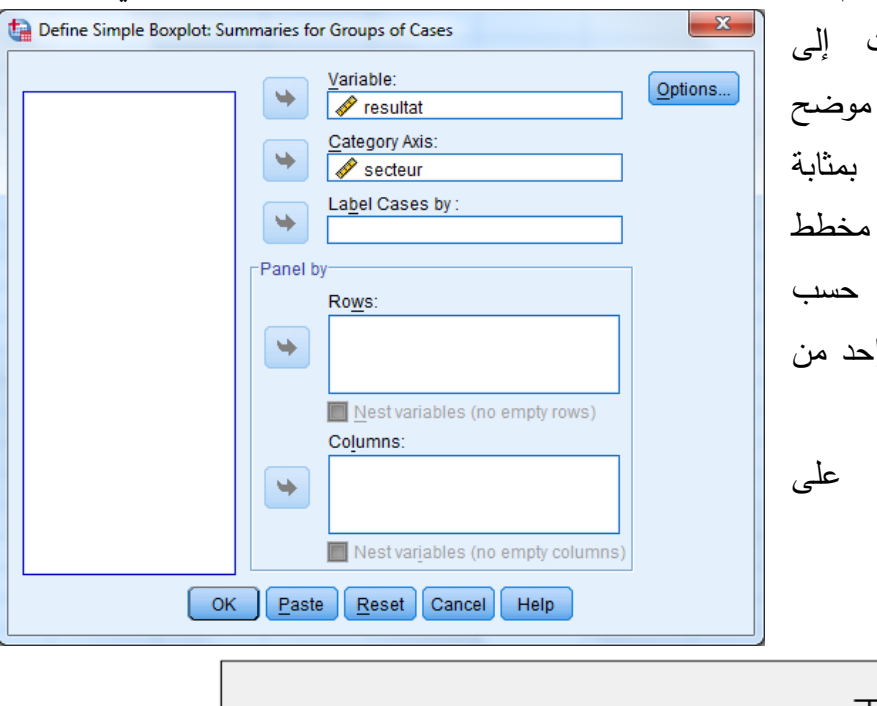

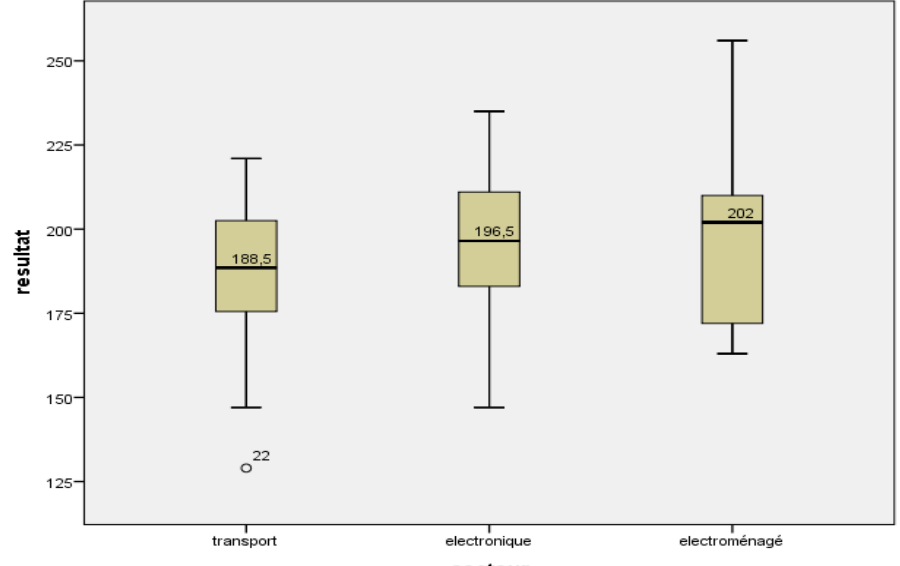

#### **:Post Hoc المتعددة المقارنات**

 كما يوفر البرنامج من خالل صندوق حوار Anova way-One، عدة طرق للمقارنات المتعددة والتوسع أكثر في مقارنة المتوسطات في حالة توفر فرضية تجانس التباين أو عدم توفرها على حد سواء، وتجدر االشارة إلى أن هذا اإلجراء نلجأ اليه من أجل التحقق من فرضية وجود فروقات معنوية بين كل زوج من العينات في حالة قبول الفرضية البديلة في نتائج تحليل التباين )جدول anova). ولتوضيح طريقة القيام بهذه العملية نستعين ببيانات المثال التالي:

### **مثال )11-4(:**

 لدينا البيانات الخاصة بنتائج امتحان البكالوريا في مادة الرياضيات لعينة عشوائية من طلبة السنة ثالثة ثانوي من ثالثة شعب: آداب ولغات أجنبية، علوم تجريبية، تسيير واقتصاد. ونريد اختبار تساوي متوسط العالمة المحصلة في مادة الرياضيات حسب الشعب. والبيانات موضحة في الجدول التالي:

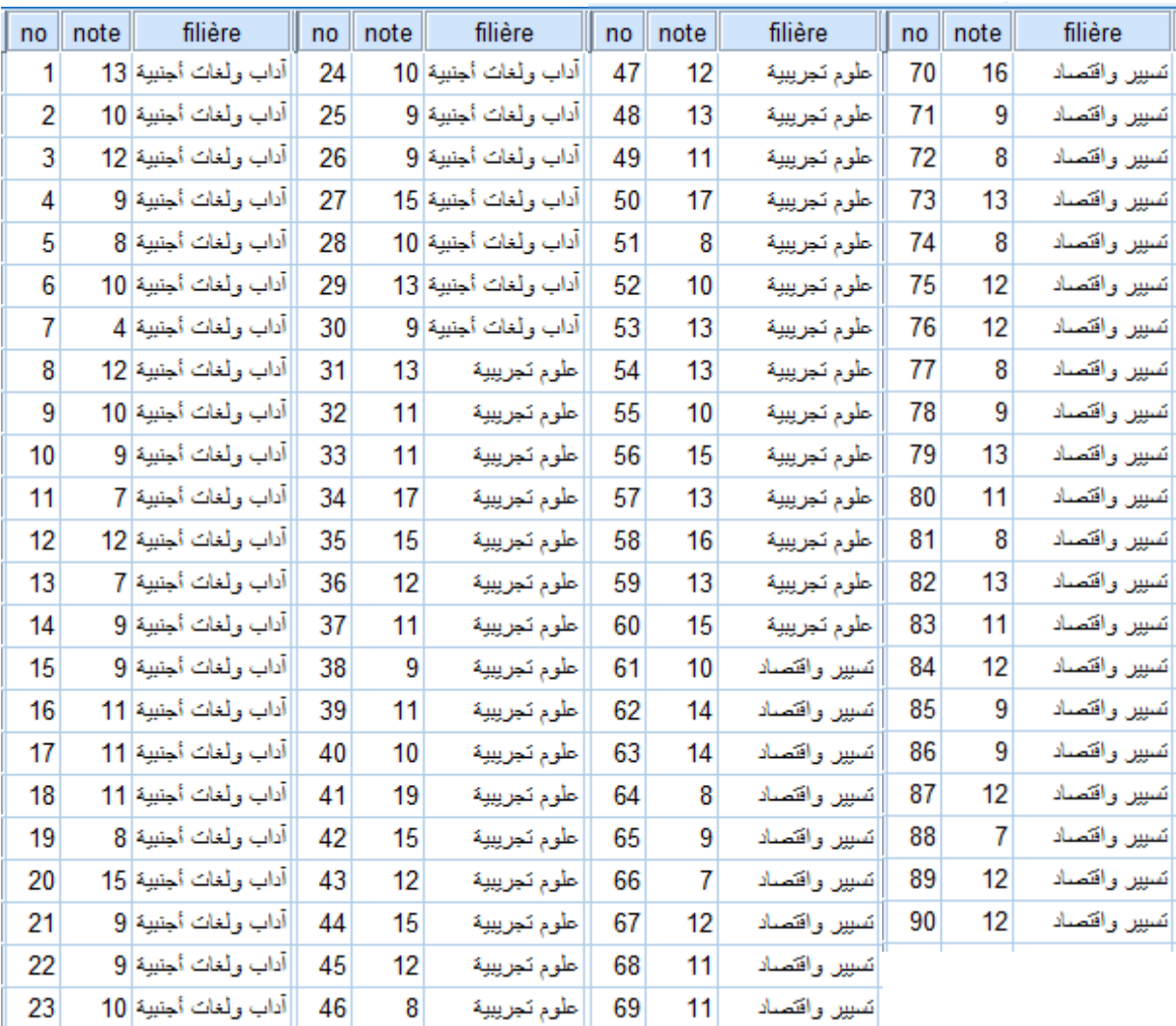

باجراء اختبار فر ضية تساوي متوسطات العينات، بينت نتائج تحليل التباين وفق الطريقة المذكورة سابقا تحصلنا على النتائج التالية:

#### **Descriptives**

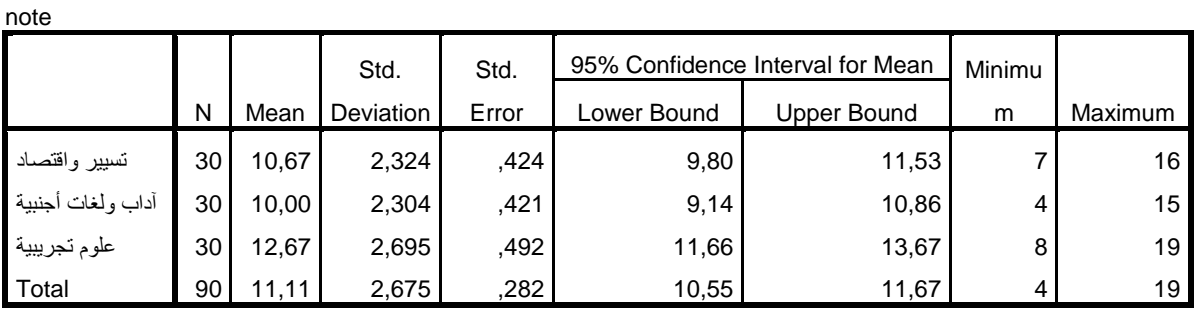

#### **Test of Homogeneity of Variances**

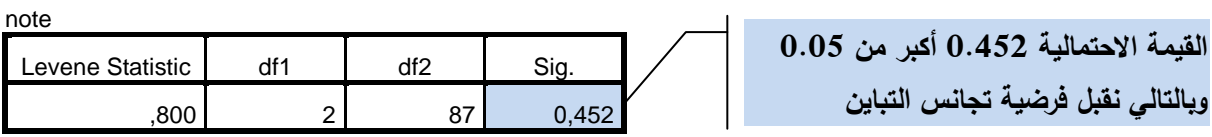

**ANOVA**

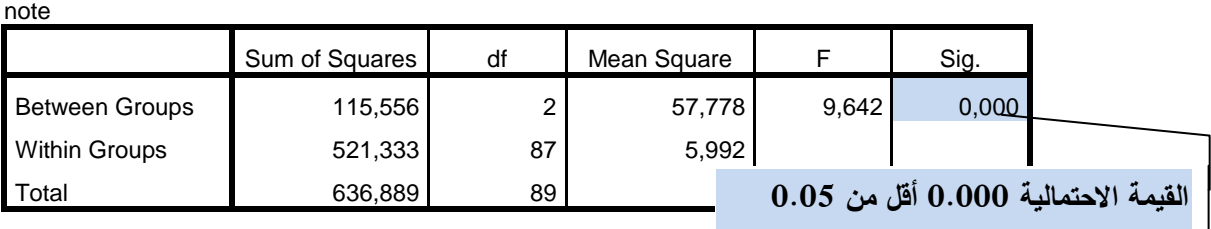

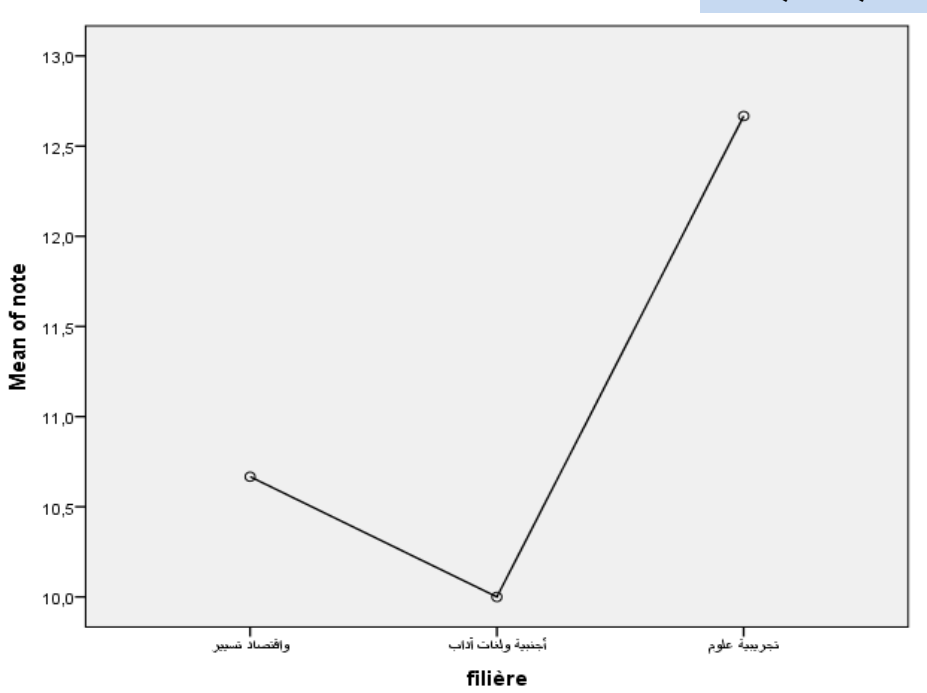

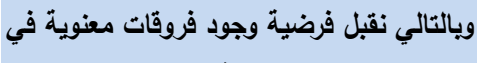

**متوسطات عالمات الطلبة حسب الشعب.**

من خلال هذه النتائج يمكن الاقرار بوجود اختلاف (فرق) معنوي في تباين العلامات المحصلة في مادة الرياضيات، وان نسبة كبيرة من هذا التباين راجع إلى االختالف في المتوسطات حسب الشعب، وفي هذه الحالة نطرح السؤال: هل جميع المتوسطات مختلفة عن بعضها البعض؟ ولإلجابة عليه سنعتمد على اجراء المقارنات المتعددة وفق طرق تتحقق فيها فرضية تجانس تباين العينات.

نختار من صندوق حوار ANOVA way-One الخيار Hoc Post فيظهر لنا صندوق الحوار التالي:

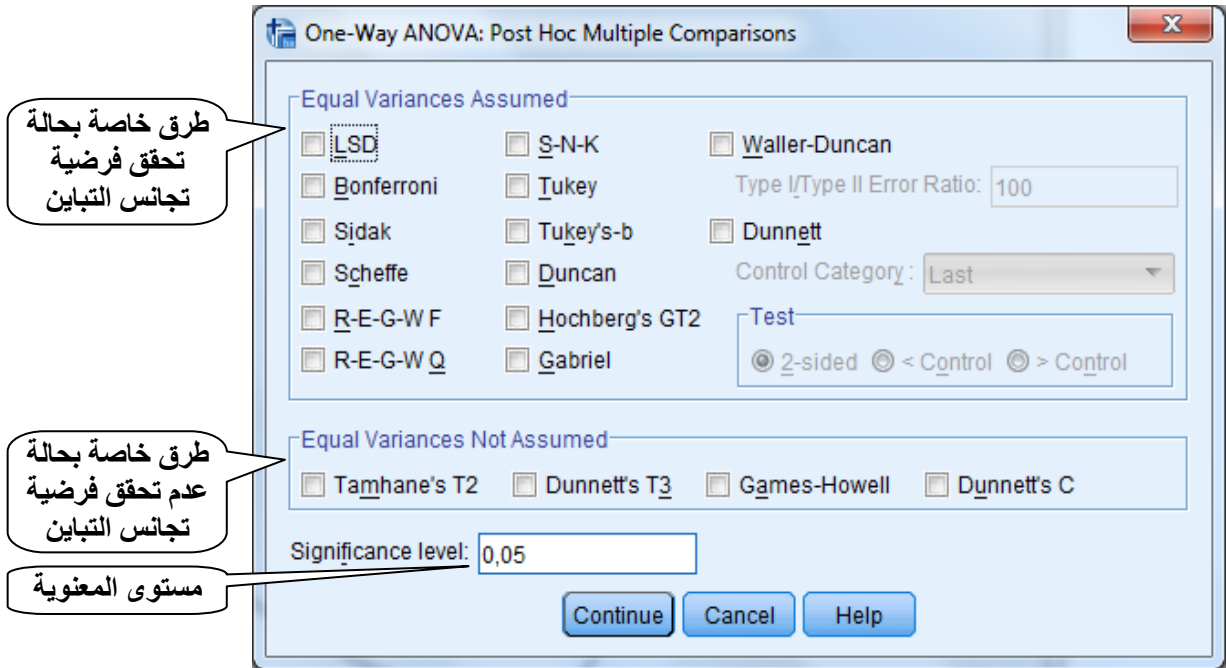

 وبما أن فرضية تجانس التباين في هذه الحالة محققة، سنختار طريقة أو أكثر من بين الطرق الواقعة في المجال Assumed Variances Equal، بينما في حالة عدم تحقق الفرضية يتم اختيار طريقة واحدة فقط من بين الطرق المتوفرة، وسنركز على ثالث طرق للمقارنات المتعددة نذكرها فيما يلي: **LSD( Difference Significant Least**)**:** وهي طريقة تعتمد على مقارنة متوسط كل زوج من العينات (الشعب) لعدد 2k زوج، واختبار فرضية تساوي المتوسطات باستعمال احصائية Student-t

$$
LSD_{i-j} = \frac{\mu_i - \mu_j}{\sigma_{\mu_i - \mu_j}} \quad \text{N–k}
$$
 بدرجه

**Bonferroni:** وهي طريقة شبيهة بـ LSD، واالختالف يكون في حساب قيمة االختبار ومجال الثقة؛ بحيث يتم ضرب مستوى المعنوية المقدر في طريقة LSD بعدد االختبارات التي تم اجراؤها أي مقدار /2((-1k\*(k (في مثالنا 3=/2((3-1)\*3).

**Dunnett:** هو عبارة عن اختبار احصائي يستعمل في حالة وجود عينة )مجموعة( السيطرة Control Category يتم مقارنة باقي المجموعات بها، ولهذا نجد أن البرنامج يفتح المجال لتحديد هذه األخيرة

باختيار األولى First أو األخيرة Last، باالضافة إلى اختيار نوع االختبار من طرف واحد أو من طرفين. ويتم حساب قيمة االختبار بطريقة مشابهة الختبار ستودنت، ويتم قبول الفرضية البديلة )وجود فروقات معنوية بين متوسطين) إذا كانت القيمة الاحتمالية المحسوبة أقل من 0.05.

ويمكن للباحث استخدام أي طريقة من الطرق المتوفرة حسب الحاجة وفي الغالب ال توجد اختالفات كبيرة في القرار الخاص باختبار فرضية تساوي المتوسطات لكل زوج من العينات، وفي هذه الحالة نختار الطرق الثالثة بالتأشير عليها.

**مالحظة: بالرغم من أنه ليس لدينا مجموعة سيطرة بخصوص اختبار Dunnett اال اننا اخترنا المجموعة االخيرة Last من أجل توضيح طريقة اجراء االختبار فقط.**

وباتمام العملية يظهر لدينا إلى جانب النتائج السابقة جدول المقارنات المتعدد على الشكل التالي:

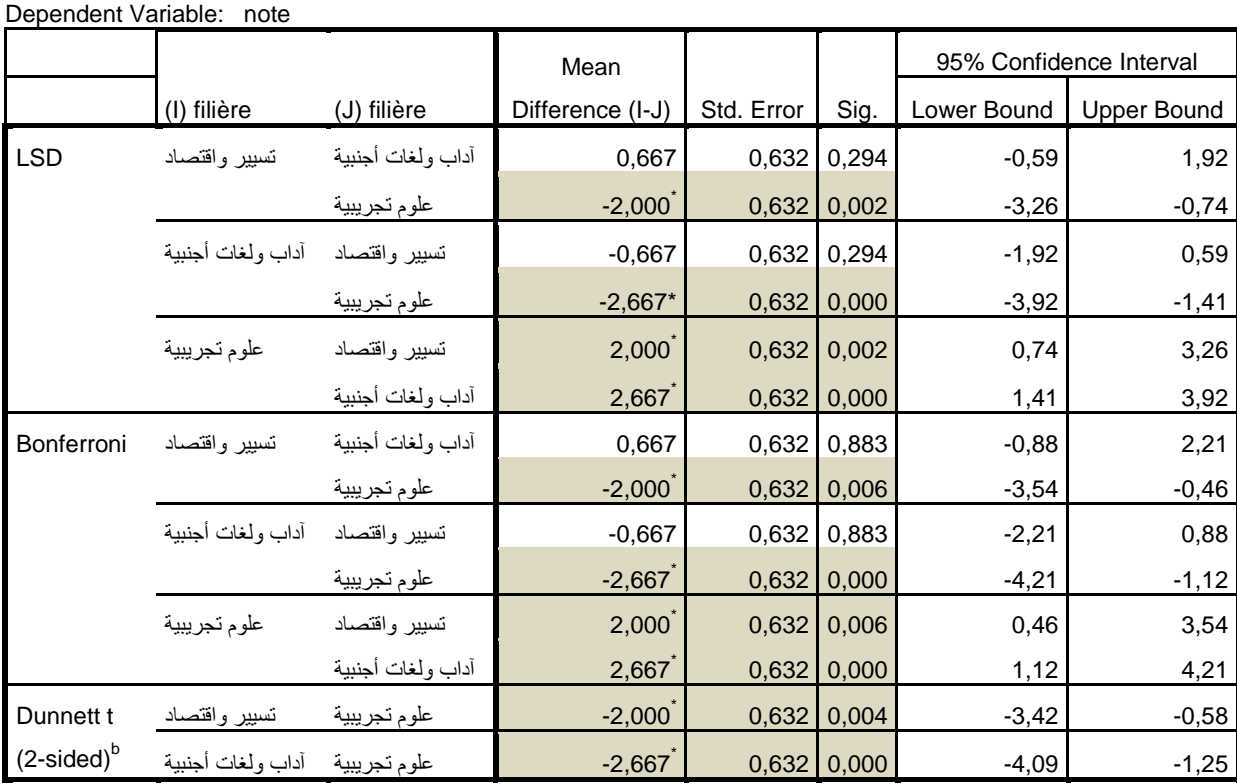

**Multiple Comparisons**

\*. The mean difference is significant at the 0.05 level.

b. Dunnett t-tests treat one group as a control, and compare all other groups against it.

 من خالل جدول المقارنات المتعددة يتضح أنه ال يوجد فرق بين القرار الخاص باختبار فرضية تساوي المتوسطات بين كل زوج من الشعب باستخدام اختبار LSD أو Bonferroni، بحيث أظهر االختبار وجود فروق معنوية في العالمات المحصلة في الرياضيات بين طلبة شعبتي التسيير واقتصاد

والعلوم التجريبية، وكذلك بين شعبة اآلداب واللغات االجنبية وشعبة العلوم التجريبية حيث كانة القيمة االحتمالية .Sig أقل من 3.30 اضافة إلى وجود اإلشارة )\*( على الفروقات المحسوبة بين متوسطات هذه األزواج، بينما ال توجد فروقات في المتوسط بين شعبة التسيير واالقتصاد وشعبة اآلداب واللغات الأجنبية لأن القيمة الاحتمالية المقدرة أكبر من 0.05. كما يمكن الاعتماد على مجالات الثقة المقدرة لالختبارات بحيث كلما كان الفرق بين العينتين ينتمي إلى مجال الثقة المقدر يتم االقرار بوجود فرق معنوي بين عالمات الطلبة لهذه الشعب.

الحظ أن الفرق بين متوسطات العالمات بالنسبة لشعبتي تسيير واقتصاد وآداب ولغات أجنبية يساوي 3.007 وهو يقع خارج مجال الثقة المقدر الختبار LSD[ -0.59,1.92]، بينما الفروقات في المتوسط بالنسبة للزوجين المتبقيين يكون داخل مجال الثقة:

الزوج: تسيير واقتصاد-علوم تجريبية= **-1** وهو ينتمي إلى المجال **]-3.26,-0.74[**

الزوج: وآداب ولغات أجنبية-علوم تجريبية=**-2.667** وهو ينتمي إلى المجال **]-3.92,-1.41[**

أما بالنسبة لإختبار Dunnett ، فقد أثبت قبول الفرضية البديلة لنفس الازواج (1−3) و (2−3) ألن القيمة االحتمالية تقل عن مستوى المعنوية %0 بالنسبة لألزواج )تسيير واقتصاد-علوم تجريبية( و(آداب ولغات أجنبية– علوم تجارية)، بينما لا تظهر مقارنة الزوج (تسيير واقتصاد–آداب ولغات أجنبية)، لأننا اخترنا الفئة الثالثة (علوم تجريبية) كمجموعة سيطرة وهذا افترضناه سابقا من أجل التوضيح فقط.

#### **المقارنات المستقلة:**

يسمح األمر ANOVA way-One باالضافة الى ما سبق، اجراء مقارنات مستقلة من خالل الزر Contrasts ، ففي كثير من الحالات يهتم الباحث باجراء مقارنة بعض الحالات (الفئات) دون غيرها بناءً على معلومات مسبقة حول عينات الدراسة، بحيث إذا كانت لدينا فئات عددها K فإنه يمكن تكوين -1K من المقارنات الممستقلة وتعرف باسم Contrast. ويتم من خاللها اختبار الفرضية من الشكل التالي:

$$
\begin{cases}\nH_0: C_1 \overline{X}_1 + C_2 \overline{X}_2 + \dots + C_k \overline{X}_k = 0 \\
H_1: C_1 \overline{X}_1 + C_2 \overline{X}_2 \neq \dots + C_k \overline{X}_k \neq 0\n\end{cases} \Rightarrow \begin{cases}\nH_0: \sum_{i=1}^k C_i \overline{X}_i = 0 \\
H_1: \sum_{i=1}^k C_i \overline{X}_i \neq 0\n\end{cases}
$$
بحيث C عبارة عن ثوابت حقيقية يتم تحديدها من طرف الباحث بناءا على معلومات مسبقة. مع  $C_i = 0$  اشتراط أن: *K*  $i = 1$  $\sum C_i$  =  $=$ .

 $C_1, C_2',..., C_k'$  ، و  $C_1, C_2',..., C_k'$  ، و متقلتين مستقلتين بحيث تكون لدينا الثوابت  $C_1, C_2',..., C_k'$  ، و  $C_1, C_2',..., C_k'$  $\sum\limits_{i=1}^k C_i C'_i = 0$  فإنه وحتى تكون هذه المقارنات مستقلة <u>متعامدة</u> Orthogonal يشترط أن تكون  $\sum_{i=1}^{n} C_i C'_i =$ = . وعندئذ يمكن التعبير عن مجموع المربعات الكلي بالصياغة التالية:

$$
SS_T = SS_{C_I} + SS_{C_2}
$$

والتي يتم استخدامها الختبار الفرضيات الخاصة بمعنوية كل من هذه المقارنات على حدى، بحيث اذا تم وصف الاختلافات في المتوسط باحدى المقارنات، فإنه يتم حساب احصائية فيشر للمقارنة الأولى

$$
F = \frac{SS_T}{SSE}
$$
 .  $F = \frac{SS_{C_I}}{SSE}$  :بالعلاقة التالية:  $F = \frac{SS_{C_I}}{SSE}$ 

ولتوضيح طريقة استخدام هذا الأمر باستعمال برنامج SPSS، وبالاستعانة ببيانات المثال السابق (4– 13( نفرض أنه نريد اجراء المقارنة التالية:

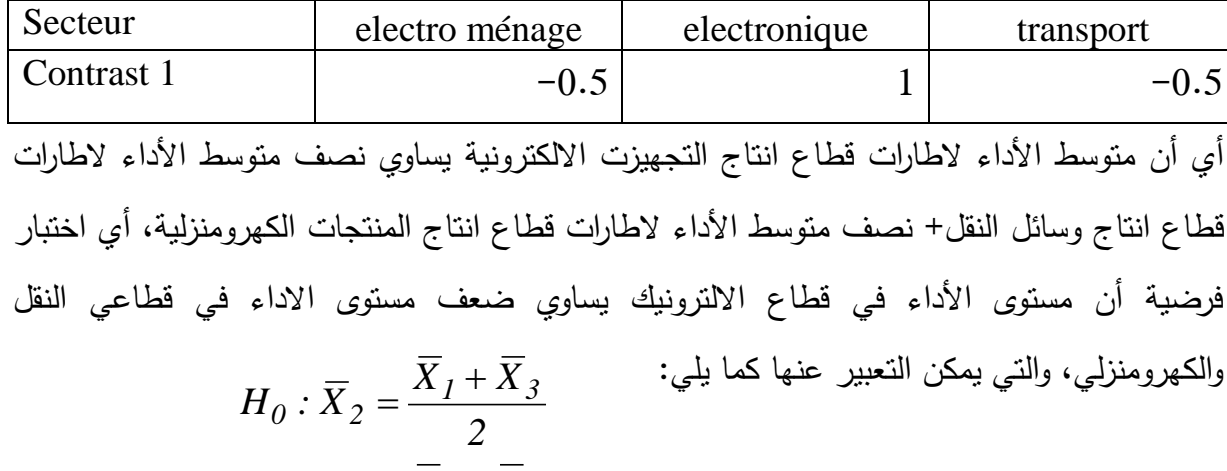

$$
H_1: \overline{X}_2 \neq \frac{\overline{X}_1 + \overline{X}_3}{2}
$$

$$
H_0: -0.5\overline{X}_1 + \overline{X}_2 - 0.5\overline{X}_3 = 0
$$
  
\n
$$
H_1: -0.5\overline{X}_1 + \overline{X}_2 - 0.5\overline{X}_3 \neq 0
$$
  
\n
$$
\sum_{i=1}^K C_i = 0
$$

والجراء االختبار ننقر على الزر Conrasts في صندوق حوار ANOVA way-One فيظهر لدينا صندوق حوار Conrasts التالي:

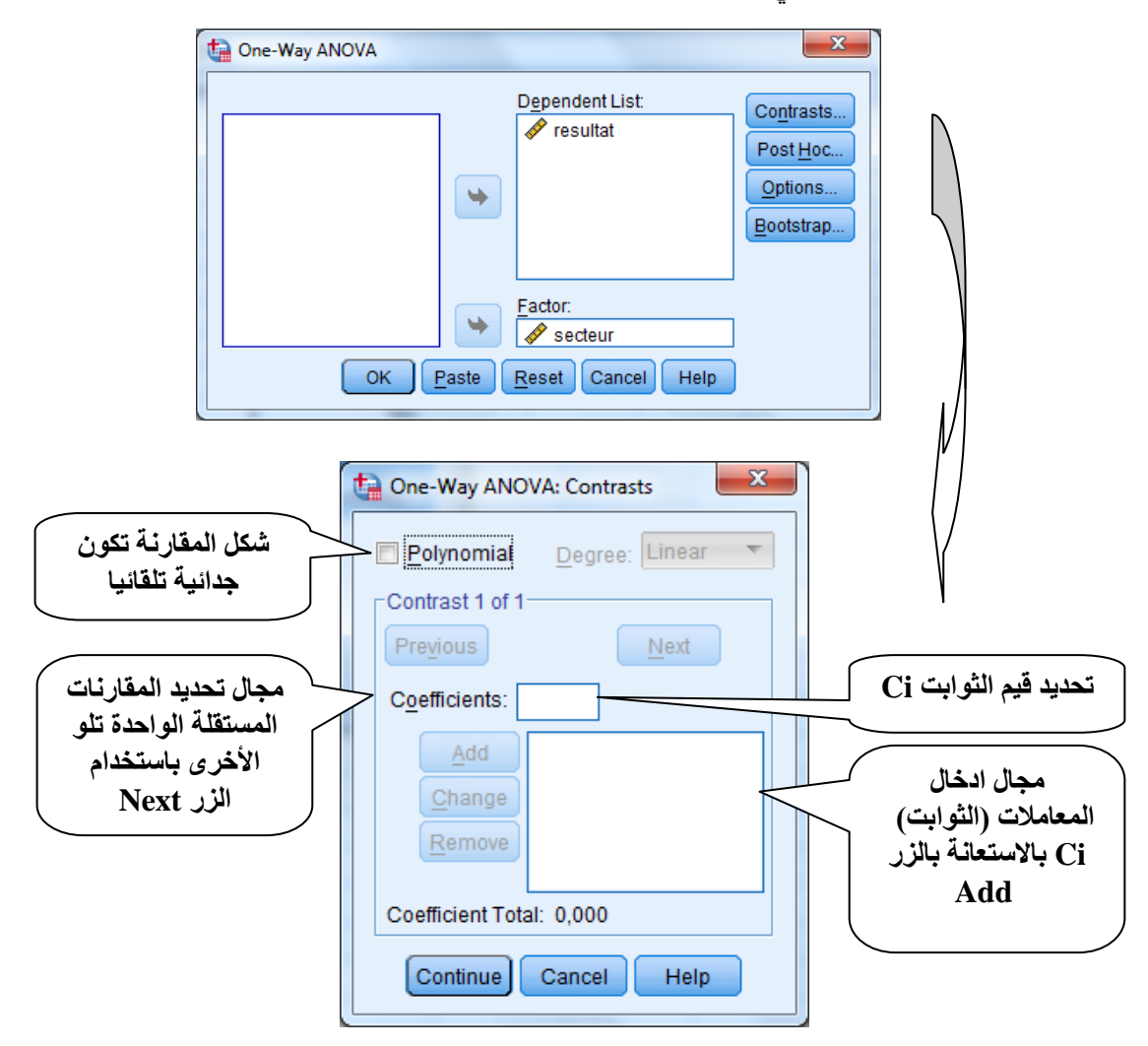

بحيث نقوم بكتابة قيمة كل معامل من المعامالت الخاصة بـ 1 Contrast الموضحة في الجدول أعاله،

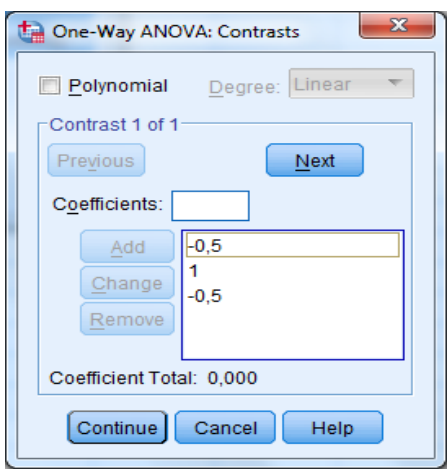

الواحد تلو اآلخر في الخانة Coefficients مع النقر على زر االضافة Add الضافته، وفي حالة وجود مقارنة أخرى الى جانب المقارنة األولى نستعين بالزر Next الضافتها فتصبح لدينا مقارنتين. وفي حالتنا بعد تحديد المقارنة المستقلة 1 Contrast يصبح صندوق الحوار أعاله على الشكل المقابل:

وإلتمام العملية ننقر على الزر Continue فنحصل على النتائج التالية:

**جدول )1( تحليل التباين:**

resultat Sum of Squares | df | Mean Square | F | Sig. Between Groups 2834,657 2 1417,329 2,612 779 Within Groups  $\begin{array}{|c|c|c|c|c|c|c|c|c|} \hline \text{50459,582} & \text{93} & \text{542,576} \ \hline \end{array}$ Total 53294,240 95

**ANOVA**

**جدول )1( المعامالت:**

#### **Contrast Coefficients**

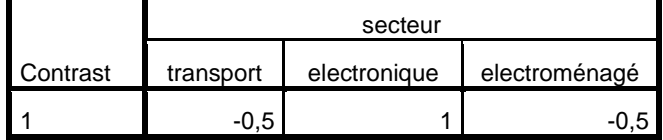

**جدول )3( نتائج اختبار الفرضية:**

**Contrast Tests**

|          |                                    |          | Value of |             |       |        |                 |
|----------|------------------------------------|----------|----------|-------------|-------|--------|-----------------|
|          |                                    | Contrast | Contrast | Std. Error  |       | df     | Sig. (2-tailed) |
| resultat | Assume equal variances             |          | 1,63     | 4,972       | 0,329 | 93     | 0,743           |
|          | Does not assume equal<br>variances |          | 1,63     | 4,924 0,332 |       | 69,938 | 0,741           |

يظهر من خالل الجدول )0( نتائج اختبار معنوية المقارنة المفترضة )1 Contrast)، في الحالتين حالة تحقق فرضية تجانس التباين للعينات الثالث، وحالة عدم تحققها، بحيث تم تقدير قيمة المقارنة وفق الصيغة التالية *k*  $\sum^3 C_i X$  $\sum_{i=1}$   $C_i X_i$ . <sup>i</sup> هي معامالت المقارنة المذكورة، k عدد العينات )3=k)، .X<sup>i</sup> هي بحيث C  $\bar{\Sigma}C_i \overline{X}_i$  قيم المتغير التابع بالنسبة لكل قطاع i. وبعبارة أخرى هي  $=$ *3* ، قيمة الانحراف المعياري 4.972  $\sum\limits_{i=l} C_i \overline{X}_i$ وقيمة اختبار ستودنت t المقدرة بـ 0.329 وهي أقل من القيمة المجدولة (1.98=(1,025,93)، مما يقودنا للإقرار بعدم معنوية هذه المقارنة عند مستوى 5%، كما يمكن الاستعانة بالقيمة الاحتمالية للاختبار .Sig والتي تساوي 3.700 وهي أكبر من .3.30

تجدر االشارة الى أن هذه المقارنة المفترضة ليس لها أي غرض، وتم االستعانة بها من أجل التوضيح فقط، بينما في الواقع يتم استعمال هذا النوع من أجل أغراض علمية وعملية بحتة تساعد في اتخاذ القرار وتحليل الظواهر خاصة في حالة تحليل التباين الثنائي والمتعدد. باإلضافة الى اننا تعرضنا فقط للمقارنات العمودية، وفي الواقع يمكن استعمال مقارنات غير عمودية.

**ثانيا : تحليل التباين بمعيارين أو أكثر:**

يهتم تحليل التباين بعدة عوامل بمعرفة مدى تأثير عدد معين من العوامل على المتغير التابع )المعتمد(، بحيث يكون لدينا متغير تابع من النوع الكمي يفسر بعدد من المتغيرات اإلسمية أو النوعية تأخذ عدد معين من الفئات، ويتم اختبار تأثير كل عامل من هذه العوامل بصفة مستقلة (Main Effect) وكذا تفاعل هذه العوامل فيما بينها )Interaction )باستخدام اختبار فيشر F، وفي هذه الحالة يمكن التعبير عن النموذج العام لتحليل التباين بمعيارين بالعالقة التالية:

$$
y_{ijk} = \mu_{\bullet \bullet} + \alpha_i + \beta_j + \delta_{ij} + \varepsilon_{ijk}
$$

..<sup>µ</sup> المتوسط العام، *<sup>i</sup>* تأثير المتغير المستقل األول، *β<sup>j</sup>* تأثير المتغير بحيث *y* المتغير التابع، *ij* تأثير تفاعل المتغيرين المستقلين، الخطأ العشوائي. المستقل الثاني،

وكمثال على ذلك نستعين ببيانات المثال السابق )13-0(، و اضافة عامل جديد وهو عامل الجنس فيصبح لدينا امكانية تحليل التباين بعاملين هما شعبة البكالوريا والجنس. بحيث يتم تحليل تأثير عامل شعبة البكالوريا وعامل الجنس باإلضافة الى تأثير التفاعل بين الشعبة والجنس على المتغير التابع (العلامة المحصلة في مادة الرياضيات). فيصبح النموذج يعبر على أن المتغير التابع له متوسط عام لا  $\alpha_i$  وبنوع التي يتأثر بالشعبة والجنس وهو  $\mu$  إلا أن هذا المتوسط العام يتأثر بالشعبة التي يدرس فيها الطالب *<sup>j</sup>* وبتفاعل الشعبة والجنس *ij*. لكن استعمال برنامج SPSS إلجراء هذه العملية ال يكون من الجنس *β* خالل األمر ANOVA way-One ألن هذا األمر مخصص فقط لتحليل التباين بعامل واحد، لكن باستعمال الأمر General Linear Model، وهو الأمر الخاص بتحليل التباين بعدة عوامل.

### **مثال )11-4(:**

لتكن لدينا البيانات الخاصة بالمعدالت المحصلة )Note )لـ 33 طالب اجتازوا امتحان البكالوريا الى جانب المعلومات الخاصة بشعبة البكالوريا )Filière )والجنس )Sexe). المطلوب اجراء تحليل التباين بمعيارين باستخدام البيانات التالية:

الفصل الرابع: التحليل الاحصائي للبيانات باستخدام برنامج SPSS

| Inoll | note     | filière                        | Sexe | Inol         | note | filière                       | Sexe | Inol | note     | filière        | Sexe | no | note     | filière        | Sexe |
|-------|----------|--------------------------------|------|--------------|------|-------------------------------|------|------|----------|----------------|------|----|----------|----------------|------|
|       |          | آداب ولغات أجنبية  10,00  24   | أتتى |              |      | أداب ولغات أجنبية   13,00   1 | أتنى | 47   | 10,75    | طوم تجريبية    | أتنى |    | 70 10,63 | تسييل واقتصاد  | تكن  |
| 25    |          | أداب ولغات أجنبية 9,00         | أتنى |              |      | أداب ولغات أجنبية   10,00   2 | نكن  | 48   | 9.92     | علوم تجريبية   | تكن  |    | 71 12,42 | تسيين واقتصاد  | أتثى |
| 26    |          | أداب ولمغات أجنبية 9.00        | أتتي |              |      | آداب ولمغات أجنبية 12.00 3    | أتلى | 49   | 9.88     | علوم تجريبية   | أتنى |    | 72 10,25 | تسيين واقتصاد  | نكن  |
|       |          | أداب ولغات أجنبية   15,00   27 | أنتى | 4            |      | أداب ولغات أجنبية 9,00        | أتنى | 50   | 11,54    | علوم تجريبية   | نكن  |    | 73 12,50 | تسيير واقتصاد  | نكن  |
|       |          | أداب ولغات أجنبية   10,00   28 | أتثى | 5            |      | أداب ولمغات أجنبية 8.00       | أتلى | 51   | 9.88     | علوم تجريبية   | أتنى |    | 74 10,54 | تسيين واقتصاد  | نكن  |
|       |          | أداب ولْغات أجنبية 13.00  29   | نكن  | 6            |      | أداب ولغات أجنبية  10,00      | أتئى | 52   | 9,54     | علوم تجريبية   | تكن  |    | 75 11,38 | تسيير واقتصاد  | نكن  |
| 30    |          | أداب ولغات أجنبية 9,00         | أنثى | $\mathbf{7}$ |      | أداب ولغات أجنبية 3,00        | أتنى | 53   | 9.67     | علوم تجريبية   | نكر  |    | 76 16,08 | اتسيين واقتصاد | أتتى |
|       | 31 13,00 | علوم تجريبية                   | أتتى | 8            |      | أداب ولغات أجنبية 12,00       | أتنى |      | 54 13,67 | طوم تجريبية    | نكر  |    | 77 13,17 | اتسيين واقتصاد | أتنى |
|       | 32 11.00 | علوم تجريبية                   | انكن |              |      | أداب ولغات أجنبية 10,00  9    | أتئى | 55   | 10.42    | علوم تجريبية   | نكن  |    | 78 11,96 | اتسيين واقتصاد | نكن  |
|       | 33 11,00 | علوم تجريبية                   | انكر | 10           |      | أداب ولغات أجنبية  9,00       | نكر  |      | 56 10,83 | علوم تجريبية   | نكر  |    | 79 11,83 | اتسيين واقتصاد | أتنى |
|       | 34 17.00 | علوم تجريبية                   | انكر | 11           |      | أداب ولغات أجنبية 7,00        | أتنى | 57   | 8.88     | علوم تجريبية   | أتنى |    | 80 10,25 | تسيير واقتصاد  | أتنى |
|       | 35 15,00 | علوم تجريبية                   | أتتى | 12           |      | أداب ولغات أجنبية 12,00       | تكر  | 58   | 13.71    | طوم تجريبية    | أتنى | 81 | 9,54     | تسيين واقتصاد  | أتتى |
|       | 36 12,00 | علوم تجريبية                   | انكر | 13           |      | أداب ولغات أجنبية 7.00        | تكن  | 59   | 12.88    | علوم تجريبية   | تكن  |    | 82 10,00 | اتسيين واقتصاد | نكن  |
|       | 37 11,00 | علوم تجريبية                   | إنكر | 14           |      | أداب ولغات أجنبية 9,00        | نکر  | 60   | 10,38    | علوم تجريبية   | نكر  |    | 83 16,50 | اتسييل واقتصاد | أتنى |
| 38    | 9.00     | علوم تجريبية                   | أتتى | 15           |      | أداب ولغات أجنبية 9.00        | أتنى | 61   | 9.46     | تسيير واقتصاد  | نكن  |    | 84 15,71 | تسيير واقتصاد  | أتتى |
|       | 39 11,00 | علوم تجريبية                   | انكر |              |      | أداب ولغات أجنبية 11,00 16    | نکر  | 62   | 13,67    | انسيين واقتصاد | تكن  |    | 85 11,00 | اتسييل واقتصاد | نكن  |
|       | 40 10,00 | علوم تجريبية                   | أتثى |              |      | أداب ولْغات أجنبية 11٫00 17   | أتنى | 63   | 9.58     | تسيين واقتصاد  | أتنى |    | 86 12,00 | تسيير واقتصاد  | أتتى |
|       | 41 19,00 | علوم تجريبية                   | انكن |              |      | أداب ولغات أجنبية   11,00 18  | أتنى | 64   | 9.29     | إتسيين واقتصاد | أتنى |    | 87 12,67 | تسيير واقتصاد  | تكن  |
|       | 42 15,00 | علوم تجريبية                   | أتثى | 19           |      | أداب ولغات أجنبية 8.00        | أتنى | 65   | 11.83    | إنسيين واقتصاد | أتنى |    | 88 10,17 | تسيير واقتصاد  | أتتى |
|       | 43 13,79 | علوم تجريبية                   | انكر | 20           |      | أداب ولغات أجنبية 15,00       | أتلى | 66   | 10.92    | تسيير واقتصاد  | تكن  |    | 89 13,33 | اتسيين واقتصاد | أتتى |
|       | 44 10,63 | علوم تجريبية                   | انكن | 21           |      | أداب ولغات أجنبية 9.00        | أتنى | 67   | 9,83     | نسيير واقتصاد  | أتنى |    | 90 12,25 | اتسييل واقتصاد | نكن  |
|       | 45 11.33 | علوم تجريبية                   | انكن | 22           |      | أداب ولغات أجنبية 9,00        | أتنى | 68   | 9.79     | انسيين واقتصاد | أتنى |    |          |                |      |
|       | 46 11,79 | علوم تجريبية                   | انكن | 23           |      | أداب ولغات أجنبية  10,00      | أتتى |      | 69 14,04 | انسيين واقتصاد | نکر  |    |          |                |      |

إلجراء تحليل التباين لمتغير معدل البكالوريا والجنس وشعبة البكالوريا وتحديد تأثير هذه العوامل على معدل البكالوريا باستخدام برنامج SPSS، نتبع الخطوات التالية:

- نختار من قائمة Analyze األمر Model Linear General ثم Univariate، ألننا بصدد تحليل التباين لمتغير تابع واحد بعاملين (في اتجاهين). فيظهر لدينا صندوق الحوار على النحو التالي:

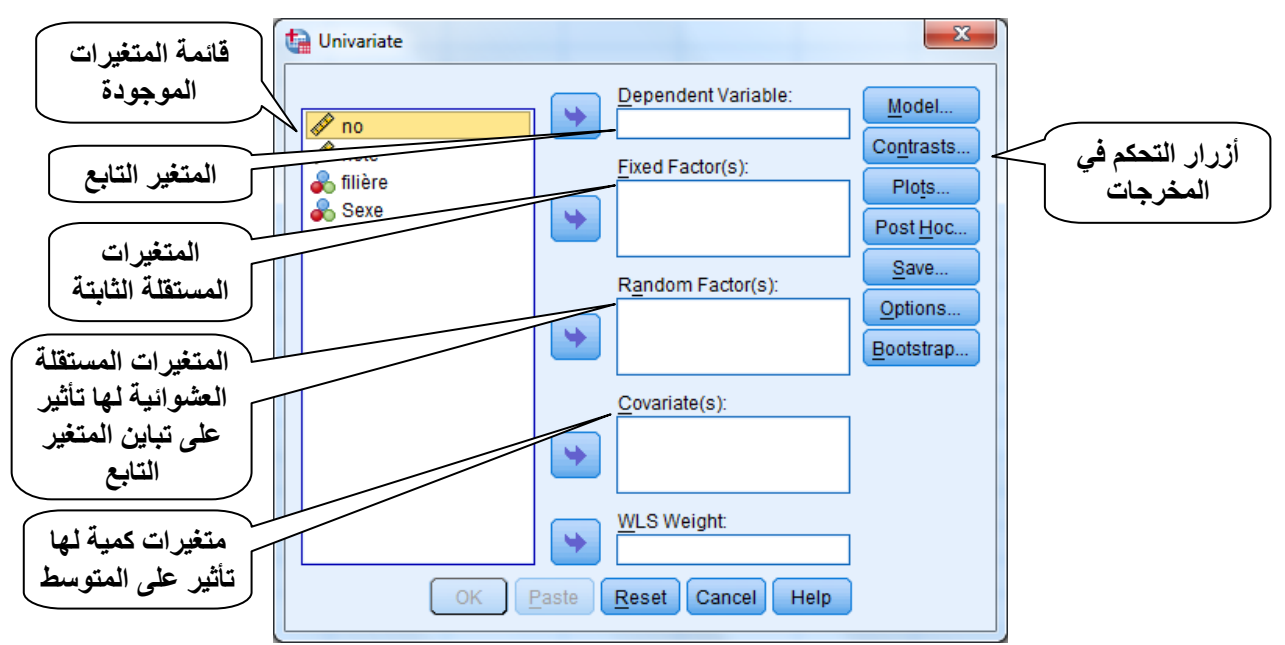

بحيث يتم تحديد المتغيرات بنقل المتغير Note الى المجال Dependent والذي يجب أن يكون بالضرورة متغير من القياس الكمي، والمتغيرين Filiere و Sexe الى المجال (s(Facteur Fixed وهي متغيرات اسمية (نوعية)، ومن ثم استخدام الأزرار الموجودة في اليمين حسب ما تمت الاشارة اليه في تحليل التباين بمعيار واحد.

وباستكمال اجراءات العملية بالنقر على الزر Ok دون استخدام األزرار الموجودة في اليمين تحصلنا على النتائج التالية:

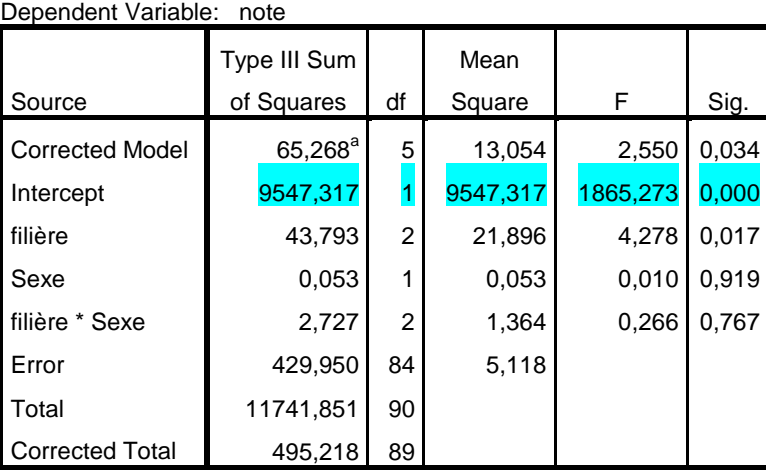

**Tests of Between-Subjects Effects**

a. R Squared = ,132 (Adjusted R Squared = ,080) ويمكن استعاد تأثير المتوسط العام بالنقر على الزر Model و التأشير على المربع الصغير المقابل للعبارة Model in Intercept Include والتي تكون مؤشر عليها تلقائيا لالخذ في االعتبار هذا التأثير. وبإعادة التقدير يظهر لنا جدول النتائج دون احتساب أثر المتوسط العام على الشكل التالي:

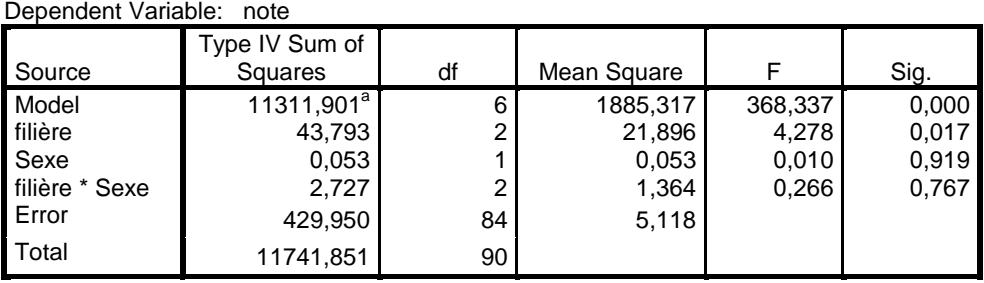

a. R Squared = ,963 (Adjusted R Squared = ,961)

ويتم من خالل هذه النتائج اختبار تأثير العوامل المدرجة في النموذج على المتغير التابع باستعمال احصائية فيشر إلختبار الفرضيات التالية:

> $H_i$  :  $\alpha_i \neq 0$  $H_0$  :  $\alpha_i = 0$  $\iota$  *i*  $\iota$  $\iota$  *i*  $\iota$  $\neq$  $=$  $\alpha$  $H_0: p_j = 0$   $H_0: \alpha$ <br> $H_1: \beta_j \neq 0$   $H_1: \alpha$  $H_0$  :  $\beta_i = 0$ *1 j*  $\theta$   $\cdot$   $\rho$   $_j$  $\neq$  $=$  $\beta$  $_{\beta}$  $H_1: \delta_{ii} \neq 0$ <sup>9</sup>  $H_0$  :  $\delta_{ii} = 0$ *1 ij*  $\iota$ *o*  $\iota$ *j*  $\neq$  $=$  $\delta$  $\delta$

فإذا كانت القيمة المحسوبة لالختبار أكبر من القيمة المجدولة لـفيشر يمكن رفض فرضية العدم واإلقرار بتأثير المتغير المعني على نتائج االمتحان أو باستعمال القيمة االحتمالية التي يجب أن تكون أقل من 3.30 لإلقرار بمعنوية التأثير. وفي هذه الحالة وبناءا على نتائج التقدير في الجدول أعاله يمكن االقرار بتأثير الشعبة على نتائج امتحان البكالويا في مادة الرياضيات ألن القيمة االحتمالية لفيشر أقل من 0.05، بينما لا يؤثر متغير الجنس على هذه النتائج وكذلك الأمر بالنسبة لتفاعل الشعبة والجنس نظرا لكون القيمة االحتمالية لفيشر أكبر من .3.30

ويمكن تقدير النموذج باستبعاد تأثير التفاعل بين الشعبة والجنس بالنقر على الزر Model في صندوق حوار Univariate وتحديد الخيارات الموضحة في الشكل التالي:

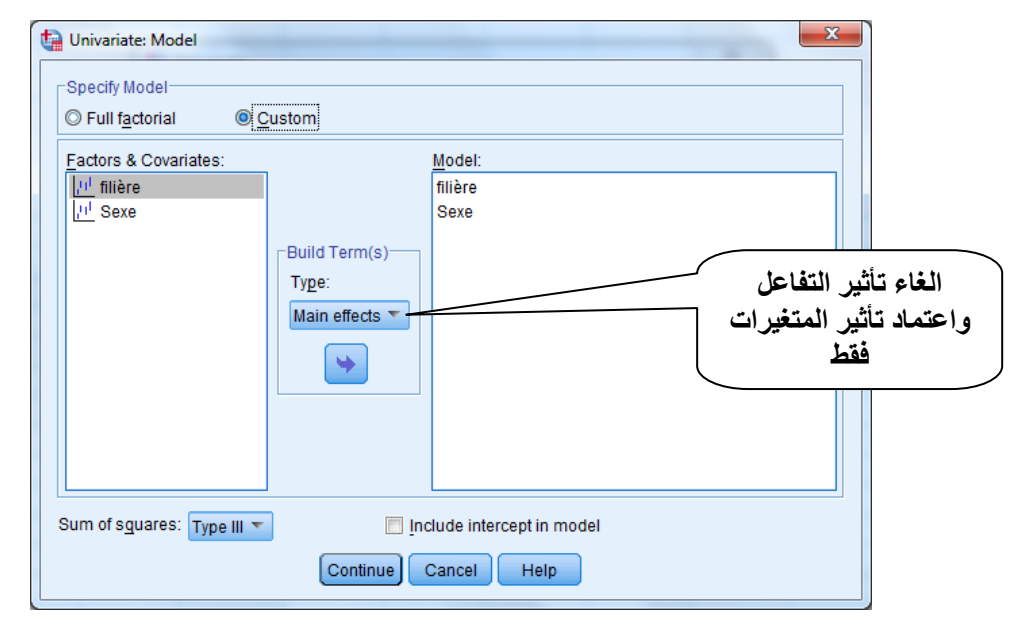

وباتمام اإلجراء والنقر على الزر Ok في صندوق الحور الرئيسي نحصل على النتائج التالية:

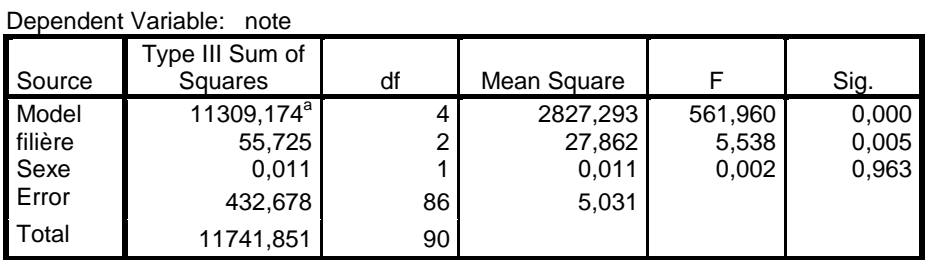

a. R Squared = ,963 (Adjusted R Squared = ,961)

وفي الغالب يتم االستعانة بالتمثيل البياني للمتوسطات الحدية لتوضيح تأثير العوامل على المتغير التابع في حالة وجود تأثير معنوي للعوامل المدرجة و التفاعل بينها من أجل توضيح قوة التأثير الخطي، وذلك باالستعانة بالزر Plots

### **.4 تحليل االرتباط و االنحدار الخطي:**

تناولنا سابقا تحليل العالقة بين متغيرات معبر عنها بفئات ومتغير كمي في تحليل مقارنة المتوسطات وتحليل التباين، وكذا العالقة بين المتغيرات اإلسمية فيما بينها من خالل الجداول التكرارية والتقاطعية، وفي هذه المرحلة نتناول طرق التعامل مع البيانات الكمية من خالل موضوع االرتباط واالنحدار.

#### **.1-4 االرتباط:**

نواجه في الغالب مشكلة تحليل العالقة بين متغيرين أو أكثر من النوع الكمي غالبا ما يتم اعتبار أحد المتغيرات تابع والأخرى مستقلة، وهذا النوع من التحليل يختلف الى حد ما عن ما تطرقنا اليه فيما سبق. بحيث يكون الهدف منه هو تحديد شكل العالقة وكذا قوتها، والذي يتم تحديده من خالل معامالت االرتباط بين كل زوج من المتغيرات. ويمكن تعريف معامل االرتباط بأنه المعامل الذي يقيس درجة الارتباط بين المتغيرات ويرمز إليه بالرمز "r<sub>xy</sub>" يأخذ قيمه في المجال [1-، 1]، بحيث تشير القيمة السالبة الى العالقة العكسية بين المتغيرين، واإلشارة الموجبة تشير الى العالقة الطردية بينهما، بينما القيم التي تقترب من الواحد الصحيح (+أو –) فتدل على قوة الارتباط بين المتغيرين، أما اقترابها من الصفر فهذا يدل على ضعف االرتباط وليس انعدامها ألنه يمكن أن يكون هنا ارتباط غير خطي بين المتغيرين.

## **أوال. االرتباط الخطي البسيط:**

يتم حساب معامل االرتباط البسيط الذي ينطلق من فرضية وجود عالقة خطية بين متغيرين، وبالتالي يتم تقدير نسبة الارتباط بينهما والتي أشرنا اليها فيما سبق، بأنها تعبر عن انجاه وقوة العلاقة. ويبين الجدول التالي مدى قوة معامل االرتباط مقارنة بالقيمة العددية له:

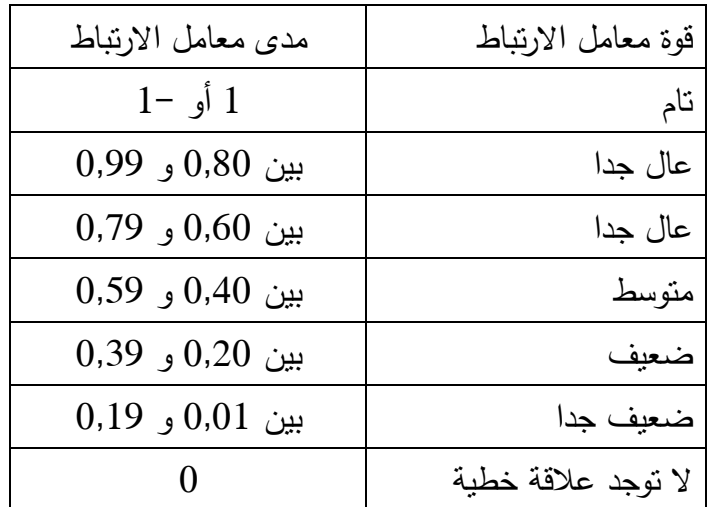

ويتوفر برنامج SPSS على الأوامر اللازمة لحساب هذا المعامل والتي نوضحها من خلال المثال التالي: **مثال )11-4(:**

لدينا البيانات الخاصة بمجموعة من األفراد ومقدار الدخل واإلنفاق االستهالكي الخاص بهم خالل فترة زمنية معينة. وانطالقا من فرضيات النظرية االقتصادية التي تقر بأنه توجد عالقة طردية بين الدخل واإلنفاق االستهالكي نريد اختبار ما إذا كانت هذه الفرضية محققة وأنه توجد فعال عالقة قوية بين هذين المتغيرين باستعمال بيانات من الواقع. والجدول التالي يبين هذه البيانات

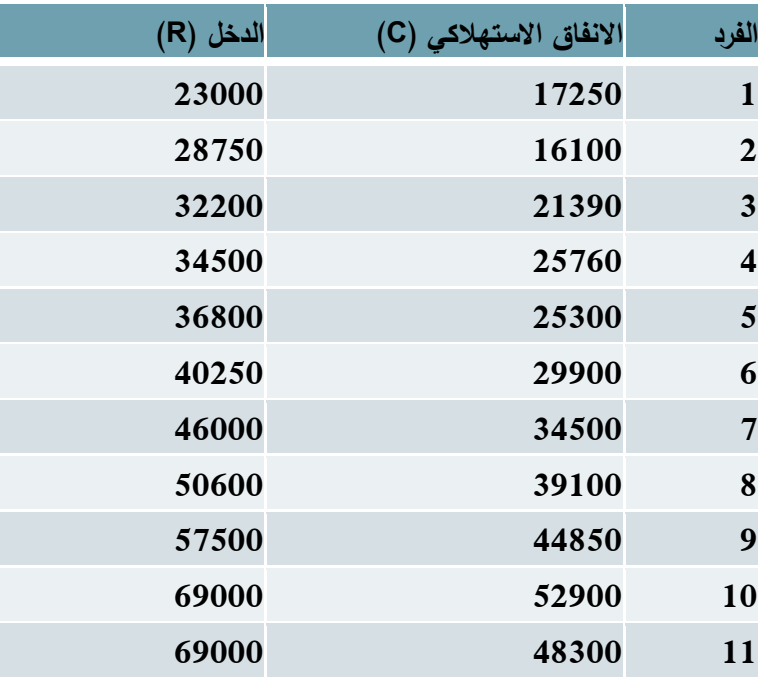

بعد تعبئة هذه البيانات في نافذة Editor Data، نختار األمر Correlate ثم Bivariate فيظهر

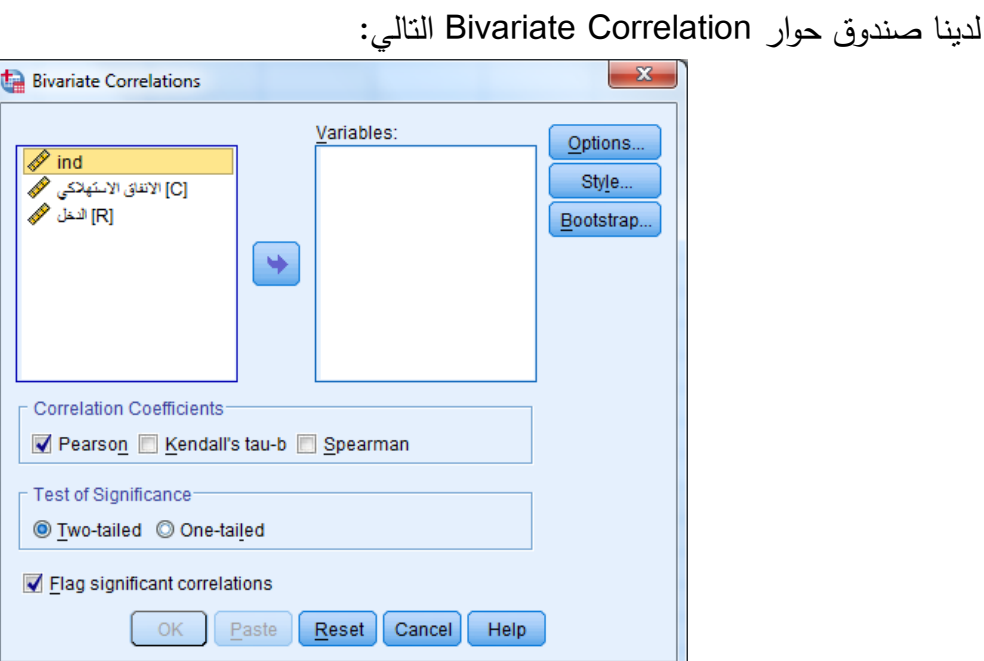

بحيث نقوم بنقل المتغيرين المعنيين بالارتباط وهما الانفاق الاستهلاكي والدخل الى المجال Variables.

كما يتوفر هذا الصندوق على الخيارات التالية: :Correlation Coefficients المجال .1 - Pearson: الستخراج معامل االرتباط البسيط لبيرسون، وهو مقياس لالرتباط بين متغيرين كميين، وهو الخيار التلقائي للبرنامج. - Tau s'Kendall: الستخراج معامل االرتباط بالطرق غير المعلمية باستعمال الرتب في حالة الرغبة في تقدير معامل االرتباط بطريقة تقريبية، وهو المقياس الذي يستعمل في حالة المتغيرات الترتيبية )ليست كمية) وعندئذ يتم ادخال الرتب المتناظرة المتغيرين بدلا من القيم الأصلية. Spearman: الستخراج معامل االرتباط للمتغيرات الترتيبة كما هو الحال لمعامل Kendall. -2 المجال Significiance Test: لتحديد اختبار الفرضية من طرف واحد Tailed One أو من .Two Tailed طرفين

.0 Correlation Significiance Flag: لتعليم االرتباطات المعنوية بوضع اشارة )\*( أمامها دليل على معنويتها احصائيا.  $\bigoplus$  matrix  $\bigoplus$  and  $\bigoplus$  $\sqrt{3}$ 

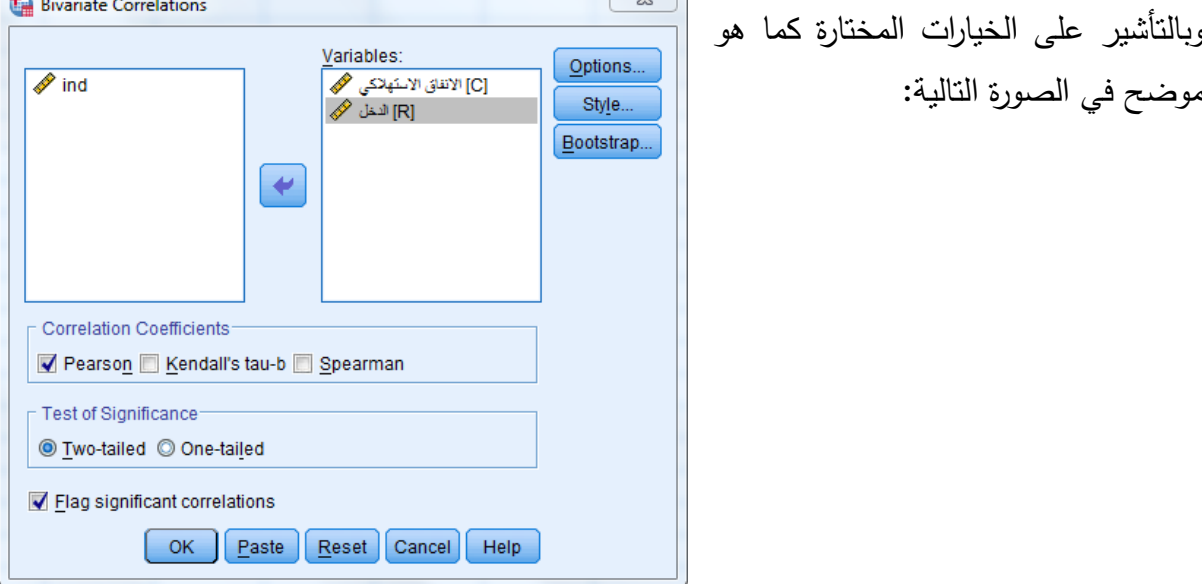

وبالنقر على الزر OK ينتج لدينا في المخرجات Output النتائج التالية:

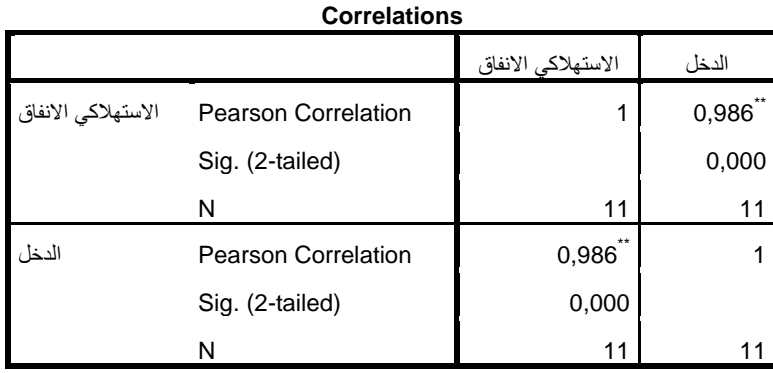

\*\*. Correlation is significant at the 0.01 level (2-tailed).

هذه النتائج هي عبارة عن مصفوفة الارتباط بين المتغيرات المُدرجة، وفي حالة تعدد المتغيرات تكون رتبة المصفوفة تساوي عدد المتغيرات، بحيث يتم حساب معامل االرتباط البسيط وفق العالقة التالية:

$$
r_{XY} = r_{YX} = \frac{N\Sigma X_i Y_i - (\Sigma X_i)(\Sigma Y_i)}{\sqrt{N\Sigma X_i^2 - (\Sigma X_i)^2} \sqrt{N\Sigma Y_i^2 - (\Sigma Y_i)^2}} = 0.986
$$

وهي تشير الى وجود ارتباط قوي بين المتغيرين، بينما تشير القيم القطرية الى وجود ارتباط ذاتي تام *rxx=yy*) . باإلضافة الى القيمة االحتمالية الختبار ستودنت لمعنوية المعامالت المقدرة مع للمتغيرين )1= *r* التأشير على المعاملات بالرمز (\*\*) دليل على معنوية الاختبار عند مستوى 1% والتي تمت الاشارة اليها في آخر الجدول، بحيث يتم اختبار الفرضية التالية:

$$
H_0 : r = 0
$$
  

$$
H_1 : r \neq 0
$$

وقيمة االختبار المحسوبة تكون عبارة عن t ستيودنت بدرجة حرية )k-N)، بحيث N هي عدد المشاهدات وk هي عدد المتغيرات و t المحسوبة وفق العالقة التالية:

$$
t^* = r \cdot \frac{\sqrt{N-k}}{\sqrt{1-r^2}} = 0.986 \times \frac{\sqrt{11-2}}{\sqrt{1-(0.986)^2}} = 17.74
$$

وهي أكبر من القيمة المجدولة )2.26=t)، مما يقودنا الى االقرار بالفرضية البديلة أي أن معامل االرتباط بين االنفاق االستهالكي والدخل المقدر ب 0.986=r يختلف معنويا عن الصفر. كما يمكن استخراج قيمة معامل ارتباط الرتب لسبيرمان بالتأشير على الخيار Spearman في المجال

Correlation Coefficients، وبتطبيق الأمر ينتج لدينا النتائج المبينة في الجدول التالي:

#### **Nonparametric Correlations**

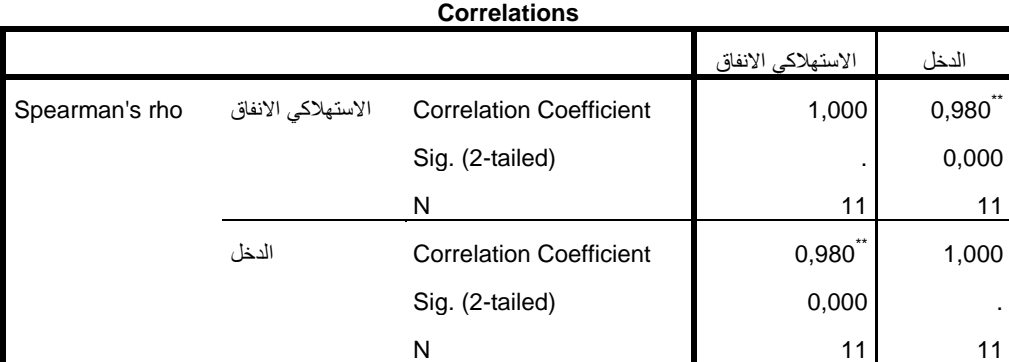

\*\*. Correlation is significant at the 0.01 level (2-tailed).

بحيث تشير النتائج الى أن قيمة معامل االرتباط الرتبي بين االنفاق االستهالكي والدخل تساوي الى 3.38 وهي تختلف معنويا عن الصفر عند مستوى معنوية %1 بحيث أن القيمة االحتمالية الختبار ستودنت أقل من .3.31

كما يمكن االستعانة بالزر Option لعرض مؤشرات احصائية وصفية وطريقة التعامل مع القيم المفقودة إن وجدت من خالل التأشير على أحد الخيارات المتاحة، الذي يظهر من خالله صندوق الحوار التالي:

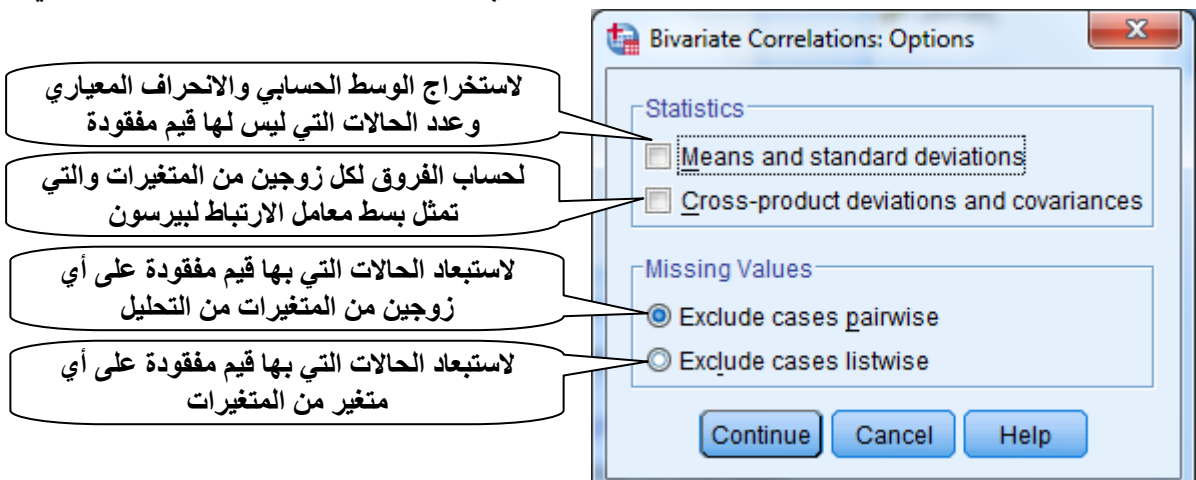

وبالعودة الى الأمر Bivariate–Correlate والنقر على الزر Option، والتأشير على الخيارين في المجال Statistics ينتج لدينا النتائج التالية:

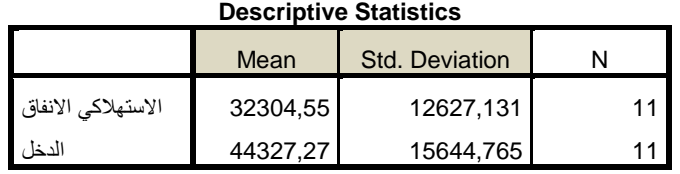

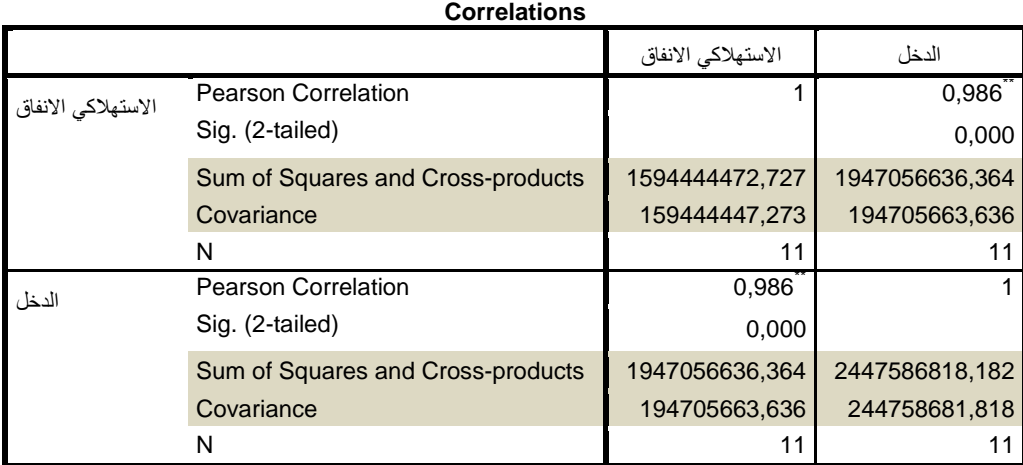

\*\*. Correlation is significant at the 0.01 level (2-tailed).

**مالحظة: غالبا ما يتم االستعانة بالتمثيل البياني لشكل االنتشار لتوضيح االرتباط بين المتغيرات والذي يتم استخراجه من خالل القائمة Graphs واختيار الخيار Dialogs Legacy ثم الخيار .Scatter/Dot**

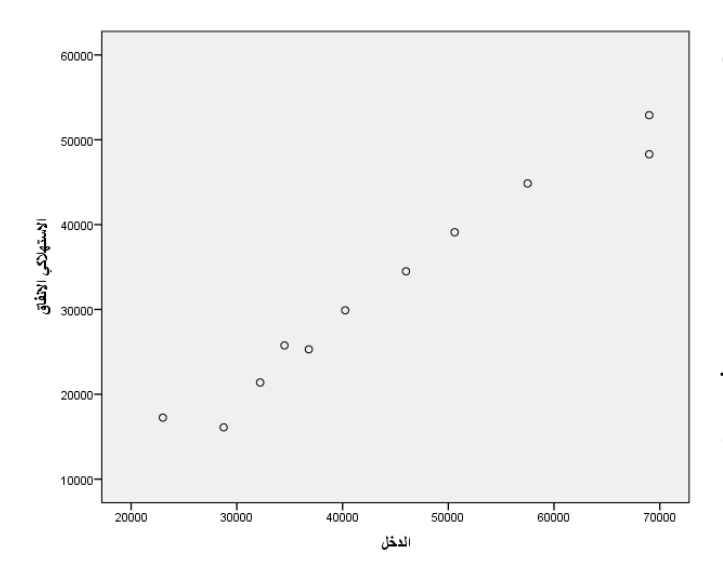

**ثم اختيار المتغير التابع في محور التراتيب والمتغير المستقل في محور الفواصل.**  وفي حالتنا ينتج لدينا الشكل المقابل:

بحيث يظهر جليا اقتراب شكل نقاط االنتشار من خط مستقيم مما يدل على وجود ارتباط خطي موجب بين المتغيرين االنفاق االستهالكي والدخل.

#### **ثانيا. االرتباط الجزئي:**

يستخدم هذا النوع من معامالت االرتباط في حالة قياس االرتباط بين متغيرين مع افتراض ثبات متغير ثالث (أو باقي المتغيرات المستقلة)، بحيث يقيس لنا درجة تأثير متغير مستقل على متغير تابع مع ثبات باقي المتغيرات المستقلة، على خالل معامل االرتباط البسيط الذي يقيس هذا التأثير مع اهمال باقي المتغيرات<sup>8</sup>. ولتوضيح طريقة حساب هذا المعامل باستخدام برنامج SPSS نستعين بالمثال التالي:

### **مثال )13-4(:**

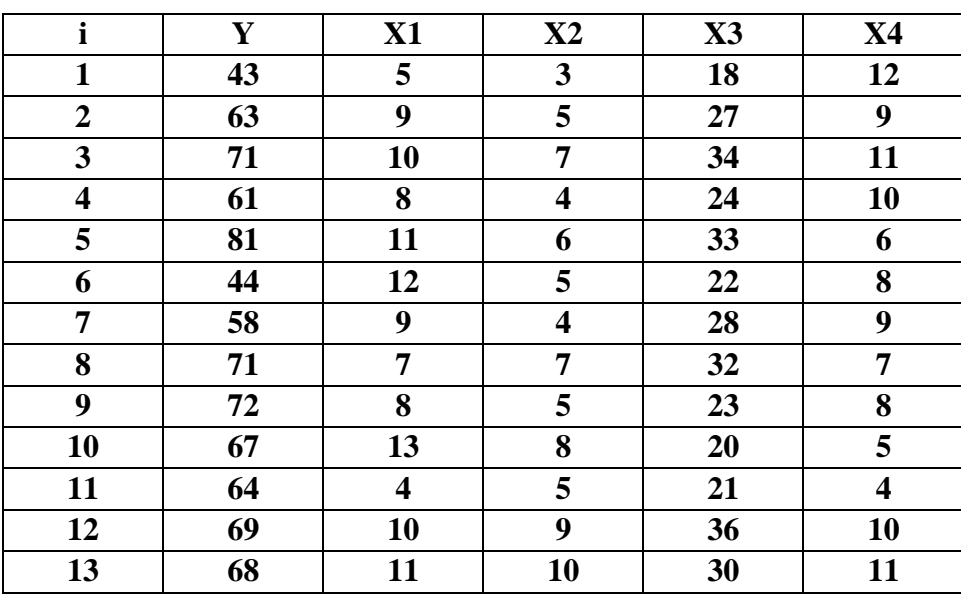

لدينا البيانات الخاصة بمجموعة من المتغيرات على النحو التالي:

والمطلوب حساب معامل االرتباط الجزئي بين Y و 2X مع افتراض ثبات 3X.

1

<sup>8</sup> للمزيد من التفاصيل حول هذا املعامل، أنظر يف ذلك: حممد شامد هباء الدين فهمي: "االحصاء بال معاناة املفاهيم مع التطبيقات باستخدام برنامج SPSS "اجلزء الثاين، دار البحوث، الرياض، 6241ه، ص .992

لإلجابة على هذا السؤال، نستعين باألمر Correlation من قائمة Analyze ثم نختار الخيار Partial فيظهر صندوق حوار على الشكل التالي:

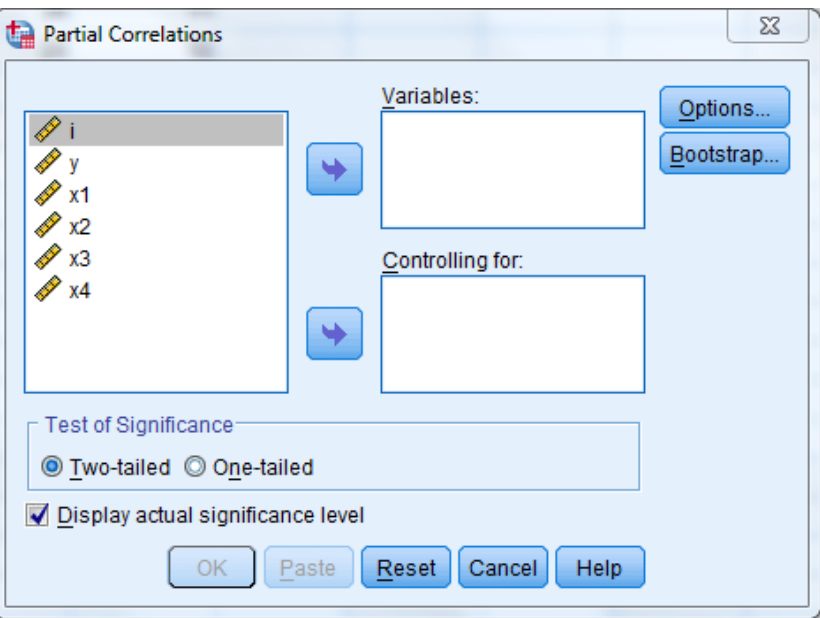

بحيث نقوم بنقل المتغيرات الذي نريد حساب معامل االرتباط بينها الى المجال Variables، والمتغيرات المراد استبعاد أثر ها الى المجال for Controlling، بحيث ننقل المتغيرات Y، 2X الى المجال Variables، والمتغير 3X الى المجال for Controlling، وفي هذه الحالة المتغيرات األخرى ال تؤخذ بعين االعتبار. و بالنقر على الزر Ok يظهر لنا النتائج التالية:

## جدول االرتباط الجزئي بين المتغيرين Y و 2X.

## **Partial Corr**

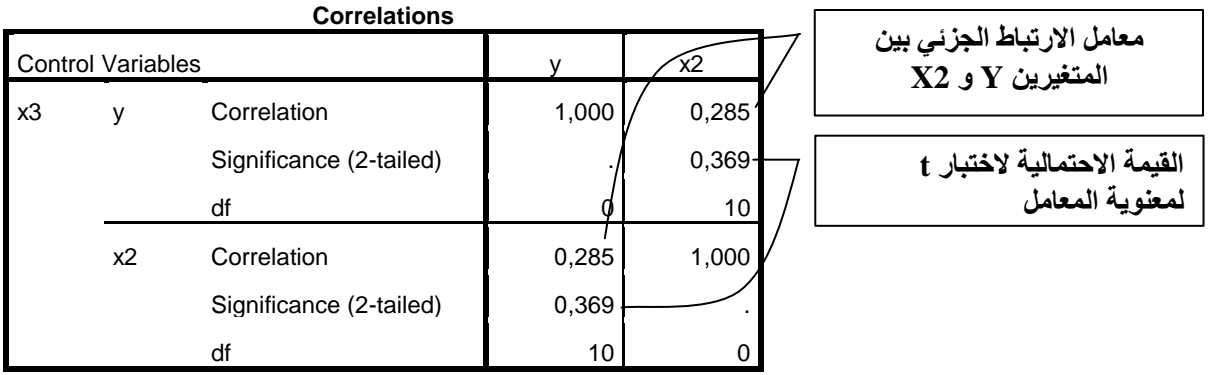

كما يمكننا النقر على الزر Option من اجل حساب معامل االرتباط البسيط بالتأشير على الخيار Zero Order Correlation كما تظهره الصورة التالية:

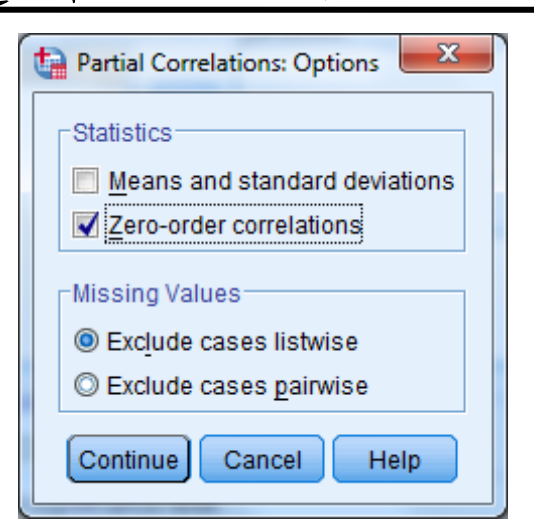

وبإتمام العملية بالنقر على الزر OK في صندوق حوار Correlation Partial يتنتج لدنا النتائج التالية:

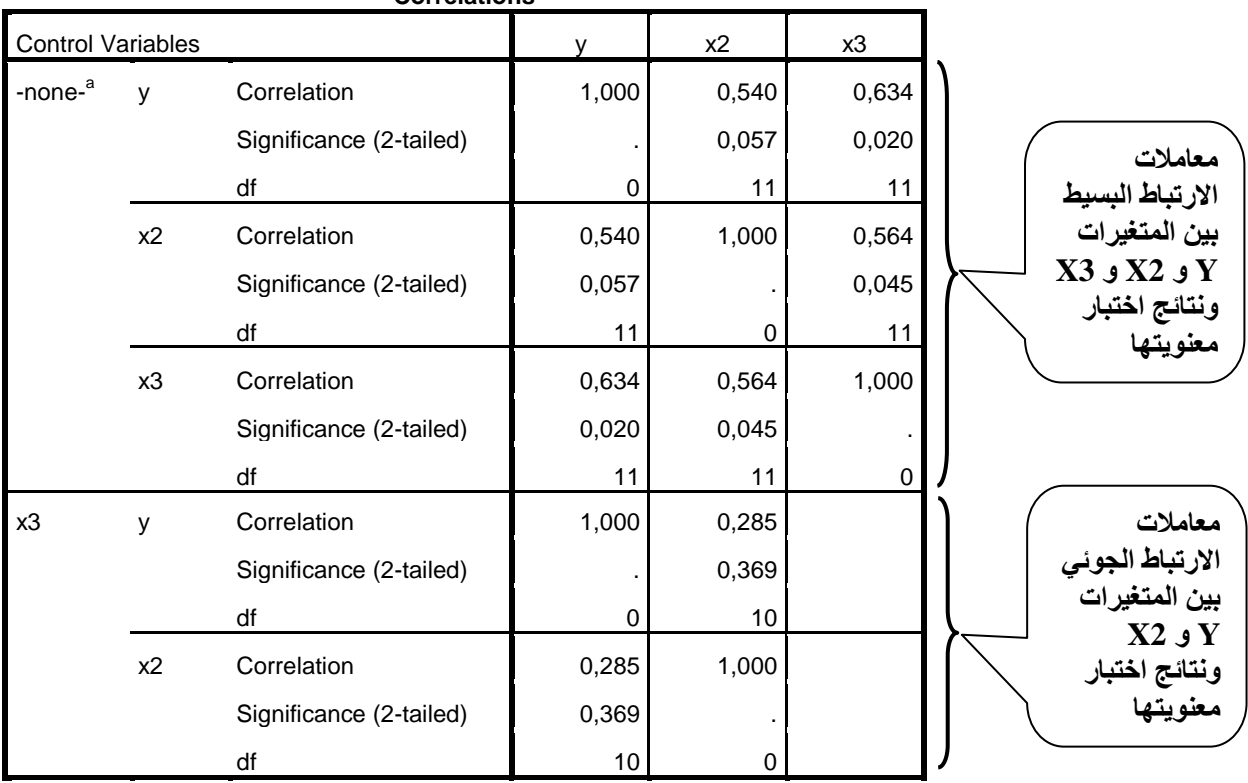

**Correlations**

a. Cells contain zero-order (Pearson) correlations.

**.1-4 تحليل االنحدار:**

 االنحدار الخطي عبارة عن اسلوب احصائي يستخدم لتحليل العالقات بين المتغيرات الكمية، بحيث يكون أحدها عبارة عن متغير تابع للمتغيرات الأخرى والتي تعتبر مستقلة (مُفَسِّرة)، والغرض منه هو قياس مدى تأثير المتغيرات المستقلة على المتغير التابع بتقدير هذا األخير واختباره احصائيا.

**.1-4 تحليل االنحدار الخطي البسيط:**

يدرس نموذج الانحدار الخطي البسيط العلاقة بين متغيرين فقط أحدهما تابع الآخر مستقل وفق العالقة التالية:

 $Y_i = \alpha + \beta X_i + \varepsilon_i$   $i = 1, 2, ..., N$ 

بحيث تمثل Y المتغير التابع وX المتغير المستقل،  $\alpha$  و  $\beta$ معلمات للتقدير و  $\varepsilon$  الأخطاء العشوائية والتي تعرف ببواقي التقدير وهي تساوي الى القيم الحقيقية للمتغير التابع مطروحا منها القيم  $\hat{\mathcal{E}}_i = Y_i$  -  $\hat{Y}_i$  : المقدرة ويعبر عنها رياضيا بـ:

**أوال: فرضيات النموذج الخطي البسيط:**

يعتمد نموذج الانحدار الخطي البسيط على مجموعة من الفرضيات الأساسية حول المتغيرات المستعملة وكذلك الأخطاء العشوائية المقدرة بمكن اختصارها فيما يلي:

-1 ان تكون العالقة بين المتغير التابع والمتغير المستقل خطية.

.  $E( \; \varepsilon _i \;$  ان يكون توقع الخطأ العشوائي في نموذج الانحدار معدوم  $0$  =  $2$ 

3- أن يكون تباين الخطأ العشوائي ثابت (فرضية تجانس تباين الأخطاء العشوائية أي:  $Var(\varepsilon_i) = E(\varepsilon_i^2) = \sigma^2, \forall i < \infty$ . *Var*( $\varepsilon_i$ ) =  $E(\varepsilon_i^2) = \sigma$ 

.  $Cov(\, \mathcal{E}_i, \mathcal{E}_j \,$   $)$  =  $E( \, \mathcal{E}_i \mathcal{E}_j \,$   $)$  =  $0, \forall i \neq j$  . لا يوجد ارتباط بين الأخطاء العشوائية فيما بينها أي:  $+$ -0 ال توجد عالقة بين المتغير المستقل والخطأ العشوائي.

كما يشترط أن تكون العالقة بين المتغير التابع والمتغير المستقل في اتجاه واحد، أي أن المتغير المستقل يؤثر في المتغير التابع والعكس غير صحيح.

ومن خلال الفرضيتين (2 و 3)، يتجلى شرط التوزيع الطبيعي بمتوسط معدوم وتباين  $\sigma^2$  الذي يعتبر ضروريا لاختبار معنوية المعلمات المقدرة للنموذج (معاملات الانحدار).

**ثانيا. طريقة تقدير نموذج االنحدار:**

تتعدد طرق تقدير نموذج الانحدار الخطي( بتقدير المعلمات  $\alpha$  و  $\beta$ )، لكن من أشهر هذه الطرق واألكثر استعماال هي طريقة المربعات الصغرى العادية نظرا لخصائص مقدراتها التي تتميز بخاصية عدم التحيز وخاصية أقل تباين، باإلضافة إلى سهولة تطبيقها، بحيث تسمح بإيجاد أحسن تصحيح خطي بتدنئة مجموع مربعات الانحرافات بين القيم الحقيقية والمقدرة (بواقي التقدير). ويتم حساب هذه المقدرات بالعالقات الرياضية التالية:

$$
\hat{\beta} = \frac{\sum_{i=1}^{N} (X_i - \overline{X})(Y_i - \overline{Y})}{\sum_{i=1}^{N} (Y_i - \overline{Y})^2}
$$

$$
\hat{\alpha} = \overline{Y} - \hat{\beta}.\overline{X} \quad \text{or}
$$

**ثالثا. اختبار الفرضيات:**

بعد تقدير معلمات النموذج، يتم اختبارها احصائيا باستعمال االختبار االحصائية من أهمها: -1 اختبار المعنوية االحصائية للمعلمات المقدرة:

يتم استعمال اختبار *t* ستودنت الختبار الفرضية التالية:

$$
\begin{array}{ll}\nH_0: \beta = 0 & H_0: \alpha = 0 \\
H_1: \beta \neq 0 & H_1: \alpha \neq 0\n\end{array}
$$

بحيث يتم اختبار فرضية انعدام المعلمات المقدرة كل على حدى، تكون صياغة االختبار على الشكل التالي:

$$
t = \frac{\hat{\beta}}{\sigma_{\hat{\beta}}} \quad \text{if} \quad t = \frac{\hat{\alpha}}{\sigma_{\hat{\alpha}}}
$$

وتقارن القيمة المحسوبة لالختبار بالقيمة المجدولة بدرجة حرية *k-N*، من أجل قبول أو رفض  $H_0$  الفرضية الصفرية  $H_0$  عند مستوى معنوية معين، عادة ما يستعمل مستوى 5%. بحيث نقبل الفرضية إذا كانت القيمة المحسوبة أكبر من القيمة المجدولة، أو باالستعانة بالقيمة االحتمالية لالختبار كما تمت االشارة اليه سابقا.

> 2– تحليل التباين وإختبار القدرة التفسيرية للنموذج:  $\frac{1}{2}$

تعتمد هذه الطريقة على قيم بواقي التقدير التي تساعد في قياس مدى تمثيل معادلة االنحدار لمشاهدات العينة، بحيث ان القيمة الكبيرة للبواقي تدل على التمثيل غير الجيد للعالقة بين المتغير المفسر

والمتغير التابع. وبالاستعانة بجدول تحليل النباين يمكن حساب مؤشر جودة التوفيق (معامل التحديد)  $R^2$ ، وكذلك حساب قيمة اختبار فيشر.

و يتم استعمال اختبار فيشر *F* بدرجة حرية -1k و k-N، بحيث k هي عدد المعلمات في النموذج (2)، لاختبار فرضية انعدام معلمات النموذج المقدرة من عدمها<sup>(\*)</sup>. وتكون صيغة الاختبار على

$$
F = \frac{\sum_{i=1}^{N} (Y - \overline{Y})}{\sum_{i=1}^{N} \varepsilon_i} - F_{(k-1, N-k)} : \text{with } k \ge 0
$$

بحيث يتم قبول فرضية العدم التي تقر بانعدام معلمات النموذج إذا كانت القيمة المحسوبة أقل من القيمة المجدولة.

أما معامل التحديد والذي يشير الى نسبة االنحرافات المفسر بالنموذج المقدر، و يتم حسابه بالعالقة:

$$
R^{2} = \frac{\sum_{i=1}^{N} (\hat{Y} - \overline{Y})}{\sum_{i=1}^{N} (Y - \overline{Y})} = 1 - \frac{\sum_{i=1}^{N} \varepsilon_{i}^{2}}{\sum_{i=1}^{N} (Y - \overline{Y})}
$$

ويأخذ معامل التحديد قيمه في المجال [0،1]، فكلما كانت هذه القيمة قريبة من الواحد فهذا يعني ان نسبة كبيرة من المتغير التابع مفسرة بالمتغيرات المستقلة، والعكس صحيح.

: *i* -0 اختبار الفرضيات الخاصة بالبواقي

في هذه الحالة نركز على فرضية التوزيع الطبيعي لبواقي التقدير من خالل التمثيالت البيانية الخاصة بالبواقي، باإلضافة الى اختبار االرتباط الذاتي لألخطاء العشوائية من خالل احصائية داربين واتسون DW.

ولتوضح طريقة تقدير نموذج االنحدار الخطي البسيط باستعمال برنامج SPSS نستعين بالبيانات الخاصة بالدخل واإلنفاق االستهالكي لعينة متكونة من 11 فرد، من أجل قياس أثر الدخل على االستهالك والتحقق من فرضيات النظرية االقتصادية التي تقر بوجود عالقة طردية بين المتغيرين، مع تحديد درجة تأثير التغير في الدخل على التغير في االستهالك بتقدير معلمات النموذج التالي:

$$
C_i = c_0 + c_1.R_{li} + \varepsilon_i
$$

1

<sup>)\*(</sup> نشري هنا اىل أن اختبار فيشر خيترب فرضية انعدام معلمات النموذج من دون احلد الثابت، أي معلمات االحندار فقط.

بحيث تمثل 0<sub>0</sub> قيمة الاستهلاك المستقل عن الدخل (حد الكفاف)، و 0<sub>1</sub> نسبة الدخل المخصص لالستهالك.

| $11$ 10 9 | 8 | 7 <sup>1</sup> | $6 \mid$ | 5 <sub>1</sub> | $4 \mid$ | $3 \mid$ | $\overline{2}$ | الفرد                                                                                                    |
|-----------|---|----------------|----------|----------------|----------|----------|----------------|----------------------------------------------------------------------------------------------------|
|           |   |                |          |                |          |          |                | $\mid$ 210 $\mid$ 230 $\mid$ 195 $\mid$ 170 $\mid$ 130 $\mid$ 110 $\mid$ 112 $\mid$ 93 $\mid$ 70 $\mid$ 75 $\mid$ 230 $\mid$ |
|           |   |                |          |                |          |          |                | $300 300 250 220 200 175 160 150 140 125 100$ الدخل $ 100 $                                                                  |

ويبين الجدول التالي البيانات الخاصة بالاستهلاك والدخل: (الوحدة: ألف دينار )

وللقيام بهذا اإلجراء نختار من قائمة Analyze األمر Regrission ثم Lineair فيظهر لنا

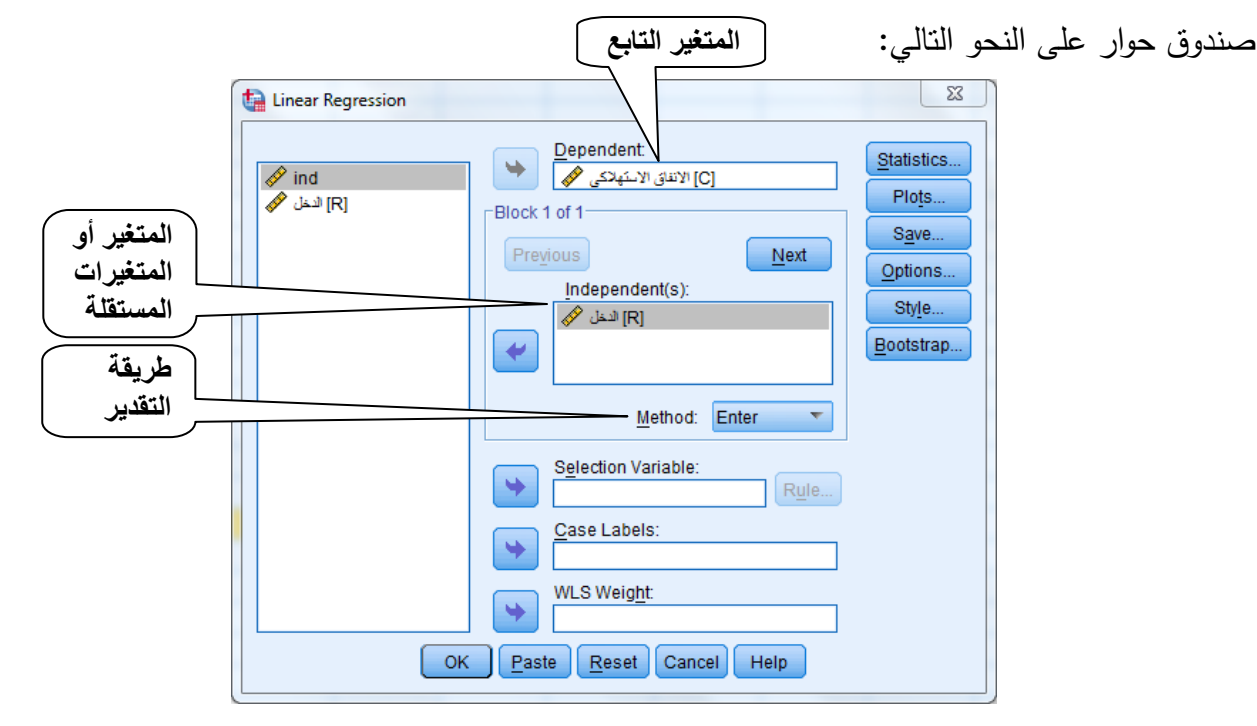

بحيث يتم نقل المتغير التابع الى المجال Dependent والمتغير المستقل الى المجال Independent، ويتوفر الزر Method على عدة خيارات خاصة بطريقة التقدير، والطريقة التلقائية للبرنامج هي طريقة المربعات الصغرى العادية المشار اليها بـ Enter. أما المجال الخاص بالمتغيرات المستقلة فيتوفر فيه امكانية تقدير مجموعة من النماذج باستخدام نفس المتغير التابع ومتغيرات مختلفة مستقلة مثال استخدام المتغير 1X في النموذج )1( و 2X في النموذج )2( بنفس اإلجراء، وذلك باالستعانة بالزر Next في المجال 1 Of 1 Block، بحيث يتم نقل المتغير 1X في 1Block والمتغير 2X في 2Block، ونتائج التقدير تكون في شكل نموذجين مختلفين. بينما ادخال المتغيرين معا في المجال Independent فإنه يؤدي الى تقدير نموذج انحدار متعدد )بمتغيرين مستقلين(.

ويفيدنا المجال Variable Selection في تحديد متغير يحدد لنا مجموعة معينة من البيانات متعلقة بالتحليل دون غيرها، فمثال استخدام متغير "الفرد" بتحديد رقم األفراد المعنيين أكبر من 0 مثال، وهذا باالستعانة بالزر Rule.

كما يتوفر هذا الصندوق على مجموعة من األزرار نختصرها فيما يلي:

- الزر Statistics: بالنقر ععلى هذا الزر يظهر لنا صندوق الحوار التالي:

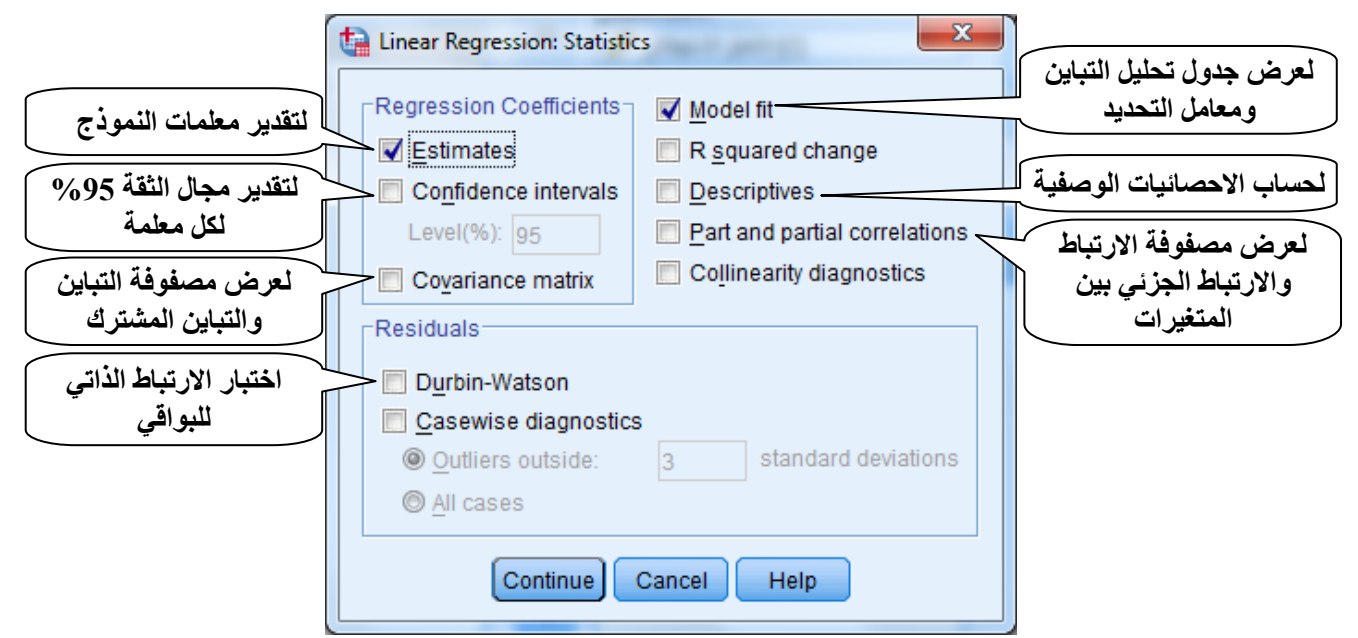

وبالنقر على الزر Continue، والعودة الى صندوق الحوار السابق، ننقر على الزر Plots وهو خاص بعرض بعض المخططات البيانية باستخدام القيم المقدرة للمتغير التابع باستخدام معادلة االنحدار المقدرة وكذلك قيم البواقي وعدة قيم أخرى يتم تحديدها من خلال صندوق الحوار التالي:

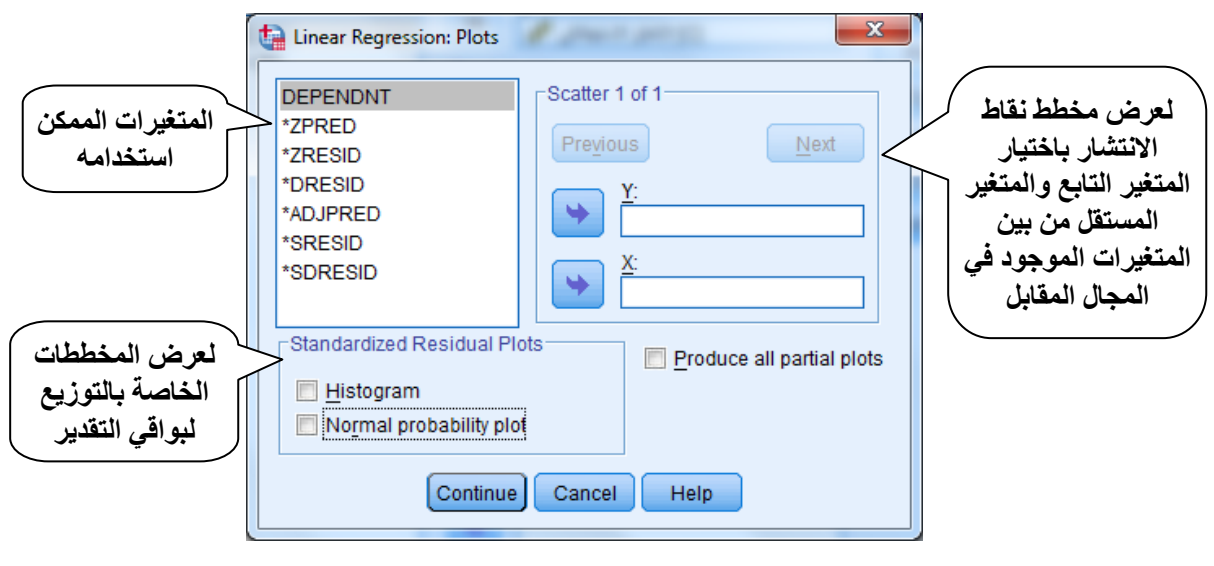

- الزر Save: يسمح هذا الزر بحساب مجمو عة من القيم والمؤشرات، ونذكر على وجه الخصوص القيم المقدرة للمتغير التابع والقيم المقدرة للبواقي. والتي تظهر في صندوق حوار Save التالي:

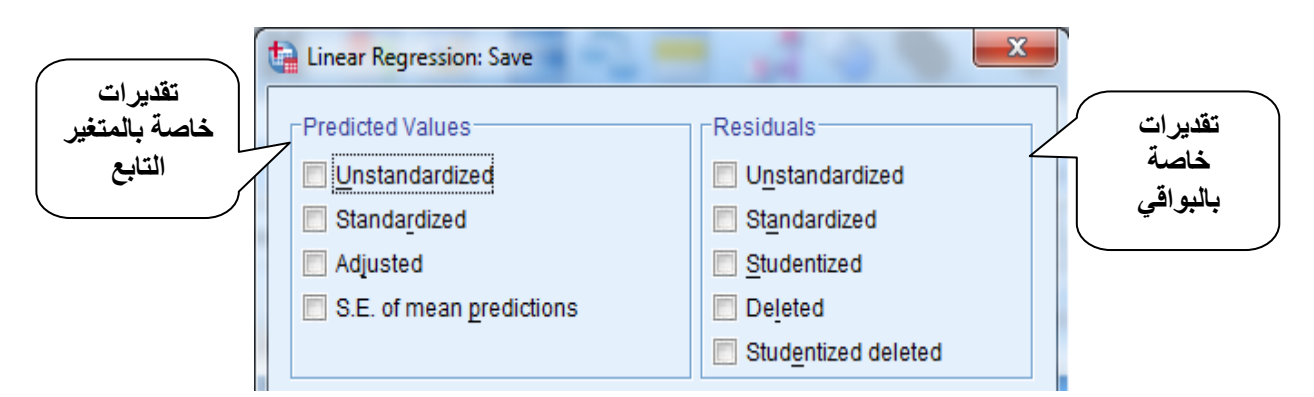

بحيث نقوم بالتأشير على unstandarized في المجال Values Predicted و Standarized في المجال Residuals، لحساب القيم المقدرة للمتغير التابع بالعلاقة المقدرة، والأخطاء العشوائية (بواقي التقدير( التي يتم اضافتها الى البيانات الموجودة في ورقة View Data. والهدف من ذلك هو اعداد مخطط بياني لجودة التوفيق.

الزر Option: يفيدنا في اضافة الحد الثابت )المعامل 0c )الى النموذج بالتأشير على الخيار elnclude Constant in equation ونشير هنا إلى أننا قمنا بتحديد معامل الانحدار  $(c_1)$  من خلال اضافتنا المتغير R الى مجال المتغيرات المستقلة سابقا.

وباتمام كل اإلجراءات المذكورة نحصل على نتائج تقدير النموذج ومختلف متطلباته المحددة على الشكل التالي:

> **الجدول رقم )1(: معامل التحديد حصائية وا داربين واتسون:**

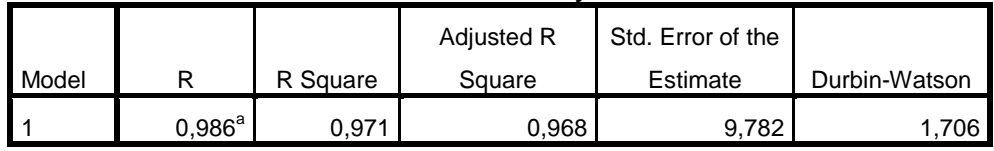

**Model Summary<sup>b</sup>**

يبين هذا الجدول أن القيمة المحسوبة لمعامل التحديد 0.971=Square R، وهي تدل على أن 97.1% من االستهالك مفسرة بمتغير الدخل وتبقى نسبة %2.9 منه غير مفسرة ويعبر عنها ببواقي التقدير. بينما احصائية داربين واتسون فتساوي 1.730 والتي يتم مقارنتها بالقيمة المجدولة لداربين واتسون النظرية )المجدولة( حسب القيمة العليا d<sup>U</sup> والقيمة الدنيا dL، لمعرفة وجود ارتباط ذاتي لألخطاء العشوائية )البواقي(، في هذه الحالة القيمة المحسوبة أكبر من القيمة المجدولة 1.32=dU، وبالتالي يتم االقرار بعدم وجود ارتباط ذاتي لألخطاء العشوائية. ونظرا لالنتقادات الموجهة لمعامل التحديد يمكن االستعانة بمعامل التحديد المصحح Square R Adjusted.

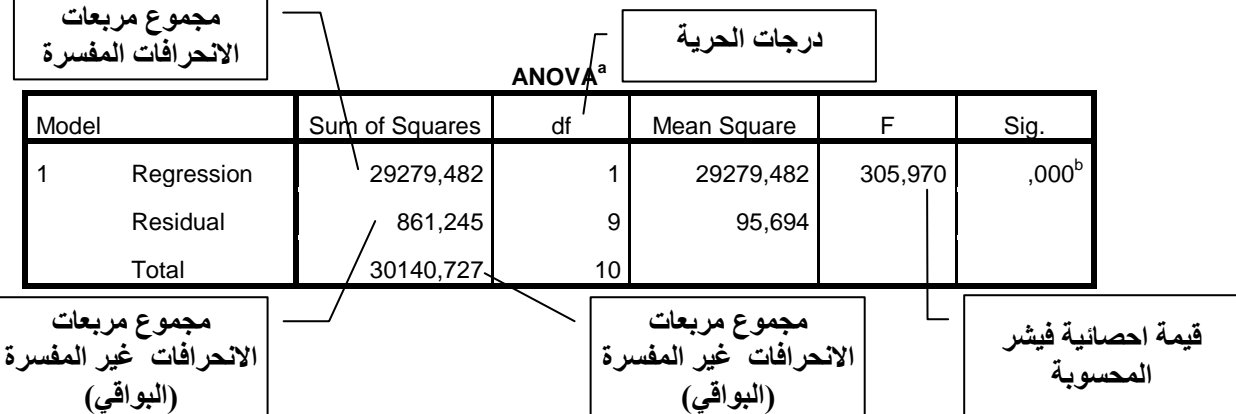

**الجدول رقم )1(: جدول تحليل التباين:**

ومن خالل هذه النتائج يتضح أن احصائية فيشر المحسوبة تقدر بـ 030.37 وهي أكبر من القيمة المجدولة (5.12=(F<sub>(1,9)</sub>)، مما يقودنا الى قبول الفرضية البديلة (H<sub>0</sub>) التي تقر بالاختلاف المعنوي للمعلمات المقدرة عن الصفر. كما يتضح كذلك أن مجموع مربعات البواقي صغير نوعا ما مما يدل على أن نسبة كبيرة من الانحرافات في المتغير التابع (الاستهلاك) مفسرة بالتغير في المتغير المستقل (الدخل). **الجدول رقم )3(: نتائج التقدير:**

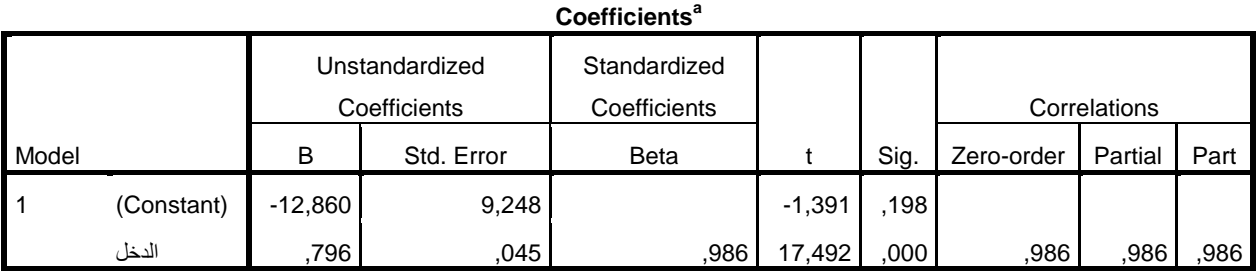

a. Dependent Variable: االنفاق االستهالكي

من خالل هذا الجدول يمكن كتابة النموذج المقدر للعالقة بين االستهالك والدخل على الشكل  $\hat{C} = -12.86 + 0.796 \text{ R}$ التالي:

بحيث أن قيمة الحد الثابت معبر عنها بـ Constant وهي تساوي الى ،-12.86 أما معلمة الميل (C1) التي تظهر في السطر الأخير مقابل متغير الدخل وتساوي 0.796 وهي تشير الى الميل الحدي للاستهلاك بحيث أي زيادة في الدخل بنسبة 1% تؤدي الى زيادة في الاستهلاك بـ 0.796%. بينما تشير القيمة الموجودة في العمود Standarized Coefficients الى قيمة المعلمة 01 المقدرة بـ

3.380 في النموذج باستعمال القيم المعيارية Standarized لكل من المتغير التابع والمتغير المستقل عوض X و Y، والنموذج المقدر يكون بدون حد ثابت. *(Y Y ) S* و *( X X ) S* أي استعمال

بالنسبة للعمو د t فهو يشير الى قيمة احصائية ستودنت المحسوبة لكل معلمة، وهي 1.031- و17.032 لـ 0c و 1c على التوالي. وهي تشير الى عدم معنوية الحد الثابت ألن القيمة المحسوبة أقل من القيمة المجدولة عند مستوى معنوية 5%، بينما معلمة الميل فهي معنوية لأن القيمة المحسوبة أكبر من القيمة المجدول عند نفس المستوى والتي تقدر بـ ،2.20 كما يمكن االستعانة بالقيمة االحتمالية .Sig ومقارنتها بمستوى المعنوية 0.05، بحيث تقبل H0 إذا كانت قيمة .Sig أكبر من 0.05. وفي االخير يعرض البرنامج مختلف المخططات البيانية لتحليل البواقي واختبار الفرضيات الخاصة بها،

 $\Sigma$ Linear Regression: Plots **DEPENDNT** Scatter 1 of 1 \*ZPRED Previous  $Next$ \*ZRESID \*DRESID \*ADJPRED ٠ \*SRESID \*SRESID \*SDRESID \*ZPRED Standardized Residual Plots Produce all partial plots **Histogram** Normal probability plot Continue | Cancel Help

وذلك من خالل التأشير على الخيارات المتو فرة في صندوق حوار Plots المشار اليه سابقا، وغالبا ما يتم استخدام شكل االنتشار للعالقة بين القيم المقدرة للمتغير التابع (PRED (واألخطاء العشوائية )RESID)، بحيث يتم نقل المتغيرات كما توضحها الصورة المقابلة:

مع التأشير على الخيار Normal probability plot، وبتنفيذ الأمر يعرض البرنامج بالإضافة الى الجداول السابقة المخطط البياني التالي:

> وهو يشير الى أن الأخطاء العشوائية تتوزع طبيعيا نظرا لكون %30 من نقاط االنتشار تقع داخل المجال  $-I-2.21$

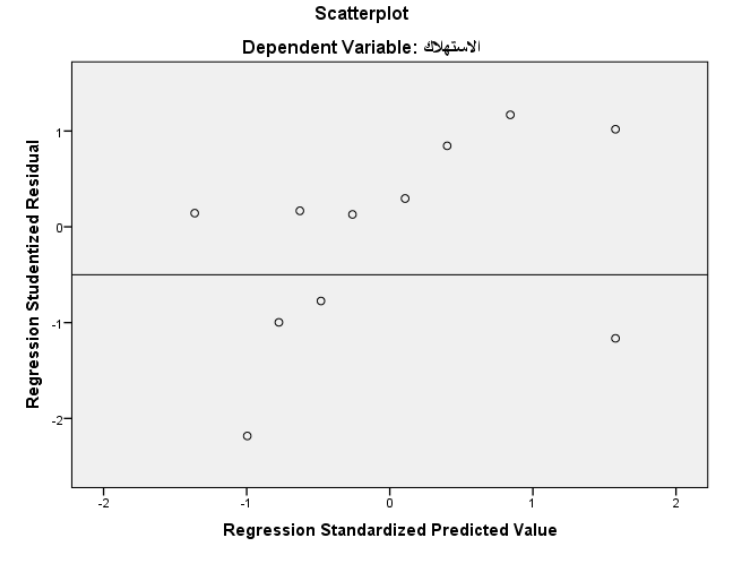

ويمكن تدعيم ذلك بمخطط بياني آخر

بتمثيل العلاقة بين الأخطاء المعيارية والقيم الحقيقية للمتغير التابع DEPENDNT محل ZPRED، في صندوق حوار Plots، فيظهر لنا الشكل التالي:

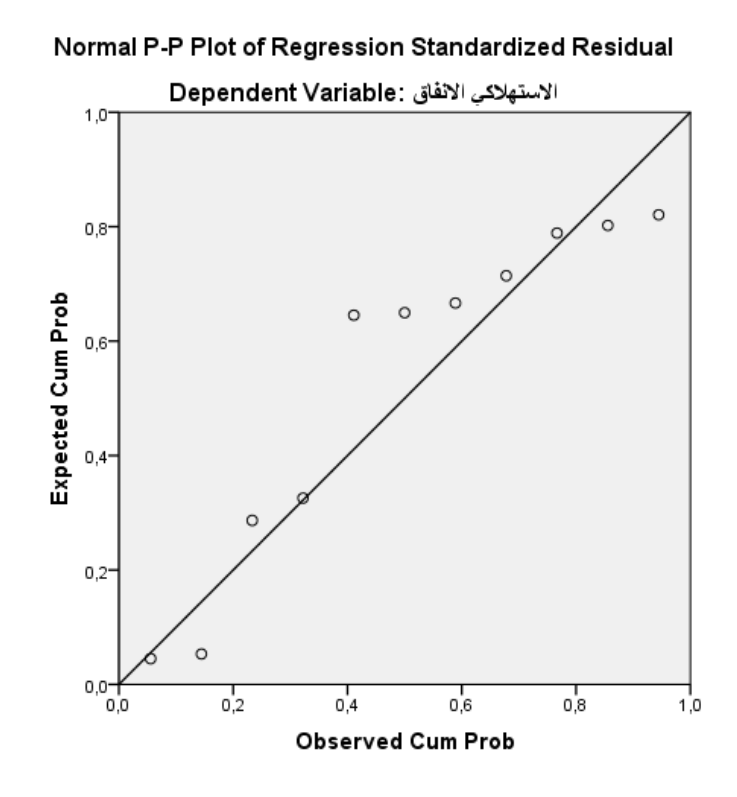

 يظهر من خالل الشكل أن معظم نقاط االنتشار قريبة من الخط المستقيم، وهذا دليل على أن األخطاء العشوائية تتوزع طبيعيا. كما يمكن للباحث استخدام طرق اختبار التوزيع الطبيعي للعينات التي أشرنا اليها سابقا على القيم المقدرة للبواقي.

**مالحظة:** 

**يمكن للباحث استخدام الزر Save لحساب مختلف القيم المعيارية، والتي تضاف تلقائيا الى ورقة View Data والتي تفيد في اعداد مختلف المخططات البيانية التي تساعد في اختبار الفرضيات المتعلقة باالخطاء العشوائية سواء باستخدام األوامر المتاحة في البرنامج او المخططات البيانية المختلفة، كمخطط الصندوق والمدرج التكراري وغيرها. بحيث يظهر لنا بعض المتغيرات التي مكن اضافتها من خالل الزر Save كما يلي:**

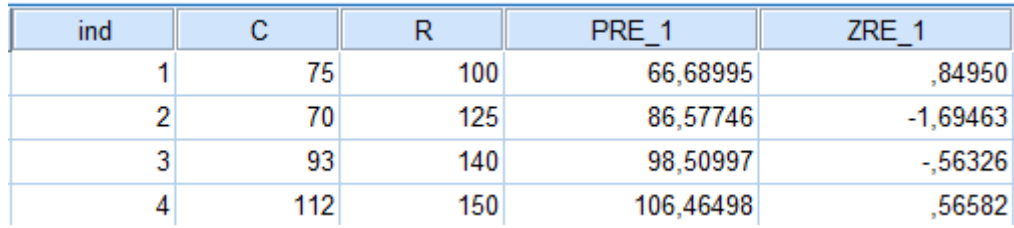

**.1-4 تحليل االنحدار الخطي المتعدد:**

يكمن االختالف بين نموذج االنحدار الخطي البسيط والمتعدد، في كون هذا األخير يتكون من مجموعة من المتغيرات المستقلة بدال من متغير واحد فقط. وعليه يأخذ الشكل العام لهذا النموذج الشكل التالي:

 $Y_i = \beta_0 + \beta_1 X_{1i} + \beta_2 X_{2i} + \dots + \beta_k X_{ki} + \varepsilon_i$ 

بحيث: k هو عدد المتغيرات المستقلة في النموذج.

ويقوم هذا النموذج على نفس فرضيات النموذج البسيط باالضافة الى فرضيتين اساسيتين هما: - ال توجد عالقة بين المتغيرات المستقلة فيما بينها في حالة النموذج متعدد المتغيرات )فرضية دم وجود تعدد خطي). - ان تكون عدد المشاهدات أكبر من عدد المعلمات في النموذج، وهو شرط ضروري للتقدير بطريقة المربعات الصغرى العادية).

ولتوضيح خطوات استخدام البرنامج لتقدير هذا النوع من النماذج نستعين بالمثال التالي:

**مثال )14-4(:**

لتكن لدينا البيانات بثالث متغيرات Y، 1X و 2X، الموضحة في الجدول التالي:

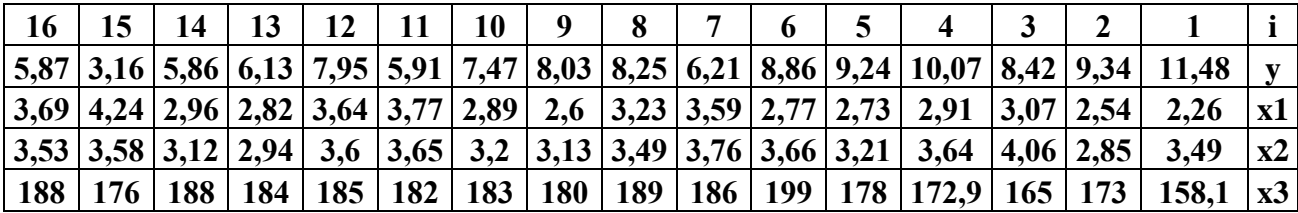

المطلوب:

تقدير نموذج انحدار خطي بمتغيرين بطريقة المربعات الصغرى العادية مع اختبار جودة التوفيق واالرتباط الذاتي لألخطاء باإلضافة الى اختبار معنوية المعلمات المقدرة باستعمال االختبارات المناسبة. لإلجابة على المطلوب في هذا المثال باالستعانة ببرنامج SPSS نتبع الخطوات التالية: نختار األمر Regression من قائمة Analyze واختيار Linear فيظهر لنا صندوق الحوار الخاص بـ Regression Linear على الشكل التالي:

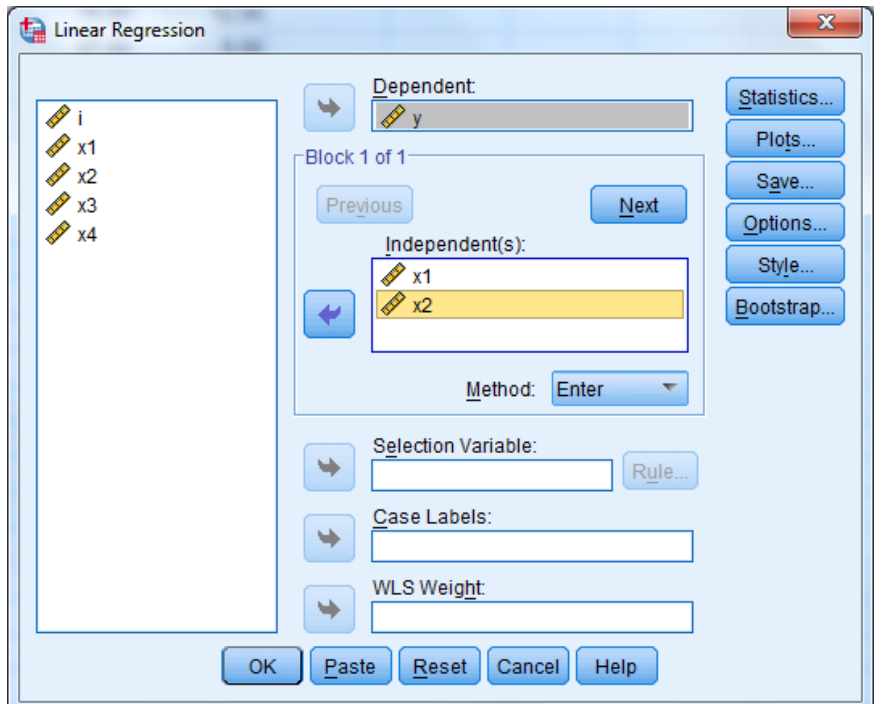

بحيث يتم نقل المتغير y الى المجال Dependent كونه متغير تابع، والمتغيرين 1X و2X الى المجال (s(Independent باعتبارها متغيرات مستقلة مفسرة للمتغير التابع. ثم ننقر على الزر Statistics من أجل استخراج قيمة معامل التحديد وقيمة احصائية داربين واستون DW الختبار االرتباط الذاتي لألخطاء. وذلك بالتأشير على الخانات الموضحة في الصورة التالية:

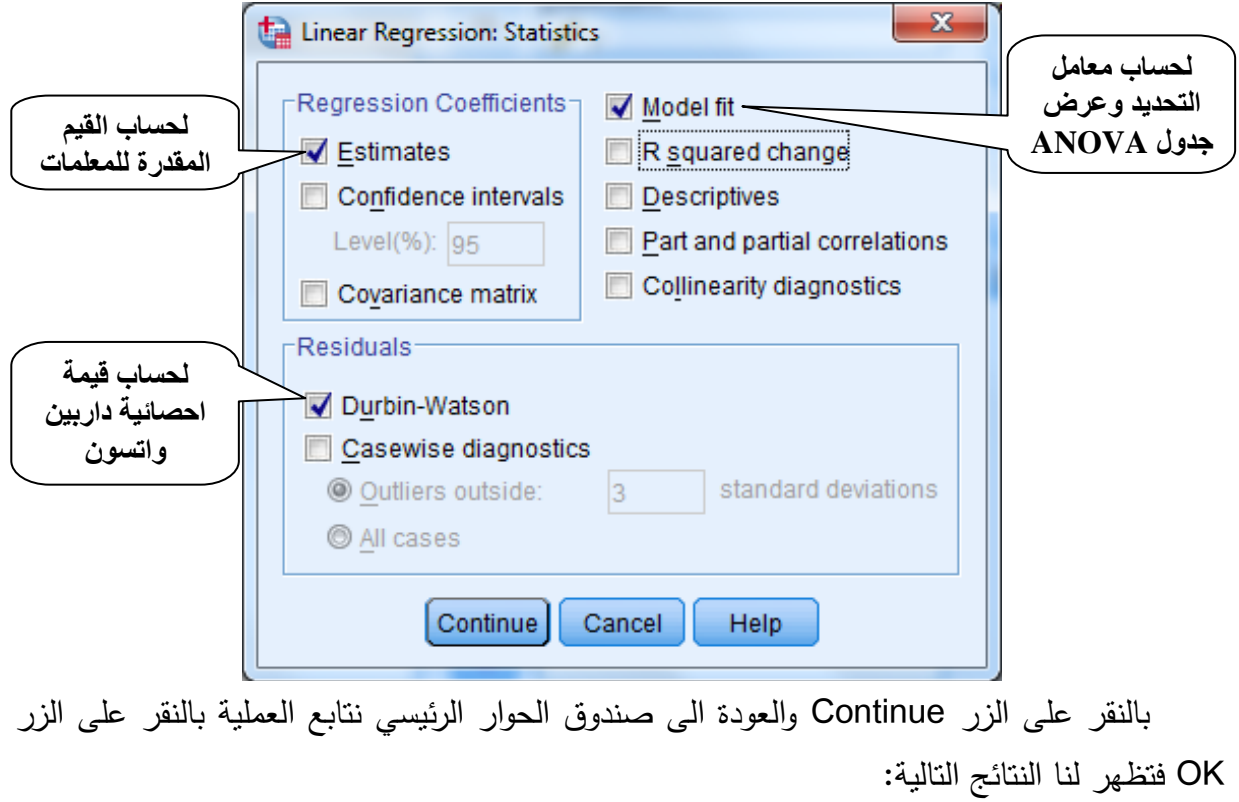

 **الجدول رقم )1(: معامل التحديد حصائية وا داربين واتسون:**

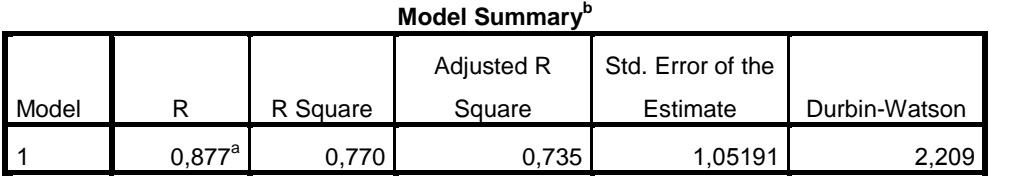

a. Predictors: (Constant), x2, x1

b. Dependent Variable: y

**الجدول رقم )1(: جدول تحليل التباين:**

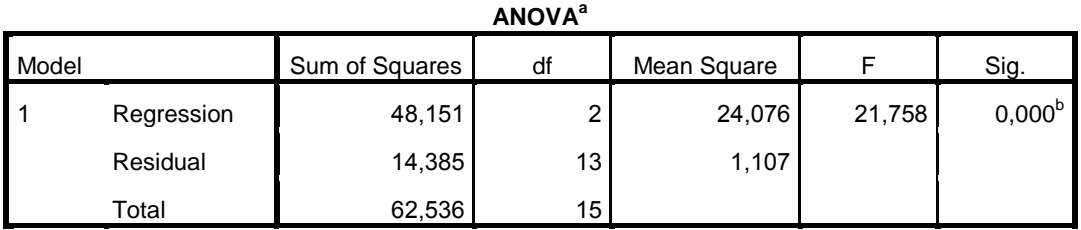

a. Dependent Variable: y

b. Predictors: (Constant), x2, x1

**الجدول رقم )3(: نتائج تقدير معلمات النموذج:**

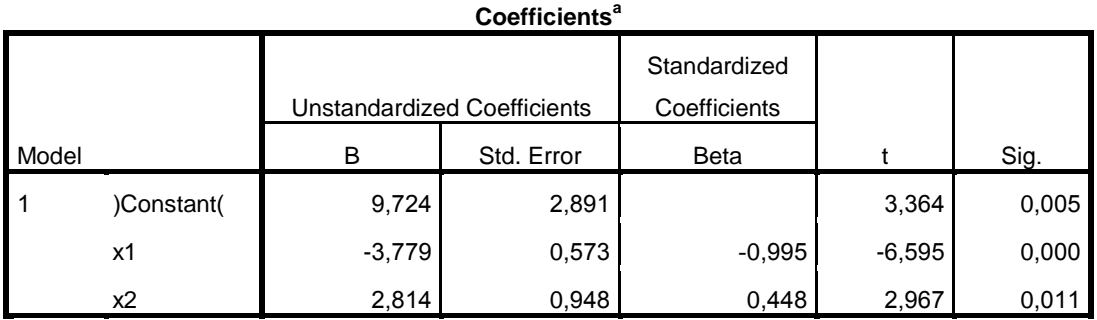

a. Dependent Variable: y

من خالل نتائج التقدير يمكن كتابة النموذج المقدر على الشكل التالي:

$$
Y_i = 9.724 - 3.779X_{1i} + 2.184X_{2i}
$$
  
(3.364) (-6.595) (2.967)  

$$
R^2 = 0.877; \quad DW = 2.20
$$

**تفسير النتائج:**

من خلال الجدول رقم (1)، نلاحظ أن قيمة معامل التحديد R2=0.877، وهذا يدل على أن  $-$ القدرة التفسيرية للنموذج كبيرة بحيث أن %87.7 من المتغير التابع مفسرة بالعالقة الخطية المقدرة، وبالتالي بقاء نسبة ضعيفة من المتغير التابع غير مفسرة )%12.0( وهذا دليل على وجود عوامل

)متغيرات( أخرى تدخل في تفسير المتغير التابع لم يتم ادراجها في النموذج يتم التعبير عليها بالبواقي )األخطاء العشوائية(. كما نالحظ أن قيمة احصائية داربين واتسون المقدرة بـ 2.23 فهي تدل على عدم وجود ارتباط ذاتي لألخطاء العشوائية كونها أقل من القيمة المجدولة 2.25=4-1.75=du.4-

- من خالل الجدول )2(، نالحظ أن مجموع مربعات االنحرافات غير المفسرة 14.385=SSR أكبر من مجموع مربعات االنحرافات المفسرة 08,101=SSE وهذا دليل على أن نسبة التباين في المتغير التابع المفسرة بالعالقة المقدرة كبيرة، كما أن القيمة المحسوبة الحصائية فيشر المقدرة بـ أكبر من القيمة المجدولة عند مستوى 3% (3.89=(F<sub>(2,12)</sub>)، مما يقودنا الى رفض فرضية  $F=21.578$ العدم التي تقر بأن المعلمات المقدرة (من غير الحد الثابت) لا تختلف معنويا عن الصفر، وقبول الفرضية البديلة التي تقر بأن المعلمات المقدرة تختلف معنويا عن الصفر عند مستوى 5%.

- من خالل الجدول )0( الذي يظهر القيم المحسوبة الختبار Student نالحظ أن القيمة المحسوبة بالنسبة لمعلمات النموذج المقدرة أكبر من القيمة المجدولة عند مستوى %0 ، (17 $-1$ 12=12,0.025)، وبالتالي نرفض فرضية العدم ونقبل الفرضية البديلة والإقرار بأن المعلمات المقدرة) تختلف معنويا عن الصفر عند مستوى معنوية 5%، وهذا يدل على أنها تساهم في تفسير المتغير التابع، وهذا ما تبين لنا من خالل قيمة معامل التحديد سابقا.

وعموما من خالل هذه النتائج يمكن االقرار بأن المتغيرين المدرجين في النموذج تساهم إلى حد كبير في تفسير التباين في المتغير التابع، بناءا على مختلف الاختبارات الإحصائية، لكن تشير قيمة معامل التحديد المقدرة (0.877) الى وجود متغيرات أخرى لم يتم إدراجها بحيث تبقى حولى 12.5% من التباين في المتغير التابع ليست مفسرة.

أما من الناحية االقتصادية فيتم ربط النتائج المتوصل اليها بواقع الظاهرة المدروسة وغالبا ما تفسر معلمات المتغيرات المستقلة في النموذج، بنسبة التغير في المتغير التابع الناتج عن المتغير المستقل المعني، وفي حاالت أخرى أين يتم تحويل النموذج باستخدام الدالة اللوغاريتمية فتتحول هذه النسبة الى التغير النسبي والذي يعرف اصطالحا بالمرونة.

ويمكن للطالب التوسع أكثر باستخدام كل المتغيرات الموجودة في الجدول الخاص بالمثال )10-0( في النموذج واتباع نفس الخطوات المذكورة.

**خاتمة:**

حاولنا من خالل هذه المطبوعة تو ضيح بعض المفاهيم والطرق االحصائية األكثر استخداما من قبل الطلبة والباحثين في ميدان العلوم االقتصادية، وباالستناد إلى البرنامج المقرر من طرف الوزارة الوصية لطلبة السنة االولى ماستر تخصص اقتصاد وتسيير المؤسسات في مقياس تطبيقات متقدمة في برنامج SPSS، تناولنا بعض تقنيات التحليل االحصائي للبيانات والتي تعتبر جزء بسيط من الطرق واألساليب الكثيرة التي يمكن تطبيقها باستخدام البرنامج SPSS، والتي تستدعي االلمام الواسع بالجوانب النظرية لأساليب التحليل الاحصائي للبيانات وطرق القياس الاقتصادي. بحيث اعتمدنا على أمثلة بسيطة تساعد الطالب على الفهم وإعادة الندريب عليها بطريقة سهلة، ومن ثم فتح المجال لتعميمها على مختلف البيانات الممكن توفرها في البحوث والدراسات.

وقد اعتمدنا استخدام االصدار 22 من البرنامج SPSS، كونه يتميز بنوع من التطور في معالجة البيانات مقارنة باإلصدارات السابقة له، لكن نشير الى أنه كل اإلصدارت صالحة وتقوم بنفس الوظائف، ويبقى الفرق في بعض الاضافات يغلبها الجانب الشكلي واضافة بعض التقنيات في تنفيذ الأوامر .Command

ويبقى هذا العمل عبارة عن بداية لأعمال أخرى في طور الانجاز للتوسع أكثر في استعمال البرنامج SPSS وبرامج أخرى في معالجة البيانات وتحليلها بطرق متقدمة. ونرجو من زملائنا وطلبتنا االعزاء اشعارنا بأي مالحظات او أخطاء الحظوها في هذه المطبوعة من أجل العمل على تصحيحها.

**قائمة المراجع:**

**.1** جياللي جالطو: "**االحصاء مع تمارين ومسائل محلولة**"، ديوان المطبوعات الجامعية، الجزائر، طبعة .2331

**.1** رائد ادريس محمود الخفاجي وعبد اهلل مجيد حميد العتابي: " **الوسائل االحصائية في البحوث التربوية والنفسية** )مفهومها، أهميتها وتطبيقاتها باستخدام الحقيبة االحصائية SPSS")، دار دجلة للنشر ، الأردن، الطبعة الأولى 2015.

**.3** سعد زغلول بشير: "**دليلك الى البرنامج SPSS االصدار العاشر"، المعهد العربي للتدريب والبحوث** اإلحصائية، بغداد، .2330

**.4** غيث البحر ، معن التنجي: **" التحليل اإلحصائي لالستبيانات باستخدام برنامج SPSS IBM Statistics"،** مركز سبر للدر سات اإلحصايية رالسياسات العامة، تركيا، .2310

**.5** محمد بالل الزعبي، عباس الطالفحة**: "النظام االحصائي SPSS فهم وتحليل البيانات االحصائية"،** دار وائل للنشر، عمان، األردن ، الطبعة الثالثة .2312

**.1** محمد شامل بهاء الدين فهمي: **"االحصاء بال معاناة المفاهيم مع التطبيقات باستخدام البرنامج SPSS "**مركز البحوث بمعهد االدارة العامة، المملكة العربية السعودية، الجزء األول والثاني، .2005 **.7** نبيل جمعة صالح النجار: "**االحصاء التحليلي مع تطبيقات برمجية SPSS**"، دار الحامد للنشر والتوزيع، الأردن، الطبعة الأولى 2015.

**8.** Andrew Rutherford : **"Introducing Anova And Ancova A Glm Approach"**, SAGE Publications, First published, London, 2001.

**9.** Gérald Baillargeon, Fernando ouellet : «Analyse des données avec SPSS pour Windows» ; Les Edition SMG, Canada, 2008.

**10.**Glenn GAMST, Lawrence S MEYERS et A.J.GUARINO ; "**Analysis of variance designs: A Conceptual and Computational Approach with SPSS and SAS**", Published in the United States of America by Cambridge University Press, New York, 2008.

**11.**IBM : **"Guide d'utilisation du système central d'IBM SPSS Statistics 22"** , Copyright IBM Corp. 1989, 2013.

**12.IBM : "IBM SPSS Statistics 22 - Guide abrégé"**, Copyright IBM Corp. 1989, 2013.

**13.**Jacqueline J. Meulman Willem J. Heiser : "**IBM SPSS Categories 20"**, **Copyright IBM Corporation 1989, 2011.**

**14.**Robert HO. : "**handbook of univariate and multivariate data analysis and interpretation with spss**", Chapman & Hall/CRC is an imprint of Taylor & Francis Group, 2006.